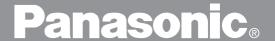

# Digital Imaging System

# **Operating Instructions (For Copier)**

# DP-6000/7000

**Options** 

DA-FS700/MA700/XT700/TR700

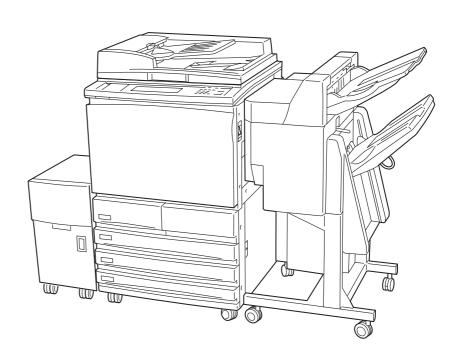

Before operating this machine, please read these instructions completely and keep these operating instructions for future reference.

**English** 

### TRADEMARKS/COPYRIGHTS

The following trademarks and registered trademarks are used throughout this manual.

Microsoft, MS-DOS, Windows, and Windows NT are either registered trademarks or trademarks of Microsoft Corporation in the United States and/or other countries.

i386, i486, and Pentium are either registered trademarks or trademarks of Intel Corporation.

Adobe, the Adobe logo, Adobe PostScript, Acrobat, Acrobat Reader, and Acrobat logo are either registered trademarks or trademarks of Adobe Systems Incorporated in the United States and/or other countries.

Apple, the Apple logo, LaserWriter, Mac, Mac logo, Macintosh, Power Macintosh, and TrueType are either registered trademarks or trademarks of Apple Computer, Inc. in the United States and/ or other countries.

Novell, Novell Client, Novell Directory Services, Novell Distributed Print Services, Netware, intraNetware, NDPS, NDS, , IPX, IPX/SPX, NDS Admin, NDS Administrator are either registered trademarks or trademarks of Novell, Inc., in the United States and/or other countries.

Panasonic Document Imaging Company has made every effort to supply trademark information about company names, products and services mentioned in this documentation. All third party and/or other trademarks identified herein are the property of their respective owners.

Copyright © 2001 by Matsushita Graphic Communication Systems, Inc. All rights reserved.

Copyright protection claimed includes all forms and matters of copyrightable material and information now allowed by statutory or judicial law or hereinafter granted, including without limitation, material generated from the software programs that are displayed on the screen such as styles, templates, icons, screen displays, looks, etc.

Contents are subject to change without notice.

Printed in Japan.

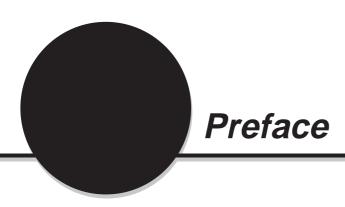

Thank you for choosing Panasonic DP-6000/7000 Series. This manual aims to provide all the information necessary for effectively operating the copier together with notes on safety precautions and maintenance tips. To get the most out of your copier, please read the manual carefully and completely before using the machine. Keep this manual handy as a quick reference should you encounter any difficulties when using the copier.

In this manual, safety instructions are preceded by the symbol  $\triangle$ .

Always read and follow the instructions before performing the required procedures.

# Safety Notes, Compliances Certifications, and Other Notices Safety Notes

Your DP-6000/7000 and its supplies have been designed and tested to meet strict safety requirements. These include safety agency examination and approval, and compliance with established environmental standards. Please read the following instructions carefully before operating the DP-6000/7000.

Failure to follow the recommendations in this section may result in personal injury or rescinding of the Dealer's Warranty/Maintenance Agreement.

# **Ozone Safety**

Make sure that the machine is installed in a spacious or well-ventilated room so as not to increase the amount of ozone in the air. Since ozone is heavier than air, it is recommended that air at floor level be ventilated.

# **Laser Safety**

Use of controls, adjustments or performance procedures other than those specified herein, may result in hazardous laser radiation exposure.

This equipment complies with safety standards. With specific regard to laser safety, the equipment complies with performance standards for laser products set by government agencies as a Class I laser product and does not emit hazardous lights, the beam is totally enclosed during all modes of customer operation and maintenance.

### **FCC**

This equipment has been tested and found to comply with the limits for a Class A digital device, pursuant to Part 15 of the FCC Rules. These limits are designed to provide reasonable protection against harmful interference when the equipment is operated in a commercial environment. This equipment generates, uses, and can radiate radio frequency energy and, if not installed and used in accordance with the instruction manual, may cause harmful interference to radio communications. Operation of this equipment in a residential area is likely to cause harmful interference in which case the user will be required to correct the interference at his own expense.

Responsible Party: Matsushita Electric Corporation of America

One Panasonic Way, Secaucus, NJ 07094

Technical Support: Panasonic Document Imaging Company/

**Technical Support Department** 

Two Panasonic Way, Secaucus, NJ 07094

1-800-225-5329

Email: <a href="mailto:consumerproducts@panasonic.com">consumerproducts@panasonic.com</a>

The user could lose the authority to operate this equipment if any unauthorized changes or modifications are made to this equipment.

Shielded cables must be used with this equipment to maintain compliance with FCC regulations.

# **European Union**

This product complies with the requirements of EC Council Directives 73/23/EEC amended by 93/68/EEC, and 89/336/EEC amended by 92/31/EEC and 93/68/EEC.

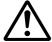

### WARNING

This product is certified, manufactured and tested in compliance with strict safety and radio frequency interference regulations. Any unauthorized alteration, which includes the addition of new functions or the connection of external devices, may impact this certification. Please contact your local authorized Panasonic representative for a list of approved accessories.

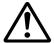

### **WARNING**

This is a Class A product. In a domestic environment this product may cause radio frequency interference in which case the user may be required to take adequate measures.

The user could lose the authority to operate this equipment if any unauthorized changes or modifications are made to this equipment.

# **DP-6000/7000 Series**

# **Useful Features**

# Making Copies of Odd Sizes

You can make copies by changing the length/width of your document.

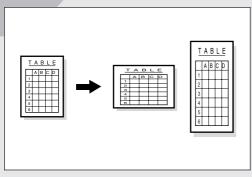

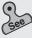

4-4 Reducing/Enlarging the Length and Width (Independent X-Y%)

# Copying Multiple Documents on one Page

You can copy multiple pages onto a single sheet of paper.

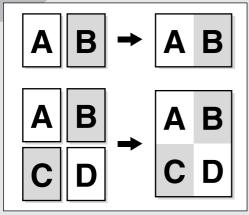

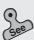

5-4 Copying Several Documents onto One Copy (Multi-Up (N Up))

# **Making Sorted Sets**

You can select to output the copies as collated sets.

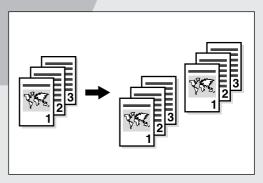

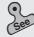

4-7 Collating Copy Output (Output/Finishing)

# **Copying Mixed Size Originals**

Mixed size documents can be copied simultaneously without having to specify the size of each original.

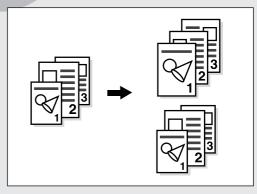

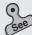

5-5 Loading Mixed Size Originals (Mixed Size Originals)

# **Creating a Binding Margin**

You can shift the copy image to create a binding margin at the edge.

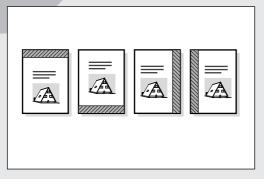

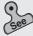

5-7 Setting the Margins (Image Shift)

# Making Copies of a Bound Document onto Separate Sheets

You can make copies from a bound document onto separate sheets of paper.

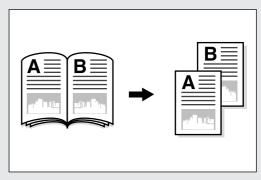

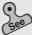

5-6 Copying Facing Pages onto Separate Sheets (Book Copying)

# Inserting Blank Sheets Between Copied Transparencies

You can insert blank sheets as separators between the copied transparencies. Copies for distribution can also be made simultaneously.

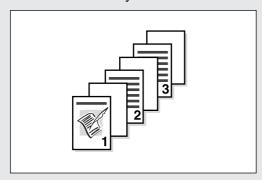

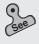

5-9 Interleaving Blank Sheets between Transparencies (Transparency Separators)

# **Erasing Shadows** on Copies

You can erase dark lines usually found on copies made with the document cover open, or when the copies are made from bound documents.

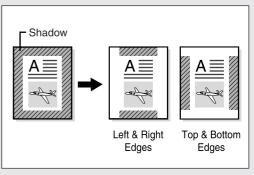

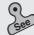

5-8 Erasing the Edges and Copying All (Edge Erase/Copy All)

# Specifying the Size of a Document

You can specify the area of the document you wish to copy.

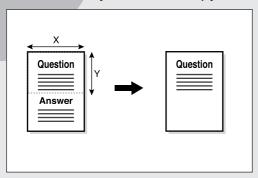

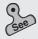

5-12 Selecting the Original Size (Original Size)

# Creating a Negative-type Image

You can create a negative-type image on a copy by reversing the black and white areas of the

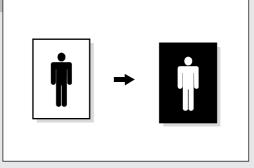

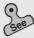

5-14 Creating Negative-like Images (Negative Image)

# **Creating Mirror Images**

You can create a copy containing the mirror image of a document by reversing its orientation.

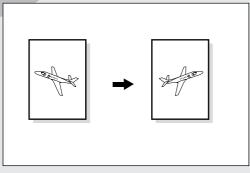

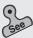

5-15 Creating Mirror Images (Mirror Image)

# Repeating an Image

You can copy an image and repeat it on a paper.

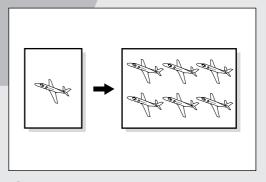

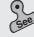

5-16 Repeating an Image (Repeat Image)

# **Making Duplex Copies of Facing Pages**

You can make two sided copies of documents with facing pages.

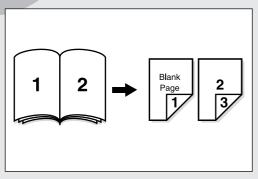

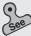

5-17 Making Duplex Copies of Facing Pages (Book Duplex)

# Stapling/Punching **Holes in Copies** (optional)

You can staple and output the copies. Alternatively, you can punch holes in the copies.

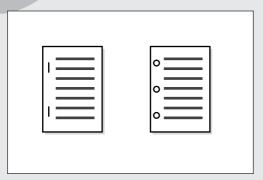

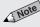

This feature is only available when the optional Finisher is installed.

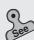

4-8 Stapling (Stapling)

4-9 Punching Holes (Punching)

# **Enhancing the** Sharpness of a **Photo**

You can enhance or reduce the sharpness of a photo.

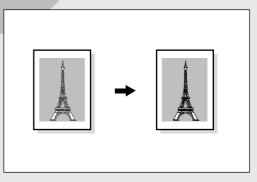

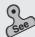

5-13 Enhancing Sharpness (Sharpness)

# **Inserting Covers**

You can insert a cover such as a colored sheet as the front сору.

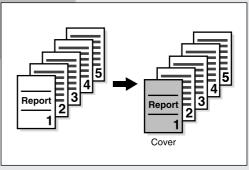

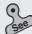

5-18 Inserting Covers (Covers)

# **Storing Jobs in** Memory

You can store the jobs which you frequently perform into memory.

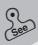

5-21 Job Memory Operations

This manual consists of the following chapters.

# **Chapter 1 Getting to Know Your Copier**

This chapter contains operating instructions about your copier like information on the major components, the methods of switching the power On and Off and how to use the touch panel display.

After the copier has been properly installed, be sure to read this chapter completely before operating the machine.

# Chapter 2 Loading Paper

This chapter covers the types of paper that can be used on this copier, the precautions on paper handling and the methods on how to load paper in the respective trays. Read this chapter before loading paper in the trays.

# Chapter 3 Loading Documents

This chapter covers the types of original documents that can be used on this copier, the precautions on document handling and how to load the documents. Read this chapter before loading documents on the copier.

## Chapter 4 Basic Features

This chapter describes the basic copying operations and nice-to-know applications so that users can perform normal copying jobs required in a typical office environment. Read this chapter before performing any copying operations.

### **Chapter 5** Added Features

This chapter describes how to use the special features and the many versatile ways of making copies. Read this chapter after you have understood and know how to use the features described in *Chapter 4 Basic Features*.

### **Chapter 6 Custom Presets**

This chapter provides information required to preset the parameters of the copying features to facilitate daily operations of the copier. For instance, the default screen, the default values, the tone and the time can all be preset.

This chapter shows the contents of those parameters that can be selected and explains how to select them with the use of examples. Read this chapter before selecting the parameters.

# **Chapter 7** Troubleshooting

This chapter describes the actions to be taken in the event of errors or machine faults. Read this chapter for instructions on how to resolve these errors if they occurred.

# Chapter 8 Daily Care

This chapter provides information on regular maintenance such as replacing drum/toner cartridges, checking the meters and cleaning the machine. Read this chapter when necessary.

# **Chapter 9** Using the Auditron Feature

This chapter explains the Auditron feature of this copier. Auditron is the feature that captures information on the number of copies made by each account user. Read this chapter when managing account data of the users.

# **Appendix**

The appendix includes information on the specifications, the possible combinations of features, and the stapling function of the machine.

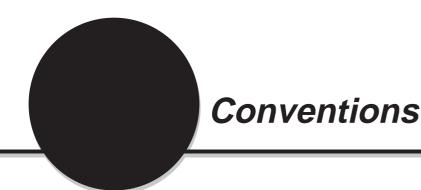

The manual uses the following conventions.

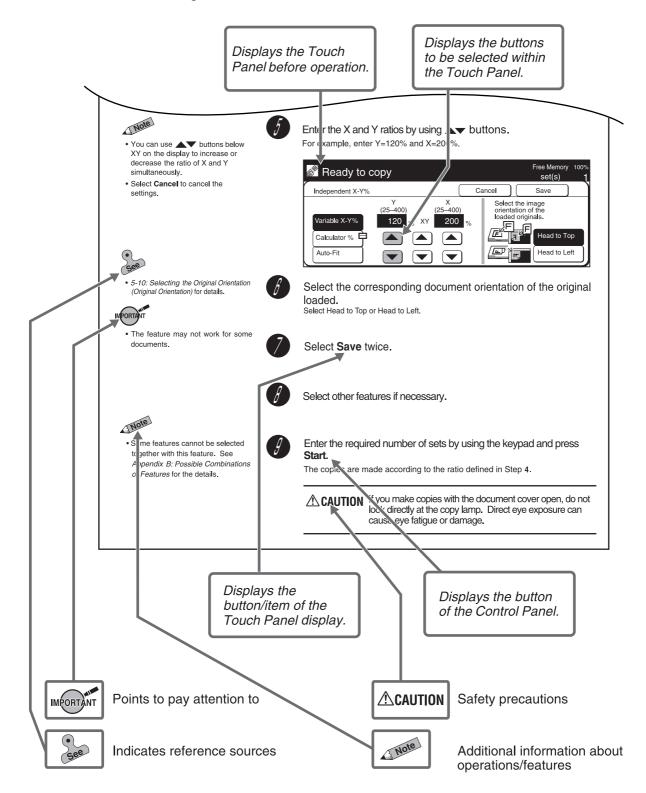

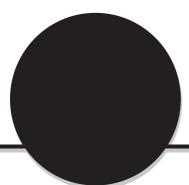

# Safety Notes

Read these safety notes carefully before using this product to ensure that you operate the machine properly.

This section explains the graphic symbols used throughout this guide.

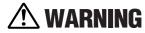

Warnings alert you to potential hazard that could result in serious injury or death.

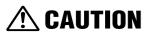

Cautions alert you to operations that may result in minor injury or damage to the machine.

procedure that requires close attention. Read and follow instructions carefully to ensure the task is accomplished safely.

This symbol is used to alert operators to a specific operating procedure that must not be performed. Read and follow

instructions carefully.

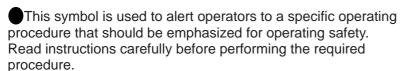

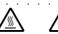

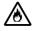

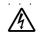

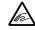

Heated

Flammable Electric shock

fingers

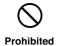

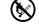

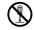

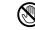

No fire

Do not tear down

Do not touch

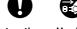

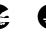

Instructions Unplug

Ground/

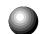

# Precautions for Installation and Relocation

# 

- Do not place the machine in a hot, humid, dusty, or poorly ventilated environment. Prolonged exposure to these adverse conditions can cause fire or electric shocks.
- ) Do not place the machine near heaters or volatile, flammable, or combustible materials such as curtains that may catch fire.
- Place the machine on a level and sturdy surface that can withstand the machine weight of 418 lbs or 190 kg If tilted, the machine may fall over and cause injuries.
- When relocating the machine, contact your local authorized Panasonic service representative.

The machine has ventilation holes on its bottom. A poorly ventilated machine can cause excessive internal heat and fire.

The accompanying diagram shows the minimum clearances required for normal operation, consumable replacement, and maintenance to ensure your machine operates at peak performance. Your authorized Panasonic representative will provide necessary support for the proper installation of the machine.

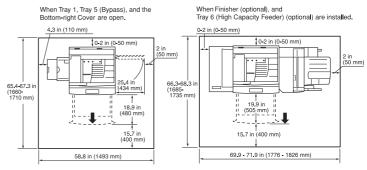

- When moving the machine, be sure to unplug the Power Cord from the outlet. If the machine is moved with the Power Cord connected, it can cause damage to the cord which could result in fire or electric shocks.
- When moving the machine, do not tilt it more than indicated below. If tilted excessively, the machine may fall over and cause injuries.

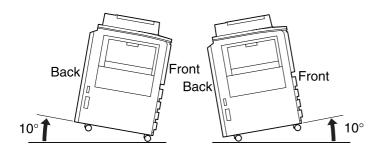

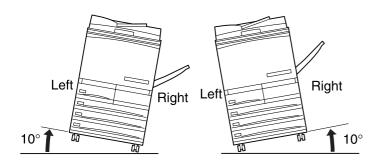

After the machine is installed, be sure to lock the caster stoppers. An unlocked machine may fall over or slide and cause injuries.

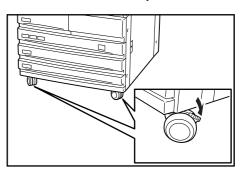

# **Other Precautions**

• The machine is capable of operating normally within the following recommended environmental limits. The temperature range is 50°-95°F, humidity range is 15-85% (without condensation). The humidity should be 47.5% or below at 95°F, and 85% at 95°F or below.

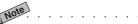

Sudden temperature fluctuations can affect copy quality. Rapid heating of a cold room can cause condensation inside the machine, directly interfering with image transfer.

 Do not expose the machine to direct sunlight.
 Exposure to direct sunlight can adversely affect the machine's performance.

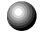

# Power Requirements and Ground Connection

# **WARNING**

Two power specifications are listed below. The specifications that apply to your machine depend on your machine configuration. Connect the power plug only to a properly rated power outlet. Otherwise, it can cause fire or electric shocks. If in doubt, contact your local authorized Panasonic service representative.

 Rated voltage: 120 VAC Rated frequency: 60 Hz
 Rated voltage: 220 - 240

 Rated voltage: 220 - 240 VAC Rated frequency: 50/60 Hz Never use multi-plug adaptors to plug multiple power plugs in the same outlet. Be sure to operate the machine on a single-use receptacle. Multiple connectors can cause the outlet to overheat and cause fire.

- Ensure that the plug connection is free of dust. In a damp environment, a contaminated connector can draw a non-negligible amount of current that can generate heat and eventually cause a fire over an extended period of time.
- Always use the Power Cord provided with your machine. When an extension Power Cord is required, always use a properly rated cord. In USA, it is 125 V/15 A. In other countries, contact your local authorized Panasonic service representative. If you use a cord with an unspecified current rating, the machine or plug may emit smoke or become hot to the touch externally.

- Do not attempt to rework, pull, bend, chafe, or otherwise damage the Power Cord. Do not place a heavy object on the cord. A damaged cord can cause fire or electric shocks.
- Never touch a Power Cord with wet hands. Danger of electric shock exists.
- Stop operation immediately if your machine produces smoke, smell, excessive heat, or unusual noise, or if water is spilt onto the machine. These conditions can cause fire. Immediately switch off and unplug the machine, and contact your local authorized Panasonic service representative.
- If the Power Cord is broken or insulated wires are exposed, ask your local authorized Panasonic service representative for a replacement. Using a damaged cord can cause fire or electric shocks.
- To prevent fire or electric shocks, your machine must be grounded. If in doubt, contact your local authorized Panasonic service representative. Never connect the ground wire to any of the following:
  - Gas pipe, which can be ignited and explode
  - Telephone line ground wire or lightning rod, which can draw an excessive electric current if hit by lightning
  - Water faucet or pipe whose electrical conductivity is broken by a non-metal part

# **!** CAUTION

- Do not unplug the machine while it is on.
  Unplugging a live connector can deform the plug
  and cause a fire.
- When unplugging the machine, grasp the plug instead of the cord. Forcibly pulling on a cord can damage it and cause fire or electric shocks.

- Be sure to switch Off and unplug the machine before accessing the interior of the machine for cleaning, maintenance, or fault clearance.

  Access to a live machine's interior can cause electric shocks.
- When the machine is not used over an extended period of time, switch it Off and unplug it. If an unused machine is left connected to a power source for a long period, degraded insulation can cause electric shocks, current leakages, or fire.
- Once a month, unplug the machine and check the Power Cord for the following:
  - The Power Cord is plugged firmly into a receptacle.
  - The plug is not excessively heated, rusted, or bent.
  - The plug and receptacle are free of dust.
  - The cord is not cracked or frayed. If you notice any unusual conditions, contact your local authorized Panasonic service representative.
- This machine has a ground fault interrupter. Once a month, check the protection circuit for correct operation using the following procedure. If the circuit does not operate, an electric shock can occur on a poorly grounded component. If you notice any unusual conditions, contact your local authorized Panasonic service representative.
  - ① Press the power switch to the "个" position.
  - ② Press the test button below the breaker switch with the tip of a ball pen. When the breaker switch is turned from "|" to "\one", the circuit is OK.
  - Turn the breaker switch, then the power switch to the "|" position.

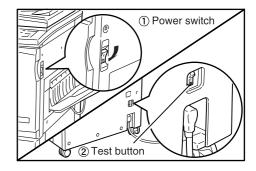

# **Other Precautions**

- When installed at a certain location, the machine may cause interference with radio and television reception. If you notice flickering or distorted images or noises on your audio-visual units, your machine may be causing radio interference. Switch it Off, and if the interference disappears, the machine is the cause of radio interference. Perform the following procedures until the interference is corrected:
  - Move the machine, and the TV and radio away from each other.
  - Reposition or re-orientate the machine and/or the TV and radio.

- Unplug the machine, TV, and radio, and replug them into outlets that operate on different circuits.
- Re-orientate the TV and/or radio antennas and cables until the interference stops. For an outdoor antenna, you should ask your local electrician for support.
- Use coaxial cable antennas.
- The machine has a built-in circuit for protection against lightning-induced surge current. If lightning strikes in your neighborhood, switch Off the machine. Disconnect the Power Cord from the machine, and reconnect them only when lightning has stopped.

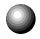

# **Operating Safeguards**

# **MARNING**

- On not place any liquid container such as a vase or coffee cup on the machine. Spilt water can cause fire or electric shocks.
- Do not place any metal part such as staples or clips on the machine. If metal and flammable parts entered the machine, they can short internal components, and cause fire or electric shocks.
- If debris (metal or liquid) entered the machine, switch Off and unplug the machine. Contact your local authorized Panasonic service representative. Operating a debris-contaminated machine can cause fire or electric shocks.
- Never open or remove machine covers that are secured with screws unless specifically instructed in this manual. A high voltage component can cause electric shocks.
- Do not try to alter the machine configuration, or modify any parts. An unauthorized modification can cause smoke or fire.
- This equipment is certified as a Class 1 laser product under IEC60825 and FDA (Food and Drug Administration:USA). This means that the machine does not emit hazardous laser radiation.

Since radiation emitted inside the machine is completely confined within the protective housings and external covers, the laser beam cannot escape from the machine during any phase of user operation. Do not perform any operation apart from the instructions given in the manual. There may be a danger of laser beam leakage.

Do not place any heavy object on the machine. An off-balance machine can fall over or the heavy object can fall, causing injuries.

# **A** CAUTION

- If you make copies with the document cover open, avoid looking directly at the copy lamp. Direct eye exposure can cause eye fatigue or damage.
- Do not use a highly flammable spray near the machine. It can cause fire.
- When copying a thick document, do not use excessive force to press it against the document glass. The glass may break and cause injuries.
- Do not touch areas on or near the Fuser Unit that are affixed with the label, "Hot Surface". You can get burnt as a result. Do not forcefully remove paper that are in the Fuser Unit or wrapped around the Heat Roller. You can get burnt as a result. Switch Off the machine, and contact your local authorized Panasonic service representative.

- Do not place a heavy object or lean your elbow on the touch-sensitive panel or display. The panel or display can break and the broken glass can cause injuries.
- Do not staple document with punched holes (e.g. perforated paper available in the market) as the resultant detached staples can injure your fingers.
- When sliding out a Paper Tray, pull it out slowly. If pulled out with too much force, the tray can hit and injure your knees.
- When pushing back the Tray, be careful so that your fingers are not hurt by the pincers.
- When opening the Transfer Unit, be careful so that your fingers are not hurt by the pincers.
- Do not reach your hand to the back of the Transfer Unit. You can injure your hand this way, or your fingers may be hurt by the pincers.
- When removing jammed paper, make sure that no pieces of torn paper are left in the machine. A piece of paper remaining in the machine can cause a fire.

If a sheet of paper cannot be removed or is wrapped around the Heat Roller, do not try to remove it by yourself. Doing so can cause injuries. Switch Off the machine immediately, and contact your local authorized Panasonic service representative.

- Do not use papers that conduct electricity (for example, origami paper, carbon paper and coated paper). If the paper is jammed in the machine, it can result in a short circuit or fire.
- It is recommended to ventilate the room to keep the environment comfortable during continuous copying runs in a small room.
- When removing jammed staples, take care not to injure your fingers.

# **Other Precautions**

- When clearing a paper jam or other fault, follow the appropriate procedures given in this manual.
- As the cooling fan is always switched On to prevent the machine from overheating, it is not an error. Do not block the ventilation outlets of the machine.
- This DP-6000/7000 utilizes tin-lead solder, and has a fluorescent lamp containing a small amount of mercury. Disposal of these materials may be regulated in your community due to environmental considerations. For disposal or recycling information please contact your local authorities, or the Electronics Industries Alliance: "www.eiae.org".

# Consumable Safeguards

# **WARNING**

- Never throw a Drum Cartridge into an open flame. Toner remaining in the cartridge can cause an explosion and you can get burnt.
- Never throw a Toner Cartridge into an open flame. It can cause an explosion and you can get hurt.
- Never throw developer or a developer container into an open flame. It can cause an explosion and you can get hurt.
- Never heat the drum in a cartridge, or scratch its surface. A heated or scratched drum can be hazardous to your health.

# **Other Precautions**

- Do not unpack consumables before use. Store consumables in a cool, dry, and clean environment, away from an open flame, and out of direct exposure to sunlight.
- When using consumables, read and observe operating instructions and safeguards written on the package and container.

## - Handling Instructions -

- Used Drum Cartridges and Toner Cartridges should be properly disposed of. Contact your local authorized Panasonic service representative for disposal.
- Administer emergency treatment as follows:
  - If toner gets into your eyes, rinse them well with plenty of clean water. Consult a doctor, if necessary.
- If toner adheres to your skin, wash it with soap and water, then rinse it well.
- If you inhale toner, exit the area immediately and gargle with plenty of water.
- If you swallow toner, induce vomiting and consult a doctor immediately.

# **■**Locations of Warning and Caution Labels

To ensure your safety in operating the copier, please read the Warning and Caution Labels pasted on the internal parts of the machine carefully.

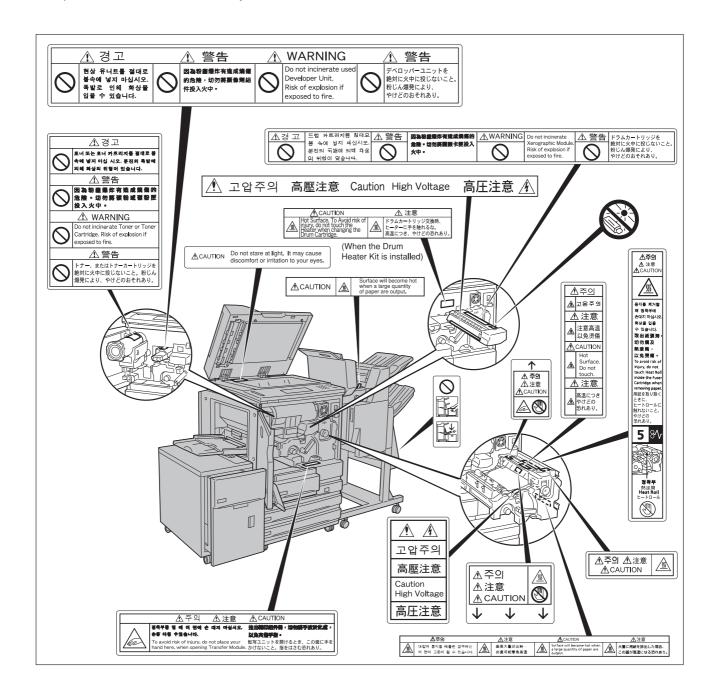

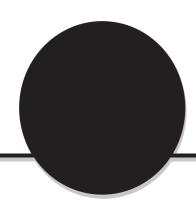

# The Objective of the International Energy Star Program

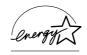

As a member of the International ENERGY STAR® Program, Panasonic confirms that this product satisfies the requirements for International ENERGY STAR® Program standards.

To protect the global environment and conserve energy sources, the International Energy Star Program encourages the following product features. Panasonic confirms the DP-6000/7000 Series satisfy the requirements for this program.

# **Two-sided Copying Feature**

To reduce the volume of copy paper used, the two-sided copying feature is set as a default for this machine. You can copy two single-sided originals on both sides of a sheet of paper. You can also make single-sided copies.

See 4-6: Copying on Two Sides (2 Sided) of these Operating Instructions for details.

### **Auto Power Off Feature**

This product has a power-saving feature, which turns the machine Off automatically if it is On and not operated for a certain period of time. The default auto shut-off time is set at 60 minutes and above. See *Time-Outs* in 6.1: List of Custom Preset Functions of these Operating Instructions for details.

### **Sleep Mode Feature**

This product has a power-saving feature, which switches the machine to the sleep mode automatically if the machine is not operated for a certain period of time. In this mode, the machine consumes minimum power. The default sleep mode start time is set as 60 minutes. See the *Operating Instructions (Printer)*.

### **Low Power Mode Feature**

This product has a power-saving feature, which switches the machine to the low power mode automatically if the machine is On and not operated for a certain period of time. In this mode the machine lowers the fuser temperature and saves power consumption. The default low power mode start time is set at 15 minutes. The recovery time for low power mode is 29 seconds for machines that prints 50, 60, or 70 copies per minute. See *Time-Outs* in *6.1:* List of Custom Preset Functions of these Operating Instructions for details.

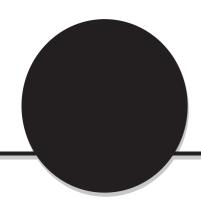

# Table of Contents

Preface
Useful Features
Using These Operating Instructions
Conventions
Safety Notes
The Objective of the International Energy Star Program

# **Chapter 1 Getting to Know Your Copier**

| 1-1<br>1-2 | Main Components and Their Functions Switching On and Off  Breaker Switch Switching On the Power                                                                                                    | 6<br>6         |
|------------|----------------------------------------------------------------------------------------------------|----------------|
|            | Switching Off the Power Automatically  Auto Start  Start                                                                                                    | 7              |
| 1-3        | Auto Start  Using the Touch Panel Display                                                                                                    |                |
| 1-3        | Entering Password (When the Auditron Feature is Enabled)                                                                                                    |                |
| 1-4        | Saving Power                                                                                                    |                |
| 1 0        | Entering Power Saver Mode Automatically                                                                                                    |                |
|            | Using the Power Saver Mode                                                                                                    |                |
| Chapter 2  | Loading Paper                                                                                                    |                |
| 2-1        | What Paper to Use                                                                                                    | 18             |
|            |                                                                                                    |                |
|            | Weights of Paper                                                                                                    | 18             |
|            | Weights of Paper      Paper Size and Tray Loading Capacity                                                                                                    |                |
|            | Paper Size and Tray Loading Capacity                                                                                                    | 18             |
| 2-2        | Paper Size and Tray Loading Capacity  Types of Special Media                                                                                                    | 18<br>19       |
| 2-2        | Paper Size and Tray Loading Capacity                                                                                                    | 18<br>19<br>20 |
| 2-2<br>2-3 | Paper Size and Tray Loading Capacity  Types of Special Media  Storing and Handling Paper                                                                                                    |                |
|            | Paper Size and Tray Loading Capacity  Types of Special Media  Storing and Handling Paper  Handling Curled Paper                                                                                                    |                |
|            | Paper Size and Tray Loading Capacity  Types of Special Media  Storing and Handling Paper  Handling Curled Paper  Loading Paper  Loading Paper in Trays 1 to 4                                                                                                    |                |
|            | Paper Size and Tray Loading Capacity  Types of Special Media  Storing and Handling Paper  Handling Curled Paper  Loading Paper  Loading Paper in Trays 1 to 4  Loading Paper in Tray 5 (Bypass)                                                                                          |                |
|            | Paper Size and Tray Loading Capacity  Types of Special Media  Storing and Handling Paper  Handling Curled Paper  Loading Paper  Loading Paper in Trays 1 to 4  Loading Paper in Tray 5 (Bypass)  Loading Paper in Tray 6 (High Capacity Feeder) (optional)                               |                |
| 2-3        | Paper Size and Tray Loading Capacity  Types of Special Media  Storing and Handling Paper  Handling Curled Paper  Loading Paper  Loading Paper in Trays 1 to 4  Loading Paper in Tray 5 (Bypass)  Loading Paper in Tray 6 (High Capacity Feeder) (optional)  Changing the Paper Tray Size |                |
| 2-3        | Paper Size and Tray Loading Capacity  Types of Special Media  Storing and Handling Paper  Handling Curled Paper  Loading Paper  Loading Paper in Trays 1 to 4  Loading Paper in Tray 5 (Bypass)  Loading Paper in Tray 6 (High Capacity Feeder) (optional)                               |                |

# **Chapter 3 Loading Documents**

|         | 3-1          | Documents                                                                                | 34 |
|---------|--------------|------------------------------------------------------------------------------------------|----|
|         |              | Loading Documents in the DADF                                                            | 34 |
|         |              | Placing Documents on the Document Glass                                                  | 35 |
|         | 3-2          | Loading Documents                                                                        |    |
|         |              | •Loading Documents in the DADF                                                           | 36 |
|         |              | Placing Documents on the Document Glass                                                  | 37 |
|         |              | Screen Display When Using Document Glass                                                 |    |
|         |              |                                                                                          |    |
| Chapter | 4            | Basic Features                                                                           |    |
|         | 4-1          | Overview of Basic Features                                                               | 40 |
|         | 4-2          | Selecting a Paper Tray (Paper Supply)                                                    | 42 |
|         | 4-3          | Reducing/Enlarging (Reduce/Enlarge)                                                      | 43 |
|         |              | Size-for-Size Copying                                                                    | 44 |
|         |              | Reduction or Enlargement                                                                 | 45 |
|         |              | Preset Percentage Change                                                                 | 46 |
|         |              | Variable Percentage Change (Variable %)                                                  | 47 |
|         | 4-4          | Reducing/Enlarging the Length and Width (Independent X-Y%)                               | 49 |
|         |              | Specifying X/Y Percentage Change (Variable X-Y%)                                         | 50 |
|         |              | Specifying Original/Copy Size (Calculator%)                                              | 52 |
|         |              | Automatic X/Y Percentage Change (Auto-Fit)                                               | 54 |
|         | 4-5          | Copying on One Side (2 Sided)                                                            |    |
|         | 4-6          | Copying on Two Sides (2 Sided)                                                           |    |
|         |              | Making Two Sided Copies from One Sided Originals                                         | 59 |
|         |              | Making Two Sided Copies from Two Sided Originals                                         |    |
|         | 4-7          | Collating Copy Output (Output/Finishing)                                                 |    |
|         | 4-8          | Stapling (Stapling)                                                                      |    |
|         | 4-9          | Punching Holes (Punching)                                                                |    |
|         | 4-10         | Resetting the Copy Sets and Feature Settings to Their Defaults                           |    |
|         |              | Resetting the Number of Copy Sets                                                        |    |
|         | 1 11         | Resetting the Feature Settings                                                           |    |
|         | 4-11<br>4-12 | Stopping a Copy JobInterrupting a Copy Job                                               |    |
|         | 4-13         | Programming Ahead                                                                        |    |
|         |              |                                                                                          |    |
| Chapter | 5            | Added Features                                                                           |    |
|         | 5-1          | Overview of Added Features                                                               | 78 |
|         | 5-2          | Adjusting Copy Density (Lighter/Darker)                                                  |    |
|         | 5-3          | Making a Copy According to Original Type (Original Type)                                 |    |
|         | 5-4          | Copying Several Documents onto One Copy (Multi-Up (N Up))                                |    |
|         | 5-5          | Loading Mixed Size Originals (Mixed Size Originals)                                      |    |
|         |              | Copying on Paper Size Matching the Document Size                                         |    |
|         | <b>-</b> ^   | Copying onto a Selected Paper Size                                                       |    |
|         | 5-6          | Copying Facing Pages onto Separate Sheets (Book Copying)                                 |    |
|         | 5-7<br>5-8   | Setting the Margins (Image Shift)Erasing the Edges and Copying All (Edge Erase/Copy All) |    |
|         | 5-8<br>5-9   | Interleaving Blank Sheets Between Transparencies (Transparency Separators)               |    |
|         | 5-10         | Selecting the Original Orientation (Original Orientation)                                |    |
|         | 5-11         | Rotating and Copying in Different Directions (Image Rotation)                            |    |
|         | =            | 5 , 7 5                                                                                  |    |

|         | 5-12 | Selecting the Original Size (Original Size)                 | 106 |
|---------|------|-------------------------------------------------------------|-----|
|         | 5-13 | Enhancing Sharpness (Sharpness)                             |     |
|         | 5-14 | Creating Negative-like Images (Negative Image)              |     |
|         | 5-15 | Creating Mirror Images (Mirror Image)                       |     |
|         | 5-16 | Repeating an Image (Repeat Image)                           |     |
|         | 5-17 | Making Duplex Copies of Facing Pages (Book Duplex)          |     |
|         | 5-18 | Inserting Covers (Covers)                                   |     |
|         | 5-19 | Making a Sample Set (Sample Set)                            |     |
|         | 5-20 | Creating a Booklet (Booklet Creation)                       |     |
|         | 5-21 | Job Memory Operations                                       |     |
|         |      | ■Registering a Routine Job in the Job Memory                |     |
|         |      | Overwriting Jobs Stored in the Job Memory                   |     |
|         |      | <ul> <li>Deleting a Job Stored in the Job Memory</li> </ul> | 133 |
|         |      | Copying by Using the Job Memory                             | 135 |
|         | 5-22 | Using the Document/Copy Counter                             | 136 |
| Chapter | 6    | <b>Custom Presets</b>                                       |     |
|         | 6-1  | List of Custom Preset Functions                             | 140 |
|         |      | Paper Tray Attributes                                       | 140 |
|         |      | Feature Defaults                                            | 141 |
|         |      | Audio Tones                                                 | 142 |
|         |      | Original Size Defaults                                      | 143 |
|         |      | Original/Paper Size Sensing                                 |     |
|         |      | Time-Outs                                                   |     |
|         |      | R/E Presets                                                 |     |
|         |      |                                                             |     |
|         |      | Change of Access Number                                     |     |
|         |      | Screen Layout                                               |     |
|         |      | System Setup                                                |     |
|         |      | ●Image Quality                                              |     |
|         | 6-2  | Displaying the Tools Mode Screen                            |     |
|         |      | Displaying the Tools Mode Screen                            |     |
|         |      | Exiting the Tools Mode Screen                               | 148 |
|         | 6-3  | Configuring the Machine with Tools Mode                     | 149 |
|         |      | Selecting the Feature Defaults                              | 149 |
|         |      | Changing the Access Number of the Administrator             | 152 |
|         |      | Configuring a Screen (Default/Basic/Customized)             | 154 |
| Chapter | 7    | Troubleshooting                                             |     |
|         | 7-1  | Troubleshooting                                             | 164 |
|         |      | When an Error Message is Displayed                          | 164 |
|         |      | When Other Problems Occurred                                | 164 |
|         | 7-2  | Paper Jams                                                  | 168 |
|         |      | Paper Jam at Trays 1-4                                      | 168 |
|         |      | Paper Jam at Tray 5 (Bypass)                                |     |
|         |      | Paper Jam at Tray 6 (High Capacity Feeder)                  |     |
|         |      | Paper Jam at Lower Right Section of the Machine             |     |
|         |      | Paper Jam Inside the Machine                                |     |
|         |      | ·                                                           |     |
|         |      | Paper Jam at the Output Tray                                |     |
|         |      | Paper Jam Inside the Finisher                               |     |
|         |      | Paper Jam at the Finisher Tray                              | 181 |

| 7-3       | Document Jams                                           | 183 |
|-----------|---------------------------------------------------------|-----|
|           | Document Jam at the Feeding Point of the DADF           | 183 |
|           | Document Jam Inside the DADF                            |     |
|           | Document Jam at the Document Tray                       |     |
|           | Document Jam Underneath the DADF                        |     |
| 7-4       |                                                         |     |
| , .       | Capiol I date                                           |     |
| Chapter 8 | Daily Care                                              |     |
| 8-1       | Cleaning the Copier                                     | 194 |
|           | Cleaning Document Cover, Document/Scanning Glass        | 194 |
|           | Cleaning the DADF Film/Roller Sections                  | 195 |
| 8-2       |                                                         |     |
| 8-3       | Increasing the Toner Level                              | 198 |
| 8-4       | Replacing the Toner Cartridge                           | 200 |
| 8-5       | Replacing the Drum Cartridge                            |     |
| 8-6       | Replacing the Staple Cartridge                          |     |
| 8-7       | Emptying the Punch Scrap Container                      |     |
| 8-8       | Checking the Billing Meter                              |     |
| 8-9       | Making Clean Copies                                     | 212 |
| Chapter 9 | Using the Auditron Feature                              |     |
| 9-1       | Auditron                                                | 216 |
| 9-2       | Displaying the Auditron Administration Mode Screen      | 218 |
|           | Displaying the Auditron Administration Mode Screen      | 218 |
|           | Exiting the Auditron Administration Mode                | 219 |
| 9-3       | •                                                       |     |
|           | Confirming Data of Own Account                          |     |
|           | Confirming Data of Every Account                        |     |
| 9-4       | · · · · · · · · · · · · · · · · · · ·                   |     |
| 9-5       | Deleting the Account Data                               |     |
| 9-6       | Enabling/Disabling Auditron                             |     |
| 9-7       | Defining Automatic Display of the Password Entry Screen |     |
| 9-8       | Changing the Auditron Access Number                     | 233 |
| Appendix  |                                                         |     |
| A         | Specifications                                          | 236 |
| В         | Possible Combinations of Features                       |     |
| С         | Stapling                                                |     |
| D         | Options and Supplies                                    |     |
| Index     |                                                         | 246 |

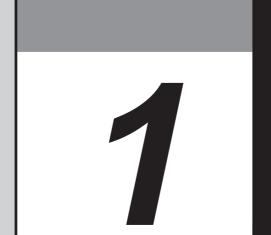

# Getting to Know Your Copier

| 1-1 | Main Components and Their Functions    | 2  |
|-----|----------------------------------------|----|
| 1-2 | Switching On and Off                   | 6  |
| 1-3 | Using the Touch Panel Display          | 8  |
| 1-4 | Entering Password                      |    |
|     | (When the Auditron Feature is Enabled) | 13 |
| 1-5 | Saving Power                           | 15 |

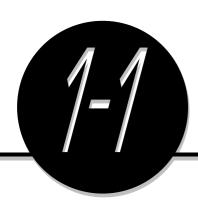

# Main Components and Their Functions

# Main Components

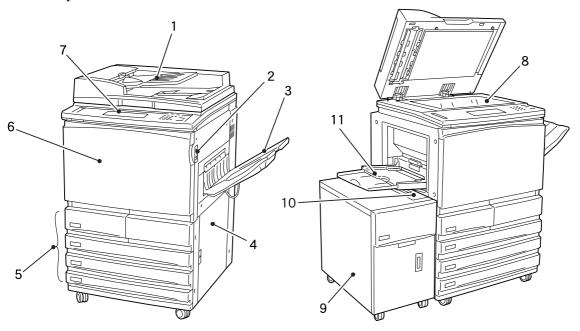

| 1  | Duplex Automatic Document Feeder (DADF)    | Automatically feeds a stack of documents, one sheet at a time, for scanning. For copying a two-sided document, side one is scanned first and the document is flipped in the DADF for side two to be scanned. The DADF serves as the document cover when the document to be copied is placed on the document glass. |
|----|--------------------------------------------|----------------------------------------------------------------------------------------------------|
| 2  | Power Switch                               | Switches On/Off the power of the machine.                                                                                                    |
| 3  | Output Tray (optional)                     | Receives copies made from the machine. If the optional offset catch tray is installed, each copy set is offset from the previous copy set. This means that the edge of each set is placed to the left or right of the previous copy set to allow easy separation.                                                  |
| 4  | Lower Right Cover                          | Open this cover to clear paper jams.                                                                                                    |
| 5  | Paper Trays 1 to 4                         | Load paper stock in these trays.                                                                                                    |
| 6  | Front Door                                 | Open this door to clear paper jams or replace the Drum/Toner Cartridge.                                                                                                    |
| 7  | Control Panel                              | Contains operating buttons, indicator lights and the touch panel display.                                                                                                    |
| 8  | Document Glass                             | Set originals here.                                                                                                    |
| 9  | Tray 6 (High Capacity Feeder) (optional)   | Up to 3600 sheets of paper can be loaded.                                                                                                    |
| 10 | Top Cover of Tray 6 (High Capacity Feeder) | Open this cover to clear paper jams.                                                                                                    |
| 11 | Tray 5 (Bypass)                            | Load special media and non standard size paper here.                                                                                                    |

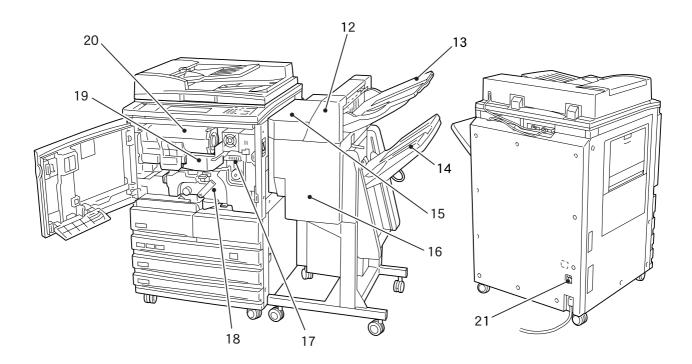

| 12 | Finisher (optional) | Enables stapling and hole-punching.                                                                                                    |
|----|---------------------|----------------------------------------------------------------------------------------------------|
| 13 | Finisher Tray 1     | Receives copy output other than stapled, punched, or high capacity.                                                                                                    |
| 14 | Finisher Tray 2     | Receives stapled, punched, or high capacity copy output.                                                                                                    |
| 15 | Finisher Top Cover  | Open this cover to remove jammed paper.                                                                                                    |
| 16 | Finisher Front Door | Open this door to remove jammed paper, and replace or remove staples.                                                                                                    |
| 17 | Fuser Unit          | Fixes the printed image on the paper by fusing the toner. Do not touch this unit as it is extremely hot.                                                                              |
| 18 | Transfer Unit       | Transfers the toner image on the drum to the paper. Pull out this unit to clear paper jams.                                                                                           |
| 19 | Drum Cartridge      | Comprises devices such as a photoreceptor drum and charge corona.                                                                                                    |
| 20 | Toner Cartridge     | Contains toner (image forming powder).                                                                                                    |
| 21 | Breaker Switch      | Controls the power supply to the machine. Once leakage is detected, this switch will automatically interrupt the power supply to the machine. It is usually left in the "I" position. |

<sup>\*</sup> Indicates that the feature may not be available on certain models.

# Control Panel

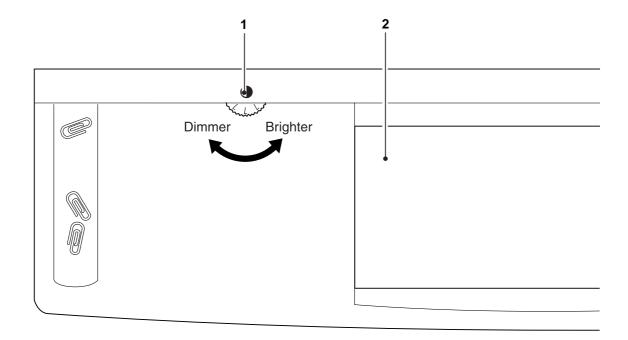

| 1 | Brightness Adjustment Dial  | Adjusts the brightness of the Touch Panel display.                                                                                                    |
|---|-----------------------------|----------------------------------------------------------------------------------------------------|
| 2 | Touch Panel Display         | Touch the feature buttons on this panel to select the desired options for a copy, scan or print job.                                                                                                    |
| 3 | Settings/Meter Check Button | Press this button to go to the Settings/Meter Check screen or screen for setting printer specifications if the printer function is installed. You can also check the meter reading.                                     |
| 4 | Password Button             | Press this button to enter the Password (by department/account user) when the Auditron feature is enabled.                                                                                                    |
| 5 | Interrupt Button/Indicator  | Press this button to interrupt the current copy or print job for an urgent job. The indicator light at the upper left lights up when this button is pressed.                                                            |
| 6 | Power Saver (On/Off) Button | Press this button to reduce the power consumption of the machine and put it in the Power Saver mode which is indicated by the illuminated button. To return to the Ready (Copy) mode, press the lit Power Saver button. |

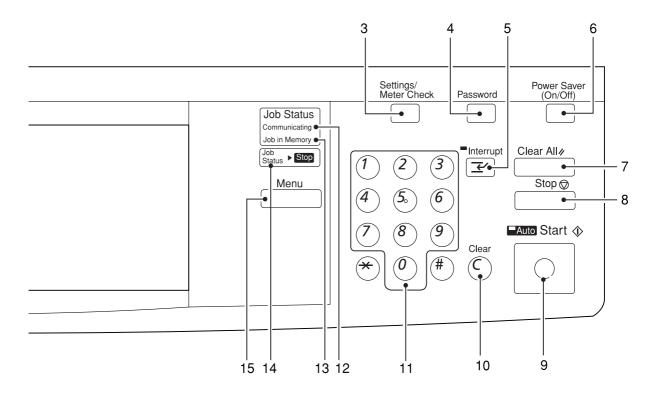

| 7  | Clear All Button          | Press this button to clear all settings and return to the default screen.                                                           |
|----|---------------------------|----------------------------------------------------------------------------------------------------|
| 8  | Stop Button               | Press this button to stop the current copy or print job.                                                                            |
| 9  | Start Button              | Press this button to start copying or scanning.  The Auto indicator light at the upper left lights up when Auto Start is activated. |
| 10 | Clear C Button            | Press this button to delete a wrong character entry, and stop a copy or print job.                                                  |
| 11 | Numeric Keypad            | Use the keys to enter the number of sets to be copied, or numeric values for feature settings.                                      |
| 12 | Communicating Indicator*  | The indicator lights up when print or scan data are being transmitted.                                                              |
| 13 | Job in Memory Indicator*  | The indicator lights up when data are accumulated in the memory of the machine.                                                     |
| 14 | Job Status ▶ Stop Button* | Press this button when checking or cancelling the status of copy, print or scan jobs.                                               |
| 15 | Menu Button*              | Press this button to display the menu screen.                                                                                       |

<sup>\*</sup> For models with the printer feature

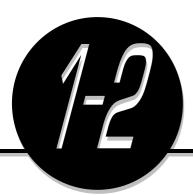

# Switching On and Off

Switch On the power before operating the copier. This section will show you how to switch the copier On/Off.

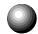

# **Breaker Switch**

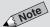

- If the breaker trips repeatedly, contact your local authorized Panasonic service representative.
- Check the Ground Fault Interrupter once a month to ensure that it works correctly.

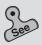

 Power requirements and ground connection of Safety Notes for an explanation on the Ground Fault Interrupter.

The Breaker Switch is normally set to the "I" position. However, when it is not used for an extended period of time or when it is to be relocated, switch it to the "O" position.

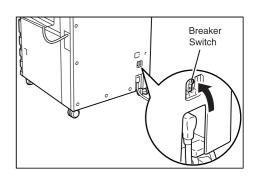

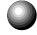

# **Switching On the Power**

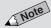

- You can change the default screen from the Basic Features screen to any other screen and the new screen will be displayed.
- The machine will be in the Ready mode approximately three minutes after the power is switched On.
- When the Power Saver mode is On, the display will still be Off and the Power Saver indicator will be On.

Turn the power switch to the "I" position.

The power is switched On.

After a while, the default screen appears on the display.

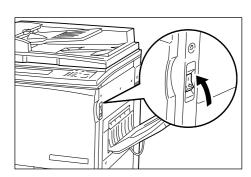

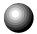

# Switching Off the Power

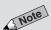

 If the machine is switched On but has been left unused for a fixed period of time, the Power Saver feature will reduce the power consumption of the machine to conserve energy. See 1-5: Saving Power for details.

Turn the power switch to the " ()" position.

The power is switched Off.

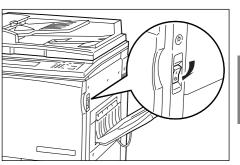

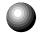

# **Switching Off the Power Automatically**

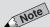

 This feature is available for models with only the copy function. See Time-Outs in 6-1: List of Custom Preset Functions on how to change the settings.

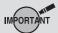

• The Auto Power Off feature is not available for models with the printer feature.

The Auto Power Off feature will be enabled if the machine has been left unused for a certain duration (factory default is 60 minutes) while the power is On.

Press the switch to the "|" position to switch On the power.

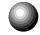

# **Auto Start**

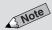

- When the Auto Start feature is activated, "Please wait ... Job will start automatically." appears on the message area of the display. The indicator light at the top left corner of the Auto indicator is lit.
- You can cancel the Auto Start feature by pressing the **Stop** button and then the Clear C button.

Load the document while the message "Please wait.." is being displayed. Then press the **Start** button. The document will automatically be scanned once the machine is ready to copy. This is called the Auto Start feature.

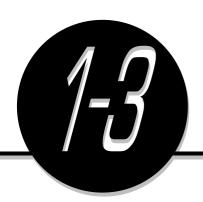

# Using the Touch Panel Display

You can select a feature shown on the Touch Panel display by touching its corresponding button on the display. Here, the Basic Features screen is used to explain the respective parts of a screen.

In this section, the Touch Panel display will be referred to as the "display".

### **Feature Status Mark**

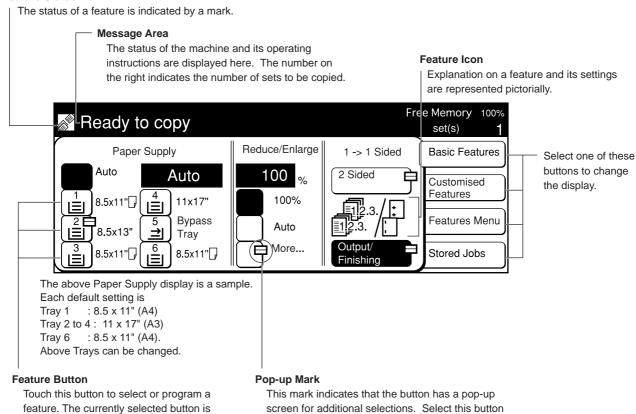

to display the pop-up screen.

# Note

 The features shown on the display (includes message in the message area or the screen) will depend on the installed options and the model of the machine. In the above example, Tray 6 (High Capacity Feeder), and Finisher are installed.

highlighted.

 For models with the printer feature, see the Operating Instructions (For Printer).

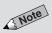

 The System Administrator can use the Tools Mode to select the screens to be displayed. See sections on Feature Defaults and Screen Layout in 6-1: List of Custom Preset Functions for details.

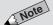

 The screen on the right has the Tray 6 (High Capacity Feeder), and Finisher installed.

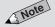

 The screen on the right has the Finisher installed.

# **Changing the Display Screen**

Four screens are available for selection on the display. They are the Basic Features screen, Customized Features screen, Features Menu screen and Stored Jobs screen.

Select the Basic Features, Customized Features, Features Menu or Stored Jobs button located on the right-hand side of the display. The corresponding screen of the selected button will be displayed. The factory default screen when you switch On the power is the Basic Features screen.

The features on the Basic Features screen and the Customized Features screen are also shown on the Features Menu screen. Select the screen that best meets your operating requirements.

# **Basic Features (factory default)**

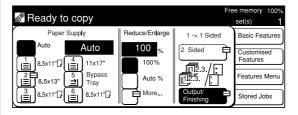

# **Customized Features (factory default)**

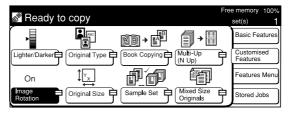

### **Features Menu**

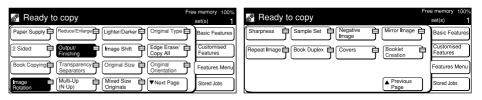

## Stored Jobs (factory default)

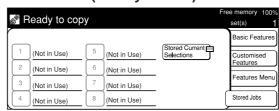

# **Selecting a Feature**

Touch a displayed button to select a feature or value. See "Chapters 4 to 6" for details.

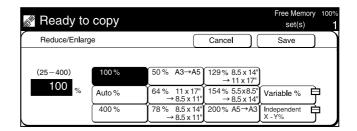

When the feature name is displayed on the button:

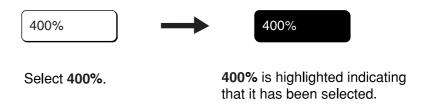

When there is a pop-up mark attached to the button:

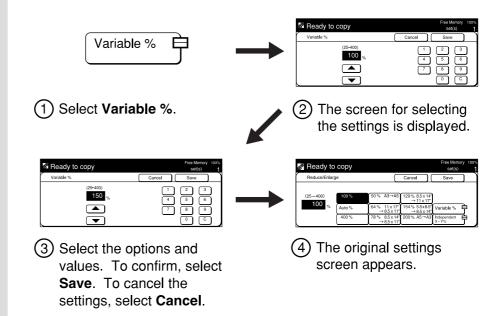

### When there are Scroll Buttons ▲ ▼

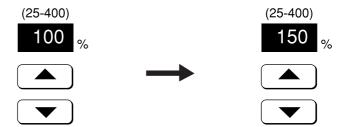

Press ▲▼ buttons. Press the button continuously to change the value rapidly.

The value displayed has changed.

# • Functions of the Reset, Cancel and Close/Save Buttons

Returns all the selected features and values to their Reset original settings when the screen was first displayed.

Cancels all the selected features and values of the Cancel displayed screen and returns to the previous screen.

Registers all the settings and returns to the previous Close screen.

### When a Button Is Not Available

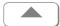

Save

An unavailable button is dim and grey in color.

# Message Pop-up and Confirmation Pop-up Screens

A message pop-up screen will be displayed to show warning or caution notes. Select **Close** to exit from this screen.

A confirmation pop-up screen will be displayed when an action requires your confirmation. Select either **Yes** or **No** to exit from this screen.

### Message Pop-up Screen

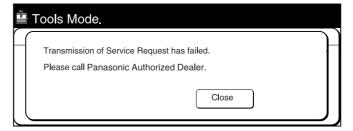

# **Confirmation Pop-up Screen**

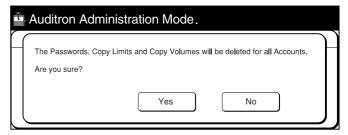

# **Error Message Screen**

An error message screen will be displayed when it is time to replace one of the consumables or when an error will result if you continue to use the copier. This screen will also be displayed when there is paper jammed in the machine or when an internal system failure has occurred. Follow the instructions shown on the screen to resolve the problem.

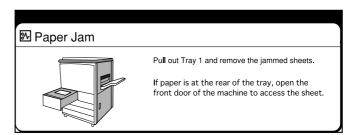

### **Power Saver Screen**

The display on the screen disappears and the Power Saver indicator light is On when the Power Saver feature is activated. Press the **Power Saver (On/Off)** button again to display the default screen.

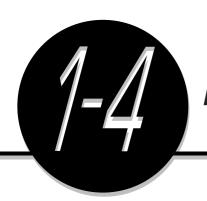

# Entering Password

# (When the Auditron Feature is Enabled)

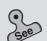

Chapter 9 Using the Auditron
 Feature for details on the functions
 and settings of the Auditron feature.

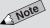

The screen on the right has the Tray
 6 (High Capacity Feeder), and
 Finisher installed.

The Auditron feature allows you to control the number of copies that a department (account user) can make by assigning a password to the user. The diagram shows the relationship between the Password Entry screen and the default screen. This section describes the procedures for entering the password when the Auditron mode is On.

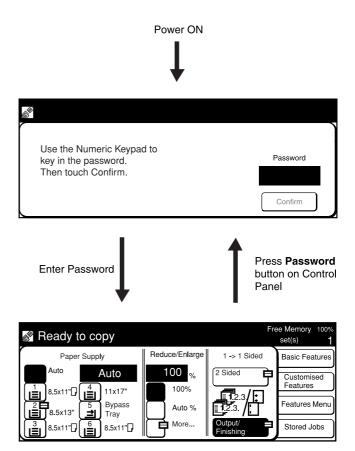

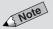

 If you made a mistake while entering the password, press the Clear C button to clear and re-enter.

### **Procedure**

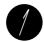

When the Password screen is being displayed, enter your Password by using the keypad.

Each input digit is represented by an asterisk.

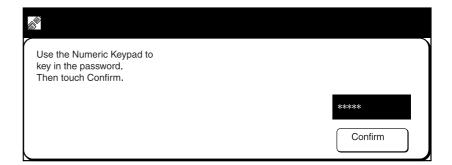

2 Select Confirm.

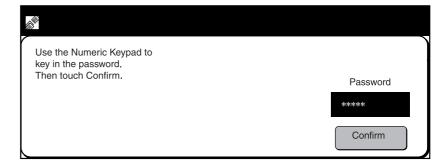

The default screen appears.

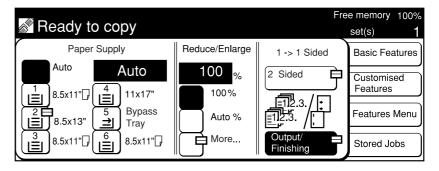

After you have finished with your copying, press **Password** to return to the Password Entry screen.

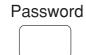

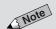

 You can change the maximum display time (time-out) of the default screen by using the Auditron Administration Mode. See 9-7: Defining Automatic Display of the Password Entry Screen for details.

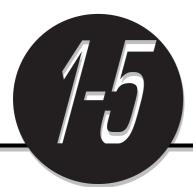

## Saving Power

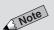

- Normal power consumption during machine standby is 270 W.
- When the machine is not used for a set period of time, it automatically goes into the low power mode (Power Saver mode) (factory default is 15 minutes). In addition, after a set period of time, it shifts to the power Off mode (Sleep Mode) (factory default is 60 minutes).
- These time-out periods can be changed. See *Time-Outs* in 6-1: List of Custom Preset Functions for details.

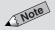

- When the machine is not used for a set period of time, it automatically goes into the low power mode (factory default is 15 minutes). In addition, after a set period of time, it shifts to the Sleep Mode (factory default is 60 minutes).
- For models which come with the printer feature, see the Operating Instructions (For Printer) regarding setting the power-saving feature.
- Sleep mode can be disabled. See the Operating Instructions (For Printer).

The machine has a power-saving feature, which lowers the power consumption when copying is stopped for a period of time. This consists of two modes based on the level of power consumption.

### Low Power Mode (Power Saver Mode)

Power consumption: 120 V model: 206 W, 220-240 V model: 208 W The power of the control panel and fuser unit lowers. The display is unlit. The Power Saver light on the control panel is lit.

To copy, press the Power Saver (On/Off) button.
 The Power Saver light is unlit and the Power Saver mode is cancelled.

### **Power Off Mode (Sleep Mode)**

Power consumption: 120 V model: 6 W, 220-240 V model: 7 W The power switch automatically changes to the "O" position and the power is switched Off.

To copy, turn the power switch to the "I" position.
 The power is switched On and the display shows the default screen.

### ■ For Models Which Come with the Printer Feature

#### **Low Power Mode**

The power of the control panel and fuser unit lowers. The display is unlit. The Power Saver light on the control panel is lit.

To copy, press the Power Saver (On/Off) button.
 Operating Instructions (For Printer)

### Sleep Mode

The power of the fuser unit is cut. The display is unlit. The Power Saver light on the control panel is lit.

To copy, press the Power Saver (On/Off) button.
 The Power Saver light is unlit and Power Saver mode is cancelled.

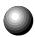

### Entering Power Saver Mode Automatically

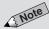

- By factory default, the shift to Power Saver mode and Auto Power Off mode after the last copy job or action is set as 15 minutes and 60 minutes respectively. These time-out periods can be changed. See *Time-Outs in 6-1: List of Custom Preset Functions* for details.
- For models which come with the printer feature see the *Operating Instructions (For Printer)* regarding setting the power-saving feature.
- Sleep mode can be disabled. See the Operating Instructions (For Printer).

When the machine is not used for a set period of time, it automatically goes into the Low Power Mode (Power Saver Mode). In addition, after a set period of time, it shifts to the Power Off Mode (Auto Power Off Mode).

### ● For Models Which Come with the Printer Feature

When the machine is not used for a set period of time, it automatically goes into the Low Power Mode. In addition, after a set period of time, it shifts to the Sleep Mode.

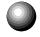

## **Using the Power Saver Mode**

You can enable the Low Power Mode manually when you are not making copies for a period of time.

### **Procedure**

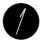

Press Power Saver (On/Off).

Power Saver (On/Off)

The power saver light is turned On and the machine is in the Power Saver Mode.

Disabling the Power Saver Mode

### Note

 When the machine in low power mode is not used for a set period of time, it shifts to the Power Off mode (Auto Power Off mode), and power is cut. To copy, switch the power On again.

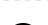

**Procedure** 

Press Power Saver (On/Off).

Power Saver (On/Off)

The power saver light is turned Off and the Power Saver Mode is disabled.

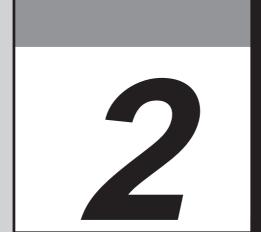

## Loading Paper

| 2-1 | What Paper to Use            | 18 |
|-----|------------------------------|----|
| 2-2 | Storing and Handling Paper   | 20 |
| 2-3 | Loading Paper                | 21 |
| 2-4 | Changing the Paper Tray Size | 25 |

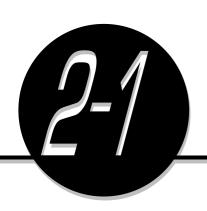

## What Paper to Use

This section describes the paper stock that can be used on this machine.

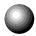

## Weights of Paper

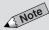

- The Tray 6 (High Capacity Feeder) is optional.
- For two-sided copying, use 15 - 34 lbs paper.

The weights of paper for the respective trays are as shown below.

| Tray             | Paper Weight |
|------------------|--------------|
| Tray 1           | 15 - 34 lbs  |
| Trays 2 to 4     | 15 - 34 lbs  |
| Tray 5 (Bypass)  | 15 - 58 lbs  |
| Tray 6 (High     | 15 - 34 lbs  |
| Capacity Feeder) |              |

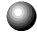

## **Paper Size and Tray Loading Capacity**

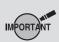

- Do not use paper with glue or tape on it.
- For curled paper, uncurl them before loading.
- You cannot make two-sided copies onto paper smaller than 5.5 x 8.5".

The applicable paper size and the loading capacity for the respective trays are shown below.

| Tray                                | Valid Paper Sizes                                                                                                    | Paper Tray Capacity |
|-------------------------------------|----------------------------------------------------------------------------------------------------|---------------------|
| Tray 1                              | A5, A5 🗍 , B5 🗍 , A4 🗍 , 5.5 x 8.5", 8.5 x 11" 🗍                                                                     | 1000 sheets         |
| Trays 2 to 4                        | A5, A5 , 5.5 x 8.5", B5, B5 , A4, A4 , 8.5 x 11",<br>8.5 x 11" , 8.5 x 13", 8.5 x 14", B4, Pa Kai, A3, 11 x 17"      | 550 sheets each     |
| Tray 5<br>(Bypass)                  | A6, B6, A5, A5 , B5, B5 , A4, A4 , B4, A3, Pa Kai, 5.5 x 8.5", 8.5 x 11", 8.5 x 11" , 8.5 x 13", 8.5 x 14", 11 x 17" | 50 sheets each      |
| Tray 6 (High<br>Capacity<br>Feeder) | B5 □, A4 □, 8.5 x 11" □                                                                                              | 3600 sheets         |

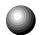

## **Types of Special Media**

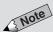

• The special media mentioned on the right cannot be used for 2-Sided copying.

- Do not use paper with glue or tape
- Special Media cannot be loaded in Trays 1 and 6 (High Capacity Feeder) (optional).
- Load perforated paper with the holes toward the back of the tray.

The types of media for the respective trays are as shown below.

| Tray            | Special Media                                                          |
|-----------------|------------------------------------------------------------------------|
| Trays 2 to 4    | Transparencies, perforated paper (30-hole)                             |
| Tray 5 (Bypass) | Transparencies, perforated paper (30 hole), tracing paper, label stock |

**CAUTION** Do not use conductive paper, e.g folding paper, carbonic paper and coated paper. When paper jam occurs, they can cause fire or electric shocks.

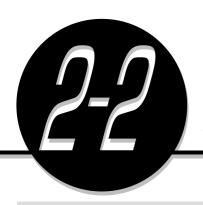

## Storing and Handling Paper

Observe the following when storing paper:

- Always store paper in a cabinet or at a place with low humidity. Damp paper may cause jams or affect the image quality.
- Always re-pack unused paper, preferably with desiccant.
- Always store paper on a flat surface to prevent bending or curling.

Observe the following when handling paper:

- Do not combine and load paper left-over from different reams into a tray.
- Do not use folded or wrinkled paper.
- Do not load mixed size paper into a tray.
- Always fan transparencies or labels before loading to prevent jamming or multi-sheet feeding.

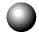

### **Handling Curled Paper**

If the output paper curls badly and cannot be properly delivered to the output tray, remove the paper stock from the selected tray. Turn the stack of paper over in the tray so that the last sheet is now the first sheet. Then re-load the paper stock into the paper tray.

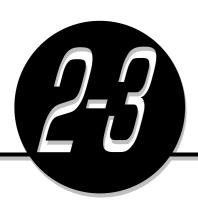

## Loading Paper

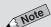

• During a copy job, paper can be added to a tray not selected for the current job that is in progress.

The following screen will appear when paper runs out during a copy job. Add paper according to the displayed instructions. After adding the paper, you can resume the copy job by pressing the **Start** button.

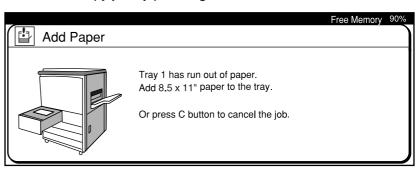

This section will show you how to add paper to Trays 1 to 4, Tray 5 (Bypass), and Tray 6 (High Capacity Feeder).

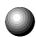

## Loading Paper in Trays 1 to 4

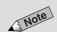

The capacity of Tray 1 is 1000 sheets while Trays 2 to 4 each has a capacity of 550 sheets.

Add paper to Trays 1 to 4 according to the procedures shown below.

### **Procedure**

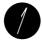

Pull out the empty tray until it stops.

**CAUTION** When pulling out a paper tray, do it slowly. If pulled out with too much force. the tray can hit and injure your knees.

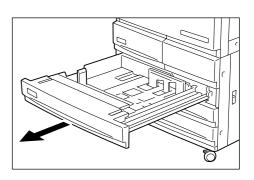

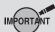

 Do not load paper above the MAX fill line.

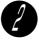

Align and load the paper stock against the right side of the tray with the side where the image is to be copied facing upwards.

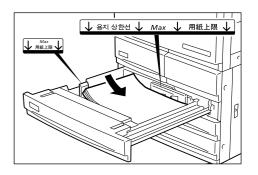

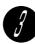

### Push the tray in slowly until it stops.

The message, "Ready to copy. Press Start to continue or press C button to cancel the job." appears on the display once you have properly replenished the tray.

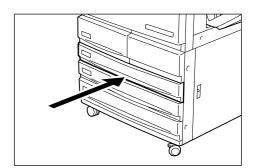

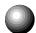

## Loading Paper in Tray 5 (Bypass)

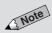

 The Tray 5 (Bypass) has a capacity of 50 sheets. The paper size is as follows.

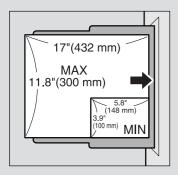

\*However, image which can be copied on the Y axis is up to 11 inches.

- Load perforated paper with the holes toward the back of the tray.
- When copying on OHP film (8.5 x 11" or A4), please set the OHP film in Landscape orientation.

## MPORTANT

- Do not place things other than media on Tray 5 (Bypass). Also, do not make copies while holding the edge of the paper. The wrong paper size may be detected leading to paper jams.
- Make sure that the Paper Guide is set so that it touches the paper.
   Skewed paper will cause the copy image to be slanted.
- When copies are made by placing the original on the document glass, there may be a loss of image due to error in size detection. As such, enter the size of the original with the Original Size feature, or use the DADF.
- Do not move the Paper Guide after the Start button has been pressed and until copying has stopped.

Load special media, non-standard size paper, which cannot be loaded in Trays 1-4, Tray 6 (High Capacity Feeder) (optional), and Tray 5 (Bypass).

#### **Procedure**

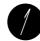

Open Tray 5 (Bypass) by holding the grip on the left side of the machine.

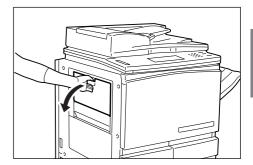

If necessary, pull out the Extension Tray.

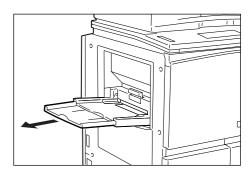

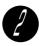

Load paper with the side to be copied facing up and inserting them till they touch the back of the tray. Make sure the edges of paper towards you are aligned.

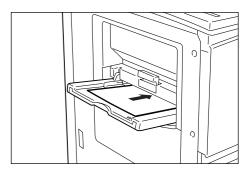

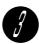

Move the Paper Guide to touch the paper.

Tray 5 (Bypass) under Paper Supply of the Basic Features screen becomes selectable.

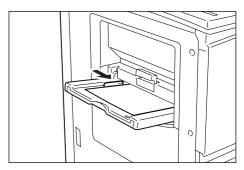

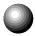

## Loading Paper in Tray 6 (High Capacity Feeder) (optional)

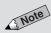

- Tray 6 (High Capacity Feeder) is optional.
- The capacity of Tray 6 (High Capacity Feeder) (optional) is 3600 sheets.

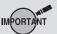

Do not load paper above the MAX fill line.

Load paper in Tray 6 (High Capacity Feeder) (optional) by following the procedures below.

### **Procedure**

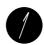

Pull the tray out slowly until it stops.

### **CAUTION**

When pulling out a paper tray, do it slowly. If pulled out with too much force, the tray can hit and injure your knees.

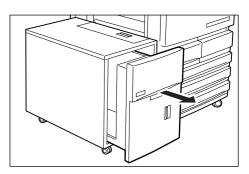

1

Align and load the paper against the right side of the tray with the side where the image is to be copied facing upwards.

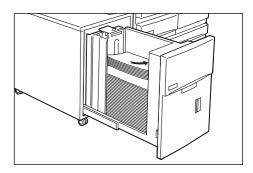

3

Push the tray in slowly until it stops.

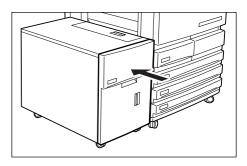

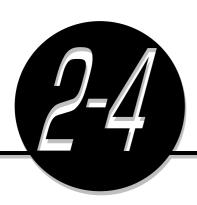

## Changing the Paper Tray Size

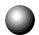

## **Changing the Size of Tray 1**

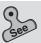

- 2.1 What Paper to Use for information on the types of paper stock that can be used.
- Original/Paper Size Sensing of 6.1:
   List of Custom Preset Functions for information on the Tools Mode screen.

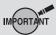

 Paper jam may occur if the paper size has not been changed correctly. Follow the procedures shown below to change the size of Tray 1 in order to load paper stock of the desired size.

For changing paper size A5 $\leftrightarrow$ 5.5 x 8.5", you have to do it via the Tools Mode screen.

### **Procedure**

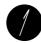

Pull Tray 1 out until it stops.

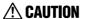

When pulling out a paper tray, do it slowly. If pulled out with too much force, the tray can hit and injure your knees.

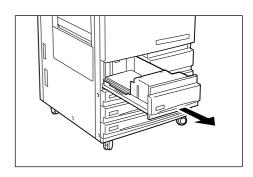

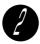

Remove any paper still in the tray.

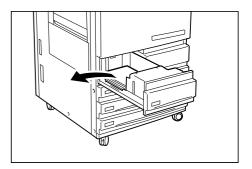

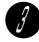

Pinch and hold the release on the Lever as shown in the diagram. Then push the Lever to the rear of the tray.

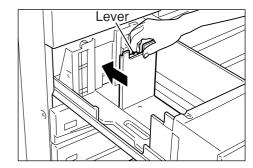

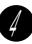

Place paper stock of the desired size against the bottom-right corner of the tray.

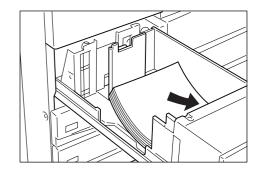

Pinch and hold the release on the Lever again and push the Lever forward until it touches the edge of the paper.

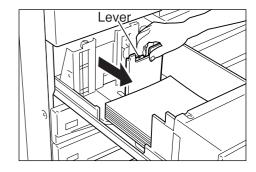

Paste the new Paper Size Label on the front of the tray.

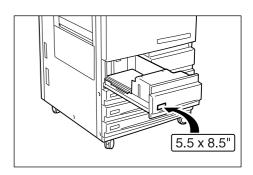

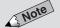

◆ After changing from A5 ← 5.5 X 8.5", there is a need to adjust settings in Tools Mode screen. See Original/ Paper Size Sensing of 6.1: List of Custom Preset Functions.

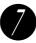

Push Tray 1 in slowly until it stops.

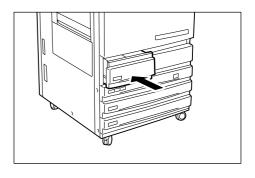

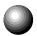

## Changing the Size of Trays 2 to 4

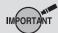

 After changing paper size, follow the steps from Step 9 to adjust settings on the Tools Mode screen.

Request assistance from your System Administrator if you need to change the size of Trays 2 to 4. Your System Administrator can follow the procedures shown below to make the changes.

### **Procedure**

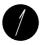

Pull out the tray that you want to change until it stops.

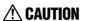

When pulling out a paper tray, do it slowly. If pulled out with too much force, the tray can hit and injure your knees.

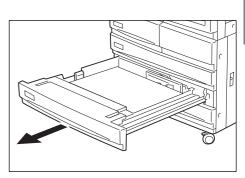

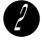

Remove any paper still in the tray.

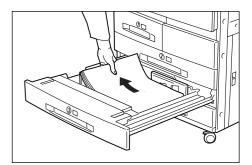

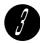

Use a screwdriver to remove the three screws as shown in the diagram.

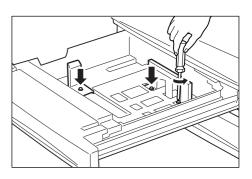

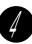

Place paper stock of the desired size against the bottom-right corner of the tray.

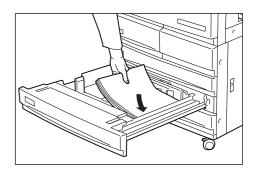

9

Adjust the Paper Guides according to the size of the paper.

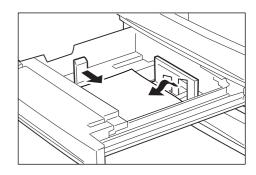

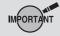

 If the Paper Guides are not fastened properly, paper jam may occur.

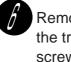

Remove the paper from the tray and use a screwdriver to fasten the screws as shown in the diagram.

Check that the Paper Guides are locked at the holes with the screws tightened. Then re-load the paper.

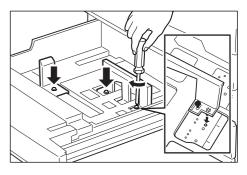

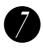

Paste the new Paper Size Label on the front of the tray.

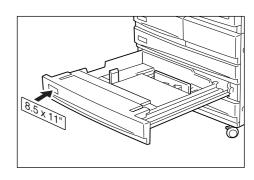

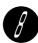

Push the tray in slowly until it stops.

Refer to the procedures described on the following page to change the paper size.

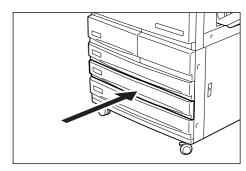

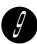

Press Settings/Meter Check on the control panel.

Settings/ Meter Check

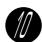

Select Tools Mode.

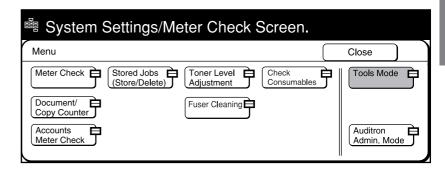

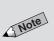

Feature.

 If you made a mistake while entering the Access Number, press the Clear
 button to clear and re-enter.

 The screen on the right has the Auditron mode enabled. For details,

refer to Chapter 9 Using the Auditron

 The factory default Access Number is "11111".

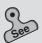

 Changing the Access Number of the administrator in 6-3: Configuring the Machine with Tools Mode for information on how to change the Access Number.

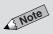

 For models with the printer feature, the screen displayed differs.

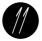

Enter the Access Number of the System Administrator by using the keypad and select **Confirm**.

Each input digit is represented by an asterisk.

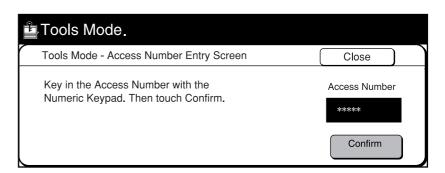

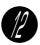

Select Paper Tray Attributes.

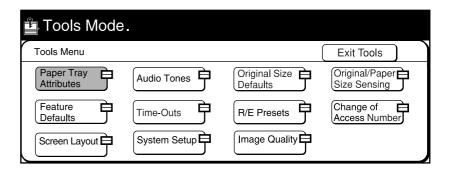

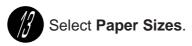

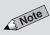

- The tray can also be selected directly by touching its button on the display.
- As Tray 1 and Tray 6 (High Capacity Feeder) (optional) can automatically detect the loaded paper size, they are not shown on the screen on the right.

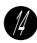

Select the tray that you have changed by using the ▲ ▼ buttons. Then select **Change Settings**.

For example, select **Tray 3**.

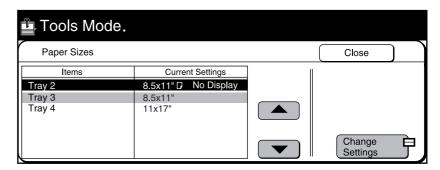

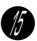

Select the desired preset paper size. If the preset paper size is measured in inches, select **Inch Size**. Then select the desired paper size.

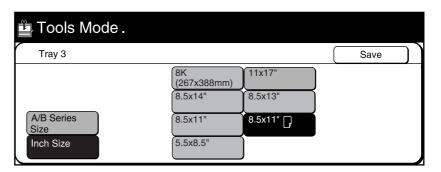

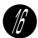

Select Save once and Close twice.

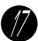

Select Exit Tools.

The paper size of the selected tray is changed.

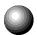

## Changing the Size of Tray 6 (High Capacity Feeder) (optional)

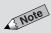

• Tray 6 (High Capacity Feeder) is optional.

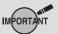

 Paper jam may occur if paper size has not been changed correctly.

This section explains the procedures for changing the paper sizes to be loaded in Tray 6 (High Capacity Feeder).

Paper sizes that can be loaded are B5 $\square$ , A4 $\square$ , and 8.5 x 11" $\square$ .

#### **Procedure**

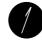

Pull Tray 6 (High Capacity Feeder) out slowly until it stops.

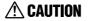

When pulling out a paper tray, do it slowly. If pulled out with too much force, the tray can hit and injure your knees.

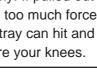

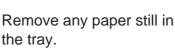

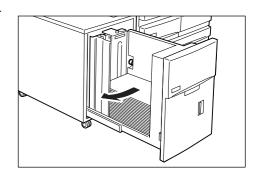

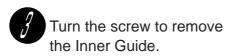

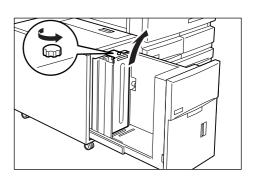

Adjust the Inner Guide to the hole and fasten the screw. When changing to A4 $\square$  or 8.5 x 11" $\square$ , proceed to Step 7.

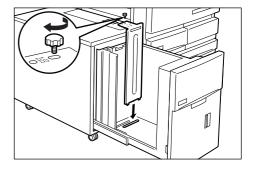

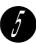

When the paper size is changed to B5 , remove the Horizontal Guide from the right side of the tray.

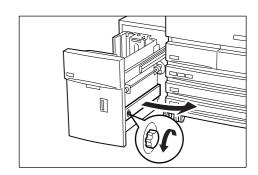

Note

 When B5 is changed to A4 or 8.5x11 are remove the Horizontal Guide from the (B5) slot and store it on the right side of the tray and tighten the screw.

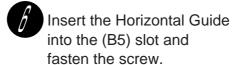

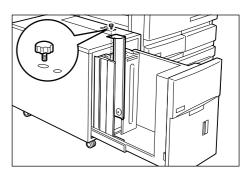

Place the paper against the bottom-right corner of the tray.

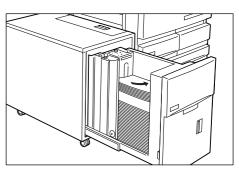

Paste the new Paper Size Label on the front of the tray.

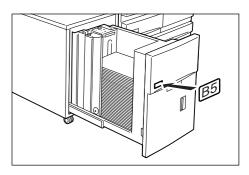

Push the tray in slowly until it stops. When pushing back Tray 6 (High Capacity Feeder), do not place your hand on the front of the tray. You may hurt your fingers if you do so.

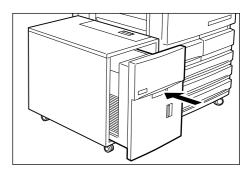

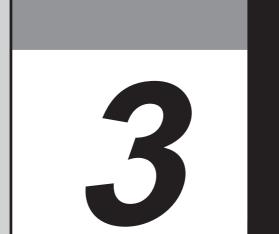

## **Loading Documents**

| 3-1 | Documents         |    |
|-----|-------------------|----|
| 3-2 | Loading Documents | 36 |

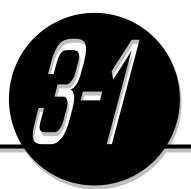

## **Documents**

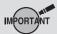

 Edge Erase/Copy All is not available when copying some types of documents. Place document on the Document Glass or load it in the Duplex Automatic Document Feeder (DADF).

Place the following types of documents on the Document Glass. They will cause jams when loaded in the DADF.

- Documents that are relatively heavy, for example, brochures and booklets
- Torn, wrinkled, paste-up, punched-hole, folded or curled documents
- Paper-clipped or stapled documents
- Documents with carbon on the reverse side
- Highly transparent documents such as transparencies and tracing paper that have been pencilled
- Heat-sensitive paper

Observe the precautions described in the following sections when loading documents in the DADF or when placing them on the Document Glass.

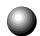

## **Loading Documents in the DADF**

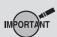

 Do not load any documents that have correction fluid or carbon on them.

- Do not hold on to a document while it is being fed into the scanner. This
  may cause a document misfeed.
- Do not allow excessive sheets of documents to accumulate in the Document Tray. Never place anything on the Document Tray as it may result in a document jam.
- When opening the DADF, gently lift it up until it stops. Never force it up.
- The DADF cannot detect the size of transparencies and tracing paper.
- The DADF accepts the following types of documents.

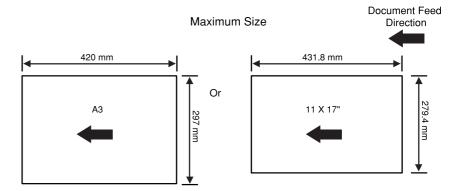

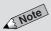

 Paper Weight is a measure of the substance of paper expressed in pounds (lbs), which does not depend on the number of sheets in the ream.

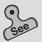

Original/Paper Size Sensing in 6-1: List of Custom Preset Functions for information on how to define automatic document size sensing.

#### Minimum Size

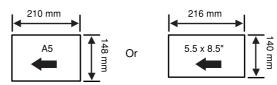

Paper Weight : 1-Sided : 10 - 34 lbs or 38 - 128 g/m²

2-Sided: 13 - 28 lbs or 50 - 105 g/m<sup>2</sup>

50 sheets Capacity

 When using the DADF, the paper sizes, which can be automatically detected by the machine are A5, A5, B5, B5, A4, A4, A4, 8.5 x 11"\*, 8.5 x 11", B4, A3, 11 x 17", and 8.5 x 13". However, using Tools Mode, you can change A5 to 5.5 x 8.5", A4 to 8.5 x 11", A4 $\Box$  to 5.5 x 11" $\Box$ , B4 to 8K (267 x 388 mm), A3 to 11 x 17", and

## **Placing Documents on the Document Glass**

8.5 x 13" to 8.5 x 14".

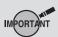

 Do not load any documents that have correction fluid or carbon on them.

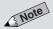

 For highly transparent documents, they may not be automatically detected. Specify their sizes with the Original Size feature.

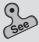

Original/Paper Size Sensing in 6-1: List of Custom Preset Functions for information on how to define automatic document size sensing.

 The largest document size that can be placed on the Document Glass is shown below. There is no limit on the smallest size.

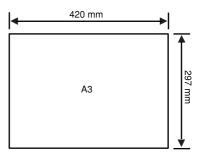

 When using the Document Glass, the paper sizes, which can be automatically detected by the machine are A6, B6, B6, A5, A5, A5, 5.5 x 8.5", 5.5 x 8.5" , B5, B5 , A4, A4 , 8.5 x 11" , 8.5 x 11", 8.5 x 14" (or 8.5 x 13"), B4, 8K (267 x 388 mm), A3, and 11 x 17".

### **⚠** CAUTION

- If you make copies with the document cover open, avoid looking directly at the copy lamp. Direct eye exposure can cause eye fatigue or damage.
- When copying a thick document, do not use excessive force to press it against the Document Glass. The glass may break and cause injuries.

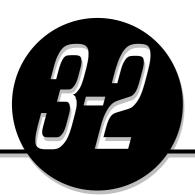

## Loading Documents

Load the documents in the DADF or place it on the Document Glass.

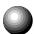

## **Loading Documents in the DADF**

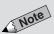

- The DADF cannot be used for some types of documents. See Loading documents in the DADF in 3-1: Documents for the details.
- For originals of mixed sizes, see 5-5: Loading Mixed Size Originals (Mixed Size Originals).

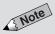

- Align the lead edges of your documents.
- Document feeder jams may occur if the Document Guide is not positioned correctly.

The DADF lets you load a stack of documents for feeding to the scanner one sheet at a time, and output them after scanning. 50 sheets can be loaded each time, thus saving time of loading documents manually.

#### Procedure

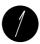

Align the lead edges of your documents.

Remove any paper clips, staples and Post-it® Notes before making copies.

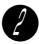

Load documents face up (side one should face up in the case of two sided copying) against the rear guide.

The confirmation light becomes lit.

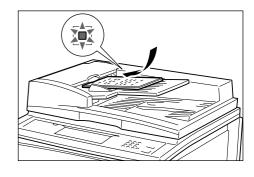

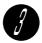

Move the Document Guide to gently touch the document.

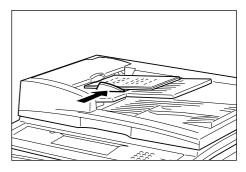

Note when copying 51 sheets of documents or more

50 documents can be loaded each time, but documents can be added for continuous scanning up to a total of 700 sheets (350 sheets for two-sided copying). During the scanning of the first document loaded, select **Next Document** on the screen. After scanning has ended, add documents and press **Start** to continue scanning other documents. Select **End Job** if there are no further documents for scanning. However, when **Stapling**, 1 -> 2 **Sided**, or **Multi-Up (N Up)** is selected, no documents can be added for scanning.

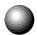

### Placing Documents on the Document Glass

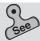

- Placing documents on the Document Glass in 3-1: Documents for information on the types of documents that can be placed on the Document Glass.
- For documents of mixed sizes, see 5-5: Loading Mixed Size Originals (Mixed Size Originals).

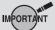

 Open the document cover until the cover is completely released from the sensor rod (approximately 11.8 in (30 cm) and above). Otherwise, the machine may not be able to accurately detect the size of the document.

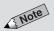

- When copying highly transparent documents such as tracing paper or transparencies, stains on the document cover may also be copied. To prevent this, cover the document with a piece of white paper the same size as the document before closing the document cover.
- If a document is folded or curled, its size may not be correctly detected. Put a stack of white paper of the same size on the document, and make sure it comes into close contact with the Document Glass.
- You need to specify the document size if you have selected certain features. See 5-12: Selecting the Original Size (Original Size) for
- For collated copying, up to 700 sheets can be continuously scanned. See 4-7: Collating Copy Output (Output/Finishing) for collated-copying.

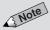

- By factory default, document orientation is set to Head to Top.
- See 5-10: Selecting the Original Orientation (Original Orientation).
- Do not place the document like this if you have selected Head to Left.

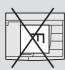

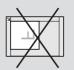

### Procedure

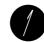

Open the document cover.

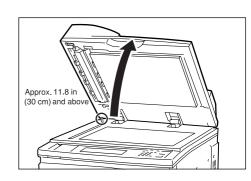

Place the document face down and align it with the upper-left corner of the Document Glass.

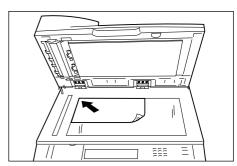

Close the document cover.

♠ CAUTION

When copying a thick document, do not use excessive force to press it against the Document Glass. The glass may break and cause injuries.

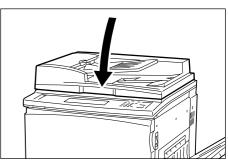

### **Document Orientation**

When a feature such as, 2 Sided, Multi-Up (N Up), Image Shift, Edge Erase/Copy All, Repeat Image, or Stapling/Punching (optional) is selected, and if the document orientation is wrong, copies cannot be made correctly. Documents are loaded as Head to Top or Head to Left (see diagram below). After loading documents, be sure to set their orientation (Head to Top or Head to Left) under Original Orientation on the copy screen of each feature or on the Features Menu screen.

Loading in DADF

Loading on Document Glass

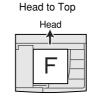

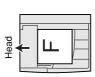

Head to Left

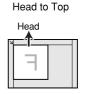

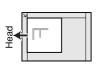

Head to Left

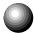

### **Screen Display When Using Document Glass**

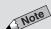

- See 5-12: Selecting the Original Size (Original Size) on how to input the document size.
- The display of this screen can be enabled via the Tools Mode screen.
   See System Setup in 6-1: List of Custom Preset Functions.
- This screen is not displayed by factory default.

The message "Size Mismatch" may be displayed if you have pressed the **Start** button after placing your document on the Document Glass and selecting the copy function.

Size here refers to the image size that is calculated based on the document size detected by the machine and the specified ratio.

The Size Mismatch message screen will be displayed if the machine is unable to detect the document size and the image size does not fit the selected paper size. This may result in image loss when the document is copied.

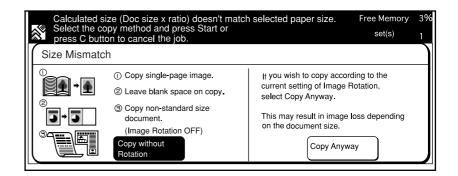

If the copy to be made is either option 1, 2 or 3 on the left side of the screen, check that **Copy without Rotation** is selected and press **Start**. The copy will be made without rotating the image regardless of the Image Rotation setting. (When this screen is displayed, **Copy without Rotation** is already selected.)

If **Copy Anyway** is selected, the copy will be made based on the document size detected by the machine and the selected features. Sometimes image loss may result after the image is rotated because of the loading method or the document size. In this case, first enter the area to be copied by using the Original Size feature.

"Size Mismatch" will not be displayed in the following instances.

- Paper Supply or Reduce/Enlarge is set to Auto and Auto % respectively.
- Independent X-Y% is selected.
- A non standard size paper is selected.
- The area to be copied is entered by using the Original Size feature.
- Image Shift (\(\neg \neg \neg \), Auto Center (Centre)), Multi-Up (N Up),
   Repeat Image, Book Copying, or Book Duplex is selected.

4

## Basic Features

| 4-1  | Overview of Basic Features                            | 40 |
|------|-------------------------------------------------------|----|
| 4-2  | Selecting a Paper Tray (Paper Supply)                 | 42 |
| 4-3  | Reducing/Enlarging (Reduce/Enlarge)                   | 43 |
| 4-4  | Reducing/Enlarging the Length and Width               |    |
|      | (Independent X-Y%)                                    | 49 |
| 4-5  | Copying on One Side (2 Sided)                         | 56 |
| 4-6  | Copying on Two Sides (2 Sided)                        | 59 |
| 4-7  | Collating Copy Output (Output/Finishing)              | 64 |
| 4-8  | Stapling (Stapling)                                   | 67 |
| 4-9  | Punching Holes (Punching)                             | 70 |
| 4-10 | Resetting the Copy Sets and Feature Settings to Their |    |
|      | Defaults                                              | 73 |
| 4-11 | Stopping a Copy Job                                   | 74 |
| 4-12 | Interrupting a Copy Job                               | 75 |
| 4-13 | Programming Ahead                                     | 76 |

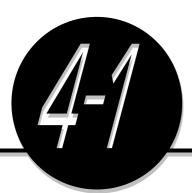

## Overview of Basic Features

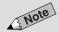

 The screen below has the Tray 6 (High Capacity Feeder), and Finisher installed. The icons and buttons on the display that are used for carrying out a basic copy job are shown in the diagram below. This diagram shows their locations on the control panel as well as the features that they have. You will find it useful to familiarize yourself with the respective locations of the icons and buttons before operating the machine.

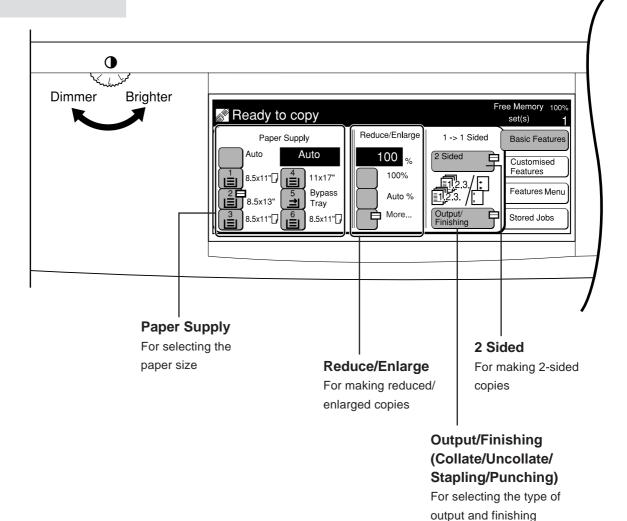

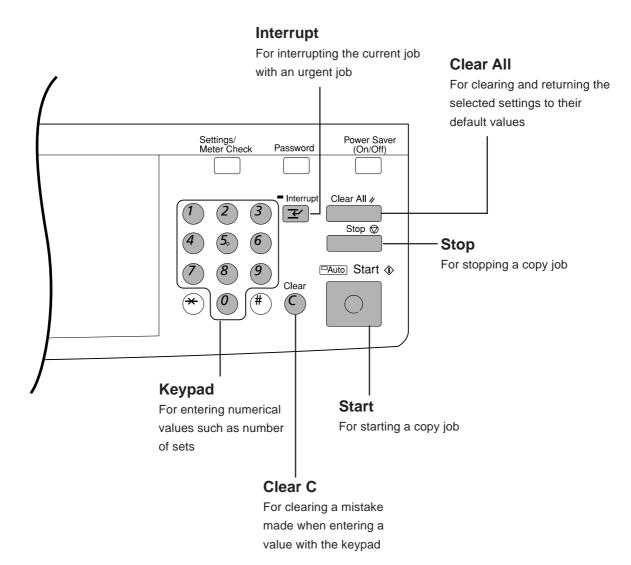

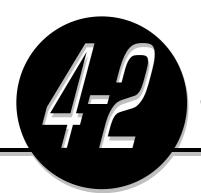

## Selecting a Paper Tray

(Paper Supply)

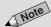

- A message will appear on the display if the auto-selected tray has no paper or the machine is unable to detect the size of the document. Follow the displayed instructions.
- A message will appear on the display if the selected tray has no paper. Follow the displayed instructions.
- By factory default, Auto Paper Selection is applicable to Tray 1, Tray 2, and Trays 3, 4, 6 (High Capacity Feeder) (optional). Request the Tools Mode administrator to set the tray you wish to assign for Auto Paper Selection. See Paper Tray Attributes in 6-1: List of Custom Preset Functions.

Chapter 3 Loading Documents for

• The screen on the right has the Tray

The factory default for Paper Supply

Paper Supply can also be selected

6 (High Capacity Feeder), and

information on how to load

documents.

Finisher installed.

Before starting a copy job, select a paper tray with the required paper size. There are two methods of selecting a paper tray:

- Auto Paper Selection (Auto) The machine will detect the document size, match it with the percentage selected in Reduce/Enlarge and determine which paper size to use.
- Operator's Selection You will select the desired paper tray.

#### **Procedure**

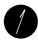

Load the document.

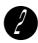

On the Basic Features screen, select Auto in Paper Supply. Alternatively, select the tray with the desired paper size.

For example, select 1.

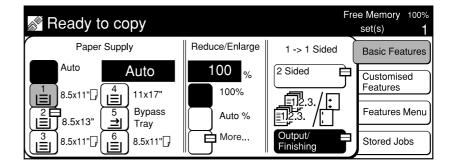

Select other features if necessary.

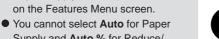

- Supply and Auto % for Reduce/ Enlarge at the same time. Once you have selected Auto % for Reduce/ Enlarge, the Auto option in Paper Supply is automatically disabled.
- Some features cannot be selected together with this feature. See Appendix B: Possible Combinations of Features for details.

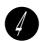

Enter the required number of sets by using the keypad and press Start.

The copies are made on paper from the selected tray.

If Auto is selected, the copies are made on paper from the tray designated for Auto Paper Selection.

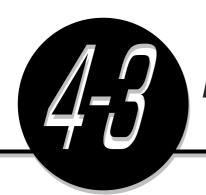

## Reducing/Enlarging

(Reduce/Enlarge)

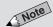

• Enter the vertical and horizontal ratios of the document. The machine will convert these into length and width, and produce the copy accordingly. See 4-4: Reducing/ Enlarging the Length and Width (Independent X-Y%) for information on the Independent X-Y% feature.

The Reduce/Enlarge feature allows you to adjust the size of your copy image. There are two methods to choose from:

- Size-for-Size Copying (100%)
   The copied image is the same size as the original image.
- Reduction or Enlargement
   You can reduce/enlarge an image by using one of the following methods:
  - Selecting Auto%
     The machine determines the appropriate ratio for Reduce/Enlarge so that the copy image fits onto the selected paper.
  - Preset Percentage Change
     You can select one of the seven preset ratios.
  - Variable Percentage Change (Variable %)
     You can specify a reduction or enlargement ratio between 25-400%.

| Copy    | Ledger | Legal | Letter | Invoice |
|---------|--------|-------|--------|---------|
| Ledger  | 100%   | 77%   | 65%    | 50%     |
| Legal   | 121%   | 100%  | 79%    | 61%     |
| Letter  | 129%   | 100%  | 100%   | 65%     |
| Invoice | 200%   | 155%  | 129%   | 100%    |

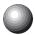

## Size-for-Size Copying

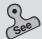

Chapter 3 Loading Documents for information on how to load documents.

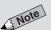

- The factory default for Reduce/ Enlarge is 100%.
- Reduce/Enlarge can also be selected on the Features Menu
- The screen on the right has the Tray 6 (High Capacity Feeder), and Finisher installed.

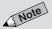

 Some features cannot be selected together with this feature. See Appendix B: Possible Combinations of Features for details.

You can make an exact copy of the original by selecting 100% in Reduce/ Enlarge on the Basic Features screen.

#### **Procedure**

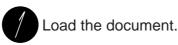

On the Basic Features screen, select 100% in Reduce/Enlarge.

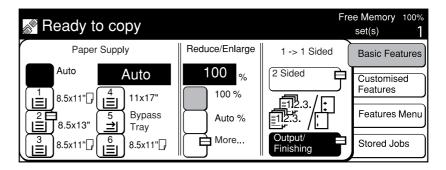

Select other features if necessary.

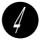

Enter the required number of sets by using the keypad and press Start.

The copies are made at 100%.

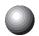

## Reduction or Enlargement

If you have selected **Auto** % in Reduce/Enlarge, the machine determines an appropriate reduction or enlargement ratio so that the copy image fits onto the paper from the tray which you have selected in Paper Supply.

### **Procedure**

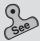

 Chapter 3 Loading Documents for information on how to load documents.

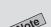

- Paper Supply can also be selected on the Features Menu screen.
- The screen on the right has the Tray
   6 (High Capacity Feeder), and
   Finisher installed.

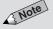

- The factory default for Reduce/ Enlarge is 100%.
- Reduce/Enlarge can also be selected on the Features Menu screen.
- You cannot select Auto for Paper Supply and Auto % for Reduce/ Enlarge at the same time. Once you have selected Auto % for Reduce/ Enlarge, the Auto option in Paper Supply is automatically disabled.

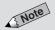

 Some features cannot be selected together with this feature. See Appendix B: Possible Combinations of Features for details.

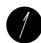

Load the document.

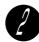

On the Basic Features screen, select the tray with the desired paper size in Paper Supply.

For example, select 4.

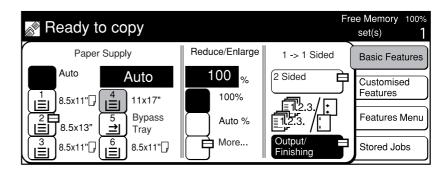

On the Basic Features screen, select **Auto** % in Reduce/Enlarge.

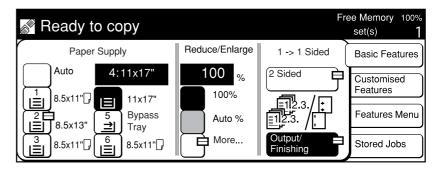

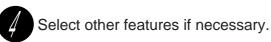

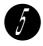

Enter the required number of sets by using the keypad and press **Start**.

The copies are made according to the ration that matches the paper size specified in Step 2.

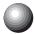

### **Preset Percentage Change**

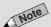

• The values of the preset ratios can be changed. If you use a ratio more frequently than those shown on the right, then you will find it convenient to change one of those preset ratios to the one that you frequently use. See R/E Presets of 6.1: List of Custom Preset Functions for information on how to change the preset ratios.

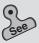

 Chapter 3 Loading Documents for information on how to load documents.

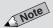

- The screen on the right has the Tray
   6 (High Capacity Feeder), and
   Finisher installed.
- The factory default for Reduce/ Enlarge is 100%.
- Reduce/Enlarge can also be selected on the Features Menu screen.

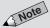

Select Cancel to cancel the settings.

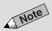

 Some features cannot be selected together with this feature. See Appendix B: Possible Combinations of Features for details.

### **Procedure**

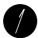

Load the document.

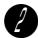

On the Basic Features screen, select Reduce/Enlarge.

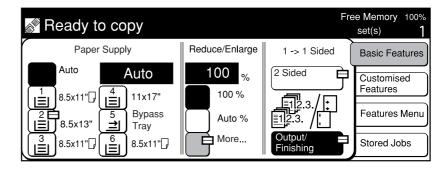

Select the button with the desired preset ratio.

For example, select 64% 11 x 17" → 8.5 x 11".

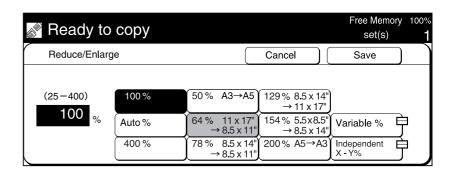

- Select Save.
- Select other features if necessary.
- Enter the required number of sets by using the keypad and press **Start**.

The copies are made according to the ratio specified in Step 3.

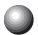

## Variable Percentage Change (Variable %)

0

 Chapter 3 Loading Documents for information on how to load documents.

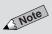

- Paper Supply can also be selected on the Features Menu screen.
- The screen on the right has the Tray 6 (High Capacity Feeder), and Finisher installed.

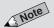

- The factory default for Reduce/ Enlarge is 100%.
- Reduce/Enlarge can also be selected on the Features Menu screen.

You can make copies by selecting a ratio between 25-400%.

#### **Procedure**

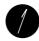

Load the document.

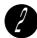

On the Basic Features screen, select Reduce/Enlarge.

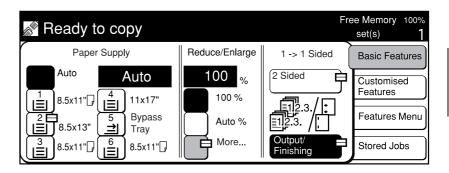

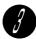

Select Variable %.

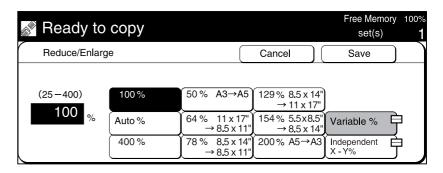

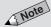

- Touch C on the screen if you made a mistake while entering the ratio.
- Select Cancel to cancel the settings.

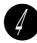

Use  $\blacktriangle \ lacktriangledown$  buttons, or the keypad displayed on the screen to enter the ratio.

For example, enter 120%.

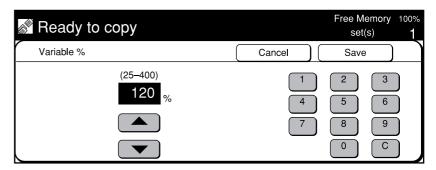

- Select Save twice.
- Select other features if necessary.
- Enter the required number of sets by using the keypad and press **Start**.

The copies are made according to the ratio specified in Step 4.

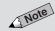

 Some features cannot be selected together with this feature. See Appendix B: Possible Combinations of Features for details.

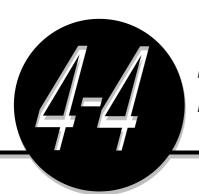

# Reducing/Enlarging the Length and Width

(Independent X-Y%)

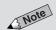

- If you have also selected Auto
   Center (Centre) for Image Shift,
   then the image will be copied onto
   the center of the paper as shown in
   the diagram on the right.
- You can select a ratio between 25-400% in 1% increments.

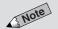

- You can enter a length (Y) between
   1-999 mm in 1 mm increment.
- The machine will automatically adjust the ratio to 25% if the calculated ratio is below 25%, and 400% if the calculated ratio is above 400%.

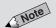

 When this is selected with Image Rotation Off, the resulting output will be as illustrated on the right. The Independent X-Y% feature allows you to make copies with independent length or width of the original. There are three methods available.

Specifying X/Y Percentage Change (Variable X-Y%)

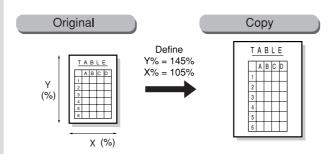

You can make copies of the originals by selecting different ratios for X and Y. The image will be copied according to your selected values.

Specifying Original/Copy Size (Calculator %)

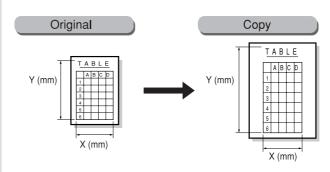

Copies will be made based on the ratios calculated by the machine from the input measurements of the document and the desired copy.

Automatic X/Y Percentage Change (Auto-Fit)

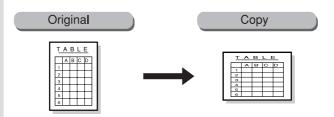

The machine will make copies of the originals by calculating the X and Y ratios so that the image can fit onto the selected paper size.

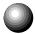

### Specifying X/Y Percentage Change (Variable X-Y%)

You can make copies of your original by specifying its X and Y ratios separately. The image will be copied according to the ratios that you have entered.

### **Procedure**

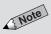

- The factory default for Reduce/ Enlarge is 100%.
- Reduce/Enlarge can also be selected on the Features Menu screen.
- The screen on the right has the Tray
   (High Capacity Feeder), and
   Finisher installed.

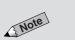

Select Cancel to cancel the settings.

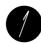

On the Basic Features screen, select Reduce/Enlarge.

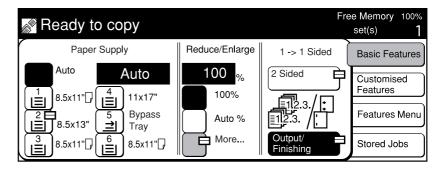

Select Independent X-Y%.

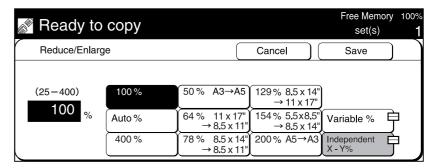

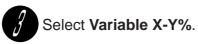

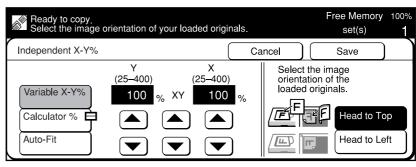

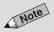

- You can use ▲ ▼ buttons below XY on the display to increase or decrease the ratio of X and Y simultaneously.
- Select Cancel to cancel the settings.

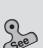

 Chapter 3 Loading Documents for information on how to load documents.

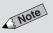

 Set the document orientation correctly because if it is different from the orientation of original loaded, XY is different and their reduction or enlargement becomes different as a result.

See 5-10: Selecting the Original Orientation (Original Orientation) for details.

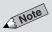

 Some features cannot be selected together with this feature. See Appendix B: Possible Combinations of Features for details.

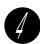

Enter the X and Y ratios by using ▲ ▼ buttons.

For example, enter Y = 120% and X = 200%.

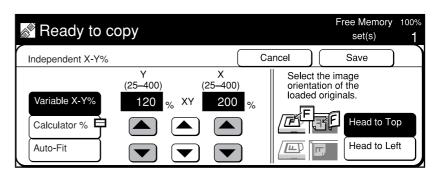

Load the original in the orientation of Head to Top, or Head to Left.

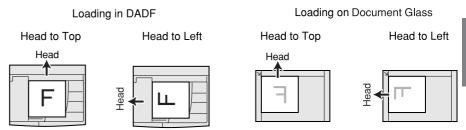

Select the corresponding document orientation of the original loaded.

Select Head to Top or Head to Left.

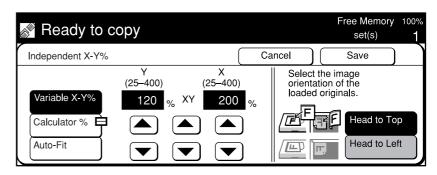

- Select Save twice.
- Select other features if necessary.
- Enter the required number of sets by using the keypad and press **Start**.

The copies are made according to the ratios specified in Step 4.

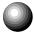

## Specifying Original/Copy Size (Calculator %)

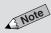

- The machine will automatically adjust the ratio to 25% if the calculated ratio is 25% or below, and 400% if the calculated ratio is 400% and above.
- The factory default for Reduce/ Enlarge is 100%.
- Reduce/Enlarge can also be selected on the Features Menu screen.
- The screen on the right has the Tray
   (High Capacity Feeder), and
   Finisher installed.

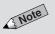

Select Cancel to cancel the settings.

The machine will make copies of your original based on the ratios calculated from the measurements of the original and the copy that you have entered.

#### **Procedure**

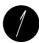

On the Basic Features screen, select Reduce/Enlarge.

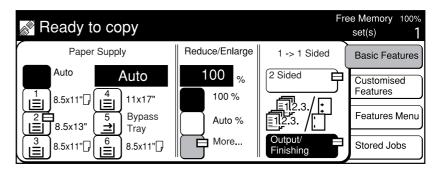

Select Independent X-Y%.

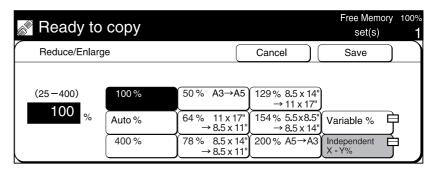

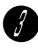

Select Calculator %.

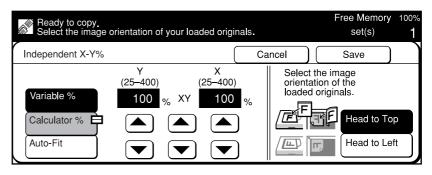

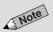

- Use the ruler markings surrounding the Document Glass to set the area of the original for scanning.
- Select Cancel to cancel the settings.

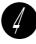

Check that there is a ▶ button on the left of **Original Size** under Y. Enter the length of the document by using the keypad.

For example, enter "210 mm".

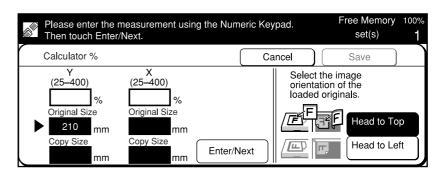

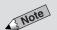

To change the value, select Enter/
 Next to move to the value you want.

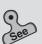

 Chapter 3 Loading Documents for information on how to load documents.

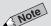

- Set the document orientation correctly because if it is different from the orientation of original loaded, XY is different and their reduction or enlargement becomes different as a result.
- See 5-10: Selecting the Original Orientation (Original Orientation) for details.
- You cannot select Save until you have entered all the measurements for the document and paper size.
- Some features cannot be selected together with this feature. See Appendix B: Possible Combinations of Features for details.

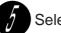

#### Select Enter/Next.

The ▶ button moves to the left of Copy Size under Y.

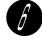

Select the value of X in the same way as explained from Steps 5 to 6.

The machine calculates the XY ratio and it is displayed.

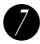

Load the original in the orientation of Head to Top, or Head to Left.

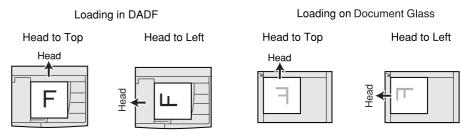

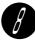

Select the corresponding document orientation of the original loaded.

Select Head to Top or Head to Left.

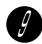

Select Save twice.

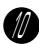

Select other features if necessary.

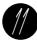

Enter the required number of sets by using the keypad and press **Start**.

The copies are made according to the specified copy sizes.

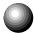

## **Automatic X/Y Percentage Change (Auto-Fit)**

The machine will make copies of your original by calculating the X and Y ratios so that the image can fit onto the selected paper size.

#### **Procedure**

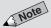

- Paper Supply can also be selected on the Features Menu screen.
- The screen on the right has the Tray
   6 (High Capacity Feeder), and
   Finisher installed.

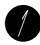

On the Basic Features screen, select the tray with the desired paper size in Paper Supply.

For example, select 4.

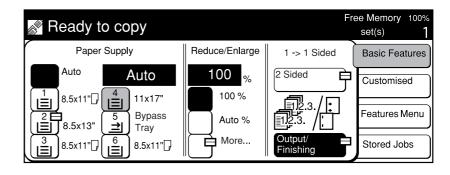

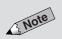

- The factory default for Reduce/ Enlarge is 100%.
- Reduce/Enlarge can also be selected on the Features Menu screen.

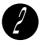

On the Basic Features screen, select **Reduce/Enlarge**.

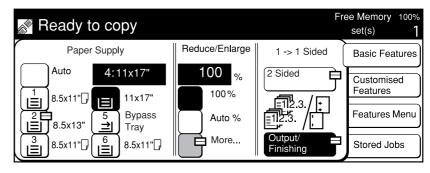

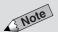

• Select Cancel to cancel the settings.

Select Independent X-Y%.

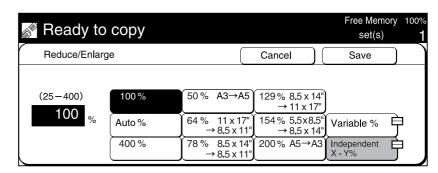

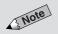

Select Cancel to cancel the settings.

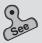

 Chapter 3 Loading Documents for information on how to load documents.

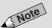

- To disable Image Rotation, set it to Off on the Customized Features screen or Features Menu screen.
- Some features cannot be selected together with this feature. See Appendix B: Possible Combinations of Features for details.

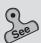

 5-11: Rotating and Copying in Different Directions (Image Rotation)

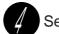

#### Select Auto-Fit.

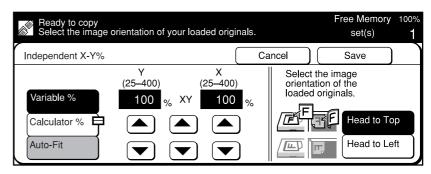

Load the original in the orientation of Head to Top, or Head to Left.

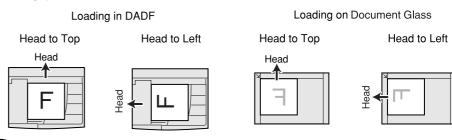

Select the corresponding document orientation of the original loaded.

Select Head to Top or Head to Left.

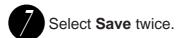

- Select other features if necessary.
- Enter the required number of sets by using the keypad and press **Start**.

The copies are made by enlarging or reducing the original image size so that it fits onto the selected paper size.

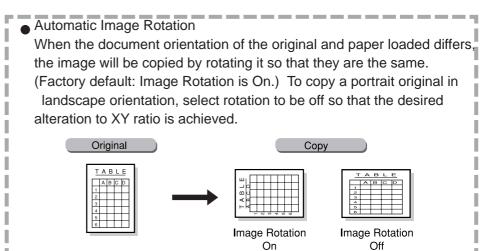

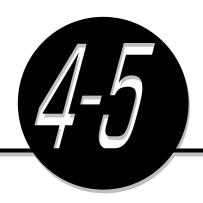

## Copying on One Side

(2 Sided)

The 2 Sided feature allows you to make one sided copies from one sided documents or two sided documents,

To make one sided copies from a two sided document, use the DADF.

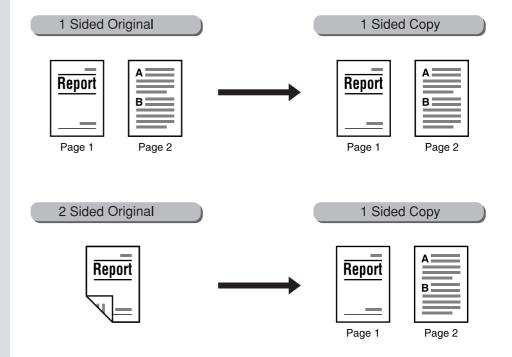

#### **Procedure**

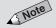

- The screen on the right has the Tray
   (High Capacity Feeder), and
   Finisher installed.
- 2 Sided can also be selected on the Features Menu screen.

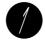

On the Basic Features screen, select 2 Sided.

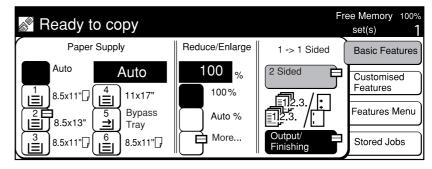

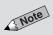

- The factory default is 1 →1 Sided.
- Select Cancel to cancel the settings.

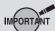

 When making two sided copies, use the DADF. The Document Glass can only be used for making one sided copies.

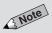

Select Cancel to cancel the settings.

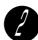

Select either  $1 \rightarrow 1$  Sided or  $2 \rightarrow 1$  Sided.

For example, select  $2 \rightarrow 1$  Sided.

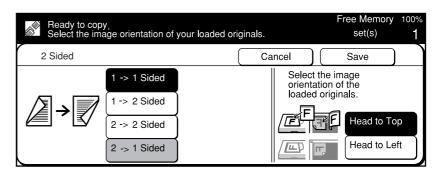

Select **Head to Head** or **Head to Toe** as the image orientation of the document if you have selected 2 → 1 **Sided**.

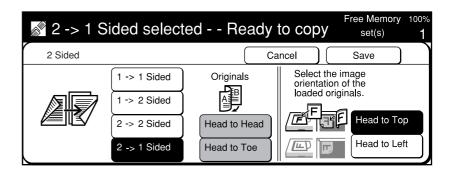

Head to Head When all sides of a document have the same orientation.

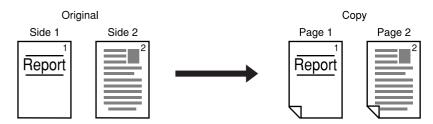

Head to Toe When the orientation of side two is the reverse of side one.

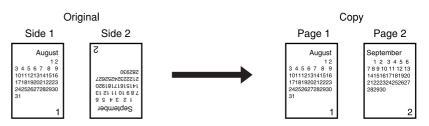

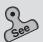

 Chapter 3 Loading Documents for information on how to load documents.

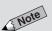

 For 2→1 Sided copying, use the DADF.

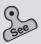

 5-10: Selecting the Original Orientation (Original Orientation) for details.

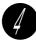

Load the original in the orientation of Head to Top, or Head to Left.

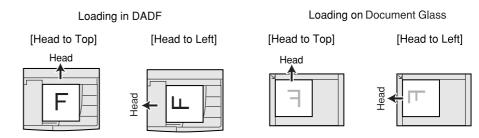

Select the corresponding document orientation of the original loaded.

Select Head to Top or Head to Left.

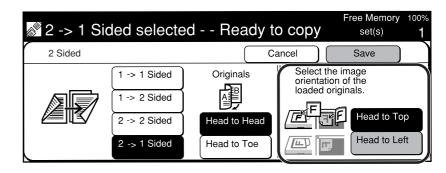

- Select Save.
- Select other features if necessary.
- Enter the required number of sets by using the keypad and press **Start**.

The copies are made on one side of the paper.

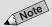

 Some features cannot be selected together with this feature. See Appendix B: Possible Combinations of Features for details.

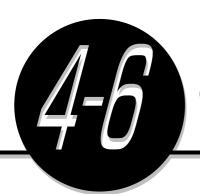

## Copying on Two Sides

(2 Sided)

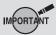

- You cannot make two sided copies onto paper size smaller than 5.5 x 8.5".
- You cannot make two sided copies if the settings for front and back pages differ
- You cannot make two sided copies on paper that is over 28 lbs.

You can make two sided copies from one or two sided documents. However, to make two sided copies from a two sided document, you need to have the DADF installed.

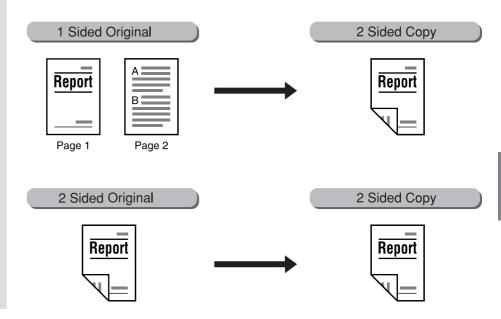

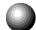

## **Making Two Sided Copies from One Sided Originals**

### Note

- The screen on the right has the Tray
   6 (High Capacity Feeder), and
   Finisher installed.
- 2 Sided can also be selected on the Features Menu screen.

#### **Procedure**

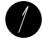

On the Basic Features screen, select 2 Sided.

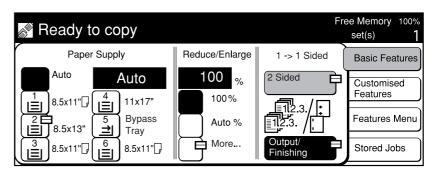

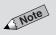

- The factory default is 1→1 Sided.
- Select Cancel to cancel the settings.

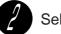

Select 1 → 2 Sided.

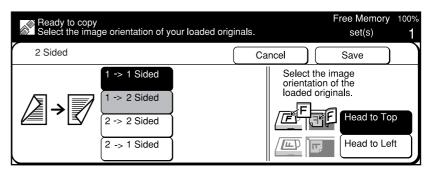

Select **Head to Head** or **Head to Toe** as the image orientation of the copy.

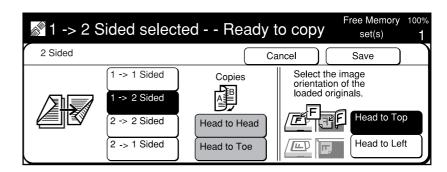

Head to Head: When all sides of a document have the same orientation.

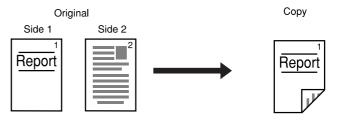

Head to Toe: When the orientation of side two is the reverse of side one.

Original Copy

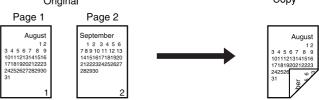

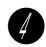

Load the original in the orientation of **Head to Top**, or **Head to Left**.

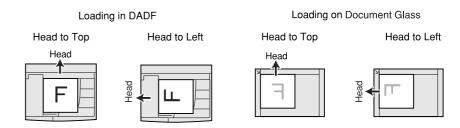

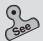

 Chapter 3 Loading Documents for information on how to load documents.

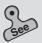

 5-10: Selecting the Original Orientation (Original Orientation) for details.

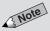

- Some features cannot be selected together with this feature. See Appendix B: Possible Combinations of Features for details.
- If the total sheet number of your document is an odd number, the last sheet will be made a one sided copy. If you place the document on the Document Glass, then you have to repeatedly place each page and press Start to make two sided copies. If the last scanned page is side one, select End Job.

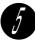

Select the corresponding document orientation of the original loaded, and select **Save**.

Select Head to Top or Head to Left.

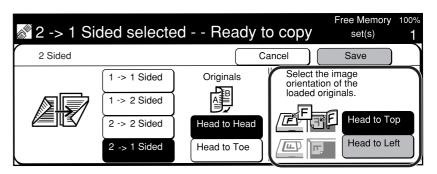

- Select other features if necessary.
- Enter the required number of sets by using the keypad and press **Start**.

The copies are made on both sides of the paper.

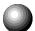

## Making Two Sided Copies from Two Sided Originals

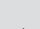

- The screen on the right has the Tray
   6 (High Capacity Feeder), and
   Finisher installed
- 2 Sided can also be selected on the Features Menu screen.

#### **Procedure**

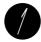

On the Basic Features screen, select 2 Sided.

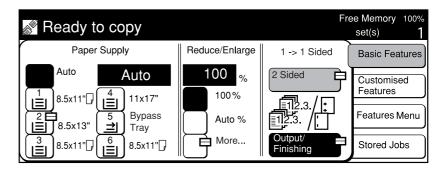

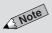

- The factory default is 1→1 Sided.
- Select Cancel to cancel the settings.

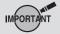

 When making two sided copies, use the DADF. The document glass can only be used for making one sided copies.

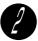

Select 2 → 2 Sided.

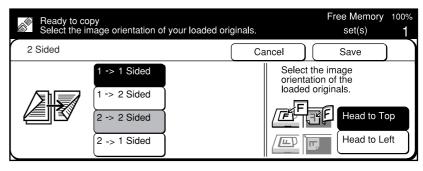

## 3 Select Copy Result.

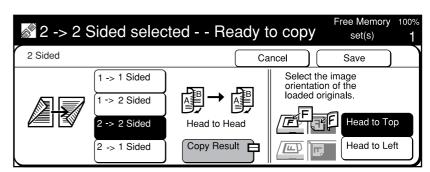

Select the image orientation of both the documents and the copies.

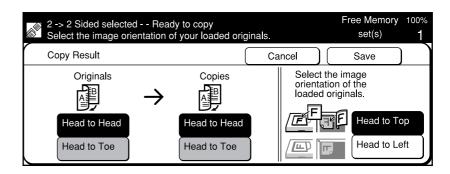

Head to Head: When all sides of a document have the same orientation.

When the copy result is where sides one and two have the same orientation.

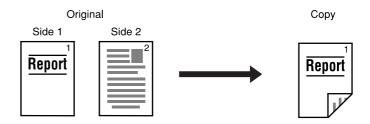

Head to Toe: When the orientation of side two of a document is the reverse of side one.

When the copy result is such that the orientation of side two is the reverse of side one.

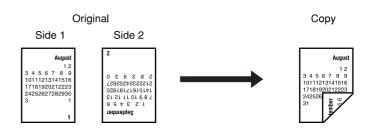

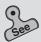

 Chapter 3 Loading Documents for information on how to load documents.

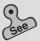

 5-10: Selecting the Original Orientation (Original Orientation) for details.

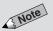

 Some features cannot be selected together with this feature. See Appendix B: Possible Combinations of Features for details.

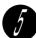

#### Load the original in the DADF.

Load the original in the orientation of Head to Top or Head to Left.

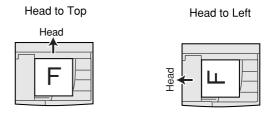

Select the corresponding document orientation of the original loaded.

Select Head to Top or Head to Left.

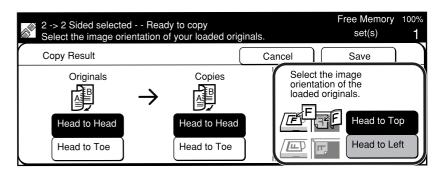

- Select Save twice.
- Select other features if necessary.
- Enter the required number of sets by using the keypad and press **Start**.

The copies are made on both sides of the paper.

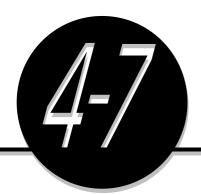

## **Collating Copy Output**

(Output/Finishing)

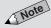

- If the optional Offset Catch Tray is installed, each set is offset from the previous copy. This means that the edge of each set is placed to the left or right of the previous copy set to allow easy separation.
- For paper sizes which are valid for offset, see Offset Catch Tray (Optional) of Appendix A: Specifications.
- For Collated option, you can select Face Up for output orientation and the collated sets will be delivered face up. For details, refer to System Setup of 6-1: List of Custom Preset Functions.

You can choose to output multiple sets of the copies in three ways:

#### Collated/Finishing

The copies are sorted according to their page sequence and the specified number of sets are delivered facing downwards.

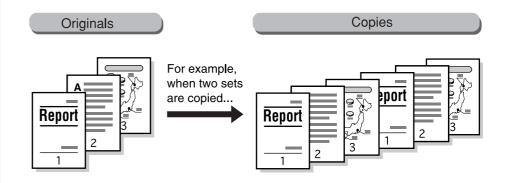

#### Uncollated (per page)

The copies are sorted by page according to the copy sequence and the specified number of sets are delivered facing upwards.

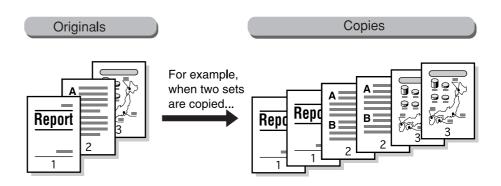

#### Auto

The required number of collated sets is output if you load your originals into the DADF and press **Start**.

# See

 Chapter 3 Loading Documents for information on how to load documents.

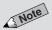

- The screen on the right has the Tray 6 (High Capacity Feeder), and Finisher installed.
- Output/Finishing can also be selected on the Features Menu screen

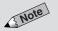

- The screen on the right has the finisher feature installed.
- The factory default is **Auto**.
- Select Cancel to cancel the settings.
- If the punch scrap container becomes full, the Large Output feature cannot be used. See 8-7: Emptying the Punch Scrap Container.

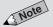

 Some features cannot be selected together with this feature. See Appendix B: Possible Combinations of Features for details.

#### **Procedure**

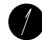

#### Load the document.

Use the DADF. If the number of originals is 51 and above, divide them into smaller numbers for loading. A total of up to 700 sheets can be scanned continuously.

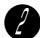

From the Basic Features screen, select Output/Finishing.

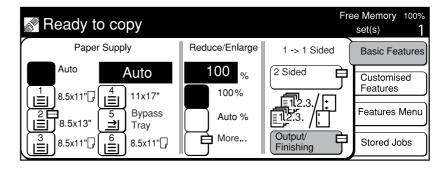

To produce collated sets from the documents loaded on the Document Glass, select **Collated/Finishing**. To produce uncollated sets from the originals loaded onto the DADF, select **Uncollated**.

When the Finisher is installed, select **Large Output** if your output is more than 500 copies. The output will be delivered to finisher Tray 2.

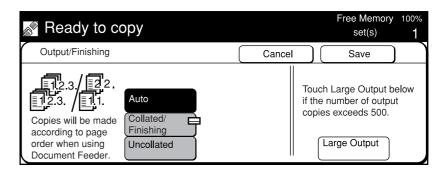

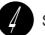

Select Save.

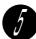

Select other features if necessary.

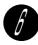

Enter the required number of sets by using the keypad and press **Start**.

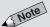

• If you have selected Collated and you place your document on the Document Glass, then you will have to repeatedly place each page and press Start to scan. Repeat this process until there are no more pages to scan. Then select End Job.

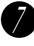

When there is an original to be scanned next, select **Next Document**, which is displayed on the screen when scanning is in progress.

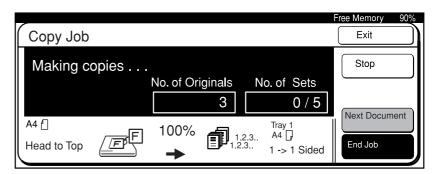

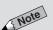

 Continuous scanning is valid up to a total of 700 sheets.

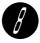

After the first original has been scanned, load the next original and press **Start**.

Scanning continues.

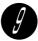

After the last original has been scanned, select **End Job**. Copying starts, and the specified copy output is discharged.

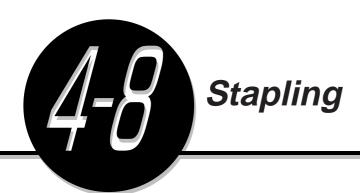

(Stapling)

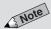

- Stapling and Large Output cannot be selected for interrupting copy job.
- If the punch scrap container is full, the Stapling and Large Output features become invalid. See 8-7: Emptying the Punch Scrap Container.
- See Appendix C: Stapling.
- Stapling cannot be done on the length of paper larger than A4 or 8.5 x 11".

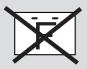

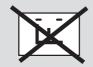

The Stapling feature allows you to have your copies sorted by page sequence, stapled and delivered set by set if the Finisher is installed. Up to 50 sheets of paper can be stapled together.

 Applicable Paper Size/Orientation, and stapling positions are shown below.

|                    | Paper Size/Orientation |                           |      |                                                                          |         |  |
|--------------------|------------------------|---------------------------|------|--------------------------------------------------------------------------|---------|--|
|                    |                        | A5 □, B5 □<br>8.5 x 11" □ | A4 □ | B5, A4, B4, 8K (267 x 388 mm), 8.5 x 11", 8.5 x 13", 8.5 x 14", 11 x 17" | А3      |  |
| Stapli             | Top Left               | F                         | F    | ÍF                                                                       | F L     |  |
|                    |                        |                           |      |                                                                          |         |  |
| Stapling positions | Top Right              | F                         | F L  | <u></u>                                                                  | <u></u> |  |
|                    | Top Double             | <u></u>                   |      | <u> </u> LL                                                              |         |  |
|                    | Left Double            | ¦F                        |      | ¦F                                                                       |         |  |
|                    | Right Double           | F¦                        |      | F¦                                                                       |         |  |

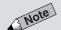

 You can make copies of mixed size documents on same size paper and staple them. Select Auto for Paper Size, and Reduce/Enlarge, and On for Stapling.

- \* For single stapling, depending on the paper size, stapling can be made parallel to the edge of the paper.
- For stapling on paper of mixed sizes (only when DADF is used): Stapling is possible when the length of Y is the same. Possible combinations are A5□ and A4, B5□ and B4, A4□ and A3, 8.5 x 11□ and 11 x 17□.

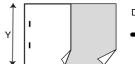

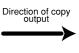

## Note

- The screen on the right has the Tray
   6 (High Capacity Feeder), and
   Finisher installed.
- Output/Finishing can also be selected on the Features Menu screen.

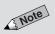

Select Cancel to cancel the settings.

#### **Procedure**

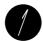

On the Basic Features screen, select Output/Finishing.

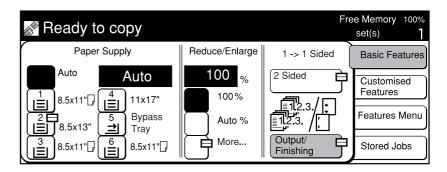

Select Collated/Finishing.

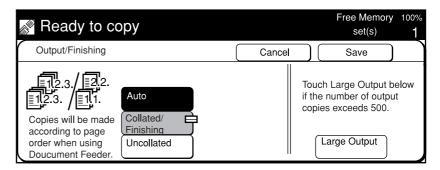

Select stapling position from Top Left, Top Right, Top Double, Left Double or Right Double.

For example, select Top Left (top left button).

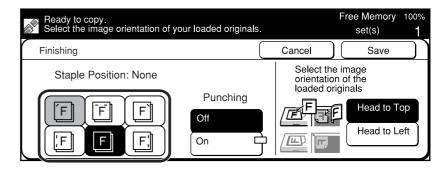

Load the original in the orientation of **Head to Top**, or **Head to Left**.

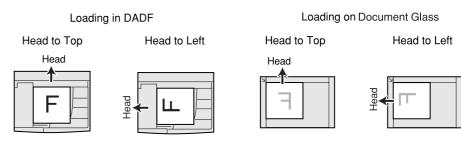

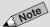

- Chapter 3 Loading Documents for information on how to load documents.
- When loading mixed size originals, use the DADF.

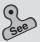

 5-10: Selecting the Original Orientation (Original Orientation) for the details.

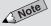

- To stop the copy job, press Stop on the control panel or touch Stop displayed on the screen. See 4-11: Stopping a Copy Job for details.
- You cannot press the Start button if a message requesting you to replace the staple cartridge is displayed. In this case, replenish the staple cartridge. See 8-6: Replacing the Staple Cartridge for details.
- If Stapling feature is off in Step 3, then the copies will be delivered to finisher Tray 1.
- Some features cannot be selected together with this feature. See Appendix B: Possible Combinations of Features for details.

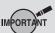

- Do not remove any paper from finisher Tray 2 while copying is in progress.
- Copying stops when finisher Tray 2 becomes full with 100 sets or 1500 sheets (750 sheets for sizes larger than A4). Remove the copies from finisher Tray 2, then press Start to resume copying.

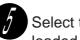

Select the corresponding document orientation of the original loaded, and select **Save**.

Select Head to Top or Head to Left.

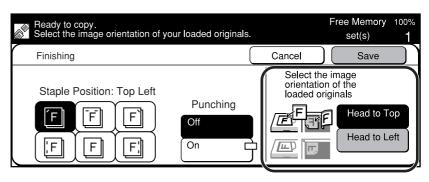

Confirm the settings at the lower left side of the screen and select **Save**.

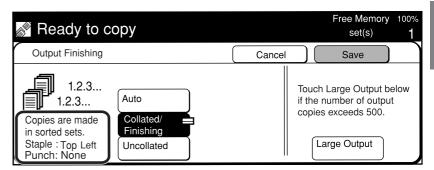

- Select other features if necessary.
- Enter the required number of sets by using the keypad and press **Start**.

The copies are collated set by set, stapled, and delivered to finisher Tray 2.

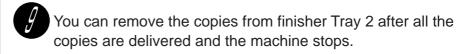

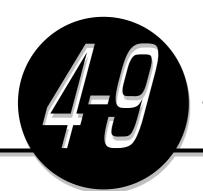

## **Punching Holes**

(Punching)

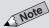

- The machine will stop punching holes once the punch scrap container is full. See 8-7: Emptying the Punch Scrap Container for details.
- Punching and Large Output cannot be selected for interrupting copy job.
- The first copy page may slip out when copying (punching mode and no stapling mode) by using optional Finisher.

When the Finisher (optional) is installed, copies can be made and output with punched holes. Paper sizes that can be punched and the positions of holes are as follows.

Paper sizes that can be punched and the positions of holes
 B5□, A4□, 8.5 x 11"□ paper: Holes are punched at the long edge.
 B4, A3, 11 x 17" paper: Holes are punched at the short edge.

|            | B5□, A4□, 8.5 x 11"□  | B4, A3, 11 x 17" |  |
|------------|-----------------------|------------------|--|
| Top Side   | 。<br>• <b>LL</b><br>• | 。<br>。<br>。      |  |
| Left Side  | °F                    | ° ° F            |  |
| Right Side | F°                    | F°°              |  |

For B5  $\square$ , A4  $\square$ , 8.5 x 11"  $\square$  size, holes cannot be punched on the short edge. For B4, A3, 11 x 17" size, holes cannot be punched on the long edge.

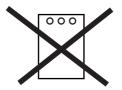

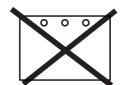

Also, when punching B5  $\square$ , A4  $\square$ , 8.5 x 11"  $\square$  size paper, check that the paper of  $\square$  orientation is loaded in the tray.

 Punching holes on paper of mixed sizes (applicable only when DADF is used):

When Y is the same for paper of mixed sizes, punching holes is possible However, only the following combinations are possible: B5  $\square$  and B4, A4  $\square$  and A3, 8.5 x 11"  $\square$  and 11 x 17".

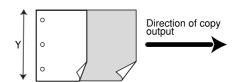

#### **Procedure**

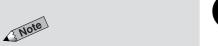

- The screen on the right has the Tray
   6 (High Capacity Feeder), and
   Finisher installed.
- Output/Finishing can also be selected on the Features Menu screen.

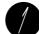

On the Basic Features screen, select Output/Finishing.

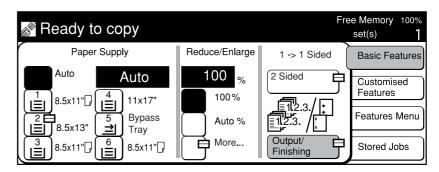

Select Collated/Finishing.

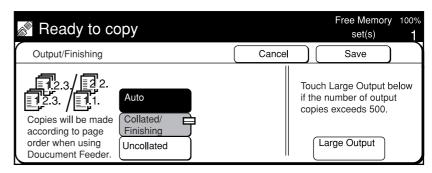

J'

Then select **On** for Punching.

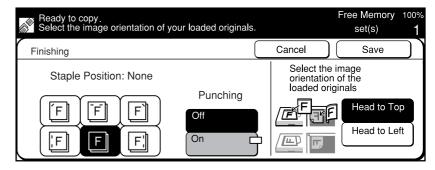

Select **Top Side, Left Side,** or **Right Side**. For example, select **Left Side** (left button).

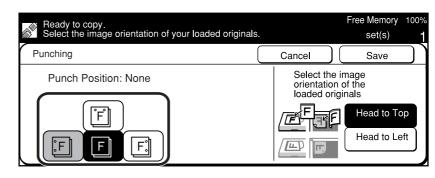

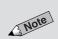

• Select Cancel to cancel the settings.

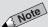

- Chapter 3 Loading Documents for information on how to load documents.
- For documents of mixed sizes, use the DADF.

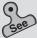

5-10: Selecting the Original Orientation (Original Orientation) for details.

Load the original in the orientation of **Head to Top**, or **Head to** Left.

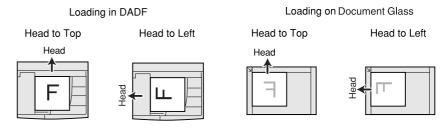

Select the corresponding document orientation of the original loaded, and select Save.

Select Head to Top or Head to Left.

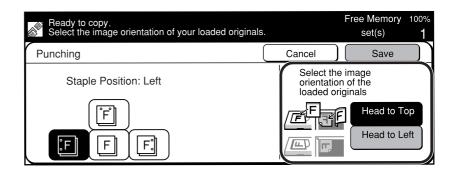

Confirm the settings at the lower left side of the screen and select Save.

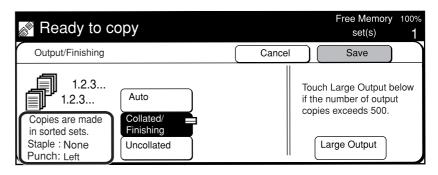

- Select other features if necessary.
- Enter the required number of sets by using the keypad and press Start.

The copies are punched and delivered to Finisher Tray 2.

You can remove the copies from Finisher Tray 2 after all the copies are delivered and the machine stops.

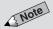

- Select Cancel to cancel the settings.
- Some features cannot be selected together with this feature. See Appendix B: Possible Combinations of Features for details.
- To stop the copy job, press Stop on the control panel or touch Stop displayed on the screen. See 4-11: Stopping a Copy Job for details.
- If the Punching feature is Off in Step 3, copies will be output to Finisher Tray 1.

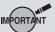

- Do not remove any paper from Finisher Tray 2 while copies are being output.
- Copying stops when Finisher Tray 2 becomes full with 100 sets or 1500 sheets (750 sheets for sizes greater than A4). Remove the copies from Finisher Tray 2, then press Start to resume copying.

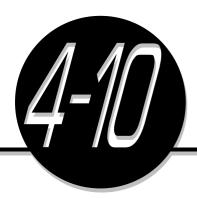

# Resetting the Copy Sets and Feature Settings to Their Defaults

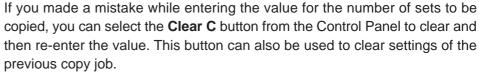

Select Clear All on the Control Panel to clear all settings and return them to their defaults.

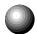

## **Resetting the Number of Copy Sets**

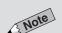

 Re-enter a value by using the keypad.

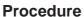

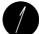

Press Clear C.

The number of sets to be copied returns to 1.

#### Clear

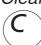

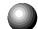

## **Resetting the Feature Settings**

 To cancel an auto start copy job, press Stop and then Clear All.

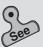

Time-Outs in 6-1: List of Custom Preset Functions for details.

#### **Procedure**

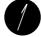

Press Clear All.

All settings are cleared and returned to their defaults.

# Clear All

#### Job Program Incomplete/End of Job Time-Outs

These time-out features will automatically reset all settings to their defaults if the machine has been left idle for a certain period of time.

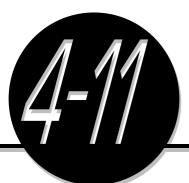

# Stopping a Copy Job

To stop a copy job, pressing **Stop** will stop the job temporarily. Press **Clear C** or **Clear All** after that to stop the copy job.

#### **Procedure**

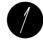

Press Stop.

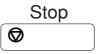

The current copy job is stopped temporarily. The screen below is displayed. A waiting copy job that uses the Auto Start feature is also stopped temporarily.

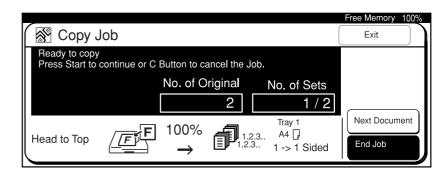

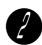

Press Clear C or Clear All.

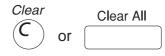

The copy job is stopped.

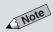

- If there is an Auto Start copy job, the Auto indicator light on the top left of the Start button will be lit.
- If the copy in progress screen is displayed, select Stop on the screen to halt the copy operation.

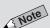

- To resume copying after a copy job has been stopped, press Start.
- If there are copy/print jobs, which have been temporarily stopped (waiting for operation), you cannot proceed with the next copy job. Press Job Status ▶ Stop to display the job status of the stopped job (waiting for operation). To resume the stopped job, select it, and press Start. To cancel it, press Clear C or Clear All.

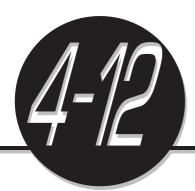

## Interrupting a Copy Job

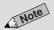

- Interrupting job is up to 200 sheets for one sided documents and 100 sheets for two sided documents.
- The Interrupt feature cannot be used when two jobs are programmed by using the Program Ahead feature.

You can interrupt a copy job that is in progress for an urgent job. Once the urgent job is done, the copier will resume the interrupted copy job. Interrupting a copy job cannot be carried out under the conditions below:

- When documents are being scanned in the DADF.
- When documents are being scanned on the Document Glass up to selection of End Job.

#### **Procedure**

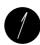

#### Press Interrupt.

The indicator light at the top left of the Interrupt button lights up indicating that the current copy job has been interrupted.

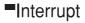

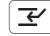

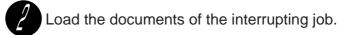

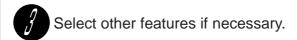

Enter the required number of sets by using the keypad and press Start.

The interrupting job starts.

#### After the interrupting job has ended, press **Interrupt**.

The indicator light at the top left of the Interrupt button is off indicating that the interrupt mode has been cancelled.

Interrupt

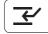

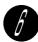

#### Press Start.

The interrupted job resumes.

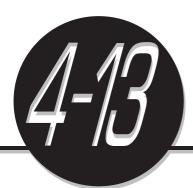

## **Programming Ahead**

The Program Ahead feature allows you to make selections for, and perform scanning of jobs in advance, while preceding jobs are being output.

#### **Procedure**

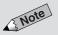

- On a model with printer function, select Exit, which is displayed in place of Program Ahead.
- If there is a copy/print job, which has been temporarily stopped (waiting for operation), you cannot proceed with the second copy job. Press Job Status ▶ Stop to display the job status of the stopped job (waiting for operation). To resume the stopped job, select it, and press Start. To cancel it, press Clear C or Clear All.

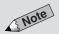

- After scanning of the job to be programmed ahead is completed, the job will be placed at the end of the queue for execution.
- To cancel a Program Ahead job, which has been scanned, select
   Stop on the screen displayed, then press Clear C or Clear All. If the display has changed, press Job
   Status Stop, and select the job to be cancelled.

Press Clear C or Clear All to cancel the job.

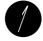

While the screen below is being displayed, select **Program Ahead**.

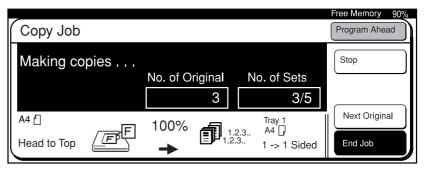

Make selections for the next job, load your documents and press **Start** to begin scanning.

The job will start automatically after the preceding job has been completed.

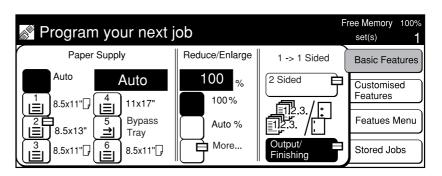

#### When Number of Documents is 51 and Above

The number of documents which can be loaded in the DADF is up to 50 sheets. You can repeat this, by adding documents, for up to a total of 700 sheets (350 sheets in the case of 2 sided documents) for continuous scanning. When the initial document is being scanned, select **Next Original**. When scanning has ended, add documents and select **Start** to continue scanning. If there are no additional documents to be scanned, select **End Job**. But, when **Stapling**, 1→2 **Sided**, **Multi-Up (N Up)** is selected, scanning cannot be continued by adding documents.

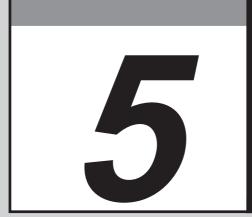

# Added Features

| 5-1  | Overview of Added Features                       | 78  |
|------|--------------------------------------------------|-----|
| 5-2  | Adjusting Copy Density (Lighter/Darker)          | 80  |
| 5-3  | Making a Copy According to Original Type         |     |
|      | (Original Type)                                  | 82  |
| 5-4  | Copying Several Documents onto One Copy          |     |
|      | (Multi-Up (N Up))                                | 84  |
| 5-5  | Loading Mixed Size Originals                     |     |
|      | (Mixed Size Originals)                           | 87  |
| 5-6  | Copying Facing Pages onto Separate Sheets        |     |
|      | (Book Copying)                                   | 90  |
| 5-7  | Setting the Margins (Image Shift)                | 92  |
| 5-8  | Erasing the Edges and Copying All                |     |
|      | (Edge Erase/Copy All)                            | 96  |
| 5-9  | Interleaving Blank Sheets Between Transparencies |     |
|      | (Transparency Separators)                        | 99  |
| 5-10 | Selecting the Original Orientation               |     |
|      | (Original Orientation)                           | 102 |
| 5-11 | Rotating and Copying in Different Directions     |     |
|      | (Image Rotation)                                 | 104 |
| 5-12 | Selecting the Original Size (Original Size)      | 106 |
| 5-13 | Enhancing Sharpness (Sharpness)                  | 108 |
| 5-14 | Creating Negative-like Images (Negative Image)   | 110 |
| 5-15 | Creating Mirror Images (Mirror Image)            | 112 |
| 5-16 | Repeating an Image (Repeat Image)                | 114 |
| 5-17 | Making Duplex Copies of Facing Pages             |     |
|      | (Book Duplex)                                    | 117 |
| 5-18 | Inserting Covers (Covers)                        | 120 |
| 5-19 | Making a Sample Set (Sample Set)                 | 123 |
| 5-20 | Creating a Booklet (Booklet Creation)            | 125 |
| 5-21 | Job Memory Operations                            | 128 |
| 5-22 | Using the Document/Copy Counter                  | 136 |

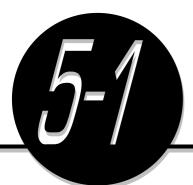

## **Overview of Added Features**

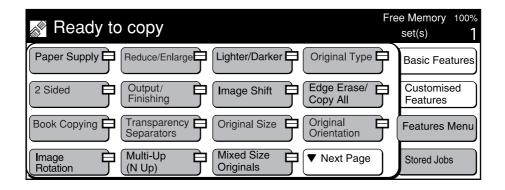

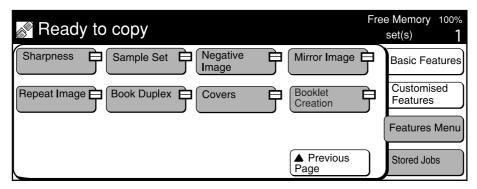

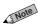

The above screen has the Finisher installed.

#### 1 Paper Supply

Select this option to select the paper size.

≥ 4.2: Selecting a Paper Tray (Paper Supply)

#### (2) Reduce/Enlarge

Select this option to reduce/enlarge a copy image.

⇒ 4.3: Reducing/Enlarging (Reduce/Enlarge)

#### (3) Lighter/Darker

Select this option to adjust the density of a copy.

≥ 5.2: Adjusting Copy Density (Lighter/Darker)

#### (4) Document Type

Select this option to make a copy that matches the document type.

⇒ 5-3: Making a Copy according to Original Type (Original Type)

#### (5) 2 Sided

Select this option to make two sided or one sided copies

- → 4-5: Copying on One Side (2 Sided)
- ≥ 4-6: Copying on Two Sides (2 Sided)

#### (6) Output

Select this option to specify the method to output the copies.

- ≥ 4-7: Collating Copy Output (Output/Finishing)
- ≥ 4-8: Stapling (Stapling)
- ≥ 4-9: Punching Holes (Punching)

#### (7) Image Shift

Select this option to determine the position of the document's image (up/down/left/right) on the copy and to insert the binding shift.

≥ 5-7: Setting the Margins (Image Shift)

#### (8) Edge Erase/Copy All

Select this option to make copies with the document cover open, or to make copies from booklets.

≥ 5-8: Erasing the Edges and Copying All (Edge Erase/Copy All)

#### (9) Book Copying

Select this option to make separate left-page and right-page copies from a bound document.

⇒ 5-6: Copying Facing Pages onto Separate Sheets (Book Copying)

#### 10) Transparency Separators

Select this option to insert blank sheets as separators between the copied transparencies.

⇒ 5-9: Interleaving Blank Sheets Between
Transparencies (Transparency Separators)

#### (11) Original Size

Select this option to specify the size of the document. *5-12: Selecting the Original Size (Original Size)* 

#### (2) Original Orientation

Select this option to specify the orientation of the loaded document.

⇒ 5-10: Selecting the Original Orientation (Original Orientation)

#### 13 Image Rotation

Select this option to make copies after rotating the document image by 90 degrees.

⇒ 5-11: Rotating and Copying in Different Directions (Image Rotation)

#### 14 Multi-Up (N Up)

Select this option to copy several documents onto one copy.

⇒ 5-4: Copying Several Documents onto One Copy (Multi-Up (N Up))

#### **15) Mixed Size Originals**

Select this option to load documents of different sizes at the same time.

≥ 5-5: Loading Mixed Size Originals (Mixed Size Originals)

#### (16) Sharpness

Select this option to enhance or reduce the sharpness of an image.

≥ 5-13: Enhancing Sharpness (Sharpness)

#### (17) Sample Set

Select this option to output a sample set for verification before proceeding to output the actual copies.

≥ 5-19: Making a Sample Set (Sample Set)

#### **Negative Image**

Select this option to create negative-like copies by reversing the black and white sections of the original image.

⇒ 5-14: Creating Negative-like Images (Negative Image)

#### (19) Mirror Image

Select this option to make copies by reversing the left/right-page of the document.

≥ 5-15: Creating Mirror Images (Mirror Image)

#### 20 Repeat Image

Select this option to make copies with repeated images of the original.

≥ 5-16: Repeating an Image (Repeat Image)

#### **21) Book Duplex**

Select this option to make duplex copies that are the same as the bound document.

⇒ 5-17: Making Duplex Copies of Facing Pages (Book Duplex)

#### **22 Covers**

Select this option to insert covers, such as colored paper, for the copies.

≥ 5-18: Inserting Covers (Covers)

#### 23 Booklet Creation

Select this option to create booklets from one or twosided documents.

≥ 5-20: Creating a Booklet (Booklet Creation)

#### (24) Stored Jobs

Select this option to register defined copy jobs in the Job Memory.

≥ 5-21: Job Memory Operations

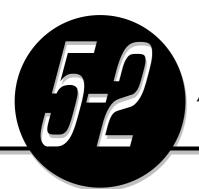

# Adjusting Copy Density

(Lighter/Darker)

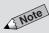

 After you have adjusted the copy density, you can still darken the copy by increasing the toner level if you find that the copy is still too light.
 See 8-3: Increasing the Toner Level. The Lighter/Darker feature allows you to adjust the copy density by using the seven-grade density scale provided. The default is **Normal**.

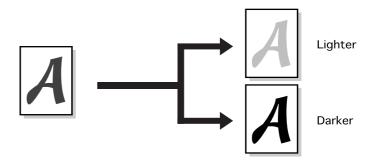

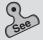

 See Chapter 3 Loading Documents for information on how to load documents.

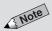

 The screen on the right has the Finisher installed.

#### **Procedure**

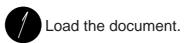

Select Features Menu. Then select **Lighter/Darker**.

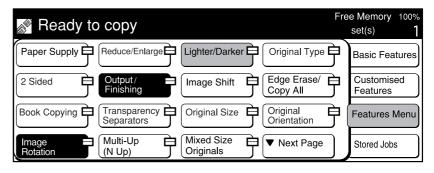

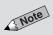

- The factory default for Lighter/ Darker is Normal.
- Select Cancel to cancel the settings.
- You can remove the background color on the document by selecting Background Suppression in Original Type.

See 5-3: Making a Copy according to Original Type (Original Type) for details.

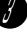

Use the buttons in Lighter/Darker to select the desired copy density.

To make a lighter copy, touch a button near Lightest. To make a darker copy, touch a button near Darkest.

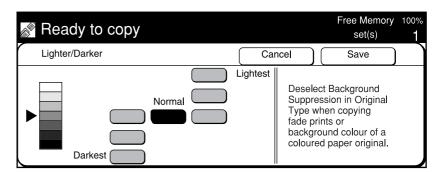

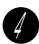

Select Save.

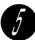

Select other features if necessary.

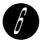

Enter the required number of sets by using the keypad and press Start.

The copies are made according to the copy density value selected in Step 3.

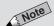

 Some features cannot be selected together with this feature. See Appendix B: Possible Combinations of Features for details.

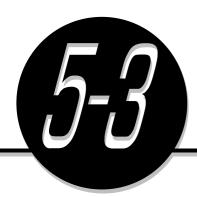

# Making a Copy According to Original Type

(Original Type)

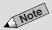

 The default original type can be changed by using Tools Mode. The factory default is Text & Photo with Background Suppression selected. The Original Type feature allows you to make copies of photographs, text or text with photographs by selecting their matching original type. Also, if you have selected **Text** or **Text & Photo**, you can choose to remove the background color of texts and so forth by enabling the Background Suppression feature.

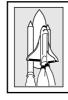

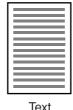

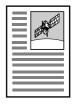

Photo

Text & Photo

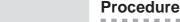

Load the document.

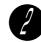

Select Features Menu. Then select Original Type.

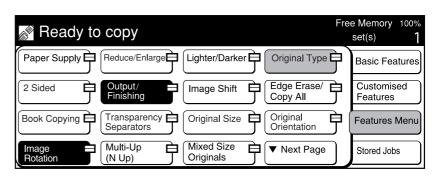

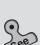

 Chapter 3 Loading Documents for information on how to load documents.

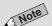

 The screen on the right has the Finisher installed.

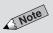

• Select Cancel to cancel the settings.

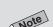

• The factory default, Background Suppression is being selected.

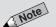

 Some features cannot be selected together with this feature. See Appendix B: Possible Combinations of Features for details.

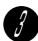

Select an original type.

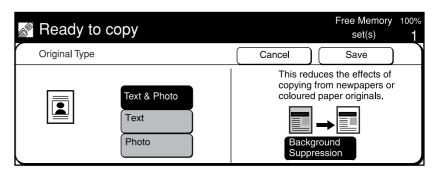

- When the document consists of both photograph and text: Select Text & Photo.
  - Select Background Suppression to remove the background color.
- When the document consists of mainly text: Select Text. Select Background Suppression to remove the background
- When the document consists of mainly photographs: Select Photo.

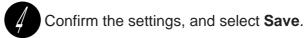

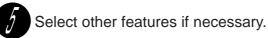

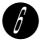

Enter the required number of sets by using the keypad and press Start.

The copies are made according to the document type selected in Step 3.

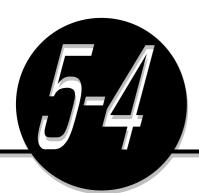

# Copying Several Documents onto One Copy

(Multi-Up (N Up))

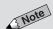

 Two, four, or eight sheets of documents are reduced and copied onto the selected paper. The Multi-Up (N Up) feature allows you to use the DADF to copy two, four or eight sheets of documents onto one copy.

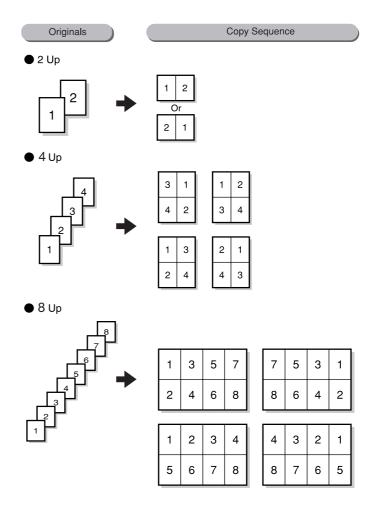

#### **Procedure**

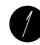

Select the tray with the desired paper size loaded from Basic Features screen under Paper Supply.

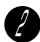

Select Features Menu. Then select Multi-Up (N Up).

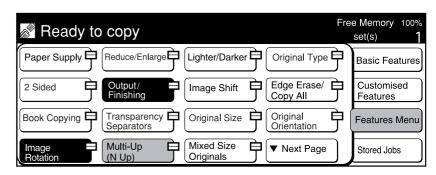

Select either 2 Up, 4 Up or 8 Up.

For example, select 2 Up.

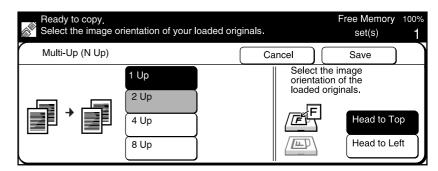

Select a button below Image Order.

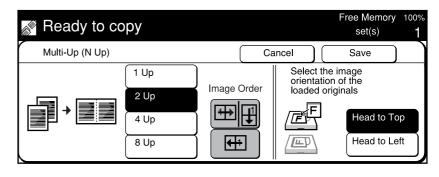

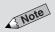

- The screen on the right has the Finisher installed
- If Multi-Up (N Up) is selected, Reduce/Enlarge becomes Auto % and two, four, or eight sheets of documents are reduced to fit, and copied onto the selected paper.

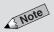

• Image order refers to the order in which two, four, or eight sheets of documents are copied onto one sheet of paper. See diagram on previous page.

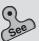

 Loading documents in the DADF in 3-2: Loading Documents on how to load documents.

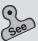

5-10: Selecting the Original Orientation (Original Orientation)

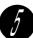

Load the document into the DADF.

Load the document in the orientation of Head to Top, or Head to Left.

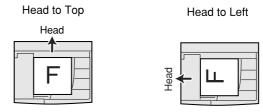

Select the corresponding document orientation of the original loaded, then select **Save**.

Select Head to Top or Head to Left.

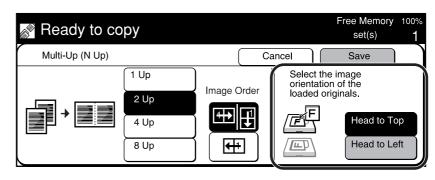

- Confirm the settings, and select **Save**.
- Select other features if necessary.
- Enter the required number of sets by using the keypad and press **Start**.

Two documents are copied onto one piece of paper.

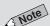

- Select Cancel to cancel the settings.
- Some features cannot be selected together with this feature. See Appendix B: Possible Combinations of Features for details.

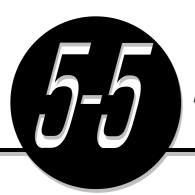

### Loading Mixed Size Originals

(Mixed Size Originals)

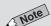

 Select Mixed Size Originals and Auto for Paper Supply.

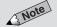

 Select Mixed Size Originals and Auto % for Reduce/Enlarge.

The Mixed Size Originals feature allows you to use the DADF to load documents of different sizes, and scan them all at the same time. Copies of these documents are output according to the sizes of their originals. Alternatively, you can choose to make copies of these documents on a selected paper size.

When making copies matching the size of the document

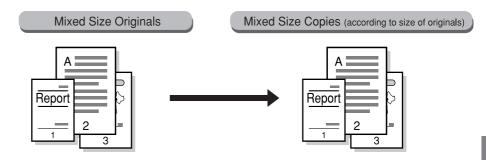

When making copies on a selected paper size

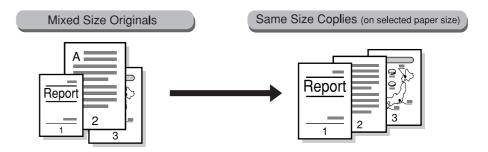

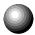

### Copying on Paper Size Matching the Document Size

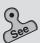

Loading documents in the DADF in 3-2: Loading Documents on how to load documents.

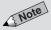

- Paper Supply can also be selected on the Features Menu screen. The
- Reduce/Enlarge can also be selected from the Features Menu. The factory default is 100%.
- The screen on the right has the Finisher installed.

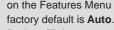

#### **Procedure**

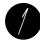

Load all documents such that they are properly inserted in the

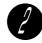

On the Basic Features screen, select Auto in Paper Supply and 100% in Reduce/Enlarge.

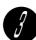

Select Features Menu. Then select Mixed Size Originals.

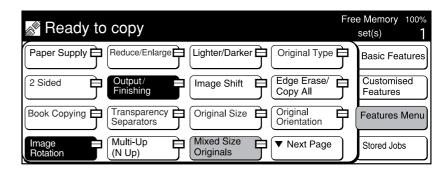

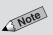

 Select Cancel or Off to cancel the settings.

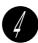

Check that On is selected.

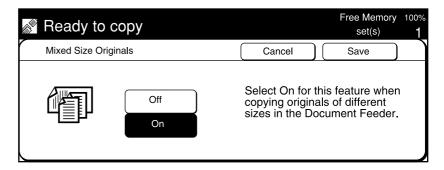

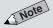

 Some features cannot be selected together with this feature. See Appendix B Possible Combinations of Features for details.

- Confirm the settings, and select Save.
- Select other features if necessary.
- Enter the required number of sets by using the keypad and press Start.

Copies are made according to their respective document sizes.

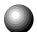

### Copying onto a Selected Paper Size

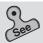

- Loading documents in the DADF in 3-2: Loading Documents on how to load documents.
- 4-2: Selecting a Paper Tray (Paper Supply) on paper tray selection.
- 4-3: Reducing/Enlarging (Reduce/ Enlarge) on reduction or enlargement.

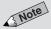

 Paper Supply and Reduce/ Enlarge can also be selected from the Features Menu.

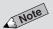

 The screen on the right has the Finisher installed.

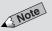

 Select Cancel or Off to cancel the settings.

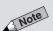

 Some features cannot be selected together with this feature. See Appendix B: Possible Combinations of Features for details.

#### **Procedure**

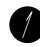

Load all documents such that they are properly inserted in the DADF. Load

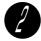

On the Basic Features screen, select the paper tray with the desired paper size in Paper Supply.

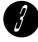

Select **Auto** % in Reduce/Enlarge on the Basic Features screen.

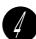

Select Features Menu. Then select Mixed Size Originals.

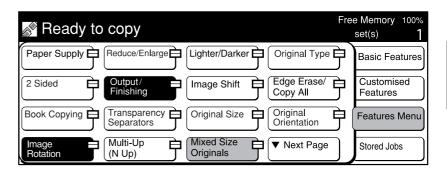

Check that **On** is selected.

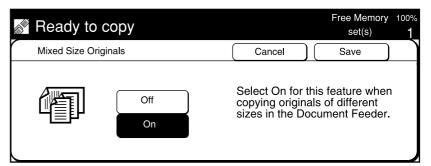

- Confirm the settings, and select Save.
- Select other features if necessary.
  - Enter the required number of sets by using the keypad and press **Start**.

Copies of the respective documents are fitted onto the selected paper size by reducing/enlarging them accordingly.

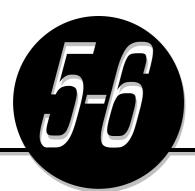

## Copying Facing Pages onto Separate Sheets

(Book Copying)

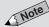

- This feature can only be used when the document is placed on the Document Glass.
- The division section (binding shift section of the original) at the center of a bound document will be copied with a 2 to 4 mm offset.
- Non standard size documents or documents whose sizes cannot be detected cannot be accurately copied as two equal portions.

The Book Copying feature allows you to make copies of a document with facing pages and binding margin.

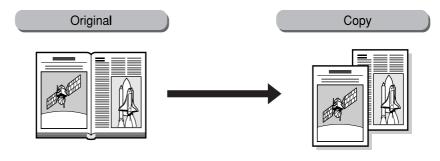

#### **Procedure**

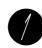

Select Features Menu. Then select Book Copying.

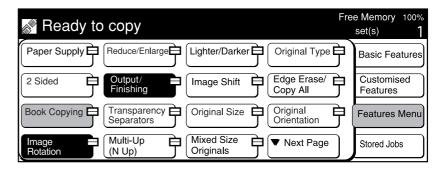

2

Select Left Page Then Right, Right Page Then Left, or Top Page Then Bottom.

For example, select Left Page Then Right.

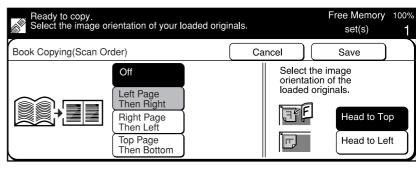

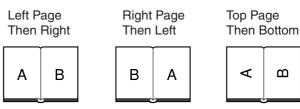

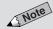

- The screen on the right has the Finisher installed.
- Book Copying can also be selected on the Customized Features Menu screen.

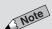

- The factory default for Book Copying is Off.
- Select Cancel to cancel the settings.

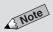

 Some features cannot be selected together with this feature. See Appendix B: Possible Combinations of Features for details.

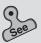

 Loading documents in the DADF in 3-2: Loading Documents on how to load documents.

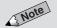

• If the number of sets is 1, copying will be done in the order of A to B with the first page discharged facing

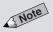

- If you have also selected 2 Sided, the following will result:
  - Left Page Then Right The left page is copied onto side one and the right page is copied onto side two of the paper.
  - Right Page Then Left The right page is copied onto side one and the left page is copied onto side two of the paper.
  - Top Page Then Bottom The top page is copied onto side one and the bottom page is copied onto side two of the paper.

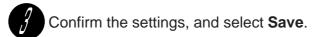

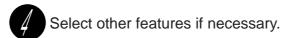

Place the document on the Document Glass.

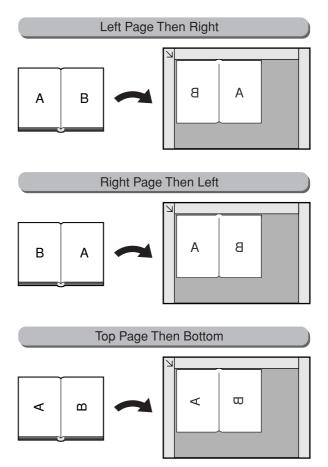

Enter the required number of sets by using the keypad and press Start.

The document with facing pages is copied on separate sheets of paper.

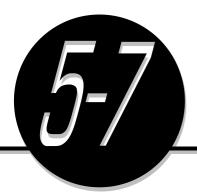

### Setting the Margins

(Image Shift)

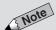

- The default value of Image Shift can be changed by using the Tools Mode. The factory default is No Shift.
- When loading document on the document glass and selecting Image Shift, be sure to input the document size. See 5-12: Selecting the Original Size (Original Size) for method on document size input.

The Image Shift feature allows you to move the position of the original image up, down, left, right or center. Also, it allows you to set a top, bottom, left, or right margin.

Image is shifted to each corner

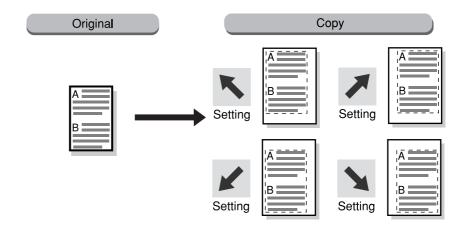

Image is shifted to center of paper (Auto Center (Centre))
 The center of the document is shifted to match the center of the paper for copying.

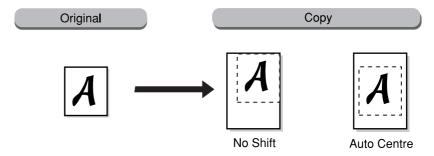

 Setting margin
 Margin is set by shifting the document top, bottom, left, or right between 1-432 mm at 1 mm intervals for copying.

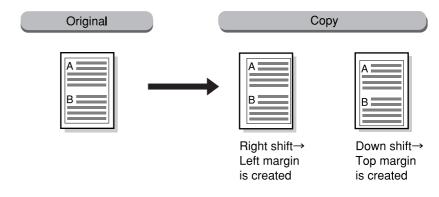

### Note

 The screen on the right has the Finisher installed.

#### **Procedure**

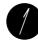

Select Features Menu. Then select Image Shift.

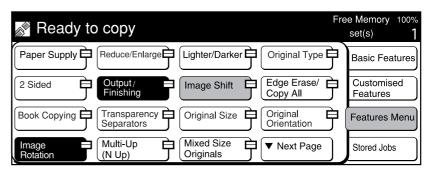

Select Side 1.

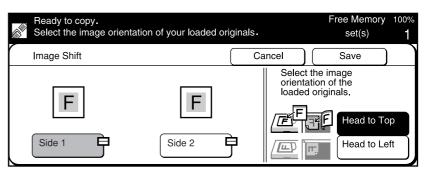

3

Select the position to shift the document to.

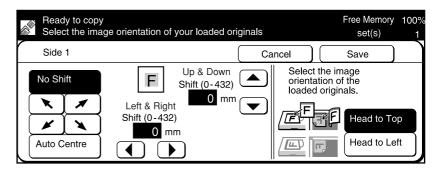

For example, set a left margin of 10 mm → Set ▶ button (Right) at 10 mm.

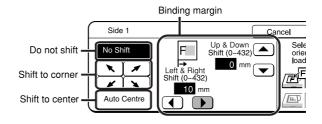

- Corner Shift: Select \ ↗ ✓ ∖.
- Auto Center (Centre): Select Auto Center (Centre).
- Margin: Use ▲ ▼ ◀ ▶ buttons to set up, down, left, or right margin between 0 - 432 mm.

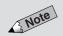

- The factory default is No Shift.
- Select Cancel to cancel the settings.

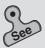

 Chapter 3 Loading Documents for information on how to load documents.

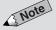

 When the document is loaded on the document glass, and if input of the document size were not done, image shift will not be executed correctly.
 See 5-12: Selecting the Original

Size (Original Size).

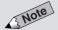

- The factory default is Head to Top. See 5-10: Selecting the Original Orientation (Original Orientation) for the details.
- The direction of image shift (up/down/left/right) is determined by the document orientation. If the document orientation of the document loaded is different from that of the paper, the origin of the shift (up/down) will also be different, and hence, image shift will not be performed correctly.

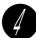

Load the document.

When loading document in DADF:
 Load document in the orientation of Head to Top or Head to Left.

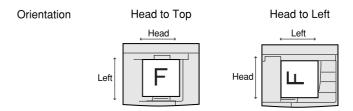

When loading document on the Document Glass:
 Load document in the orientation of Head to Top or Head to Left.
 Enter the document size with Original Size from Features
 Menu.

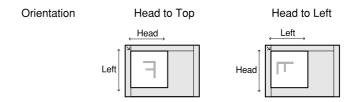

Select the corresponding document orientation of the original loaded.

Select Head to Top or Head to Left.

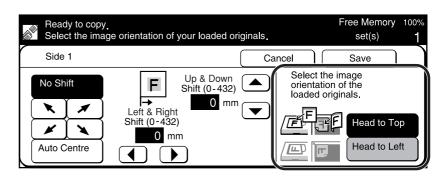

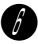

Confirm the settings, and select Save.

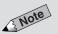

- Select Cancel to cancel the settings.
- The factory default is Mirror Shift.
- Normally, you should select Mirror
   Shift when inserting the binding shift on a two-sided copy.

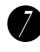

Select **Side 2** when making two-sided copies, and define the image and binding shifts. Select **Mirror Shift** if you want side two of the document to be a mirror image of side one.

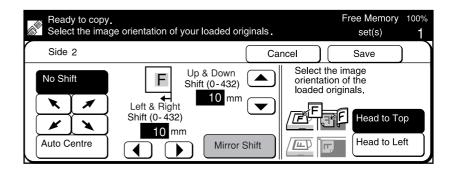

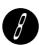

Confirm the settings, and select **Save** twice.

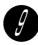

Select the paper size from Paper Supply and % from Reduce/ Enlarge.

When **Image Shift**, or **Auto Center (Centre)** is selected, select a paper size larger than the document, or adjust Reduce/Enlarge.

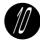

Select other features if necessary.

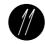

Enter the required number of sets by using the keypad and press **Start**.

Copies are made according to the image shift settings made.

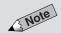

 When paper is the same size as the document, and Reduce/Enlarge is at 100% (factory default), copy position will not be shifted.

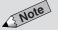

 Some features cannot be selected together with this feature. See Appendix B: Possible Combinations of Features for details.

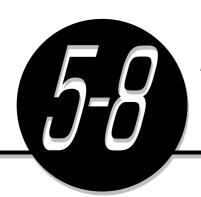

# Erasing the Edges and Copying All

(Edge Erase/Copy All)

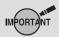

 When Copy All is selected, depending on the type of document used, the edges of the copies made may contain marks or image loss may result.

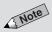

- The Edge Erase default value can be changed by using the Tools Mode. The factory default is Normal (T&B, L&R: 2 mm and Center: 0 mm)
- No copying can be done onto the 2 mm border area of the paper.
- If you have selected Reduce/ Enlarge, the area for edge erase will also be reduced/enlarged.
- If you have selected Book Copying,
   Edge Erase will be based on the entire image of the document.
- If you have also selected Multi-Up (N Up) and Center (Centre) Erase, then Edge Erase will be based on the individual original image.

When copying with the document cover open or when copying bound documents, shadows are sometimes found at the edges or center of the copies made. These shadows can be erased with the feature, **Edge Erase**. It is also possible to make a copy without erasing these shadows by selecting **Copy All**.

- Erasing the shadows of documents (Edge Erase)
   Set the amount of erase of shadows on the top, bottom, left, or right, center of the document. The part which Edge Erase is set will not be copied (that is, will be erased).
- Copying onto whole area of paper (Copy All)
   Amount of erase is 0 mm, and the entire page is copied.

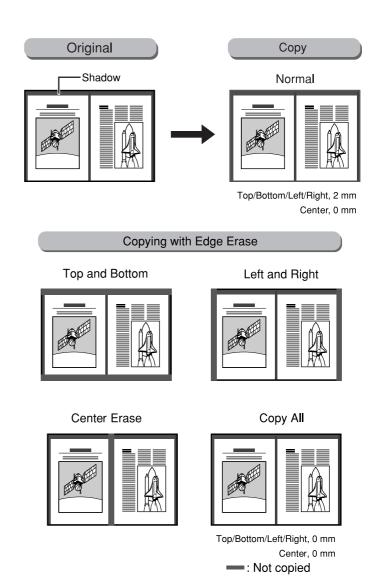

### **Procedure**

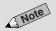

 The screen on the right has the Finisher installed.

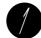

Select Features Menu. Then select Edge Erase/Copy All.

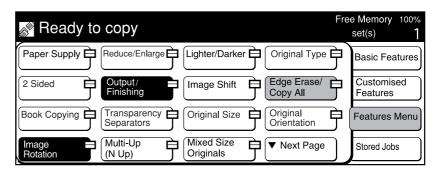

Select Copy All to copy the entire page. To erase edges, select Variable Erase.

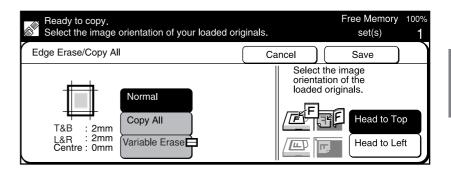

If you have selected Variable Erase, use ▲ ▼ buttons to select a value for Top & Bottom Edges (2-50 mm), Left & Right Edges (2-50 mm) and Center (Centre) Erase (0-50 mm).

For example, select Top & Bottom Edges: 10 mm and Left & Right Edges: 10 mm.

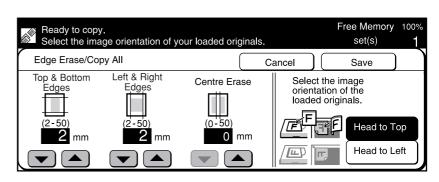

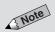

- The factory default is **Normal** (T&B: 2 mm, L&R: 2 mm and Center: 0 mm).
- Select Cancel to cancel the settings.

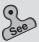

 Chapter 3 Loading Documents for information on how to load documents.

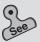

 5-10: Selecting the Original Orientation (Original Orientation) for details.

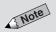

 Some features cannot be selected together with this feature. See Appendix B: Possible Combinations of Features for details.

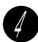

Load document in the orientation of Head to Top or Head to Left.

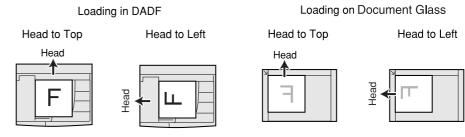

Select the corresponding document orientation of the original loaded, and select **Save**.

Select Head to Top or Head to Left.

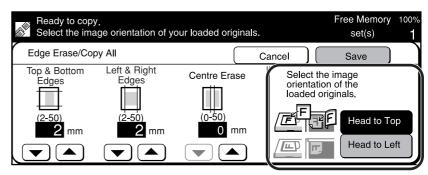

- Confirm the settings, and select **Save**.
- Select other features if necessary.
- Enter the required number of sets by using the keypad and press **Start**.

Copies are made according to the edge erase settings defined in Steps 2 and 3.

**A** CAUTION

If you make copies with the document cover open, avoid looking directly at the copy lamp. Direct eye exposure can cause eye fatigue or damage.

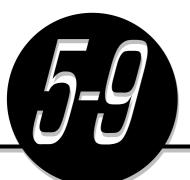

## Interleaving Blank Sheets Between Transparencies

(Transparency Separators)

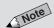

 Transparencies, transparency separators, and paper for distribution copies must be of the same size and loaded in the same orientation.

The sizes must be either A4 or 8.5 x 11".

The Transparency Separators feature allows you to make copies on transparencies and output them with blank sheets of paper inserted as transparency separators between them. You can also make copies for distribution (N Sets) at the same time.

 When making copies on transparencies with separators (Blank Separators)

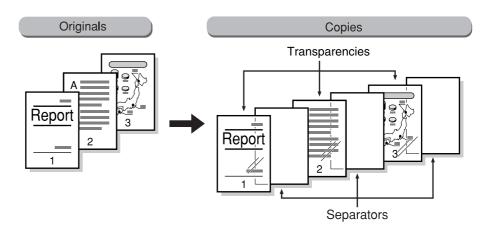

 When making distribution copies besides the transparencies (Blank Separators & N Sets)

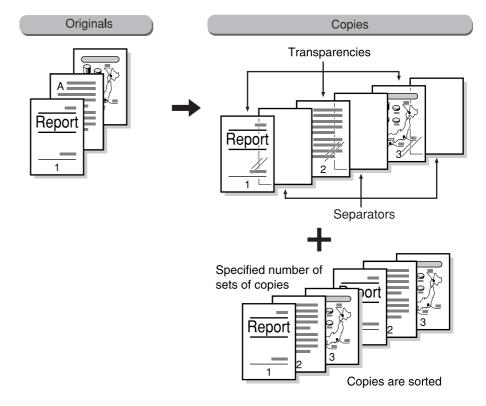

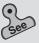

 Chapter 3 Loading Documents on how to load documents.

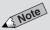

 The screen on the right has the Finisher installed.

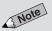

- The factory default is No Separators.
- Select Cancel to cancel the settings.

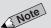

- Paper for separators/distribution copies must be of the same size as the transparencies (select either A4 or 8.5 x 11").
- The factory default is Tray 5
   (Bypass) for transparencies. The default can be changed by using Tools Mode screen.

### **Procedure**

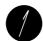

Load the document.

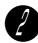

Select **Features Menu**. Then select **Transparency Separators**.

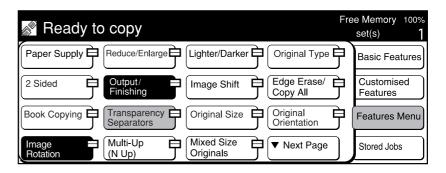

Select **Blank Separators**. When making distribution copies at the same time, select **Blank Sep & N Sets**.

For example, select Blank Sep & N Sets.

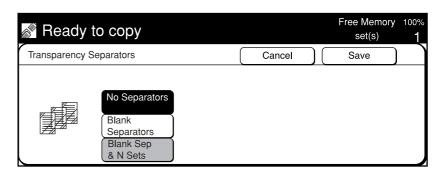

Confirm the selection of the tray loaded with transparencies and the tray containing paper to be used as separators.

To change tray settings, select **Paper Tray Settings**.

(If not changing tray settings, proceed to Step 6.)

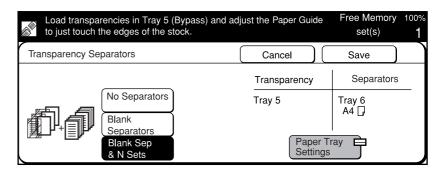

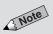

- The screen on the right has the Tray
   6 (High Capacity Feeder) installed.
- Auto, Tray 1, Tray 6 (High Capacity Feeder) cannot be used as the tray for transparencies.
- Auto, Tray 5 (Bypass) cannot used as the tray for separators and distribution sets.
- Select different trays for transparencies and separators/ distribution copies.
- Select Cancel to cancel the settings.

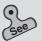

 Loading Paper in Tray 5 (Bypass) of 2-3: Loading Paper.

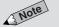

 Some features cannot be selected together with this feature. See Appendix B: Possible Combinations of Features for details.

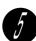

Select the paper tray to be used, and select Save.

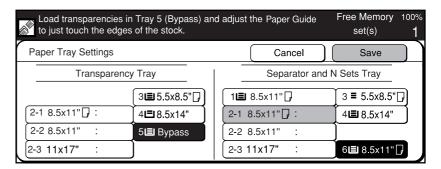

Confirm the settings, and select Save.

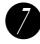

Load transparencies in Tray 5 (Bypass).

Load them in the same orientation as the separators/paper used for distribution sets.

(If the tray is changed in Step 5, load them in that tray.)

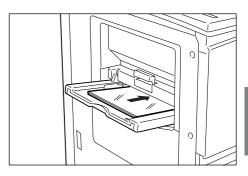

Select other features if necessary.

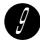

If **Blank Sep & N Sets** is selected in Step 3, enter the number of sets for distribution copies with the keypad.

Only one set of the transparencies is copied.

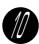

### Press Start.

Copies are made on the transparencies and they are delivered with separators inserted between them.

If **Blank Sep & N Sets** is selected, the number of sets entered for distribution copies are also delivered.

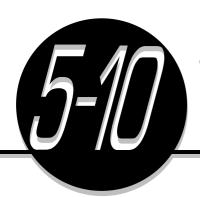

# Selecting the Original Orientation

(Original Orientation)

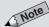

- The default value of Original Orientation can be changed by using Tools Mode. The factory default is Head to Top.
- If you have also selected Book
   Copying or Book Duplex besides
   Original Orientation, the following
   are automatically selected:
   For Right Page Then Left or Left
   Page Then Right
  - → Head to Top
  - For Top Page Then Bottom
  - → Head to Left

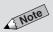

- Chapter 3 Loading Documents for information on how to load documents.
- For Head to Left, do not load documents as follows.

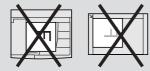

- The screen on the right has the Finisher installed.
- Original Orientation can also be selected on the Customized Features screen.

The Original Orientation feature allows you to specify the text orientation of the document if you have selected **2 Sided**, **Multi-Up (N Up)**, **Image Shift**, **Edge Erase/Copy All**, **Repeat Image** or **Stapling/Punching** (optional). Select **Head to Left** if the orientation of the document is such that the head of the document aligns with the left guide of the Document Glass.

#### **Procedure**

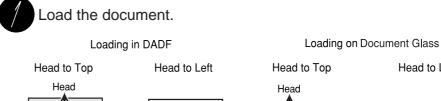

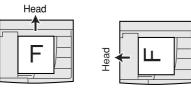

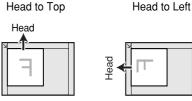

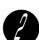

Select Features Menu. Then select Original Orientation.

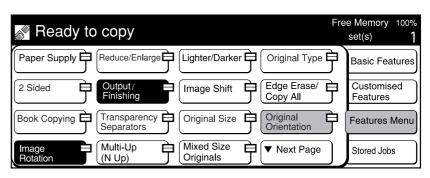

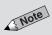

• Select Cancel to cancel the settings.

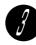

Select the corresponding document orientation of the original loaded.

Select Head to Top or Head to Left.

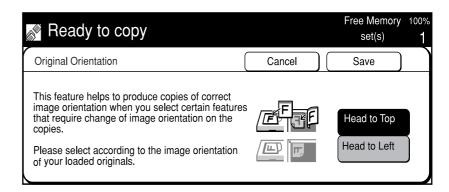

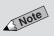

 Some features cannot be selected together with this feature. See Appendix B: Possible Combinations of Features for details.

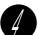

Select Save.

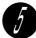

Select other features if necessary.

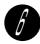

Enter the required number of sets by using the keypad and press **Start**.

Copies are made in the orientation selected in Step 3.

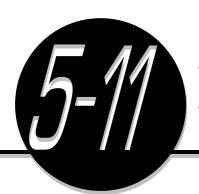

# Rotating and Copying in Different Directions

(Image Rotation)

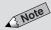

- The default value of Image Rotation can be changed by using Tools Mode. As the factory default of Image Rotation is On, you do not need to enable it. See Feature Defaults in 6-1: List of Custom Preset Functions for information on how to define the settings.
- When paper is loaded in Tray 5 (Bypass), Image Rotation is invalid.

The Image Rotation feature allows you to make copies in the correct orientation even if the orientation of the paper is different from the loaded document. This is because the machine will automatically rotate the image of the document to match the orientation of the paper.

The factory default of Image Rotation is set to On.

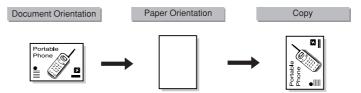

Image Rotation will be valid if any of the following conditions is met.

- (1) When document is loaded in DADF
- When document is loaded on the document glass, and Auto is selected for Paper Supply, and Auto % for Reduce/Enlarge
- When document is loaded on the document glass, and document size is input
- When the following features are selected: Image Shift (Corner Shift, Auto Center (Centre)), Book Copying, Multi-Up (N Up), Repeat Image, Book Duplex

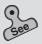

 Chapter 3 Loading Documents for information on how to load documents.

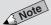

- The screen on the right has the Finisher installed.
- Image Rotation can also be selected on the Customized Features screen.

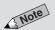

- The factory default of Image Rotation is On.
- Select Off to cancel Image Rotation.

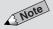

 Some features cannot be selected together with this feature. See Appendix B: Possible Combinations of Features for details.

#### **Procedure**

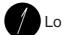

Load the document.

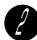

Select Features Menu. Then select Image Rotation.

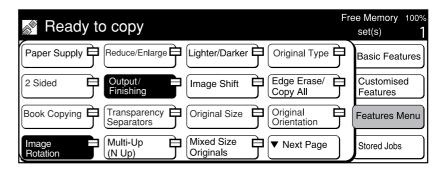

 $\it f$  The factory default of Image Rotation is **On**.

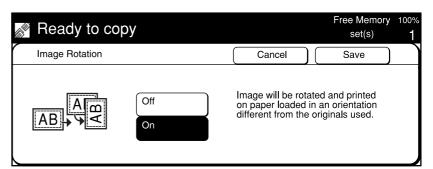

- Confirm the settings, and select **Save**.
- Select other features if necessary.
- Enter the required number of sets by using the keypad and press **Start**.

Copies are delivered with images automatically rotated if the orientations of the document and the paper are different.

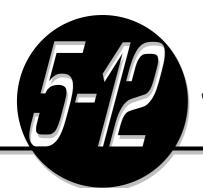

### Selecting the Original Size

(Original Size)

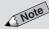

- When making copies of name cards, receipts, etc., the use of Original Size will allow the blank parts of these to be neatly copied.
- If you have to make copies of non standard size documents frequently, it will be useful to customize these sizes as defaults and save their settings beforehand. In this way, you do not have to select them each time when you make copies. See Original Size Defaults in 6-1: List of Custom Preset Functions for details.

The Original Size feature allows you to specify the document size to copy if you wish to copy a non standard size document or part of the document. Also, you have to specify the size of the document to copy in the case of highly permeable media like transparencies as their document sizes cannot be easily detected by the machine.

The ruler markings around the document glass is useful for measuring the size of the document.

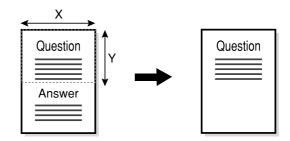

The document area to be copied differs as follows when the document is loaded onto the DADF or the document glass.

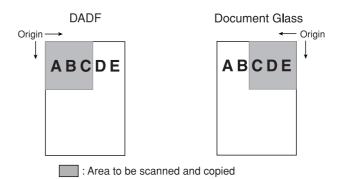

When scan area is set to horizontal (X) = 150 mm and vertical (Y) = 150 mm

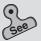

 Chapter 3 Loading Documents for information on how to load documents.

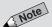

- The screen on the right has the Finisher installed.
- Original Size can also be selected from the Customised Features screen.

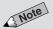

- The factory default of Document Size Input is Auto Detect.
- Select Cancel to cancel the settings.
- When copying an open bound document, specify the dimensions of the combined area of its facing pages as the document size. When copying only one side of an open bound document, specify only the area of the side that is to be copied.
- You can also simply use the ruler markings on the document glass to determine the size of your original.
- When ▲ ▼ buttons are pressed continuously, the screen changes rapidly.

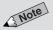

 Some features cannot be selected together with this feature. See Appendix B: Possible Combinations of Features for details.

#### **Procedure**

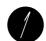

Load the document.

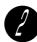

Select Features Menu. Then select Original Size.

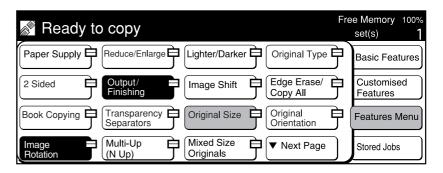

Select the desired original size.

Use the  $\blacktriangle$   $\blacktriangledown$  buttons to enter the length (X) and width (Y) of the document manually. You can specify a value between 1-432 mm for the length (X) and a value between 1-297 mm for the width (Y).

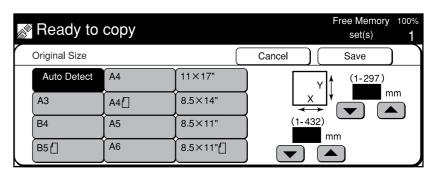

- Confirm the settings, and select **Save**.
- Select other features if necessary.
  - Enter the required number of sets by using the keypad and press **Start**.

Copies are made according to the size specified in Step 3.

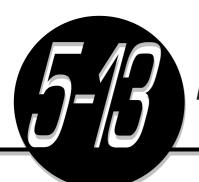

### **Enhancing Sharpness**

(Sharpness)

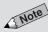

- The default value for Sharpness can be changed by using the Tools Mode. The factory default is Normal.
- This feature is not available if you have selected **Text** for Document Type.

The Sharpness feature allows you to enhance or reduce the sharpness of the image outline of a document if you have selected **Photo**, or **Text & Photo** for Original Type.

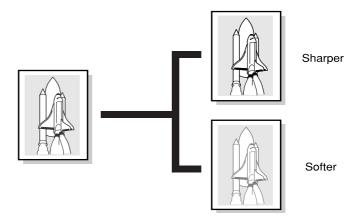

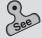

 Chapter 3 Loading Documents for information on how to load documents.

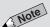

 The screen on the right has the Finisher installed.

### **Procedure**

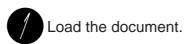

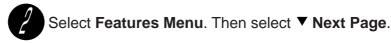

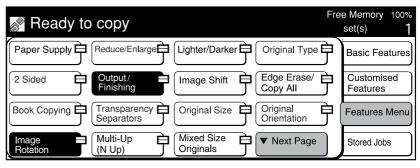

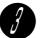

### Select Sharpness.

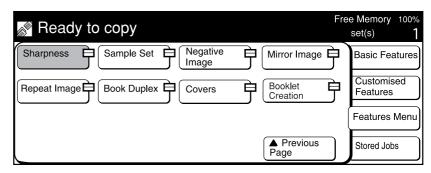

Select one option between **Sharper** and **Softer**.

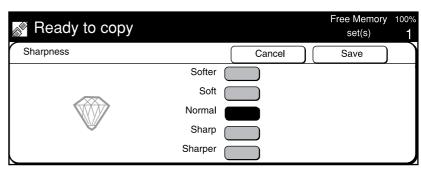

- Confirm the settings and select Save.
- Select the other features if necessary.
- Enter the required number of sets by using the keypad and press **Start**.

Copies of the document image are made according to the sharpness selected in Step 4.

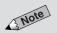

- The factory default is **Normal**.
- Select Cancel to cancel the settings.

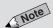

 Some features cannot be selected together with this feature. See Appendix B: Possible Combinations of Features for details.

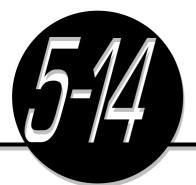

## Creating Negative-like Images

(Negative Image)

The Negative Image feature allows you to create negative-like copies by reversing the black and white regions of the document. In the case of a color document, the negative copy is achieved by reversing the brightness of the document.

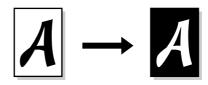

#### **Procedure**

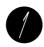

Load the document.

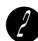

Select Features Menu. Then select ▼ Next Page.

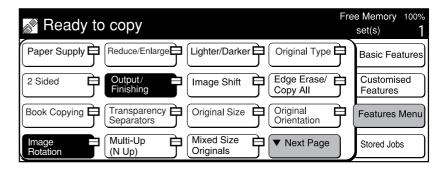

Select Negative Image.

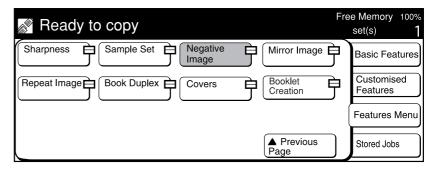

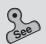

 Chapter 3 Loading Documents for information on how to load documents.

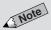

 The screen on the right has the Finisher installed.

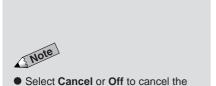

Check that **On** is selected.

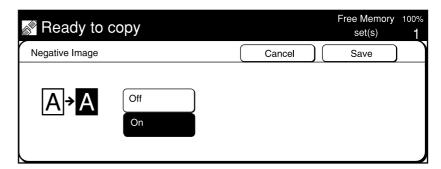

- Confirm the settings, and select Save.
- Select other features if necessary.
- Enter the required number of sets by using the keypad and press **Start**.

Copies in the form of negative images of the document are made by reversing its black and white regions or brightness.

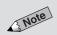

settings.

 Some features cannot be selected together with this feature. See Appendix B: Possible Combinations of Features for details.

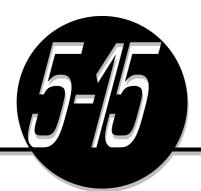

## Creating Mirror Images

(Mirror Image)

The Mirror Image feature allows you to make copies containing mirror images of your documents.

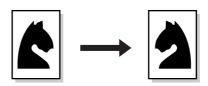

#### **Procedure**

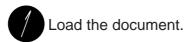

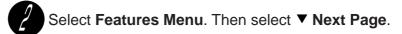

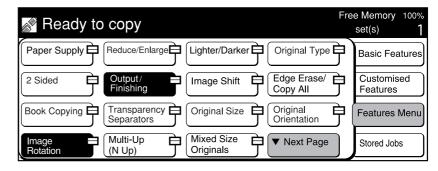

Select Mirror Image.

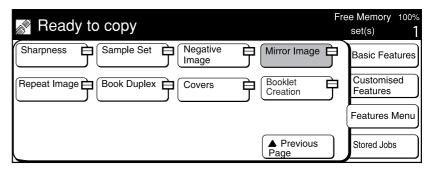

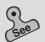

 Chapter 3 Loading Documents on how to load documents.

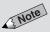

 The screen on the right has the Finisher installed.

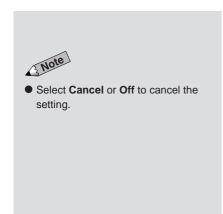

Check that **On** is selected.

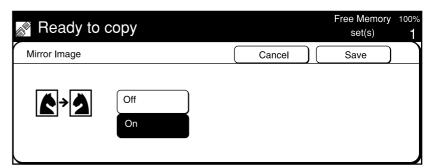

- Confirm the settings, and select Save.
- Select other features if necessary.
- Enter the required number of sets by using the keypad and press **Start**.

A mirror image of the document is copied.

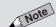

 Some features cannot be selected together with this feature. See Appendix B: Possible Combinations of Features for details.

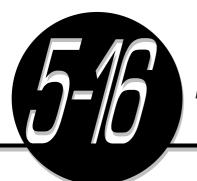

### Repeating an Image

(Repeat Image)

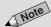

- This feature is only available when the document is placed on the Document Glass.
- The factory default for Reduce/ Enlarge is 100%.
- In the case of non standard size, or when you wish to repeat only a part of the image, enter the document size, and specify the the scan area. See 5-12: Selecting the Original Size (Original Size) on the method of specifying the document size.

The Repeat Image feature allows you to reduce the document image and repeat it on a single sheet of copy paper. The same image can be repeated up to six times to create six identical images on both short and long edges. To copy the image in the same size as the original, set the number of repeats so that they fit on the paper.

If **Auto** % is selected for Reduce/Enlarge, the repeated images will be reduced/enlarged to fit the paper selected, and copied.

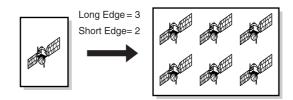

#### **Procedure**

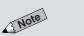

 The screen on the right has the Finisher installed.

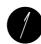

Select Features Menu. Then select ▼ Next Page.

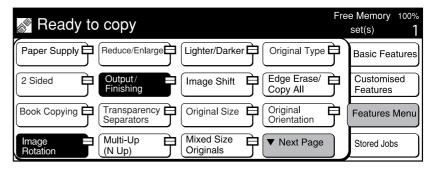

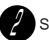

Select Repeat Image.

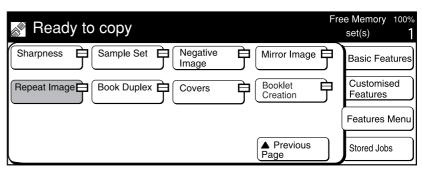

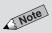

Select Cancel to cancel the settings.

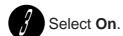

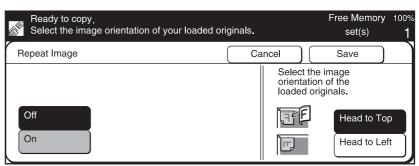

Use the ▲ ▼ buttons to select the number of image repetitions from 1-6 for the length and width of the paper.

For example, select 2 for repetitions on both short and long edges.

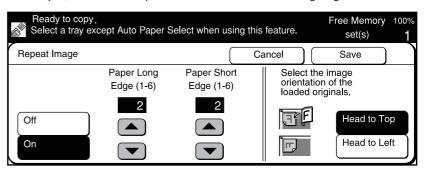

See

 3-2: Loading Documents on how to load documents.

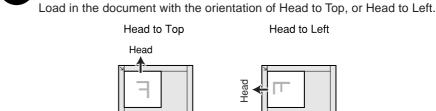

Load the document on the Document Glass.

See

• 5-10: Selecting the Original Orientation (Original Orientation) for details.

Select the corresponding document orientation of the original loaded, and select **Save**.

Select Head to Top or Head to Left.

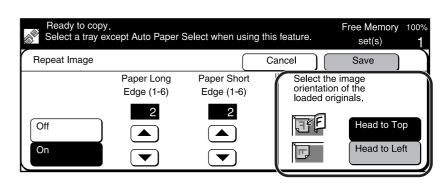

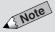

- Paper Supply and Reduce/Enlarge can also be selected on the Features Menu screen.
- The Auto option is not available for Paper Supply.
- Some parts of the repeated image will not be shown if they cannot be accommodated on the copy paper based on the selected Reduce/ Enlarge ratio.
- Some features cannot be selected together with this feature. See Appendix B: Possible Combinations of Features for details.

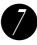

Select the paper size under Paper Supply, and % under Reduce/Enlarge.

If Auto % of Reduce/Enlarge is selected, the repeated images are reduced or enlarged to fit the selected paper.

When you wish to specify a certain Reduce/Enlarge ratio, select a paper size which the repeated images will fit into.

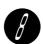

Confirm the settings, and select Save.

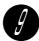

Select other features if necessary.

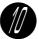

Enter the required number of sets by using the keypad and press Start.

Copies are made with required number of repetitions selected in Step 4.

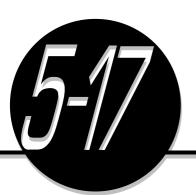

# Making Duplex Copies of Facing Pages

(Book Duplex)

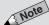

- This feature can only be used when the document is placed on the document glass.
- You cannot make copies on paper whose size is smaller than A5 with this feature.

The Book Duplex feature allows you to make duplex copies of a bound document. The copies are assigned a page numbering sequence which is the same as the bound document. For this feature, a blank page is automatically inserted in front like the example shown in the diagram below.

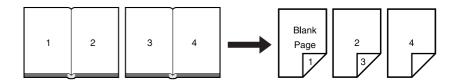

#### **Procedure**

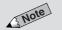

 The screen on the right has the Finisher installed.

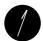

Select Features Menu. Then select ▼ Next Page.

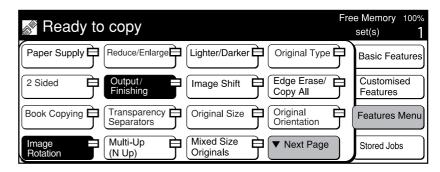

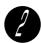

Select Book Duplex.

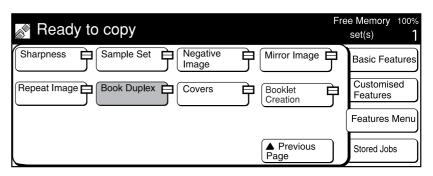

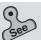

• 5-10: Selecting the Original Orientation (Original Orientation) for details.

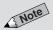

Select Cancel to cancel the settings.

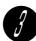

Select one of the following:

- Off
- · Left Page Then Right
- Right Page Then Left
- Top Page Then Bottom

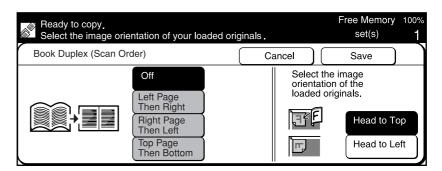

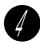

Place the bound document on the Document Glass as shown in the following diagram.

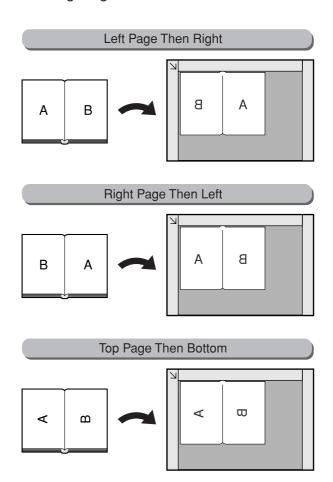

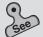

3-2: Loading Documents on how to load documents on the document glass.

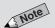

 Some features cannot be selected together with this feature. See Appendix B: Possible Combinations of Features for details.

- Confirm the settings, and select Save.
- Select other features if necessary.
- Enter the required number of sets by using the keypad and press Start.
- Load the next document if any, and press Start.
- After the last page has been scanned, select **End Job**. Copies are made and assigned with the same page number sequence as the bound document.

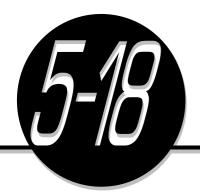

### Inserting Covers

(Covers)

The Covers feature allows you to use another type of paper (for example, colored/heavy weight paper) and insert them as the first page of the copies made.

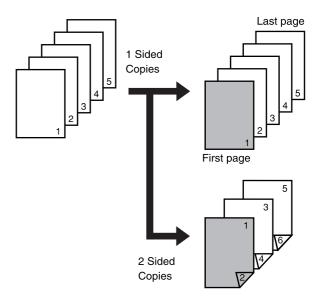

#### **Procedure**

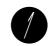

Load the document.

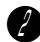

Select Features Menu. Then select ▼ Next Page.

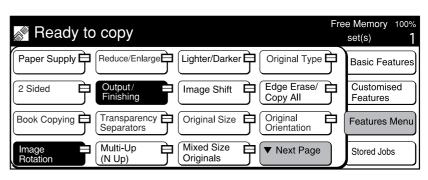

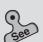

 Chapter 3 Loading Documents for information on how to load documents.

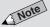

• The screen on the right has the Finisher installed.

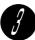

### Select Covers.

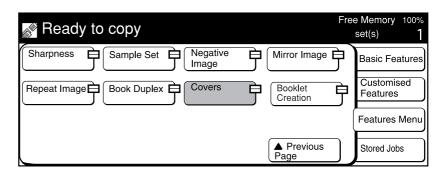

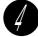

### Select Front Cover.

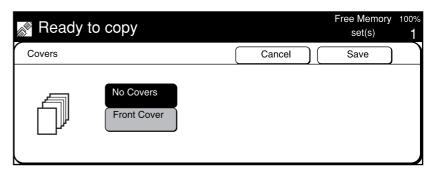

Confirm the selection of the tray used for the cover as well as the tray used for body pages.

When using other trays, select **Paper Tray Settings**. (When not changing the tray, proceed to Step 7.)

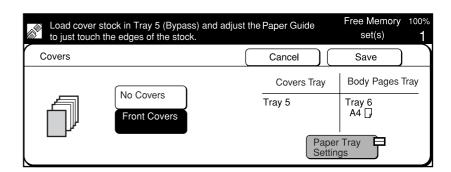

Select the paper tray to be used and select **Save**.

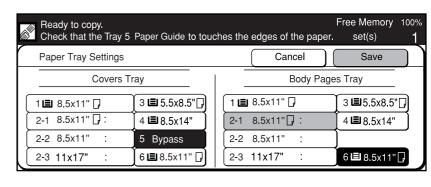

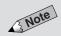

- The factory default is No Covers.
- Select Cancel to cancel the settings.

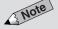

- Select the same size for paper used for covers and that use for body pages.
- The factory default tray for cover paper is Tray 5 (Bypass).
- The default can be changed by using Tools Mode screen.

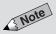

- Auto cannot be selected for Paper Supply.
- Select the same size and orientation of paper used for covers as those for the body pages.
- The screen on the right has the Tray
   6 (High Capacity Feeder) installed.

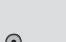

 Loading paper in Tray 5 (Bypass) of 2-3: Loading Paper.

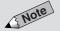

 Some features cannot be selected together with this feature. See Appendix B: Possible Combinations of Features for details.

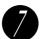

Confirm the settings, and select Save.

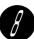

Load paper for covers in Tray 5 (Bypass).

Load paper in the same orientation as paper used for copying the body pages. (If another tray is selected in Step 6, load paper in that tray.)

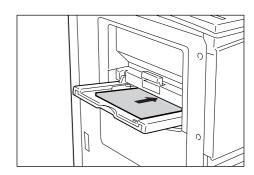

Select other features if necessary.

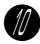

Enter the required number of sets by using the keypad and press Start.

Copies with covers are delivered.

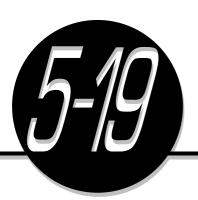

# Making a Sample Set

(Sample Set)

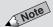

 This feature cannot be used during Auto Start. If you need to make many sets of a document, the Sample Set feature allows you to output only one set of the document for checking. The remaining sets will only be copied after the sample set is confirmed.

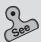

 Chapter 3 Loading Documents for information on how to load documents.

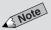

- The screen on the right has the Finisher installed.
- Sample Set can also be selected on the Customized Features screen.

#### **Procedure**

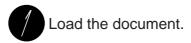

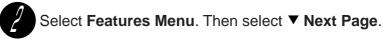

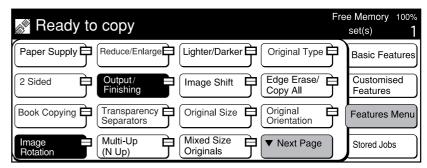

Select Sample Set.

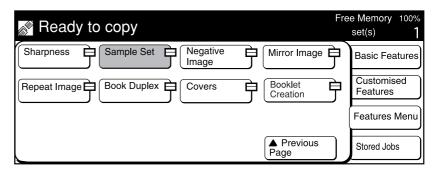

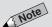

 Select Cancel or Off to cancel the settings.

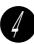

Check that **On** is selected.

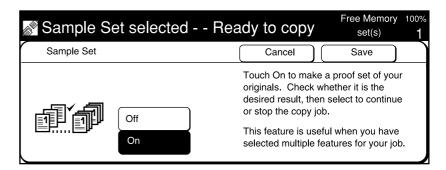

- Confirm the settings, and select Save.
- Select other features if necessary.
- Enter the required number of sets by using the keypad and press **Start**.

Only one set is copied.

- Check the sample set.
- Press **Start** to output the remaining sets.

  To change the settings, press **Clear C** to clear and re-select.

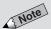

 Some features cannot be selected together with this feature. See Appendix B: Possible Combinations of Features for details.

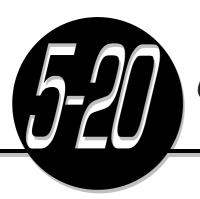

# Creating a Booklet

(Booklet Creation)

The Booklet Creation feature enables one sided or two sided documents to be copied as a booklet.

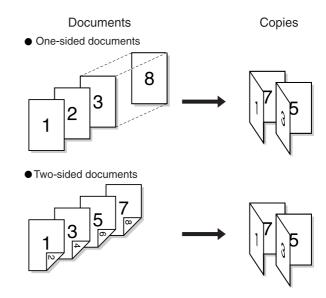

#### **Procedure**

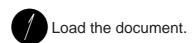

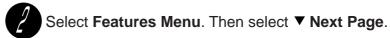

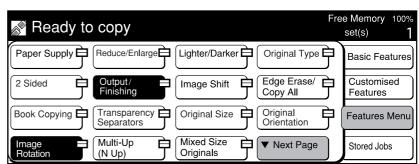

# 3

## Select Booklet Creation.

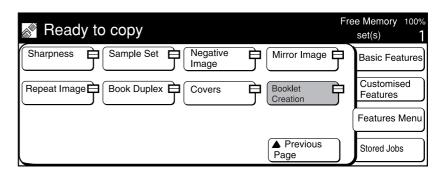

Select the image orientation of the loaded originals and the desired binding location.

See below about the copy results based on the selected binding location and original orientation.

For example, select Left Bind, and Head to Left.

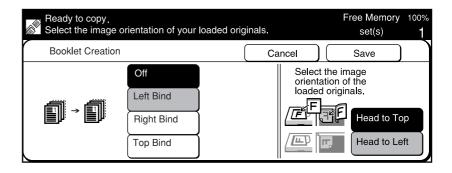

Orientation of document and copied image

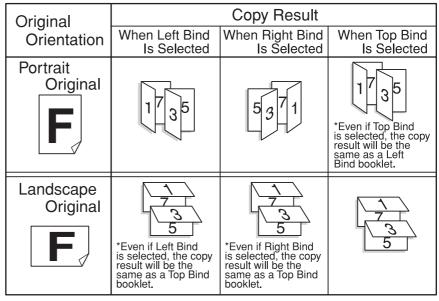

"1" indicates the first page of the originals, and "3" indicates the third page. An odd-number page is copied on side 1, and an even-number page is copied on side 2.

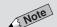

 The factory default orientation is Left Bind.

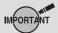

 Select Head to Top or Head to Left based on the image orientation of originals loaded. If the selection is incorrect, the desired copy result will not be achieved.

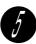

## Select Originals/Image Order.

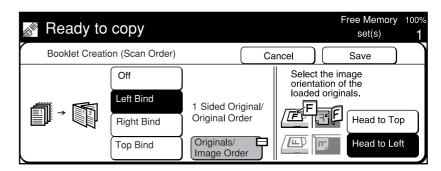

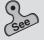

 If the selection for two sided originals is incorrect, the desired copy result will not be achieved.

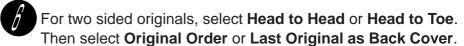

If Last Original as Back Cover is selected, the last page of the originals will be copied as the back cover of the booklet.

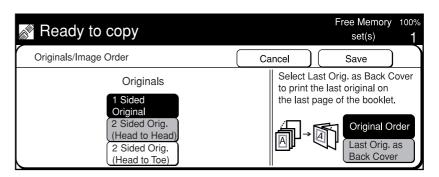

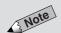

- Select Cancel to cancel the settings.
- Some features cannot be selected together with this feature. See Appendix B: Possible Combinations of Features for details.
- Confirm the settings, and select **Save**.
- Select other features if necessary.

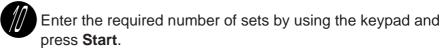

Copies are made as a booklet.

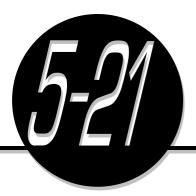

# **Job Memory Operations**

The Stored Jobs feature allows you to save the frequently used features as a job in the job memory. Up to eight jobs can be saved and each job can be accessed by touching its corresponding button.

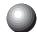

# Registering a Routine Job in the Job Memory

This section explains the procedures for registering copy job settings in the job memory. There are two methods and both allow you to achieve the same purpose.

- Using Stored Jobs
- Using the Settings/Meter Check button
- Using Stored Jobs

#### **Procedure**

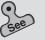

 Chapter 4 Basic Features and Chapter 5 Added Features for details.

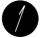

Use the Basic Features screen, Customized Features screen and Features Menu screen to select the features that you wish to save in Stored Jobs.

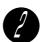

## Select Stored Jobs.

The currently stored jobs are displayed.

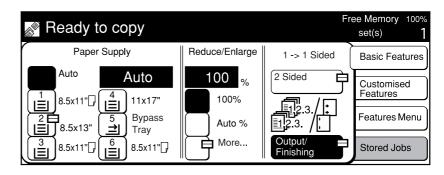

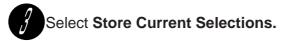

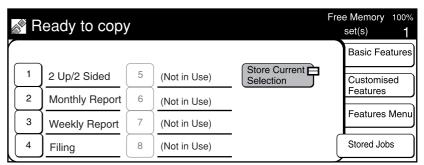

Select a job number to save the selections. You can select a number from 1-8. For example, select 5.

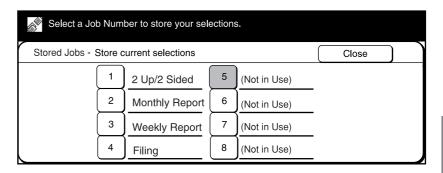

- Enter a job memory name of not more than 18 characters.

  See *Text Input Method* on the next page for more information on how to enter the name.
- Select **Save**.

  The job programmed in Step 1 is stored in Job Number 5.

#### **Text Input Method**

Enter the name of job memory alphabets by using the keys shown on the screen once the Enter Job Name screen is displayed.

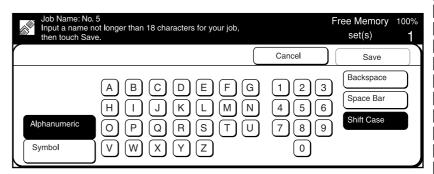

- To enter alphabets and numbers ...... Select Alphanumeric
- To enter symbols ...... Select Symbol
- To delete a character ...... Select Backspace
- To enter a blank space ...... Select **Space Bar**
- To enter lowercase or uppercase characters ......... Select **Shift Case** Example: To enter "2 Up".
  - 1. Select Alphanumeric.
  - 2. Select 2.
  - 3. Select Space Bar.
  - 4. Select Shift Case.
  - 5. Select U.
  - 6. Select P.
  - 7. Select Save.

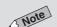

 Users in Japan will find the Katakana characters displayed on the keys when you select the Japanese Katakana button.

## Using the Settings/Meter Check button

#### **Procedure**

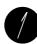

Press Settings/Meter Check.

Settings/ Meter Check

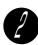

Select Stored Jobs (Store/Delete).

The jobs currently stored are displayed.

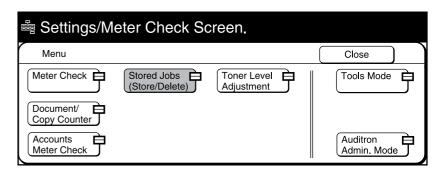

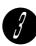

Select a job number from 1-8 to store or modify.

For example, select 5.

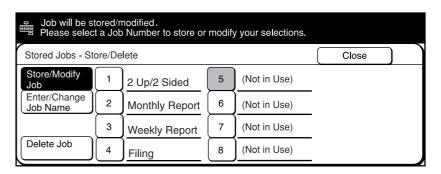

Use the Basic Features screen, Customized Features screen and Features Menu screen to select the features that you wish to save in Stored Jobs.

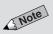

- The screen on the right is when the Auditron feature is enabled. See Chapter 9 Using the Auditron Feature for details.
- On models with the printer feature, the screen on the right differs.
   Select Store/Modify to display
   Stored Jobs (Store/Delete) screen.

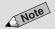

 Store/Modify Job can also be used to change the settings of a registered job.

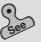

 Chapter 4 Basic Features and Chapter 5 Added Features for details.

- After making your selections, press **Start** to save the job.
- Select Enter Job Name.

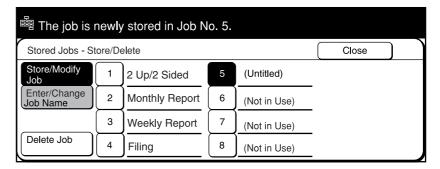

- Select a job from job numbers 1-8 in order to change its name. For example, select 5.
- Enter a job name of not more than 18 characters. See Text Input Method for more information on how to enter the name.
- Select Close. The job programmed in Step 4 is stored in Job Number 5.
- Select Close until the default screen is displayed.

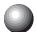

# Overwriting Jobs Stored in the Job Memory

• The screen on the right appears after you have exited from the Stored Jobs screen.

The procedures for overwriting the contents and name of a registered job in the job memory is the same as those used for storing the job. Select a job number to overwrite the contents of a registered job. Select **Yes** when the following screen is displayed.

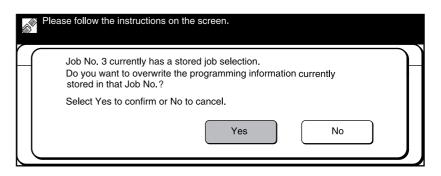

The job is overwritten by the new contents.

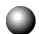

# Deleting a Job Stored in the Job Memory

This section explains the procedures for deleting a registered job from the job memory.

Procedure

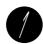

Press Settings/Meter Check.

Settings/ Meter Check

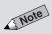

- The screen on the right is when the Auditron feature is enabled. See Chapter 9 Using the Auditron Feature for details.
- On models with the printer feature, the screen on the right differs.
   Select Store/Modify to display
   Stored Jobs (Store/Delete) screen.

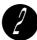

## Select Stored Jobs (Store/Delete).

The jobs currently stored are displayed.

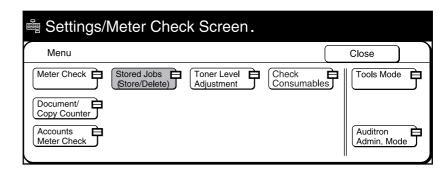

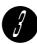

Select **Delete Job**. Then select a job number from 1-8 to delete.

For example, select 3.

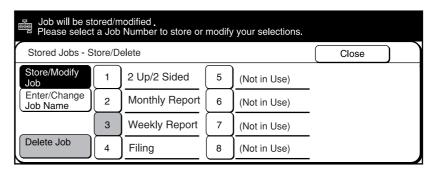

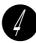

Select Yes.

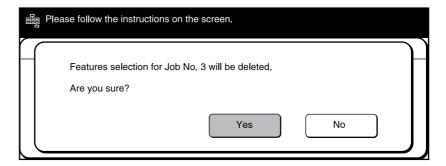

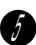

Select Close until the default screen is displayed.

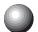

# Copying by Using the Job Memory

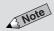

 Stored Jobs cannot be selected when an interrupt job is in progress.

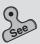

 Chapter 3 Loading Documents for information on how to load documents.

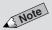

 On a model with printer function, you can copy and scan documents with the Retrieve Stored Jobs button.
 See the relevant Operating Instruction (Printer) and Operating Instructions (Scanner) for the details This section describes the procedures for performing copying jobs by accessing the jobs that were saved beforehand.

#### **Procedure**

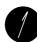

Load the document.

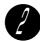

Select Stored Jobs.

The currently stored jobs are displayed.

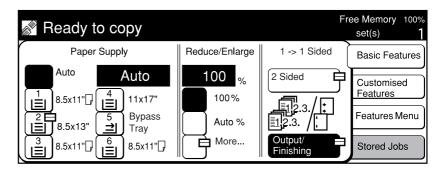

Select a job number from 1-4 to retrieve its programmed selections and carry out a copy job.

For example, select 3.

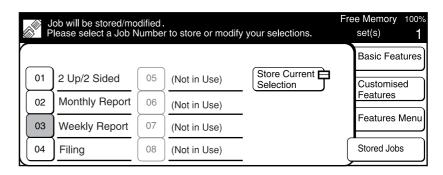

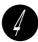

## Press Start.

Copies are made based on the settings programmed in the job.

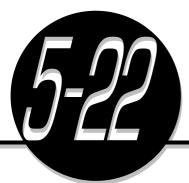

# Using the Document/ Copy Counter

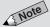

- The following types of copies are not recorded by the counter:
  - Blank paper inserted by the machine.
    - In the case of two sided copying, the machine will automatically insert a blank page to the copies made if the document contains odd number of pages.
  - Blank paper inserted as separators when copies are made on transparencies (only when blank paper is inserted).
  - First and last blank pages when copies are made by using Book Duplex feature.
  - Paper jammed in the machine or paper not copied as the machine has stopped due to a machine fault
  - Paper which is fed for fuser cleaning.

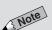

 The screen on the right is when the Auditron feature is enabled. See Chapter 9 Using the Auditron Feature. After copies have been made, the Document/Copy Counter feature allows you to check the number of sheets of documents scanned as well as the number of copies made. To make use of this feature, contact your local authorized Panasonic service representative.

#### **Number of Originals Scanned**

It shows the total number of documents scanned after the **Reset** button is selected.

#### **Number of Copies Made**

It shows the total number of copies made after the **Reset** button is selected.

#### **Procedure**

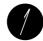

Press Settings/Meter Check.

Settings/ Meter Check

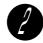

Select Document/Copy Counter.

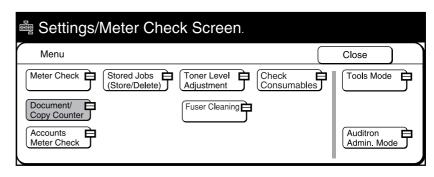

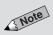

• Select Reset to return the Number of Originals Scanned and Number of Copies Made counters to 0.

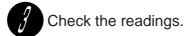

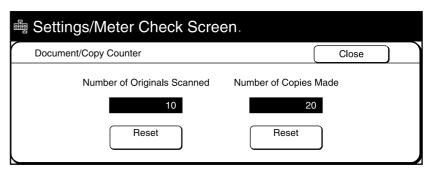

Select Close until the default screen is displayed. The default screen returns.

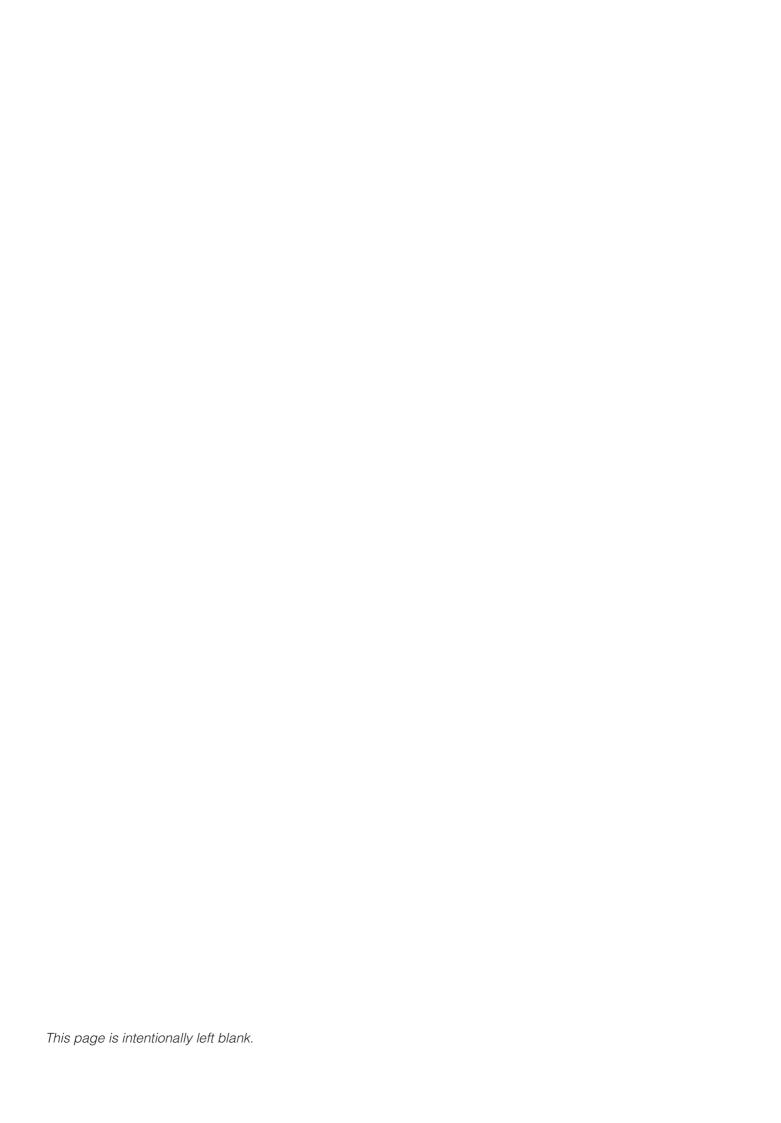

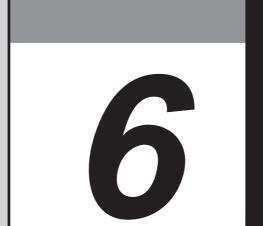

# **Custom Presets**

| 6-1 | List of Custom Preset Functions         | 140 |
|-----|-----------------------------------------|-----|
| 6-2 | Displaying the Tools Mode Screen        | 147 |
| 6-3 | Configuring the Machine with Tools Mode | 149 |

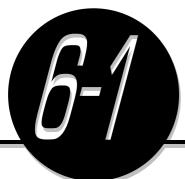

# List of Custom Preset Functions

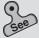

 6-2: Displaying the Tools Mode Screen on how to display the Tools Mode screen.

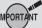

For models with printer feature, items are divided into Common Settings and Copy Mode Settings. In Copy Mode Settings, Feature Defaults, Stored Jobs, Image Quality, Original Size, and R/E Presets are displayed. Other items are shown in Common Settings. Some settings are different. See the Operating Instructions (Printer) for details. The Settings/Meter Check feature is for the System Administrator to select the feature defaults as well as customize the features for use.

The System Administrator can select and register these settings by using Tools Mode. He must enter his Access Number to display this screen. The factory default is "11111".

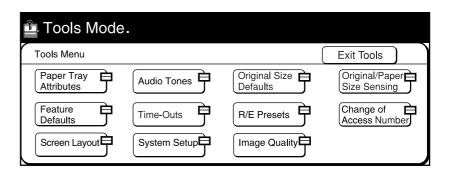

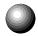

# **Paper Tray Attributes**

| Item                                                           | Description                                                                                                    | Available Options                                                                                                    |
|----------------------------------------------------------------|----------------------------------------------------------------------------------------------------|----------------------------------------------------------------------------------------------------|
| Paper Sizes                                                    | Set the paper size of the tray to which you wish to change.  Paper Types:  No Display*, Plain Paper, Transparency, Tracing Paper, Colored, Noshi Paper, Side 2 Paper, Heavy Weight, Recycled, Special-1, Special-2, and Special-3.  2-4: Changing the Paper Tray Size                                                                                                    | A/B Series Size A3, B4, A4, A4  , B5, B5  , A5, A5                                                                                                 |
| Trays for APS (Auto Paper Selection)/ATS (Auto Tray Switching) | APS is a feature which selects the paper tray automatically. To enable APS for a tray, select <b>Enable</b> . To prevent a tray from being selected automatically, select <b>Disable</b> . For convenience, select <b>Disable</b> for trays that will not be used often (e.g. transparencies and colored paper). When the selected tray becomes empty during copying, the ATS feature allows the automatic switching to another tray with the same-size paper. | Enable/Disable Enable*: Tray 1, 2, 3, 4, 6 (High Capacity Feeder) Disable*:  Auto Tray Switching:     Always Enable     Enable during APS* Disable |
| Paper Sizes<br>for APS<br>(Copy)                               | Select a paper size amongst those that can be loaded in Tray 1 as the paper size for APS. Select <b>Enable</b> if APS is to be used. If not, select <b>Disable</b> .                                                                                                    | Enable*/Disable                                                                                                    |

<sup>\*</sup> indicates the factory default. Tray 6 (High Capacity Feeder) is optional.

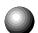

# **Feature Defaults**

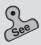

Selecting the feature defaults of 6-3: Configuring the Machine with Tools Mode.

Select the default values of the features. The settings of the machine will return to the default values selected here when the power is switched on, when it returns from the power saver mode or when **Clear All** is pressed. Although these are the factory defaults, you can make copying more efficient by customizing frequently used features beforehand as the defaults. Also, the defaults listed here are reflected in Basic Features, Customized Features, and Features Menu screens.

| Item                 | Description                                                                                                    | Available Options                                                                                                    |
|----------------------|----------------------------------------------------------------------------------------------------|----------------------------------------------------------------------------------------------------|
| Paper Supply         | Select the default value of Paper Supply.  • You cannot select <b>Auto</b> in Paper Supply if <b>Auto</b> % is already selected in Reduce/Enlarge.  4-2: Selecting a Paper Tray (Paper Supply)                                                                                                    | Auto*, 1, 3, 4, 6 (High<br>Capacity Feeder)                                                                               |
| Transparency Tray    | In Transparency Separators, select the default value of the transparency tray.  • 5-9: Interleaving Blank Sheets between Transparencies (Transparency Separators)                                                                                                    | Tray 2, 3, 4, 5 (Bypass)*                                                                                                 |
| Covers Tray          | In Covers, select the default value of the paper tray for loading the cover stock.  • 5-18: Inserting Covers (Covers)                                                                                                    | Tray 1, 2, 3, 4, 5 (Bypass)*, 6 (High Capacity Feeder)                                                                    |
| Reduce/Enlarge       | Select the default value for the Reduce/Enlarge feature on the Basic Features screen and the Features Menu Screen.  • You cannot select Auto % in Reduce/Enlarge if Auto is already selected in Paper Supply.  • You can customize the preset ratios for selection. See R/E Presets of this section for the details.  • 4-3: Reducing/Enlarging (Reduce/Enlarge) | 100%*, Auto%, 50%,<br>64%, 78%, 129%, 154%,<br>200%                                                                       |
| Image Shift (Side 1) | Select the default value of Image Shift (Side 1).  • 5-7: Setting the Margins (Image Shift)                                                                                                    | No Shift*, ▼, ✓, ✓, Auto<br>Center (Centre)                                                                               |
| Image Shift (Side 2) | Select the default value of Image Shift (Side 2).  • 5-7: Setting the Margins (Image Shift)                                                                                                    | No Shift,<br>Mirror Shift*                                                                                                |
| Edge Erase/Copy All  | Select the default value of Edge Erase/Copy All.  • 5-8: Erasing the Edges and Copying All  (Edge Erase/Copy All)                                                                                                    | Normal (Top & Bottom/Left<br>& Right 2 mm)*<br>Variable Erase<br>Top & Bottom Edges 2-50 mm<br>Left & Right Edges 2-50 mm |
| Image Rotation       | Select the default value of Image Rotation.  • 5-11: Rotating and Copying in Different Directions (Image Rotation)                                                                                                    | On*, Off                                                                                                    |

 $<sup>^{\</sup>ast}$  indicates the factory default. Tray 6 (High Capacity Feeder) is optional.

| Item                 | Description                                                                                                    | Available Options                                          |
|----------------------|----------------------------------------------------------------------------------------------------|------------------------------------------------------------|
| Original Type        | Select the default value of Original Type.  • 5-3: Making a Copy according to Original Type (Original Type)                                                                            | Text & Photo*, Text, Photo                                 |
| Lighter/Darker       | Select the default value of Lighter/Darker.  • You can define the different levels of copy density. See Image Quality for the details.  • 5-2: Adjusting Copy Density (Lighter/Darker) | Darkest to Normal* to Lightest (7 levels)                  |
| Sharpness            | Select the default value of Sharpness.  • 5-13: Enhancing Sharpness (Sharpness)                                                                                                    | Softer, Soft,<br>Normal*, Sharp,<br>Sharper                |
| Original Orientation | Select the default value of Original Orientation.  • 5-10: Selecting the Original Orientation (Original Orientation)                                                                   | Head to Top*,<br>Head to Left                              |
| Output               | Select the default value for the method of copy output.  • 4-7: Collating Copy Output (Output)                                                                                         | Auto*, Collated, Uncollated                                |
| 2 Sided              | Select default value of 2 Sided.  • 4-5: Copying on One Side (2-Sided Copy)  • 4-6: Copying on Two Sides (2-Sided Copy)                                                                | 1 -> 1 Sided*, 1 -> 2 Sided,<br>2 -> 2 Sided, 2 -> 1 Sided |
| Booklet Tray         | Select tray for paper to be used for booklet creation.  • 5-20: Creating a Booklet (Booklet Creation)                                                                                  | Tray 2-2 , 2-3*, 3, 4                                      |

<sup>\*</sup> indicates the factory default.

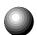

# **Audio Tones**

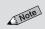

• Select **Off** to disable the tones.

This section describes the machine tones that you can set to inform you of a completed copy job, machine fault and so forth.

| Item                   | Description                                                                                                    | Available Options        |
|------------------------|----------------------------------------------------------------------------------------------------|--------------------------|
| Selection Tone         | Sound when you have selected a button on the display correctly.                                                   | Off, Soft, Normal*. Loud |
| Conflict Tone          | Sound when an error has occurred.                                                                                 | Off, Soft, Normal*. Loud |
| Hard Keypad Input Tone | Sound when you press any button on the control panel.                                                             | Off, On*                 |
| Machine Ready Tone     | After switching on the power, it will sound when the machine is ready to copy.                                    | Off, Soft, Normal*, Loud |
| Copy Job Complete Tone | Sound when a copy job is completed without error.                                                                 | Off, Soft, Normal*, Loud |
| Fault Tone             | Sound when a fault is detected, for example, the machine has run out of paper, or paper is jammed in the machine. | Off, Soft, Normal*, Loud |

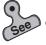

<sup>\*</sup> indicates the factory default.

<sup>• 6-2</sup> Displaying the Tools Mode Screen, and 6-3: Configuring the Machine with Tools Mode

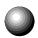

# **Original Size Defaults**

| Description                                                                                                    | Available Options               |
|----------------------------------------------------------------------------------------------------|---------------------------------|
| Select the original size defaults shown in <b>Original Size</b> on the Customized Features screen or the Features Menu screen. You can select up to 11 types of original sizes including the standard sizes (A, B and Inch series original sizes). To enter a non standard size original, select <b>Original Size</b> and use the keypad to enter values for the X axis (width) and Y axis (length).  The size input is shown as Special OOO X OOO mm | A/B Series Size  A3, B4, A4, A4 |

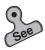

• 6-2: Displaying the Tools Mode Screen, and 6-3: Configuring the Machine with Tools Mode

\* indicates the factory default.

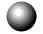

# Original/Paper Size Sensing

| Item                     | Description                                                                     | Available Options      |
|--------------------------|---------------------------------------------------------------------------------|------------------------|
| Paper Tray               | You can switch automatic sensing sizes                                          | A5*, 5.5 x 8.5"        |
| Document Glass (Size 1)  | for document and paper.                                                         | A6*                    |
| Document Feeder (Size 1) | The setting items that are displayed will depend on the                         | A5*, 5.5 x 8.5"        |
| Document Feeder (Size 2) | installation of the optional letter/                                            | A4*, 8.5 x 11"         |
| Document Feeder (Size 3) | legal sensor kit, and Tray 6 (High Capacity Feeder) as well as the model of the | A4                     |
| Document Feeder (Size 4) |                                                                                 | B4*, 8K (267 x 388 mm) |
| Document Feeder (Size 5) | machine.                                                                        | A3*, 11 x 17"          |

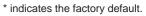

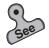

• 6-2: Displaying the Tools Mode Screen, and 6-3: Configuring the Machine with Tools Mode

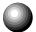

## **Time-Outs**

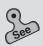

6-2: Displaying the Tools Mode Screen, and
 6-3: Configuring the Machine with Tools

This setting allows you to set the waiting time until features such as Auto Clear and Power Saver are enabled. On a model with the printer function, the timeout settings may differ. See the *Operating Instructions (Printer)* for details.

| Item                            | Description                                                                                                    | Available Options                            |
|---------------------------------|----------------------------------------------------------------------------------------------------|----------------------------------------------|
| Copy Job Complete               | Enter the time for settings of features to return to their default values automatically after a copy job is completed.  • If this time is longer than one minute, then enter the time in minutes.                                                                                                    | 1 to 59 sec, 1 to 10 min<br>Disable (2 min*) |
| Job Program Incomplete          | Enter the time for the settings of the features to return to their default values after some settings have been changed.  • If this time is longer than one minute, then enter the time in minutes.                                                                                                    | 7 to 59 sec, 1 to 10 min<br>Disable (2 min*) |
| Auto Power Saver Timer          | Enter time for automatically switching to Power Saver mode after copying is done or after some settings are made.  • Enter the time in minutes.  • On a model with the printer function installed, power saver mode comes after low power mode and sleep mode.                                                             | 1 to 240 min<br>(15 min*)                    |
| Auto Power Off                  | Enter time for automatically switching off the power after a copy job is done or after some settings are made.  • This feature is available in the case when Auto Power Off in System Setup is set to Enable.  • Enter the time in minutes.  • On a model with the printer function installed, this item is not displayed. | 15 to 240 min<br>(60 min*)                   |
| System Admin Mode Exit<br>Timer | Enter time for automatically returning to the default screen after settings are made by using the Tools Mode.  • Enter the time in minutes.                                                                                                    | 10 to 60 min<br>Disable (10 min*)            |
| Auto Resume                     | Enter time for automatically returning to the default screen after the settings are made by using the Tools Mode.  • If time is longer than a minute, enter the time in minutes.                                                                                                    | Disable (2 min*)<br>1 to 59 sec, 1 to 10 min |

\* indicates the factory default.

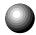

# R/E Presets

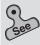

6-2: Displaying the Tools Mode Screen, and
 6-3: Configuring the Machine with Tools Mode

You can define the ratios to be displayed as fixed ratios in Reduce/Enlarge. You can select fixed ratios from 18 types (25-400%) of ratios and place them in the six preset buttons (1-6).

| Item           | Available Options                                                                                                    |
|----------------|----------------------------------------------------------------------------------------------------|
| Presets 1 to 6 | 25%, 35% A3→A6, 50% A3→A5, 64% 11 x 17"→8.5 x 11", 70%* A3→A4, B4 → B5, 78% 8.5 x 14" → 8.5 x 11", 81%* B4 → A4, B5→A5 86%* A3→B4, A4→B5, 115%* B4→A3 B5→A4, 122%* A4→B4, A5→B5 127% 8.5 x 13"→A3, 129% 8.5 x 11"→11 x 17", 141%* A4→A3 B5→B4, 154% 5.5 x 8.5"→8.5 x 14", 180%, 200% A5→A3, 282% A6→A3, 400% |

<sup>\*</sup> indicates the factory default.

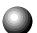

# **Change of Access Number**

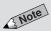

• The factory default is "11111".

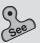

 Changing the Access Number of the administrator of 6-3 Configuring the Machine with Tools Mode You can change the Access Number of the System Administrator. The Access Number must be in numeric values between 4 to 12 digits. To change the Access Number, use the keypad to enter the new access number twice, and select **Enter.** 

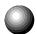

# Screen Layout

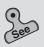

 Configuring a screen (default/basic/ customized) of 6-3: Configuring the Machine with Tools Mode This feature allows you to customize the default screen, Basic Features screen, and the Customized Features screen.

| Item                          | Description                                                                                                    | Available Options                                                |
|-------------------------------|----------------------------------------------------------------------------------------------------|------------------------------------------------------------------|
| Default Screen                | Change the default screen that is displayed when the power is switched on, when it returns from the power saver mode, or when Clear All is pressed.  • Configuring a screen (default/basic/customized) in 6-3: Configuring the Machine with Using Tools Mode                                                                                                    | Basic Features,* Customized Features, Features Menu, Stored Jobs |
| Basic Features Screen         | Define the number of features to be displayed on the Basic Features screen. These features are each allocated to their respective basic buttons.  • Display 2 Features  Assign the features to the two buttons (Feature Buttons 1 and 2)  • Display 3 Features*  Assign the features to Feature Button 1, Feature Button 2, and Feature Button 3.  • Display 4 Features  Assign the features to Feature Button 1, Feature Button 2, Features Button 3, and Feature Button 4.  • Configuring a screen (default/basic/customized) in 6-3: Configuring the Machine with Using Tools Mode |                                                                  |
| Customized Features<br>Screen | Assign the features to be displayed on the buttons of the Customized Features screen. You can display a maximum of eight feature buttons on the Customized Features screen.  • Configuring a screen (default/basic/customized) in 6-3: Configuring the Machine with Using Tools Mode                                                                                                    |                                                                  |

<sup>\*</sup> indicates the factory default.

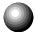

# System Setup

This feature allows you to impose restrictions on, for example, the maximum number of copies, and Auto Power Off Timer.

| Item                      | Description                                                                                                    | Available Options         |
|---------------------------|----------------------------------------------------------------------------------------------------|---------------------------|
| Maximum No. of Sets       | Select the maximum number of sets that can be made.                                                                                                    | 1 to 999 sets (999 sets*) |
| Auto Power Off Feature    | Set this option to enable/disable the Auto Power Off Timer in Time-Outs.                                                                                                    | Enable, Disable*          |
| Output Sets<br>(Collated) | Set the output orientation for collated sets. In the case of Auto, all collated output will face down. In the case of Face Up, all collated output will face up.                                                                                                    | Auto*, Face Up            |
| Size Mismatch Warning     | If the document glass is used to make copies, select the copy method if the orientation of the size detected by the machine is different from the paper orientation. If you select No, the Size Mismatch Warning screen will not be displayed and you can copy by selecting the desired copy method. Alternatively, you can select Yes to display the Size Mismatch Warning screen and proceed with your copy job after selecting the copy method. When Auto Correct is selected, the Size Mismatch Warning screen is not displayed. The copy job will be carried out after adjustments have been made automatically if you have selected Off for Image Rotation. |                           |
| Output to Finisher        | If the Finisher is installed, this setting allows you to prohibit the output to the Finisher should the paper size be changed during copying.                                                                                                    | Enable*, Disable          |

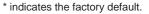

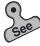

• 6-2: Displaying the Tools Mode Screen, and 6-3: Configuring the Machine with Tools Mode

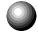

# **Image Quality**

| Item                 | Description                                                                                                    | Available Options                                               |
|----------------------|----------------------------------------------------------------------------------------------------|-----------------------------------------------------------------|
| Lighter/Darker Level | This setting allows you to select seven levels of copy density from the fifteen levels. The levels selected here correspond to the seven levels of copy density from Lightest-Normal-Darkest setting. | 1 to 15<br>(Lightest to Darkest: 2*, 4*, 6*, 7*, 10*, 12*, 14*) |

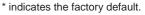

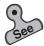

● 6-2: Displaying the Tools Mode Screen, and 6-3: Configuring the Machine with Tools Mode

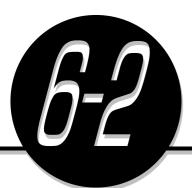

# Displaying the Tools Mode Screen

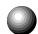

# **Displaying the Tools Mode Screen**

This section describes the procedures for displaying the Tools Mode screen. You need to enter the Access Number of the System Administrator in order to proceed with selecting the features on the Tools Menu.

The factory default for the Access Number is "11111".

#### **Procedure**

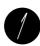

Press Settings/Meter Check.

Settings/ Meter Check

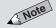

 The screen on the right is when the Auditron feature is enabled. See Chapter 9 Using the Auditron Feature for details.

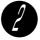

Select **Tools Mode**.

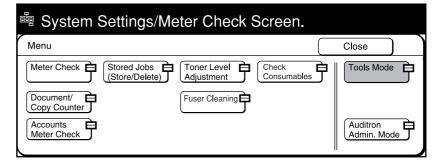

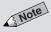

 If you made an error while entering the Access Number, press the Clear
 C button to clear and re-enter.

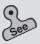

 Changing the Access Number of the administrator in 6-3: Configuring the Machine with Tools Mode for information on how to change the Access Number.

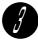

Enter the Access Number of the System Administrator by using the keypad and select **Confirm**.

Each input digit is represented by an asterisk.

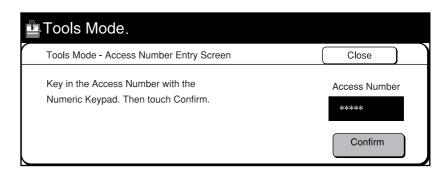

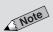

 For models with the printer feature, the screen displayed differs.

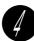

Select an item to change its settings.

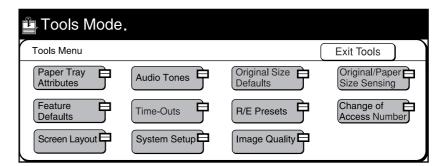

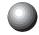

# **Exiting the Tools Mode Screen**

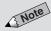

- If default time of System Admin.
   Mode Exit Timer is defined in Time-Outs, the machine will exit the mode once the set time has elapsed and the default screen will be redisplayed. The factory default is 10 minutes.
- You will hear the Machine Ready Tone when the machine returns to the default screen. This is not an error.

You can return to the default screen by the following procedures once you have selected the required features.

#### **Procedure**

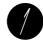

Select Exit Tools on the Tools Mode screen.

The default screen re-appears.

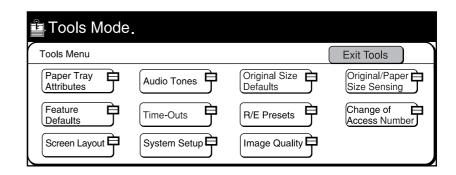

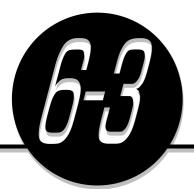

# Configuring the Machine with Tools Mode

This section uses the three examples described below to explain the procedures for configuring Tools Mode.

- Selecting the feature defaults
- Changing the Access Number of the administrator
- Configuring a screen (default/basic/customized)

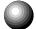

# Selecting the Feature Defaults

This section describes the procedures for selecting the feature defaults. The example here is to change the default copy density to Darkest.

#### **Procedure**

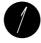

Press Settings/Meter Check.

Settings/ Meter Check

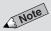

 The screen on the right is when the Auditron feature is enabled. See Chapter 9 Using the Auditron Feature for details.

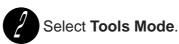

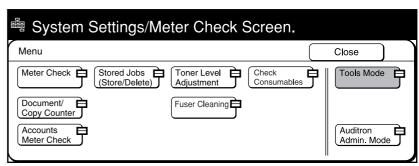

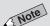

 The factory default of the access number is "11111".

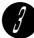

Enter the Access Number of the System Administrator and select **Confirm**.

Each input digit is represented by an asterisk.

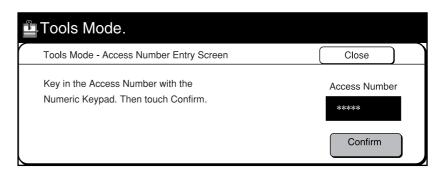

Note

 For models with the printer feature, the screen displayed differs.

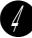

Select Feature Defaults.

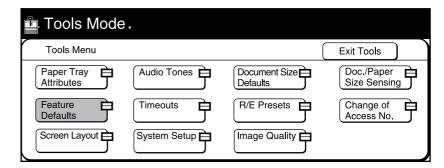

ie.

 You can also select Lighter/Darker directly by touching it.

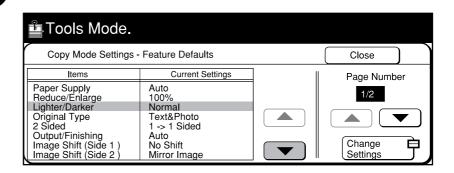

Select Change Settings.

Use ▼ to select Lighter/Darker.

Select the default value of Lighter/Darker. For example, select **Darkest**.

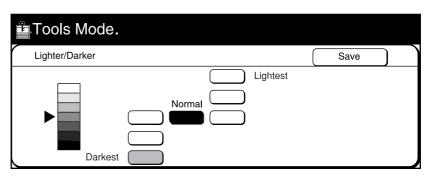

- Select Save.
- Select Close until the screen shown in Step 4 is displayed.
- Select Exit Tools. The default value of Lighter/Darker is set.

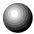

# **Changing the Access Number of the Administrator**

This section explains the procedures for changing the Access Number of the administrator. The factory default is "11111".

If you have changed the Access Number, make sure that you keep a record of the new number.

#### **Procedure**

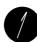

Press Settings/Meter Check.

Settings/ Meter Check

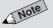

 The screen on the right is when the Auditron feature is enabled. See Chapter 9 Using the Auditron Feature for details.

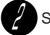

Select Tools Mode.

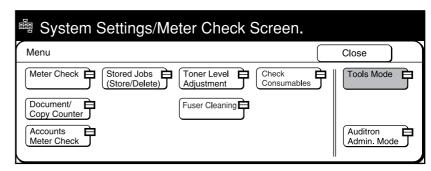

T T

Enter the Access Number of the System Administrator and select **Confirm**.

Each input digit is represented by an asterisk.

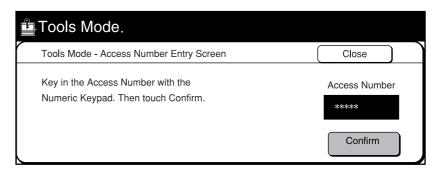

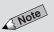

 For models with the printer feature, the screen displayed differs.

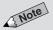

- If you made a mistake while entering the Access Number, press the Clear
   C button to clear and re-enter.
- To reset the Access Number setting, press Reset.

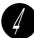

## Select Change of Access Number.

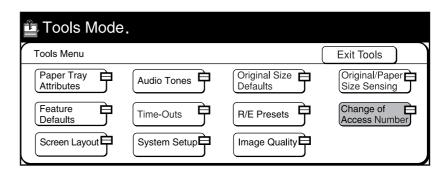

Enter the New Access Number by using the keypad. You can enter between 4 to 12 digits. Then select **Enter**.

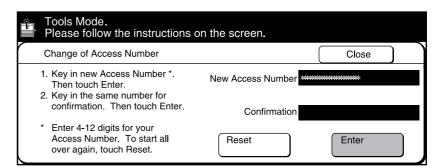

Enter the Access Number again, and select Enter.

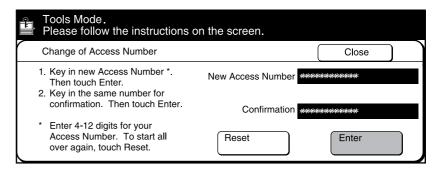

- Select **Close** until the screen shown in Step 4 is displayed.
- Select Exit Tools.

  The New Access Number of the System Administrator becomes valid.

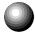

# Configuring a Screen (Default/Basic/Customized)

This section explains the procedures for changing the default screen, and customizing the Basic Features screen and the Customized Features screen.

## Changing the Default Screen

This feature allows you to display the desired screen when the power is switched on, when it returns to the ready mode from the power saver mode, or when **Clear All** is pressed.

The factory default screen is the Basic Features screen.

#### **Procedure**

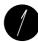

Press Settings/Meter Check.

Settings/ Meter Check

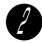

Select Tools Mode.

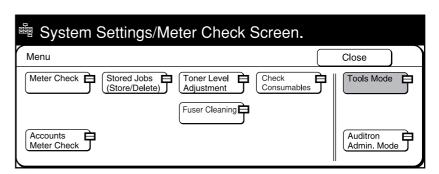

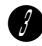

Enter the Access Number of the System Administrator and select **Confirm**.

Each input digit is represented by an asterisk.

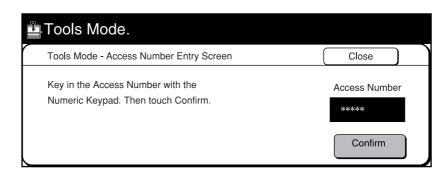

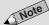

 The screen on the right is displayed when the Auditron feature is enabled. See Chapter 9 Using the Auditron Feature for details.

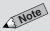

 The factory default of the Access Number is "11111".

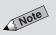

 For models with the printer feature, the screen displayed differs.

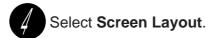

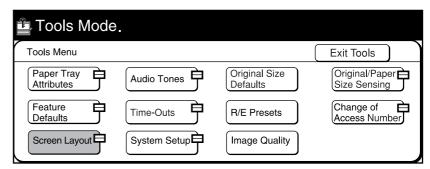

Select Change Settings in Default Screen.

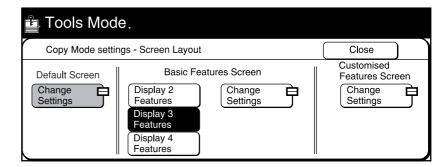

Select Change Settings.

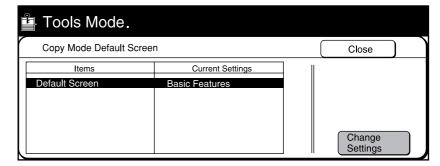

Select the screen to be displayed as the default screen and select **Save**.

For example, select Customized Features.

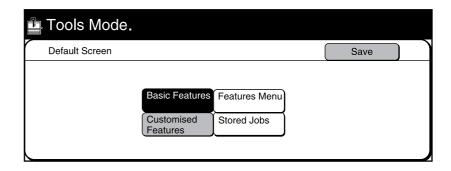

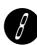

Then select **Close** until the screen shown in Step 4 is displayed.

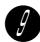

Select Exit Tools.

The new default screen is defined.

## Note

- Basic Features screen can display a maximum of four feature buttons.
   You can select to display two, three or four features in the layouts shown below.
- The factory default is Display 3 Features.

#### Display 2 Features

| Paper<br>Supply | Feature<br>Button | Feature<br>Button<br>2 |
|-----------------|-------------------|------------------------|
|-----------------|-------------------|------------------------|

#### Display 3 Features

| Paper<br>Supply | Feature<br>Button | Feature<br>Button<br>2 |
|-----------------|-------------------|------------------------|
|                 |                   | Feature<br>Button<br>3 |

#### Display 4 Features

| Paper<br>Supply | Feature<br>Button<br>1 | Feature<br>Button<br>3 |
|-----------------|------------------------|------------------------|
|                 | Feature<br>Button<br>2 | Feature<br>Button<br>4 |

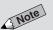

 The screen on the right is when the Auditron feature is enabled. See Chapter 9 Using the Auditron Feature for details.

## Configuring the Basic Features Screen

This feature allows you to select the number of features to be displayed on the Basic Features screen and which features to be displayed on these basic buttons.

- Display 2 Features
   Assign the features to the two buttons (Feature Buttons 1 and 2)
- Display 3 Features
   Assign the features to Feature Button 1, Feature Button 2 and Feature
   Button 3.
- Display 4 Features
   Assign the features to Feature Button 1, Feature Button 2, Feature
   Button 3 and Feature Button 4.

## **Procedure**

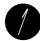

Press Settings/Meter Check.

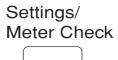

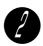

Select Tools Mode.

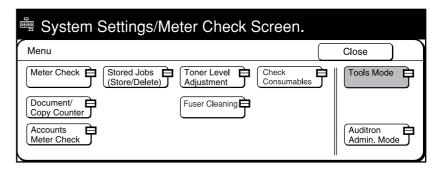

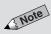

 The factory default of the access number is "11111".

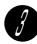

Enter the Access Number of the System Administrator and select **Confirm**.

Each input digit is represented by an asterisk.

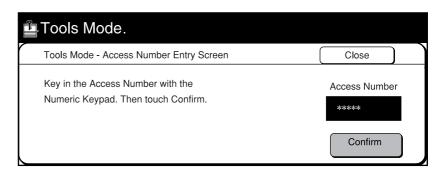

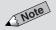

• For models with the printer feature, the screen displayed differs.

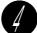

Select Screen Layout.

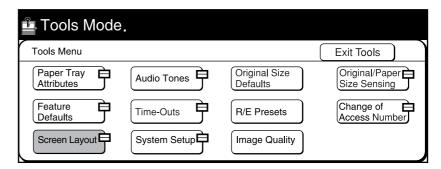

Select the number of features to be displayed on the Basic Features screen and select **Change Settings**.

For example, select Display 4 Features.

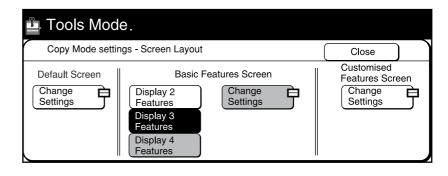

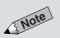

 You can also select the basic button directly by touching it.

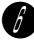

Use the ▲ ▼ buttons to select the desired basic button.

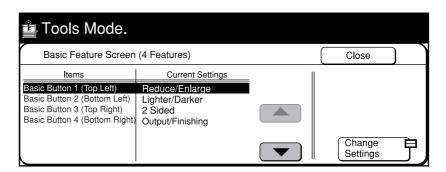

Select Change Settings.

Select the feature to be displayed in the selected basic button and select **Save.** 

For example, select Original Type.

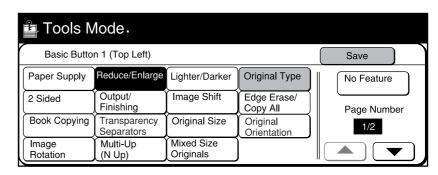

Repeat Steps 6 to 8 when necessary to assign the required features to all the basic buttons.

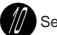

Select Close until the screen shown in Step 4 is displayed.

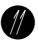

Select Exit Tools.

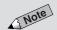

- The buttons are displayed on two pages. Use ▲ or ▼ buttons to page up or page down.
- Select No Feature if you do not wish to assign any feature to the button.
- Buttons that are unavailable are dim and grey in color.
- The screen on the right has the Finisher installed.

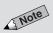

 Select No Feature if you do not wish to assign any feature to the button.

### Configuring the Customized Features Screen

This feature allows you to assign the customized features to be displayed on the Customized Features screen. You can assign a maximum of eight buttons on this screen.

The eight buttons of Customized Features are arranged as follows.

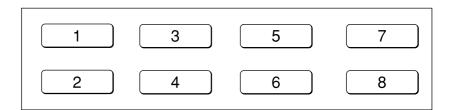

#### **Procedure**

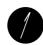

Press Settings/Meter Check.

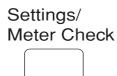

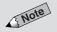

 The screen on the right is when the Auditron feature is enabled. See Chapter 9 Using the Auditron Feature for details.

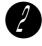

Select **Tools Mode**.

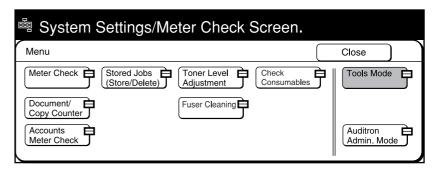

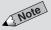

 The factory default of the access number is "11111". Enter the Access Number of the System Administrator by using the keypad and select **Confirm**.

Each input digit is represented by an asterisk.

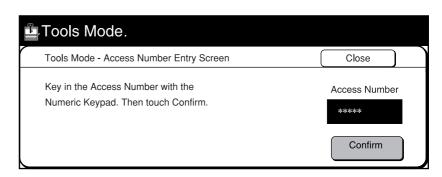

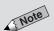

 For models with the printer feature, the screen displayed differs.

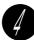

### Select Screen Layout.

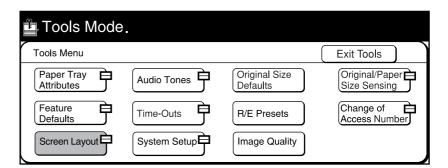

Select Change Settings in Customized Features screen.

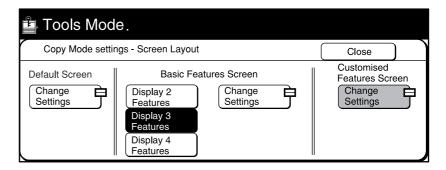

Use ▲ ▼ to select the desired customized button.

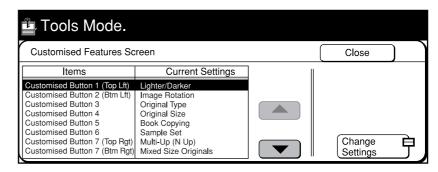

Select Change Settings.

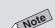

 You can also select the customized button directly by touching it.

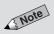

- The buttons are displayed on two pages. Use ▲ or ▼ buttons to page up or page down.
- Select No Feature if you do not wish to assign any feature to the button.
- Buttons that are unavailable are dim and grey in color.
- The screen on the right has the Finisher installed.

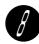

Select the feature to be displayed in the selected customized button and select **Save**.

For example, select Output/Finishing.

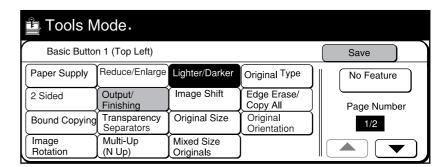

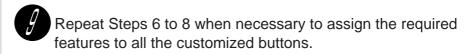

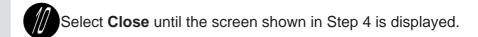

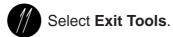

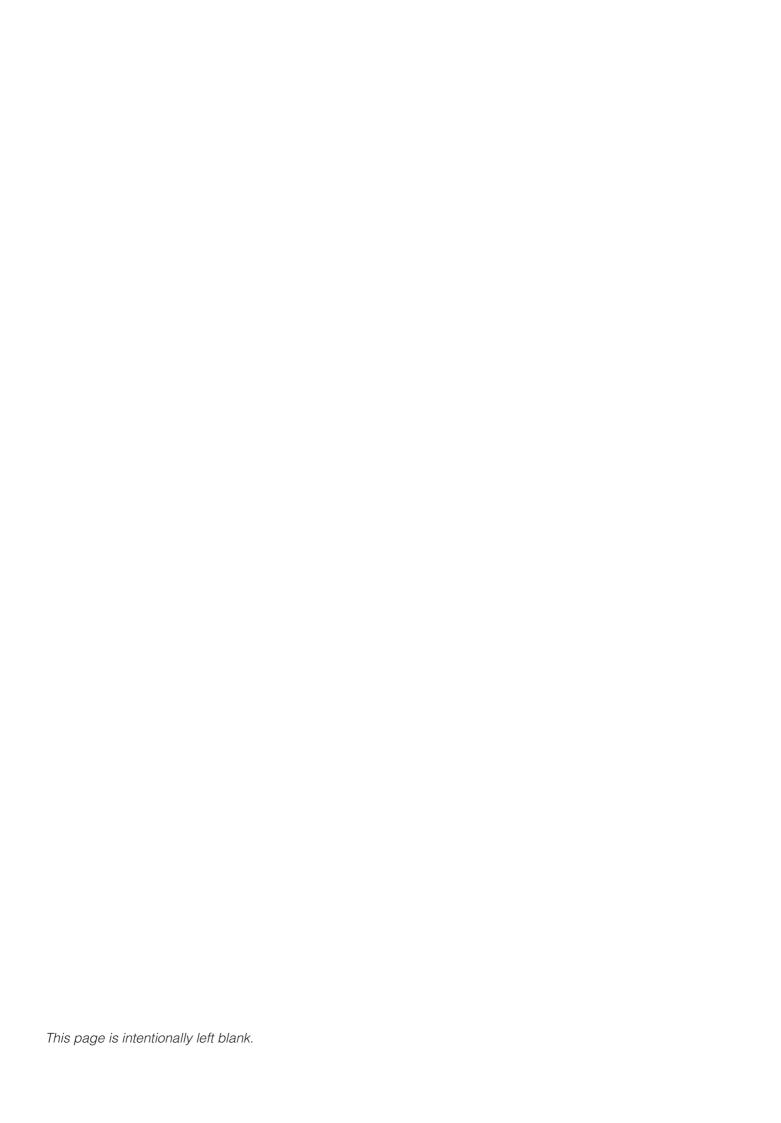

# Troubleshooting

| 7-1 | Troubleshooting | 164 |
|-----|-----------------|-----|
| 7-2 | Paper Jams      | 168 |
| 7-3 | Document Jams   | 183 |
| 7-4 | Stapler Faults  | 189 |

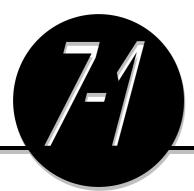

## Troubleshooting

This section describes the troubleshooting methods in the event of an error. A message will be shown on the display if paper is jammed or there is an internal machine fault. Follow the displayed instructions to identify the problems and troubleshoot. Contact your local authorized Panasonic service representative if any problem persists even after you have tried the following solutions.

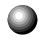

### When an Error Message is Displayed

If error messages are displayed when an error occurred, follow the messages to resolve the problem. If "Paper Jam" or "Document Jam" is displayed, See *7-2: Paper Jams* or *7-3: Document Jams* for details.

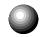

### **When Other Problems Occurred**

| Symptom                                                        | Check                                                                          | Measure                                                                                                    |
|----------------------------------------------------------------|--------------------------------------------------------------------------------|----------------------------------------------------------------------------------------------------|
| "Ready to Copy", "Press Start to continue or press C button to | Is the power cord loose?                                                       | Check that the power cord is plugged in properly.                                                                                                    |
| cancel the job" is not displayed.                              | Is the power switch in the "o" position?                                       | Check that the power switch is " " (On).                                                                                                    |
| The copy is dirty.                                             | Is the document glass or the document cover dirty?                             | Clean the document glass or the document cover.  • 8-1: Cleaning the Copier                                                                                    |
|                                                                | Is the document made of a transparent material?                                | Marks on the document cover are copied if the document is made of a transparent material such as transparency. Place a sheet of white paper over the document. |
|                                                                | Is the document colored or of a rough texture such as pulp paper or blueprint? | Adjust the copy density, or select <b>Photo</b> for Original Type.  • 5-2: Adjusting Copy Density (Lighter/Darker)                                             |
| There are black lines on the copy.                             | Is the document glass dirty?                                                   | Clean the document glass.  • 8-1: Cleaning the Copier                                                                                                    |
| The copy is too dark.                                          | Is Lighter/Darker set at <b>Darkest</b> ?                                      | Select a lighter copy density setting.  • 5-2: Adjusting Copy Density (Lighter/Darker)                                                                         |

| Symptom                                            | Check                                                                                 | Measure                                                                                                    |
|----------------------------------------------------|---------------------------------------------------------------------------------------|----------------------------------------------------------------------------------------------------|
| The copy is too light.                             | Is the density of the document too light?  Is copy density set at Lightest?           | Select a darker copy density setting. Increase toner dispensing level if copy is still light after adjusting the copy density.  • 5-2: Adjusting Copy Density (Lighter/Darker)  • 8-3: Increasing the Toner Level |
| The images on the copy are skewed.                 | Is the document loaded correctly?                                                     | Load the document correctly.  • 3-2: Loading Documents                                                                                                    |
|                                                    | Is the document guide on the DADF at the right position?                              | Load the document properly and ensure that the guide touches the edge of the loaded document.  • Loading documents in the DADF in 3-2: Loading Documents                                                          |
|                                                    | Is the paper loaded correctly in the tray?                                            | Loaded the paper correctly.  • 2-3: Loading Paper                                                                                                    |
|                                                    | Is the paper guide of Tray 5 (Bypass) adjusted properly so that it touches the paper? | Adjust the paper guide so that it touches the paper gently.  • Loading paper in Tray 5 (Bypass) of 2-3: Loading Paper                                                                                             |
|                                                    | Is the paper tray set properly?                                                       | Ensure that the paper tray is pushed in completely.  • 2-3: Loading Paper                                                                                                    |
| The copy is not made on paper of the desired size. | Is the Document Glass or document cover dirty?                                        | Clean the document glass or document cover.  • 8-1: Cleaning the Copier                                                                                                    |
|                                                    | Is the document a transparent material?                                               | Place the document on the document glass. Then place a sheet of white paper over the document.                                                                                                    |
|                                                    | Is the document placed at the right position?                                         | Load the document correctly.  • 3-2: Loading Documents                                                                                                    |
|                                                    | Is the document guide of the DADF out of position?                                    | Load document correctly by adjusting the document guide to touch the edge of it.  • 3-2: Loading Documents                                                                                                    |
|                                                    | Is the Image Rotation feature set to On?                                              | Set Image Rotation feature to Off.  • 5-11: Rotating and Copying in Different Directions (Image Rotation)                                                                                                    |
|                                                    | Has the document been folded like the picture on the right?                           | Flatten the document and reload it.                                                                                                    |
|                                                    | Is there anything placed on the DADF?                                                 | Remove it.                                                                                                    |

| Symptom                                                                    | Check                                                                                                  | Measure                                                                                                    |
|----------------------------------------------------------------------------|----------------------------------------------------------------------------------------------------|----------------------------------------------------------------------------------------------------|
| Part of the image is missing on the copy.                                  | Is the paper damp?                                                                                     | If the paper is damp, either some parts of the copy are not shown or the copy is smudged and unclear. Replace it with a newly opened ream of paper.  • 2-3: Loading Paper                               |
|                                                                            | Is the paper folded or wrinkled?                                                                       | Replace the undesirable paper with paper from a newly opened ream.  • 2-3: Loading Paper                                                                                                    |
| Document is not fed.                                                       | Is the DADF open?                                                                                      | Close the DADF.                                                                                                    |
|                                                                            | Is the document too small?                                                                             | The minimum size of document that can be used on the DADF is A5 or 5.5 x 8.5".  • 3-1: Documents                                                                                                    |
| Document is often jammed.                                                  | Is the right type of document used?                                                                    | Load documents that can be handled by                                                                                                    |
|                                                                            | Is the document non standard, or are documents such as name cards, transparencies and thin paper used? | the DADF.  • 3-1: Documents • 3-2: Loading Documents                                                                                                    |
|                                                                            | Are stickers, paper clips and cellophane tapes attached to the document?                               | Remove the stickers, clips and cellophane tapes and copy again.                                                                                                    |
|                                                                            | Is the document guide on the DADF in the right position?                                               | Ensure that the document guide on the DADF touches the edge of the document.  • Loading documents in the DADF in 3-2: Loading Documents                                                                 |
|                                                                            | Is part of the document torn and the pieces of paper still remaining in the DADF?                      | Open the cover of the DADF to check that there are no torn paper.  • 7-3: Document Jams                                                                                                    |
| A corner of the document is folded.                                        | Is the document curled?                                                                                | Load the document again after you have uncurled the document.                                                                                                    |
| The scanning of the document was stopped halfway.                          | Did you load 51 sheets of documents or more on the DADF?                                               | The maximum number of sheets that can be loaded on the DADF is 50. When 51 sheets or more have to be loaded, divide them into multiple jobs.  • Loading documents in the DADF in 3-2: Loading Documents |
| The copier sometimes stops, then starts again in the middle of a copy job. | This is normal operation.                                                                              | To maximize image quality, the unit may pause temporarily to optimize the imaging process.                                                                                                    |

| Symptom                                                                                                    | Check                                                                                                    | Measure                                                                                                    |
|----------------------------------------------------------------------------------------------------|----------------------------------------------------------------------------------------------------|----------------------------------------------------------------------------------------------------|
| Paper is often jammed or wrinkled.                                                                                                    | Is the paper loaded correctly in the tray?                                                                         | Load the paper correctly.  • 2-3: Loading Paper                                                                                                    |
|                                                                                                    | Is the paper tray set correctly?                                                                                   | Ensure that the paper tray is pushed in completely.  • 2-3: Loading Paper                                                                                                    |
|                                                                                                    | Is the paper in the paper tray folded or wrinkled?                                                                 | Replace the undesirable paper with paper from a newly opened ream.  • 2-3: Loading Paper                                                                                                    |
|                                                                                                    | Is the paper curled?                                                                                               | Turn the paper over in the tray or replace the undesirable paper with paper from a newly opened ream.  • 2-3: Loading Paper                                                                           |
|                                                                                                    | Are there any torn pieces of paper still remaining inside the machine or is there a foreign object in the machine? | Open the machine door or pull out the paper tray to remove the torn paper.  • 7-2: Paper Jams                                                                                                    |
|                                                                                                    | Is the paper damp?                                                                                                 | Replace the undesirable paper with paper from a newly opened ream.  • 2-3: Loading Paper                                                                                                    |
|                                                                                                    | Is out-of-spec paper loaded in the tray?                                                                           | Replace with paper of right specifications.  • 2-1: What Paper to Use • 2-3: Loading Paper                                                                                                    |
|                                                                                                    | Is paper loaded above the Max fill line?                                                                           | Load paper below the Max fill line.  • 2-1: What Paper to Use                                                                                                    |
| Stapling is not done.                                                                                                    | Are the staples jammed?                                                                                            | Remove the jammed staples.  • 7-4: Stapler Faults                                                                                                    |
| The copies are not stapled or punched at the right positions.                                                                                                    | Is the document set in the <b>Head to Left</b> orientation?                                                        | Select <b>Head to Left</b> on the screen.                                                                                                    |
| Even when <b>Start</b> is pressed, copying is unable to start, or "Unable to start, there is a job in the queue. Select <b>Job Status Stop</b> to check." is displayed. | Is there a job in the queue?                                                                                       | Press Job Status Stop and select the job. Press Clear C, or Clear All to cancel the job. To resume the job, press Start.  4-11: Stopping a Copy Job Time-Outs of 6-1: List of Custom Preset Functions |

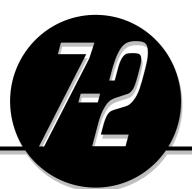

## Paper Jams

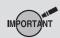

Do not open the cover if you see smoke emitting as a result of a paper jam. Immediately switch off the power and disconnect the power cord. Then contact your local authorized Panasonic service representative.

Once a paper jam is detected, the machine will stop and an error message will be shown on the display.

Follow the instructions on the display to remove the jammed paper. This section describes how to remove jammed paper from the following locations:

- Trays 1-4
- Tray 5 (Bypass)
- Tray 6 (High Capacity Feeder)
- Lower Right Cover of the Machine
- Inside the Machine
- Output Tray
- Inside the Finisher
- Finisher Tray

Sometimes paper may be jammed at more than one location. In this case, error messages will continue to be displayed even after you have removed the jammed sheet of paper from a particular location. Follow the instructions on the display to locate the other jammed sheets of paper.

**CAUTION** When removing jammed paper, make sure that no pieces of torn paper are left in the machine. A piece of paper remaining in the machine can cause fire.

> If a piece of paper is wrapped around the heat roller, or when clearing a jammed paper that is difficult or impossible to see, do not try to remove it by yourself. Doing so can cause injuries or burns. Switch off the machine immediately, and contact your local authorized Panasonic service representative.

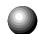

### Paper Jam at Trays 1-4

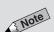

• The screen on the right shows the error messages indicating that paper is jammed at Tray 1. The error messages shown will depend on the tray that paper jam occurred.

The following messages will be shown on the display if paper is jammed at Trays 1 to 4.

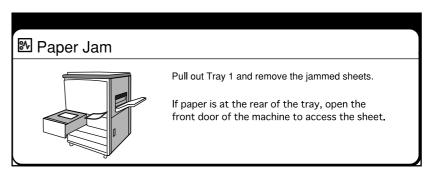

Remove the jammed paper by following the procedures shown below.

#### **Procedure**

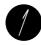

Pull out the paper tray that is shown on the display.

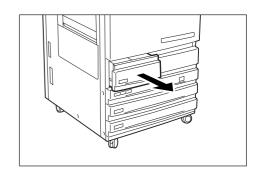

Remove the jammed paper.

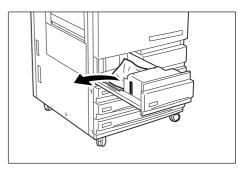

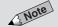

 This message will not appear and the machine will not resume its operation if the tray is not closed properly. If sheets of paper are also jammed at other locations, other error messages will be displayed.

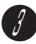

Push the tray in slowly until it stops.

"Ready to copy. Press Start to continue or press C button to cancel the job." is displayed once you have removed the paper and pushed the tray in.

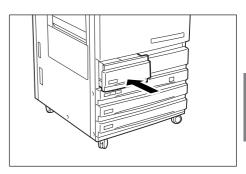

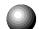

### Paper Jam at Tray 5 (Bypass)

The following messages will be shown on the display if paper is jammed at Tray 5 (Bypass).

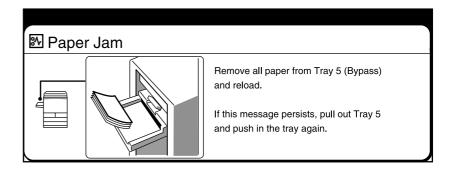

169

### Note

- Remove other paper loaded in the tray before clearing the paper jam.
- After the jam is cleared, "Ready to copy. Press Start." is displayed.

#### **Procedure**

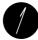

Remove the jammed paper, which is fed halfway, from the tray. If the paper is torn, check that there is no remaining pieces of paper in the machine.

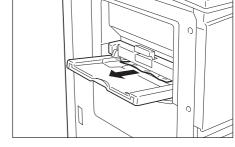

Move the center lever towards you and pull out the tray until it stops.

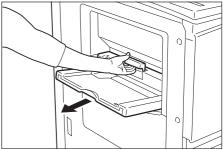

Remove the jammed paper.

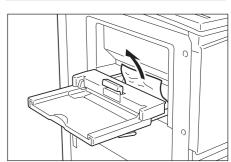

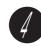

Push the tray all the way in.

To continue copying, reload the paper in the correct way.

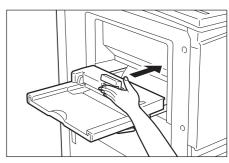

## Paper Jam at Tray 6 (High Capacity Feeder)

The following messages will be shown on the display if paper is jammed at Tray 6 (High Capacity Feeder).

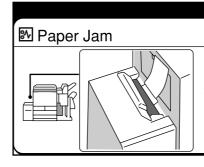

- 1. Close Tray 5 (Bypass).
- Open the top cover of Tray 6 (High Capacity Feeder) and remove the jammed sheet.

Follow the instructions on the screen, and Procedures A-C to remove jammed paper.

#### **Procedure A**

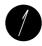

Open Tray 5 (Bypass) by the grip on the left.

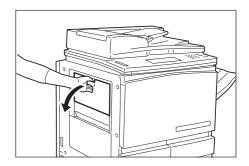

Move the center Lever towards you and pull out the tray until it stops.

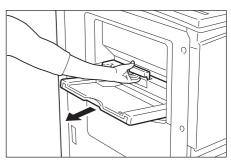

Remove the jammed paper.

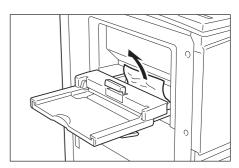

Push the tray all the way in.

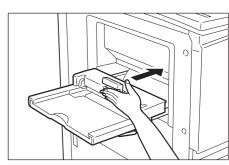

### **Procedure B**

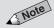

• Top cover cannot be opened when Tray 5 (Bypass) is open. Close Tray 5 (Bypass) before opening the Top Cover.

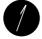

Open the Top Cover of Tray 6 (High Capacity Feeder).

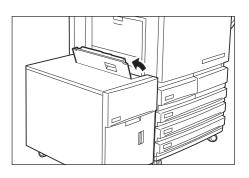

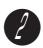

Lift the jammed paper.

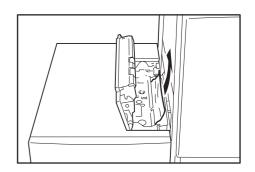

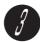

Close the Top Cover.

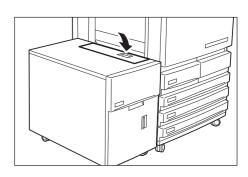

#### **Procedure C**

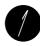

Pull out Tray 6 (High Capacity Feeder).

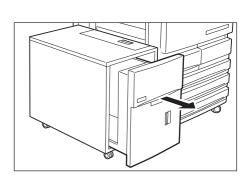

Remove the jammed paper.

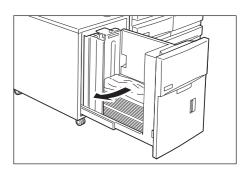

Push Tray 6 (High Capacity Feeder) all the way in.

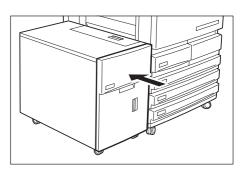

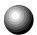

### Paper Jam at Lower Right Section of the Machine

The following messages will be shown on the display if paper is jammed at the lower right section of the machine.

• When these messages appear, follow the instructions in Steps 1 and 2 to remove the jammed paper.

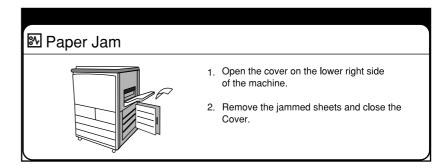

When these messages appear, follow the instructions from Steps 1 to 5.

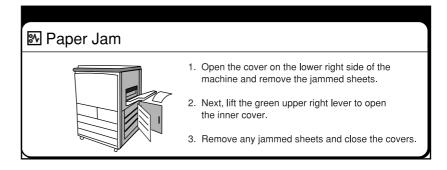

#### **Procedure**

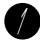

Push down on the Release Latch on the Lower Right Cover of the machine to open it.

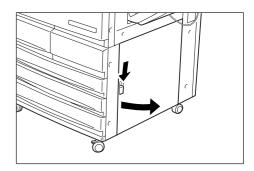

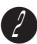

Remove the jammed paper slowly.

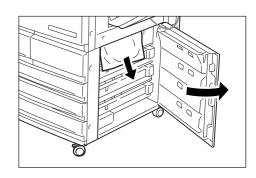

If the paper could not be removed in Step 2, pull up the Green Lever (as indicated by the arrow on the upper right hand side of the cover) to open the Inner Cover.

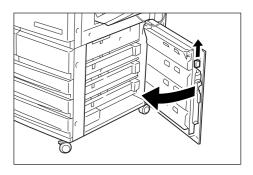

Remove the jammed paper slowly.

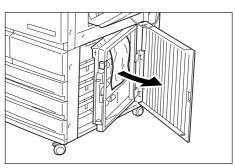

ote

• If the cover is not closed completely, error messages will continue to be shown on the display and the machine will not resume its operation. If sheets of papers are still jammed at other locations, other error messages will be displayed. "Ready to copy. Press Start to continue or press C button to cancel the job." is displayed once the jammed paper is removed.

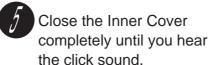

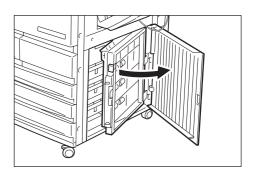

Close the Lower Right Cover of the machine.

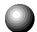

### Paper Jam Inside the Machine

The following messages will be shown on the display if paper is jammed inside the machine.

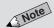

The error messages shown on the right indicate that paper jam has occurred at four locations, namely,
 1, 2, 3 and 4 inside the machine.
 The error messages shown differ depending on the location where the error occurred.

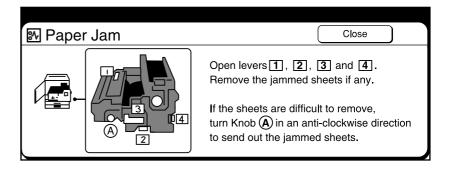

Follow the steps below to remove jammed paper.

#### **Procedure**

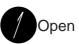

Open the Front Door.

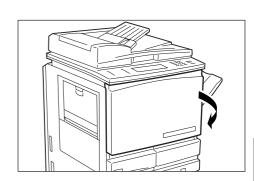

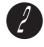

Turn the Green Lever at the center of the transfer unit clockwise until it is in the horizontal position. Then pull the Transfer Unit out slowly until it stops.

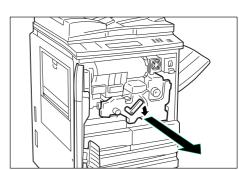

**A** CAUTION

When pulling out the Transfer Unit, be careful that your fingers are not hurt by the pincers.

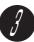

Remove the jammed paper on the top right of the Transfer Unit.

If the paper cannot be removed easily, turn Knob 5 counterclockwise to eject the jammed paper.

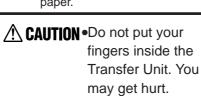

 Never touch a labelled area found on or near the fuser unit. You can get burnt.

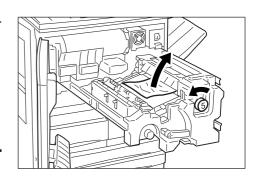

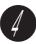

Remove the jammed paper while lifting Lever 1.

If the paper cannot be removed easily, turn Knob A counter-clockwise to eject the jammed paper.

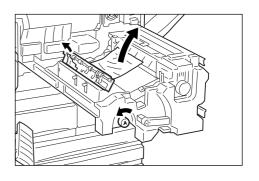

Remove the jammed paper while pushing Lever 2 downwards.

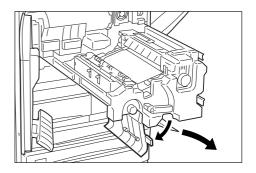

Lift Lever 3 to remove the jammed paper.

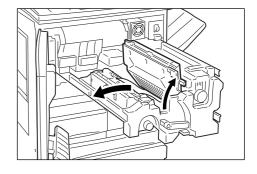

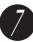

Push Lever 4 to the right to open the paper guide on the right side of the transfer unit.

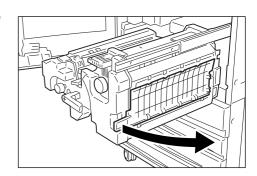

Push in the transfer unit until it stops and turn the Green Lever counterclockwise until you hear a click sound. If the lever does not turn,

pull out the transfer unit halfway and then push it in again.

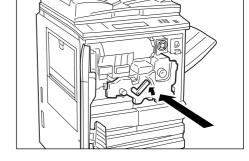

• If the door is not closed completely, error messages will continue to be shown on the display and the

machine will not resume its operation. If sheets of papers are still jammed at other locations, other error messages will be displayed. "Ready to copy. Press Start to continue or press C button to cancel the job." is displayed once the jammed paper is removed.

Close the Front Door.

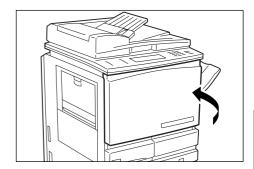

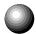

### Paper Jam at the Output Tray

The following messages will be shown on the display if paper is jammed at the output area during a copy job.

• When these messages appear, follow the instructions from Steps 1 to 4 to remove the jammed paper.

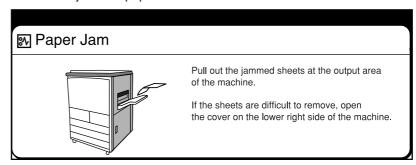

• When these messages appear, follow the instructions in Step 1 and after Step 5 to remove the jammed paper.

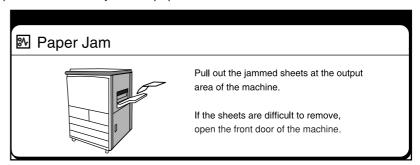

#### **Procedure**

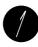

Remove the jammed paper by pulling it out slowly from the Output Tray.

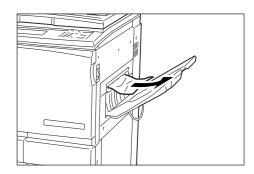

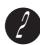

If it cannot be removed, push down on the Release Latch on the Lower Right Cover of the machine to open it.

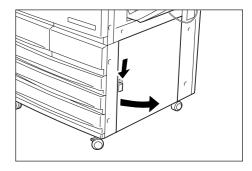

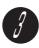

Remove the jammed paper by pulling it out slowly.

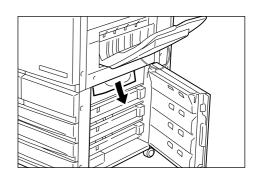

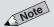

• If the cover is not closed completely, error messages will continue to be shown on the display and the machine will not resume its operation. If sheets of papers are still jammed at other locations, other error messages will be displayed. "Ready to copy. Press Start to continue or press C button to cancel the job." is displayed once the jammed paper is removed.

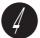

Close the Lower Right Cover of the machine.

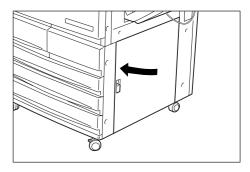

If the paper cannot be removed, open the Front Door.

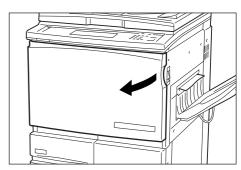

Turn Knob 5 clockwise and remove the jammed paper by pulling it out slowly.

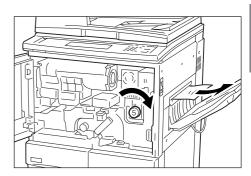

• If the door is not closed completely, error messages will continue to be shown on the display and the machine will not resume its operation. If sheets of papers are still jammed at other locations, other error messages will be displayed. "Ready to copy. Press Start to continue or press C button to cancel the job." is displayed once the jammed paper is removed.

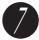

Close the Front Door.

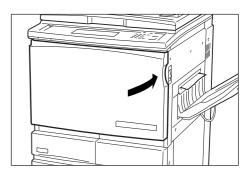

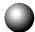

### Paper Jam Inside the Finisher

The following messages will be shown on the display if paper is jammed inside the Finisher (optional).

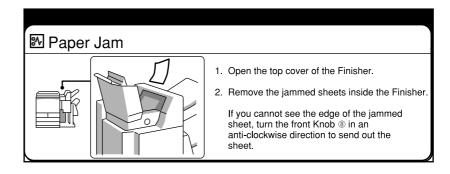

Follow the instructions below to remove the jammed paper.

#### **Procedure**

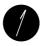

Hold the handle of the Finisher and open its top cover.

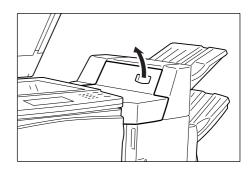

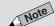

 When making large volume output, do not touch the area affixed with the CAUTION label.

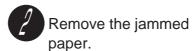

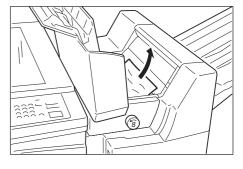

If the jammed paper could not be removed easily, turn Knob 8 counter-clockwise to eject the paper.

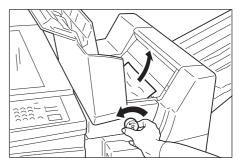

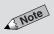

• If the cover is not closed completely, error messages will continue to be shown on the display and the machine will not resume its operation. If sheets of paper are still jammed at other locations, other error messages will be displayed.

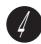

Close the Top Cover of the Finisher.

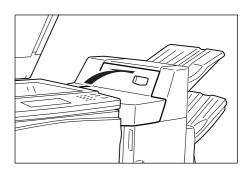

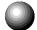

### Paper Jam at the Finisher Tray

The following messages will be shown on the display if paper is jammed at one of the Finisher (optional) Trays.

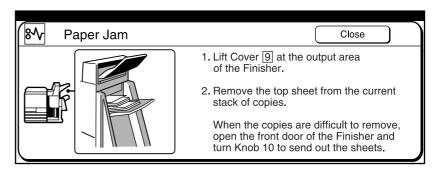

Follow the instructions below to remove the jammed paper.

#### **Procedure**

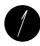

Lift Cover 9 at the output area of the Finisher as indicated in the diagram.

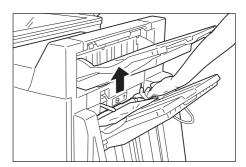

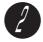

Remove the jammed paper.

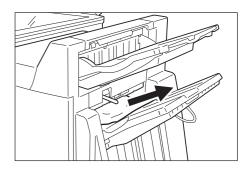

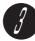

If the jammed paper could not be removed easily, open the Front Door of the Finisher and turn Knob 10 counter-clockwise to eject the paper.

Close the Front Door.

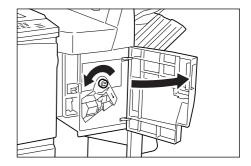

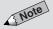

• If the cover is not closed completely, error messages will continue to be shown on the display and the machine will not resume its operation. If sheets of paper are still jammed at other locations, other error messages will be displayed.

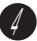

If the message is still displayed even though the jammed paper is removed, lift up and lower Cover 9 again.

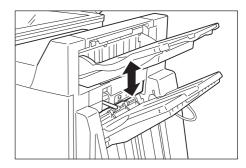

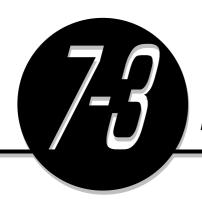

## **Document Jams**

The following messages will be shown on the display when the machine stops as the document is jammed at the DADF.

Follow the instructions on the display to remove the jammed document. After you have removed the jammed document, follow the instructions on the display and load your document again in the DADF.

### Document Jam at the Feeding Point of the DADF

The following messages will be shown on the display if the document is jammed at the feeding point of the DADF.

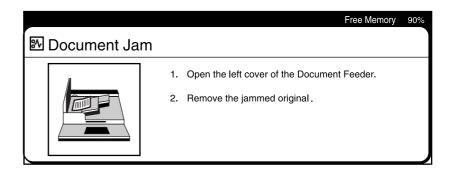

#### **Procedure**

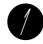

Lift the Release Latch at the center of the DADF and open the Left Cover completely.

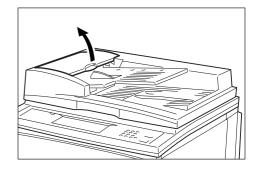

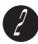

Remove the jammed document.

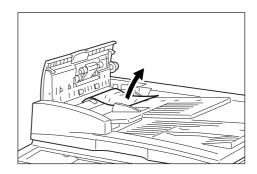

Close the Left Cover of the DADF until you hear a click sound.

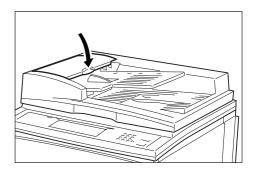

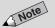

 A torn, wrinkled, or folded document will cause it to be jammed at the DADF. In such a case, place the document directly on the Document Glass.

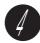

Check if the document is torn, wrinkled, or folded. If not, follow the instructions on the display and re-load the document in the DADF.

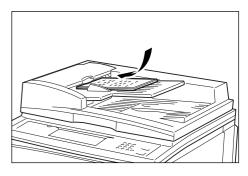

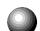

### Document Jam Inside the DADF

The following messages will be shown on the display if the document is jammed inside the DADF.

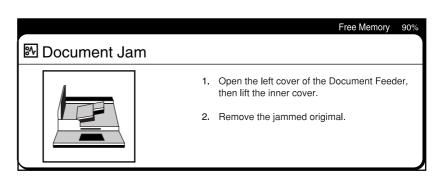

#### **Procedure**

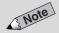

• The cover will be stationary when it is fully open.

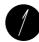

Lift the Release Latch at the center of the DADF and open the Left Cover completely.

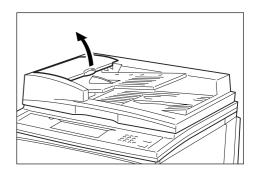

Lift the Lever with the Green Seal to open the inner cover.

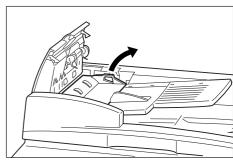

Remove the jammed document.

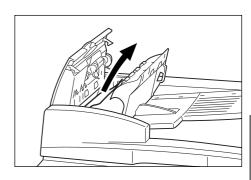

Close the Inner Cover. Then close the Left Cover of the DADF until you hear a click sound.

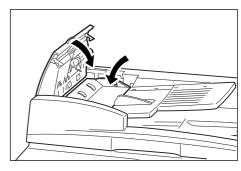

• A torn, wrinkled, or folded document will cause it to be jammed at the DADF. In such a case, place the document directly on the Document Glass.

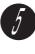

Check if the document is torn, wrinkled, or folded. If not, follow the instructions on the display and re-load the document in the DADF.

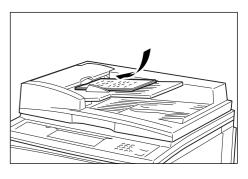

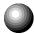

### **Document Jam at the Document Tray**

The following messages will be shown on the display if the document is jammed at the Document Tray.

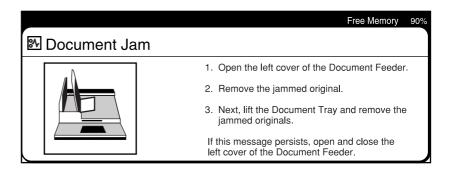

If the following messages are shown, refer to the descriptions in the previous section to remove the jammed document from the feeding point of the DADF. When the message(s) appear, remove the jammed document from the Document Tray.

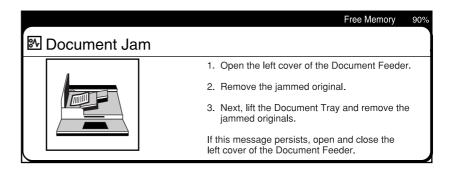

#### **Procedure**

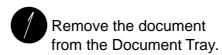

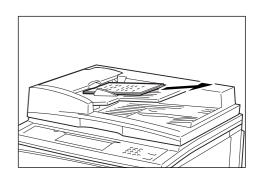

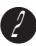

Lift the Document Tray and remove the jammed document.

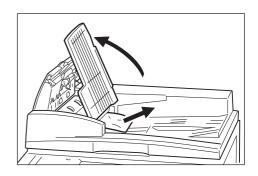

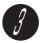

Put the Document Tray slowly back in place.

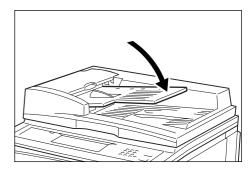

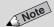

 A torn, wrinkled, or folded document will cause it to be jammed at the DADF. In such a case, place the document directly on the Document Glass.

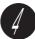

Check if the document is torn, wrinkled, or folded. If not, follow the instructions on the display and re-load the document in the DADF.

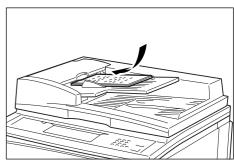

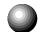

### **Document Jam Underneath the DADF**

The following messages are shown on the display if the document is jammed underneath the DADF.

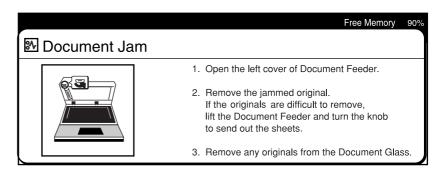

#### **Procedure**

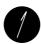

Lift the DADF slowly.

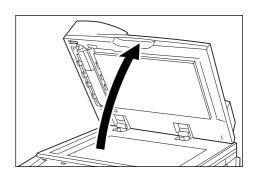

Remove the jammed document.

If the document cannot be taken out easily, turn the Knob clockwise to remove it.

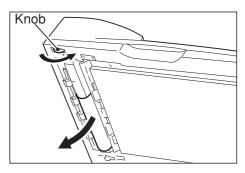

Put the DADF slowly back in place.

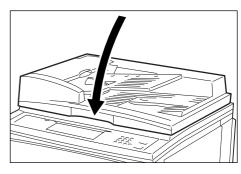

Note

 A torn, wrinkled, or folded document will cause it to be jammed at the DADF. In such a case, place the document directly on the Document Glass.

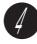

Check if the document is torn, wrinkled, or folded. If not, follow the instructions on the display and re-load the document in the DADF.

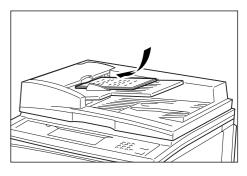

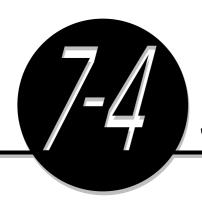

# Stapler Faults

This section explains the methods used to resolve stapling problems at the Finisher (optional). Follow the procedures on the following page to troubleshoot problems such as faulty stapler and bent staples.

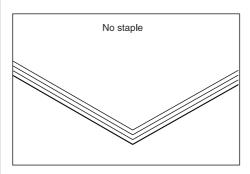

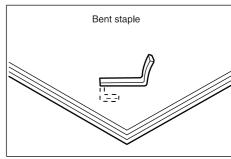

Contact your local authorized Panasonic service representative if the staples are stapled on the copies in the manner as shown in the diagrams below.

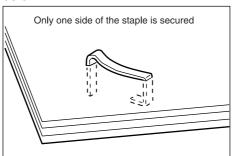

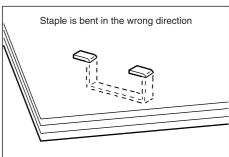

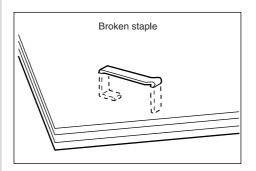

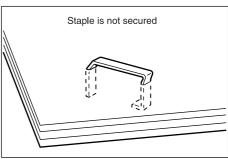

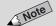

Contact your local authorized
 Panasonic service representative if
 the problems could not be resolved
 even after trying out the solutions
 described on the next page.

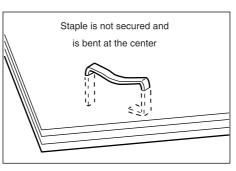

### **Procedure**

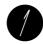

Open the Front Door of the Finisher.

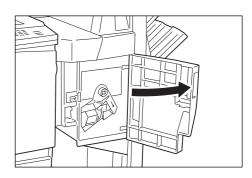

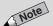

 If pressing the Orange Lever does not free the staple cartridge, use your hand to remove it.

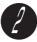

Press the Orange Lever as shown in the diagram and pull out the Staple Cartridge.

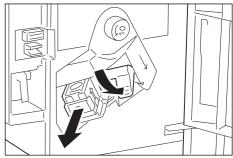

J J

Open the cover of the staple cartridge as shown in the diagram and remove the jammed staples.

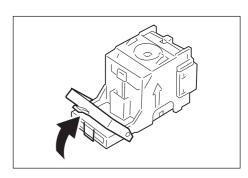

### **A** CAUTION

When removing jammed staples, take care not to injure your fingers.

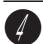

If the staples could not be removed, push in the direction of the arrow to remove the staples.

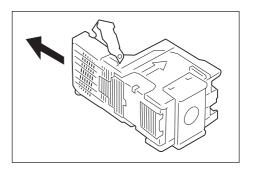

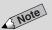

Contact your local authorized
 Panasonic service representative if

described on the right.

the problems could not be resolved

even after trying out the solutions

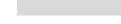

7-4 Stapler Faults

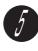

Push the Staple Cartridge in until the Orange Lever returns to its original position.

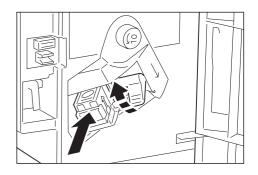

Close the Front Door of the Finisher.

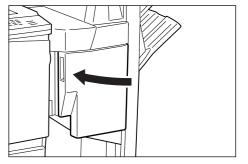

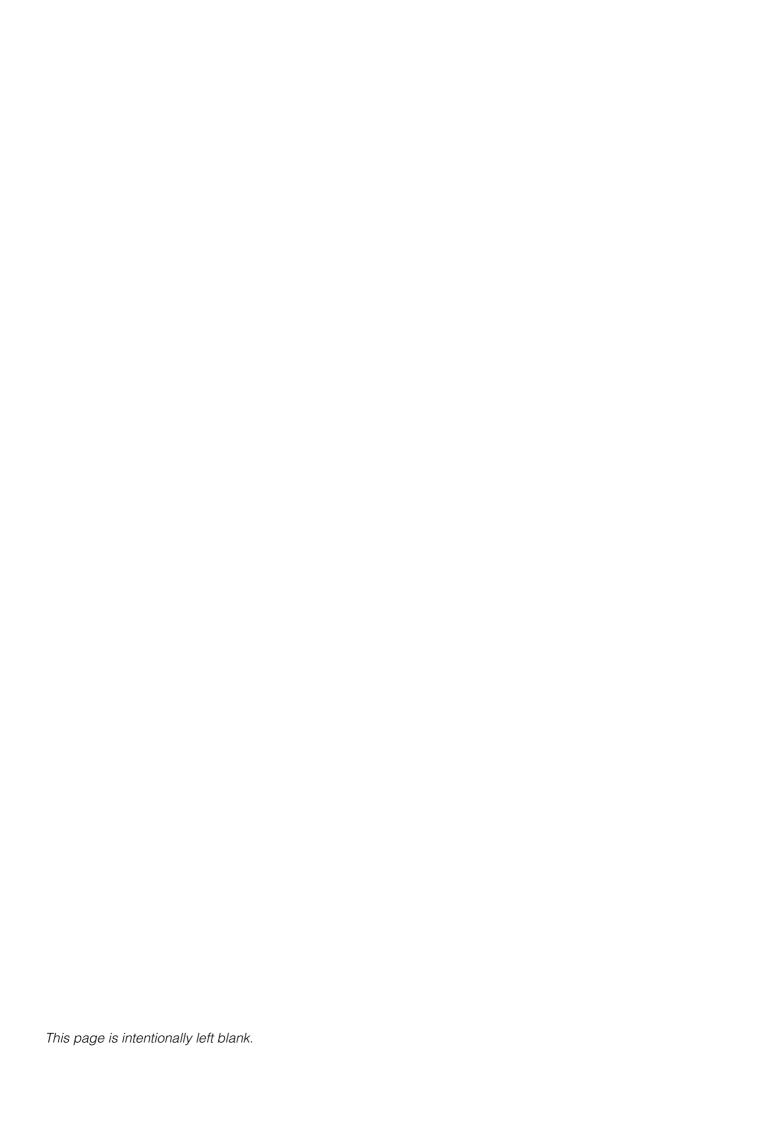

8

# Daily Care

| 8-1 | Cleaning the Copier                | 194 |
|-----|------------------------------------|-----|
| 8-2 | Consumables                        | 197 |
| 8-3 | Increasing the Toner Level         | 198 |
| 8-4 | Replacing the Toner Cartridge      | 200 |
| 8-5 | Replacing the Drum Cartridge       | 203 |
| 8-6 | Replacing the Staple Cartridge     | 206 |
| 8-7 | Emptying the Punch Scrap Container | 208 |
| 8-8 | Checking the Billing Meter         | 210 |
| 8-9 | Making Clean Copies                | 212 |

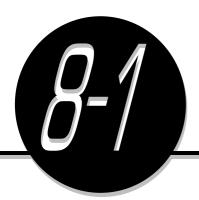

# Cleaning the Copier

In order that clean copies can be made each time, you are recommended to clean the following areas of the machine once a month.

- Document Cover/Document Glass/DADF Scanning Glass
- DADF Film/Roller sections

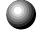

### Cleaning Document Cover, Document/Scanning Glass

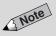

- The Document Cover is the part where the DADF Belt is located.
- If the Document Cover or Glass is dirty, copies made will also be dirty and it may affect the automatic sensing of document sizes.
- If the Scanning Glass of the DADF is dirty, it will cause document jams and result in dirty copies being made.

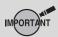

- Plastic and painted parts may be damaged if you use benzine or thinner to clean the machine.
- If too much water is used, it will damage the document or cause the machine to fail.
- Use a cloth that has been wrung thoroughly and does not drip. Water droplets seeping into the machine will cause it to fail.

#### **Procedure**

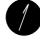

Lift the DADF slowly.

DADF will be stationary if fully open.

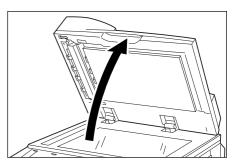

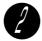

Use a cloth made of soft material, and moistened with mild detergent.

Clean the Document Glass.

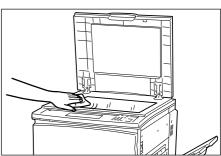

Clean the Document Cover.

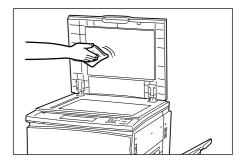

Clean the DADF Scanning Glass.

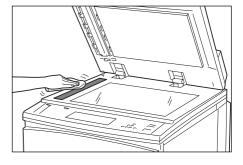

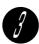

Use a dry cloth made of soft material to wipe.

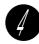

Put the DADF slowly back in place.

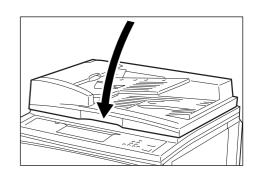

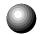

### Cleaning the DADF Film/Roller Sections

**Procedure** 

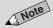

 If the film and roller sections of the DADF are dirty, they will cause document jams and result in dirty copies being made.

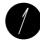

Lift the Release Latch at the center of the DADF and open the Left Cover completely. Cover will be stationary

when fully open.

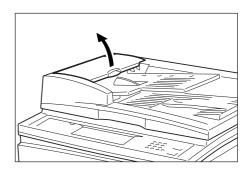

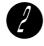

Lift the Lever with the Green Seal to open the inner cover.

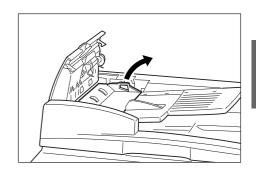

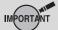

- Plastic and painted parts may be damaged if you use benzine or thinner to clean the machine.
- If too much water is used, it will damage the document or cause the machine to fail.
- Use a cloth that has been wrung thoroughly and does not drip. Water droplets seeping into the machine will cause it to fail.

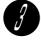

Use a moistened and soft cloth to clean the rollers (total 18). Clean them by gently turning the rollers with the cloth.

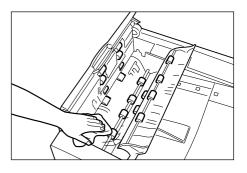

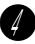

Close the Inner Cover. Then close the Left Cover of the DADF until you hear a click sound.

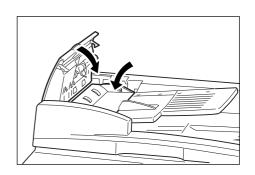

Lift the DADF slowly.

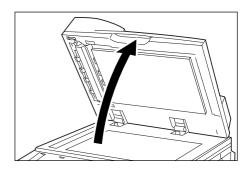

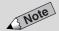

- Do not press hard on the film as the film section is very delicate.
- Clean the rollers by turning them.

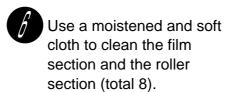

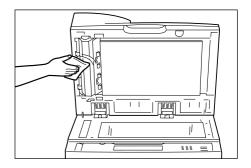

Use a dry cloth made of soft material to wipe.

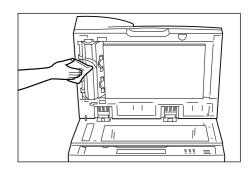

Put the DADF slowly back in place.

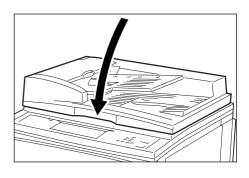

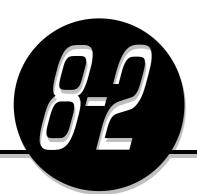

# Consumables

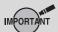

 The warranty does not cover machine faults resulting from usage of Non-Panasonic recommended consumables.

### Types of Consumables

The following consumables are available for this machine. Ensure that the following consumables are used as this machine has been developed according to the strictest regulations.

recommended ones may affect quality and performance of the machine.

| Consumables      | Package          | Product Code |
|------------------|------------------|--------------|
| Drum Cartridge   | One per box      | DQ-UH700     |
| Toner Cartridge  | One per box      | DQ-TX281     |
| Developer        | One per box      | DQ-ZX700     |
| Staple Cartridge | 5000 x 3 per box | FQ-SS66      |

### Handling Consumables

- Do not place the boxes of consumables vertically.
- Open the consumables only when you need to use them. Do not store them in the following places:
  - Hot and humid places
  - Near a fire
  - Under direct sunlight
  - Dusty places
- Follow the instructions and warning notes on the boxes or containers of the consumables when using them.
- Keeping an extra box of consumables is recommended.
- Check the product code of the consumables and contact your local authorized Panasonic service representative to place your orders.

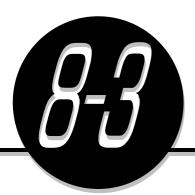

# Increasing the Toner Level

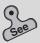

 5-2: Adjusting Copy Density (Lighter/Darker) for information on how to adjust the copy density. If you find that copies made are too light, you can increase the copy density by adjusting the toner level. This feature can be used besides the **Lighter/ Darker** feature to adjust the copy density. However, normally there is no need to use this feature because the toner quantity of the developer unit is automatically adjusted by the machine.

#### **Procedure**

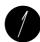

Press Settings/Meter Check.

Settings/ Meter Check

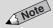

 The screen on the right is when the Auditron feature is enabled. See Chapter 9 Using the Auditron Feature for details.

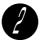

Select Toner Level Adjustment.

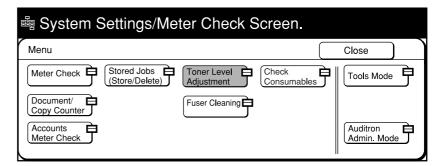

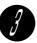

Select Start.

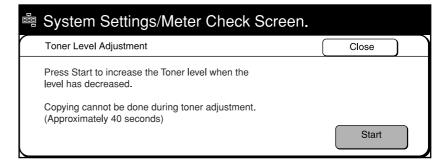

The following screen will be displayed for 40 seconds and the toner level will be adjusted during this time.

No copy job can be done during this time.

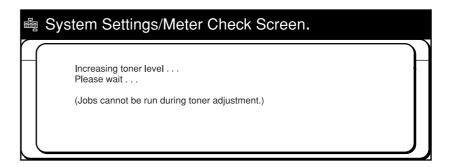

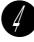

After the toner level is adjusted, the default screen re-appears.

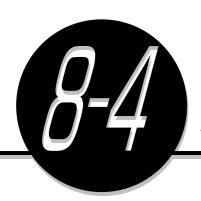

## Replacing the Toner Cartridge

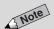

- Do not place the used Toner Cartridge which has just been removed directly on the floor because toner still remaining in the cartridge may spill and dirty the floor. You are recommended to spread some paper on the floor before you remove the cartridge.
- Contact your local authorized Panasonic service representative for disposal of used Toner Cartridges.

The Toner Cartridge contains toner that decreases each time a copy is made. When it is time for the Toner Cartridge to be replaced, the following messages will be shown on the message area of the display. In this case, follow the instructions to replace the Toner Cartridge.

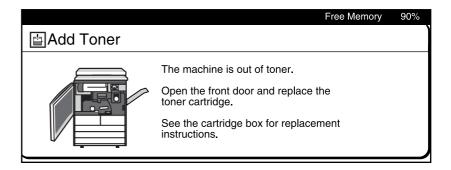

**MARNING** 

Never throw a Toner Cartridge into an open flame. It can cause an explosion and you can get burnt.

**⚠** CAUTION

Use Panasonic-recommended Toner Cartridges as non-recommended ones may affect quality and performance of the machine.

#### **Procedure**

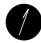

Check that the machine has stopped and open the Front Door.

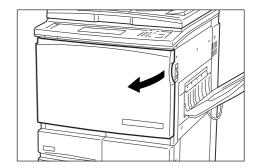

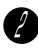

Hold the Orange Lever and swing it to the left to open the toner cartridge holder.

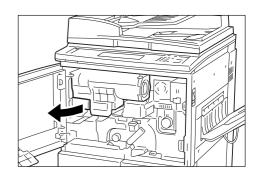

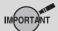

 Remove the Toner Cartridge slowly to avoid spilling the toner.

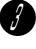

Turn the Toner Cartridge counter-clockwise until you hear a click sound. Then pull the cartridge toward you.

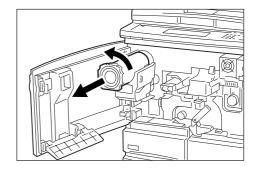

Note

 Contact your local authorized
 Panasonic service representative for disposal of used Toner Cartridges.

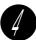

Lift the Toner Cartridge and remove it from the toner cartridge holder.

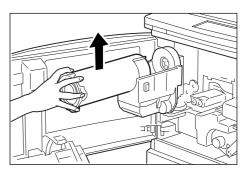

**A** CAUTION

Never touch a labelled area found on or near the fuser unit. You can get burnt.

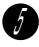

Gently shake the new Toner Cartridge from left to right.

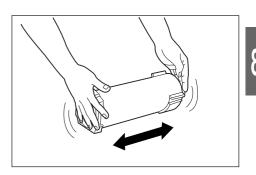

Align the ▼ mark on the holder with the ▲ mark on the new Toner Cartridge.

Then place the Toner Cartridge on the holder.

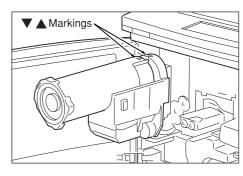

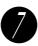

Push the Toner Cartridge in and turn it clockwise until it stops.

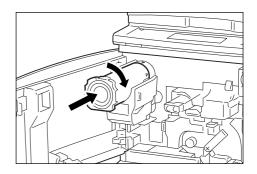

Hold the Orange Lever and swing it back to the original position until you hear a click sound.

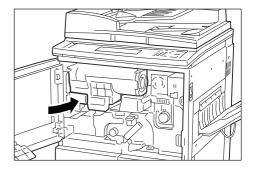

Close the Front Door.

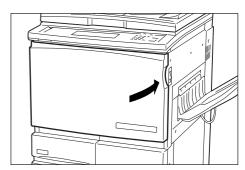

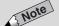

• If the door is not closed completely, error messages will be shown on the display and the machine will not resume its operation.

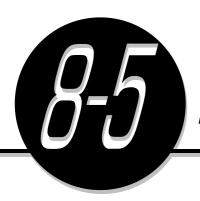

## Replacing the Drum Cartridge

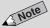

- When the Drum Cartridge needs to be changed, the message, "The Drum Cartridge needs to be replaced soon. Please call for service." will be displayed. If copying is carried on in this situation, the message, "The Drum Cartridge needs to be replaced. Jobs may stop printing halfway. Please call for service." will be displayed. In this situation, you can still continue to make copies but the image quality will deteriorate with each copy made, and finally the machine will come to a stop.
- Do not touch the drum parts when you replace the Drum Cartridge. Also, do not expose the drum to direct sunlight or a bright light.
- Contact your local authorized Panasonic service representative for disposal of used Drum Cartridges.

The Drum Cartridge is the photoreceptor for transferring the copy image onto the paper. If you see the following messages displayed, follow the instructions below to replace the Drum Cartridge.

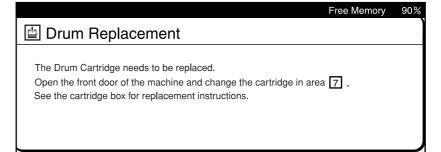

MARNING Never throw a Drum Cartridge into an open flame. Toner remaining in the cartridge can cause an explosion and you can get burnt.

**!** CAUTION

Use Panasonic-recommended Drum Cartridges as nonrecommended ones may affect quality and performance of the machine.

### **Procedure**

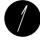

Turn the power switch to "()" to switch Off the power.

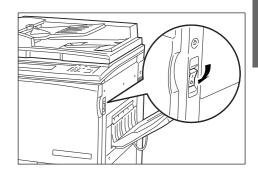

Open the Front Door.

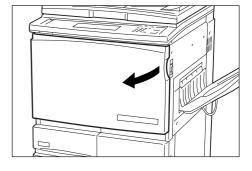

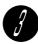

Hold the Orange Lever and swing it to the left to open the toner cartridge holder. Turn the Green Lever at the center of the transfer unit clockwise until the Lever is in the horizontal position.

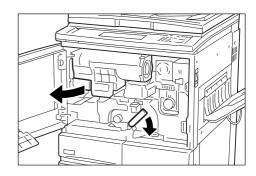

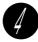

Slowly pull out about half of the Drum Cartridge while pressing the Orange Button at the top of the Drum Cartridge.

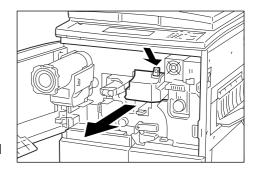

**CAUTION** Never touch a labelled area found on or near the fuser unit. You can get burnt.

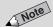

 Contact your local authorized Panasonic service representative for disposal of used Drum Cartridges.

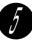

Hold the handle at the top and pull the Drum Cartridge straight out.

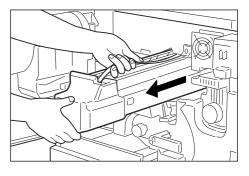

Remove the new Drum Cartridge from the package and align the Drum Cartridge with the two rails.

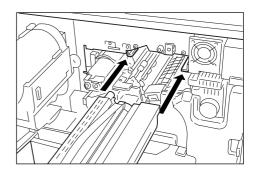

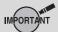

 Do not touch the surface of the drum as you may scratch or damage it.
 Also, the drum may be dirtied in the process making it difficult for the machine to produce clean copies.

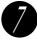

Push the drum in until you hear a click sound.

Check that the Drum Cartridge has been set properly.

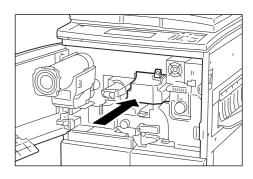

Hold the Orange Lever and swing it back to the original position until you hear a click sound.

Turn the Green Lever counter-clockwise until the click sound is heard.

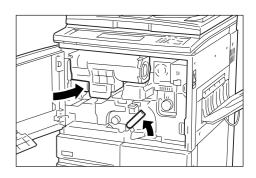

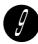

Close the Front Door.

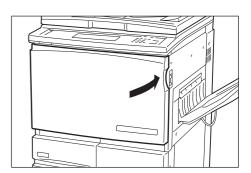

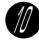

Turn the Power Switch to the " | " position to switch On the power.

Check that "Ready to copy" is displayed.

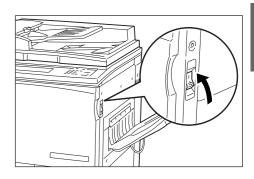

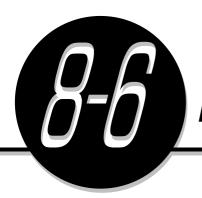

### Replacing the Staple Cartridge

When it is time to replace the Staple Cartridge, the following messages will be shown on the display. Follow the procedures below to replace the Staple Cartridge. Contact your local authorized Panasonic service representative when ordering a new Staple Cartridge.

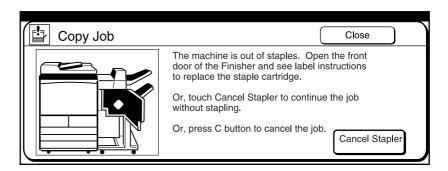

### **A** CAUTION

Use Panasonic-recommended Staple Cartridges as non-recommended ones may affect quality and performance of the machine.

#### **Procedure**

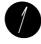

Check that the machine has stopped and open the Front Door of the Finisher.

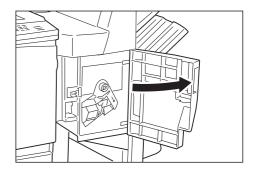

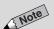

 If pressing the Orange Lever does not free the cartridge, use your hand to remove it.

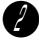

Press the Orange Lever as shown in the diagram and pull the Staple Cartridge out.

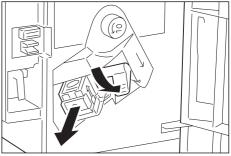

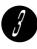

While pressing the position as indicated by the right arrow, pull to remove the used Staple Case.

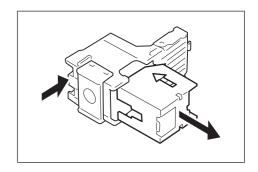

Insert a new Staple Case into the Staple Cartridge.

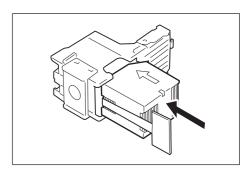

Pull to remove the tab of the Staple Case as shown in the diagram.

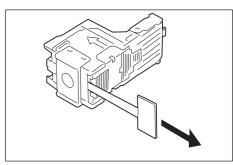

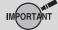

 Check that the Staple Cartridge is inserted in the correct orientation.

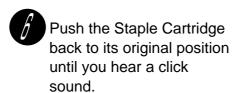

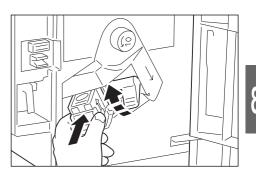

Close the Front Door of the Finisher.

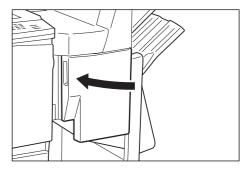

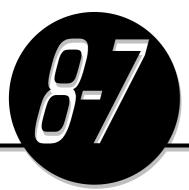

# Emptying the Punch Scrap Container

When the optional Finisher with the Puncher is installed, the following messages will be shown on the display when the punch scrap container is full. Follow the steps to dispose of the scraps in the container. Each time you pull the punch scrap container out from the machine, make sure that all the scraps are emptied before you put the container back. You should remove the container while the power is On. If you switch Off the power and empty the scrap container, the machine will not be able to

detect that the container has been removed and the scraps disposed of.

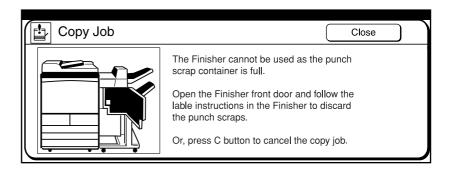

#### **Procedure**

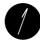

Open the Front Door of the Finisher.

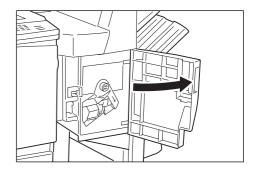

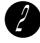

Pull the Punch Scrap Container out in the direction of the arrow.

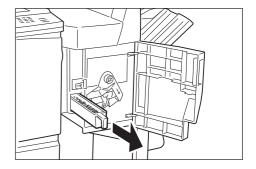

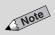

You must dispose of all the scraps in the container even if you have just pulled the container out a little. This is because the machine will sense that the container has been pulled out. If you do not dispose of the scraps, the container may be full before the next punch scrap container disposal message is displayed thus causing the machine to fail.

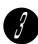

Empty all the scraps.

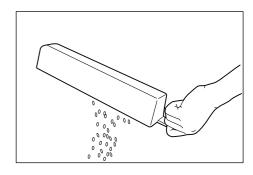

Insert the Punch Scrap
Container and push it into the machine.

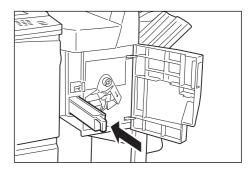

Close the Front Door of the Finisher.

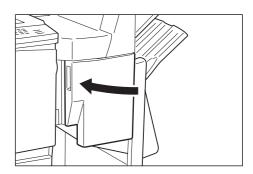

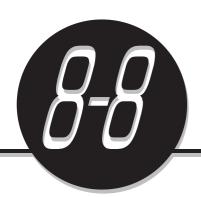

# Checking the Billing Meter

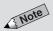

• The following types of copies are not counted:

• Blank sheets inserted by the

- machine.
  (A blank sheet is automatically inserted if the total number of sheets of the documents is an odd
- number for 2 Sided.)First and last blank pages when making copies by using Book
- Separators for transparencies when the Transparency Separators feature is used.

Duplex feature.

- Jammed papers or partially done copies as a result of machine fault.
- Paper which is fed for fuser cleaning
- On a model with the printer function installed, the number of copies printed by using this function can be displayed. To use this function, contact your local authorized
   Panasonic service representative.

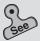

 9-3: Confirming the Account Data for information on how to confirm the account data of each user when the Auditron feature is used.

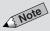

 The screen on the right is displayed when the Auditron feature is enabled. See Chapter 9 Using the Auditron Feature for details. You can check the meter on the Settings/Meter Check screen.

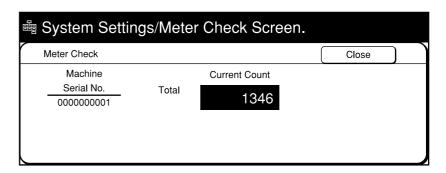

**Current Count ......** Shows the number of copies made up till the present time.

#### **Procedure**

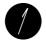

Press Settings/Meter Check.

Settings/ Meter Check

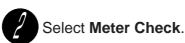

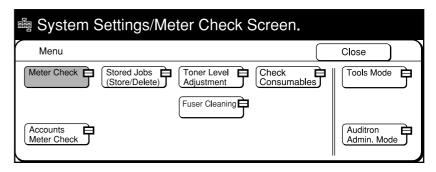

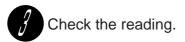

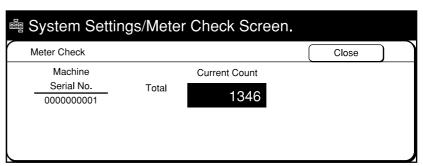

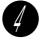

Select Close until the default screen is shown.

The Settings/Meter Check screen clears and the default screen re-appears.

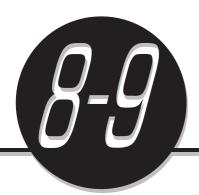

# Making Clean Copies

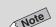

- The paper which is fed for fuser cleaning depends on the sizes of paper loaded in the trays. Paper will be automatically fed based on the following priority:
  - (1) One sheet of A3
  - (2) Two sheets of A4 []
  - (3) Two sheets of paper in portrait orientation with greatest length.
- The paper used for fuser cleaning will not be recorded by the billing meter.

Regular cleaning of the internal parts of the machine helps in producing clean copies every time. This machine is equipped with a feature that allows plain paper to be fed for automatically removing dirt, which easily accumulates on the fuser unit and other internal parts.

#### **Procedure**

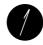

If paper other than plain paper are loaded in the trays, temporarily remove them. Confirm that plain paper is loaded in any of the trays other than Tray 5 (Bypass).

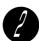

Press Settings/Meter Check.

Settings/ Meter Check

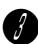

Select Fuser Cleaning.

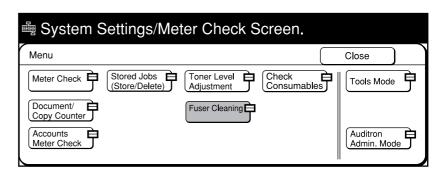

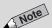

 If your copy volume is large, it is possible to set fuser cleaning to activate automatically. Contact your local authorized Panasonic service representative.

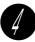

### Select Start.

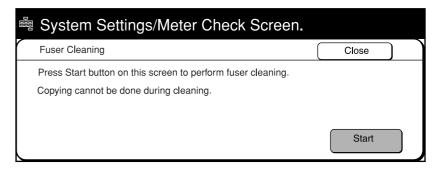

If fuser unit is not warmed up, wait a while for cleaning to begin.

The following screen is displayed while the fuser cleaning is in progress. No copy job can be done during this time.

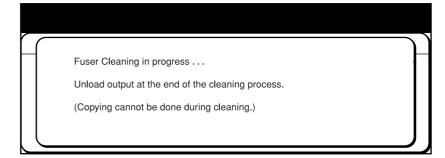

After the end of fuser cleaning, the Fuser Cleaning screen re-appears.

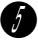

### Select Close until the default screen is shown.

The Settings/Meter Check screen clears and the default screen re-appears.

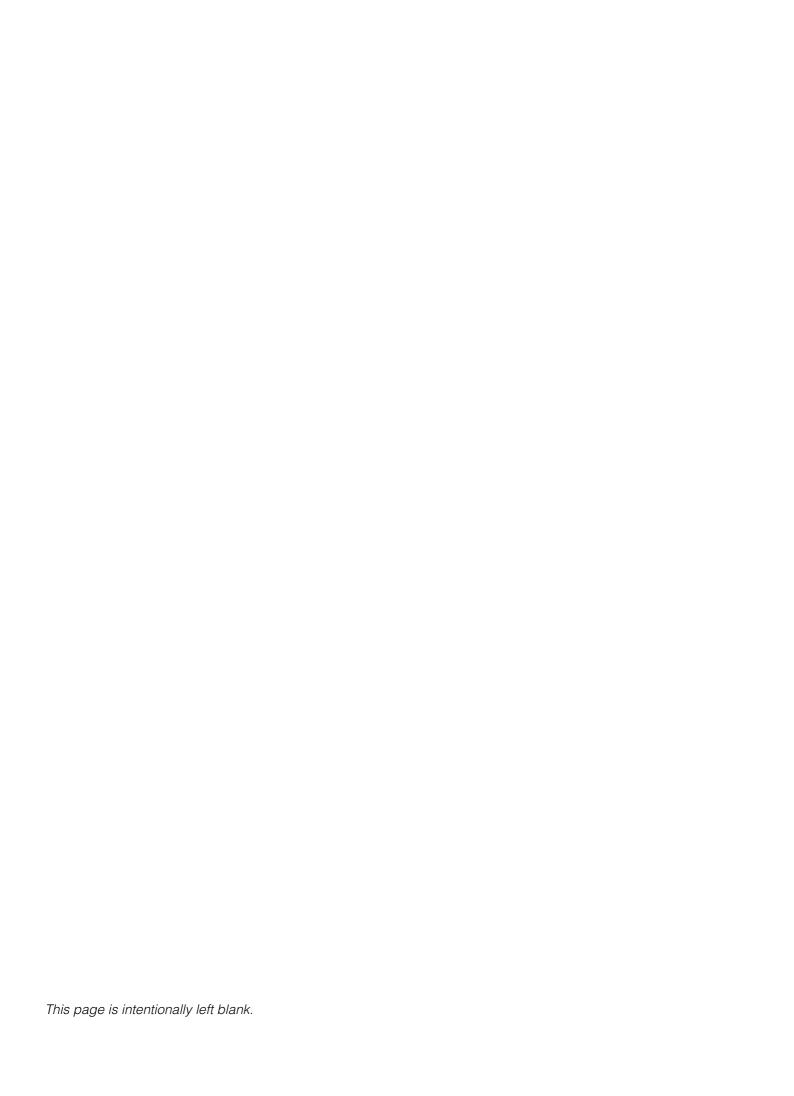

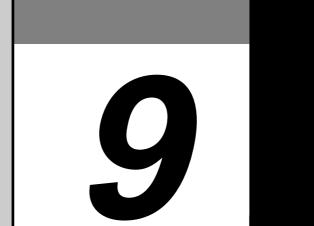

# Using the Auditron Feature

| 9-1 | Auditron                                             | 216 |
|-----|------------------------------------------------------|-----|
| 9-2 | Displaying the Auditron Administration Mode Screen . | 218 |
| 9-3 | Confirming the Account Data                          |     |
| 9-4 | Editing the Account Data                             | 223 |
| 9-5 | Deleting the Account Data                            | 227 |
| 9-6 | Enabling/Disabling Auditron                          |     |
| 9-7 | Defining Automatic Display of the Password Entry     |     |
|     | Screen                                               | 23′ |
| 9-8 | Changing the Auditron Access Number                  | 233 |

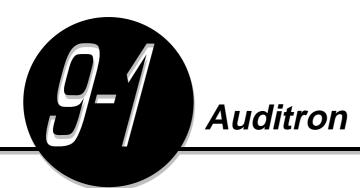

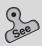

- 9-4: Editing the Account Data
- 9-6: Enabling/Disabling Auditron

When the Auditron mode is enabled, the copy volume of each account user can be calculated. This is done by assigning a Password to each account user.

 The relationship between the Password Entry screen and a normal screen is as shown below.

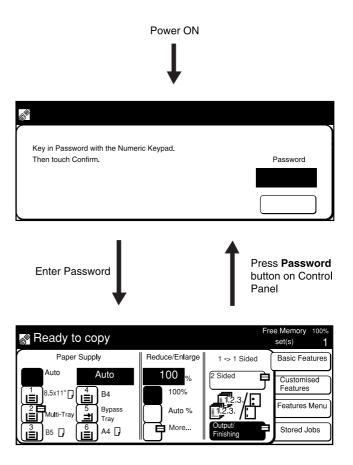

#### Using the Auditron Mode

In the Auditron Administration Mode, select **On** for **Auditron Mode** on the Auditron Setup screen and register a Password for every account by using the Create/Modify Accounts screen.

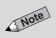

- 2-sided copy volume and print volume can be calculated. To use this feature, contact your local authorized Panasonic service representative.
- Copy limit refers to the setting of the maximum number of copies which can be made.

• The following operations can be done in the Auditron Administration mode.

| Item                                                    | Description                                                                                                    |
|---------------------------------------------------------|----------------------------------------------------------------------------------------------------|
| Reviewing the Account Data                              | The password, copy limit and current copy volume settings can be reviewed for every account.  • 9-3: Confirming the Account Data                                                                                                    |
| Creating/Modifying Account Data                         | The password and copy limit of each account can be created/modified.  Up to 300 accounts can be registered.  • 9-4: Editing the Account Data                                                                                                    |
| Deleting the Account Data                               | The copy volume, copy limit and password settings of each account can be deleted for all accounts and set to zero. You can also choose to delete only the copy volume and copy limit.  • 9-5: Deleting the Account Data                                                                          |
| Enabling the Auditron Feature                           | You can choose to enable/disable the Auditron Mode. Select <b>On</b> for Auditron Mode on the Auditron Setup screen to enable it. When power is switched on after exiting from the Settings/Meter Check screen, the Password Entry screen will be displayed.  • 9-6: Enabling/Disabling Auditron |
| Defining the Automatic Display of Password Entry Screen | You can define the timeout period to automatically display the Password Entry screen after a copy job is completed.  9-7: Defining Automatic Display of the Password Entry Screen                                                                                                    |
| Changing the Access Number                              | You can change the Access Number of the Auditron Administrator using 4 to 12 digits.  • 9-8: Changing the Auditron Access Number                                                                                                    |

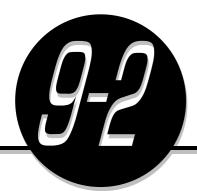

# Displaying the Auditron Administration Mode Screen

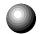

### Displaying the Auditron Administration Mode Screen

This section explains the procedures for displaying the Auditron Administration Mode screen.

#### **Procedure**

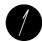

Press Settings/Meter Check.

Settings/ Meter Check

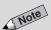

 The screen on the right has the Auditron mode enabled.

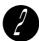

Select Auditron Admin. Mode.

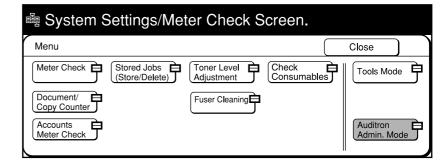

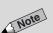

- If you made a mistake while entering the Access Number, press the Clear
   C button to clear and re-enter.
- The factory default is "11111".

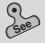

 9-8: Changing the Auditron Access Number for information on how to change the Access Number of the Auditron Administrator.

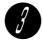

Enter the Access Number of the Auditron Administrator and select **Confirm**.

Each input digit is represented by an asterisk.

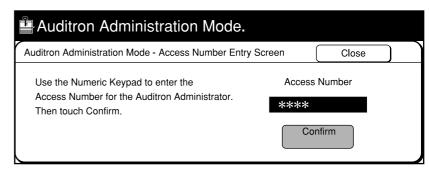

The Auditron Administration Mode screen is displayed.

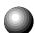

### **Exiting the Auditron Administration Mode**

Review CE Data is used only by Panasonic Service Representative.

This section explains the procedure for exiting the Auditron Administration Mode screen.

#### **Procedure**

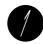

Select **Exit Auditron** on the Auditron Administration Mode screen.

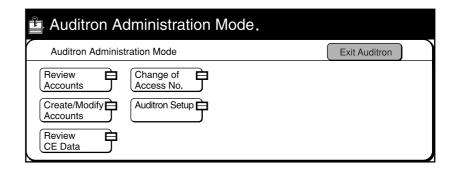

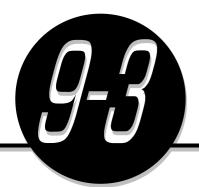

# Confirming the Account Data

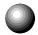

### **Confirming Data of Own Account**

This section explains the procedures for confirming the copy volume and copy limit of the User's Own Account.

#### **Procedure**

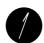

Press Settings/Meter Check.

Settings/ Meter Check

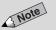

• The screen on the right has the Auditron Mode enabled.

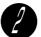

Select Accounts Meter Check.

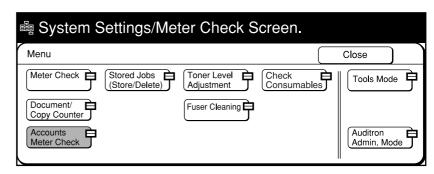

Check the readings and select Close.

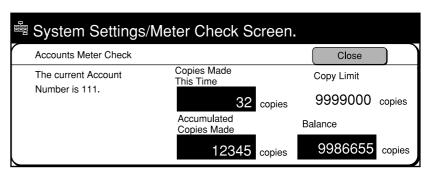

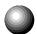

### Confirming Data of Every Account

This section explains the procedures for confirming the settings of the Current Copy Volume, Password and Copy Limit of every account.

#### **Procedure**

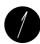

Press Settings/Meter Check.

Settings/ Meter Check

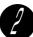

Select Auditron Admin. Mode.

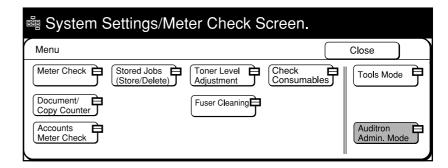

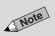

 If you made a mistake while entering the Access Number, press the Clear
 C button to clear and re-enter.

 The screen on the right has the Auditron Mode enabled.

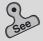

 9-8: Changing the Auditron Access Number for information on how to change the Access Number.

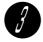

Enter the Access Number of the Auditron Administrator and select **Confirm**.

Each input digit is represented by an asterisk.

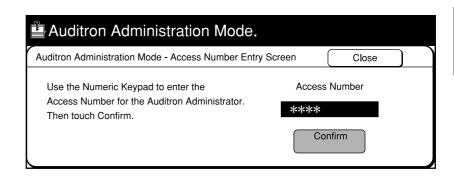

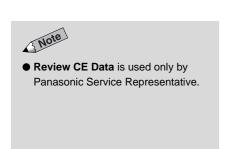

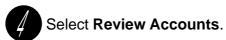

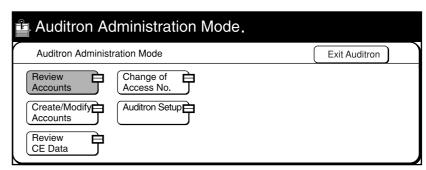

Select the account number that you wish to review by using the 

▲ ▼ buttons.

The Password, Copy Limit and Copy Volume are displayed.

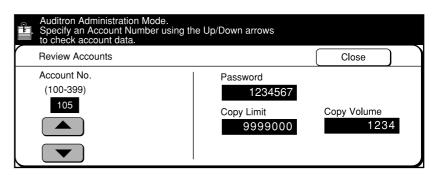

Select Close.

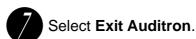

The Password Entry screen is displayed.

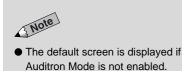

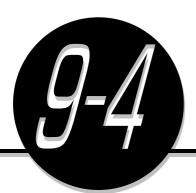

# Editing the Account Data

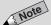

 When totalling the number of 2-sided copies from copying or printing, the number of accounts, which can be registered is 297 (No. 103 - 399). This section explains the procedures for Creating/Modifying the Password and Copy Limit for each account.

299 accounts for number 101 to 399 can be registered. Account number 100 is the number for the Auditron Administrator.

#### **Procedure**

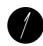

Press Settings/Meter Check.

Settings/ Meter Check

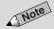

 The screen on the right has the Auditron Mode enabled.

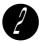

Select Auditron Admin. Mode.

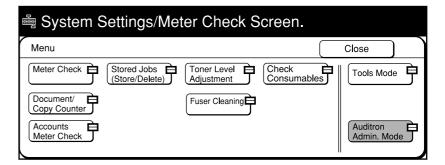

3

Enter the Access Number of the Auditron Administrator and select **Confirm**.

Each input digit is represented by an asterisk.

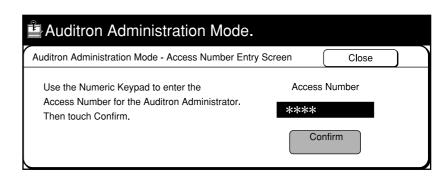

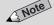

 If you made a mistake while entering the Access Number, press the Clear
 C button to clear and re-enter.

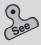

 9-8: Changing the Auditron Access Number for information on how to change the Access Number.  Review CE Data is used only by Panasonic Service Representative.

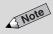

- For an Account No. which has already been defined, its password, copy limit, current copy volume are displayed.
- For an undefined Account No., its default values, copy limit (default:1,000) and current copy volume (0), are displayed.
- The diagram on the right shows an Account No. which has already been defined.

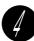

### Select Create/Modify Accounts.

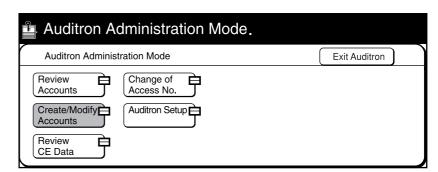

Select the account number that you wish to define/change by using the ▲ ▼ buttons.

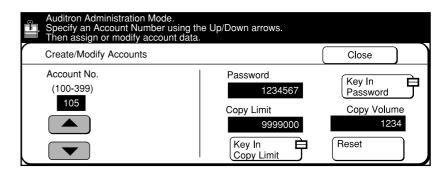

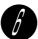

### **Defining/Changing Account Password:**

1) Select **Key In Password**.

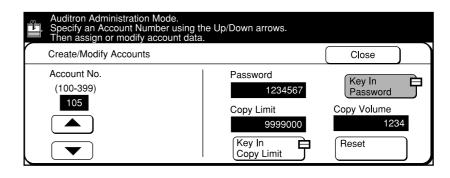

y

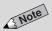

- If you made a mistake while entering the Password, press the Clear C button to clear and re-enter.
- When 0 is entered, all data of the specified account number will be deleted.

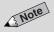

 The diagram on the right shows an Account No. which has already been defined.

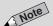

 When the total copy limit is not to be defined, select No Limit. The box displaying the total copy limit becomes blank. 2 Enter the new Password by using the keypad, and select **Enter**. The Password must be within the range of 4 to 12 digits.

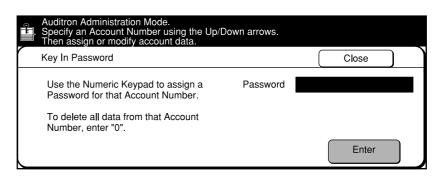

(3) Select Close.

#### **Defining/Changing Account Password:**

1) Select Key In Copy Limit.

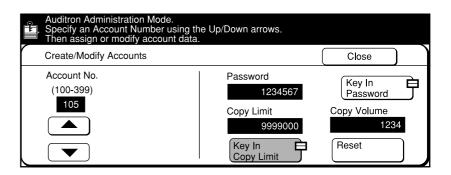

Define the total copy limit by using the ▲ ▼ buttons. The total copy limit must be within the range of 1,000 to 9,999,000 in increments of 1,000 copies.

The defined copy limit is displayed.

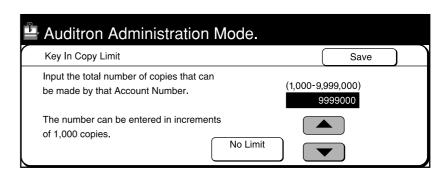

(3) Select Save.

# Note

 The diagram on the right shows an Account No. which has already been defined.

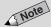

 The default screen is displayed if Auditron Mode is not enabled.

### **Clearing the Current Copy Volume:**

1) Select Reset.

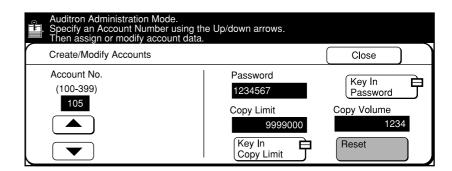

Select Close.

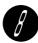

Select Exit Auditron.

The Password Entry screen is displayed.

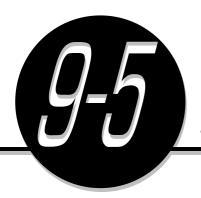

# Deleting the Account Data

This section explains the procedures for deleting the controlled copy volume, copy limit and password at the same time, and setting them to 0. You can also choose to delete only the copy volume or copy limit.

#### **Procedure**

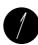

Press Settings/Meter Check.

Settings/ Meter Check

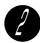

Select Auditron Admin. Mode.

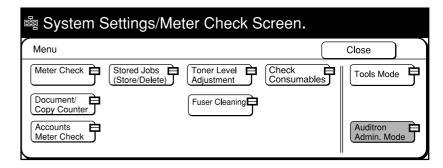

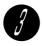

Enter the Access Number of the Auditron Administrator and select **Confirm**.

Each input digit is represented by an asterisk.

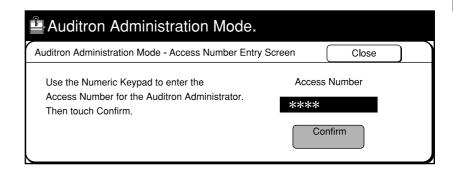

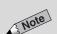

 The screen on the right has the Auditron Mode enabled.

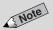

 If you made a mistake while entering the Access Number, press the Clear
 button to clear and re-enter.

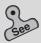

 9-8: Changing the Auditron Access Number for information on how to change the Access Number.

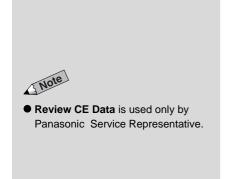

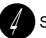

### Select Auditron Setup.

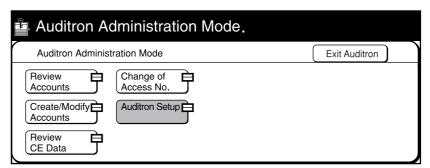

Select **All Data** to delete the password, copy volume and copy limit of all the accounts together. Select only **All Copy Volumes** or **All Copy Limits** to delete either the copy volume or copy limit of all accounts.

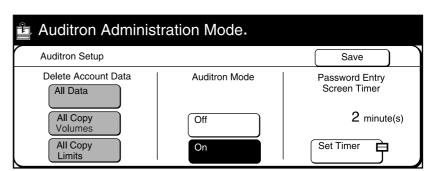

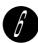

#### Select Yes.

The defined data disappears.

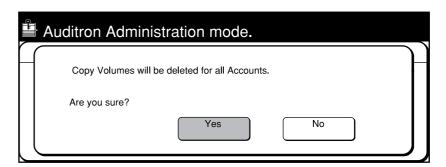

Select Close.

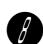

#### Select Exit Auditron.

The Password Entry screen is displayed.

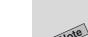

 The default screen is displayed if Auditron Mode is not enabled.

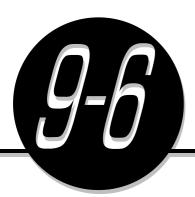

# Enabling/Disabling Auditron

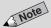

• The factory default is Off.

This section explains the procedures for Enabling/Disabling the Auditron Mode. If Auditron Mode is set to **On** in Auditron Setup, then the Auditron Mode is enabled. In this case, the Password Entry screen will appear when the machine is switched On.

#### **Procedure**

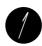

Press Settings/Meter Check.

Settings/ Meter Check

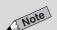

 The screen on the right has the Auditron Mode enabled.

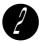

Select Auditron Admin. Mode.

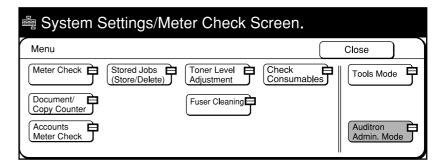

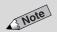

 If you made a mistake while entering the Access Number, press the Clear
 button to clear and re-enter.

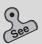

 9-8: Changing the Auditron Access Number for information on how to change the Access Number.

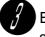

Enter the Access Number of the Auditron Administrator and select **Confirm**.

Each input digit is represented by an asterisk.

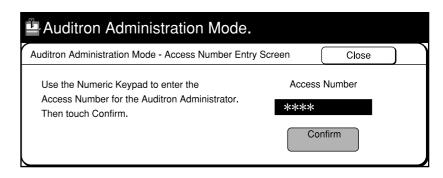

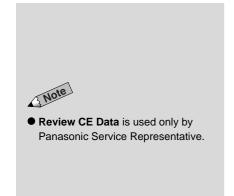

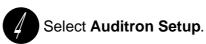

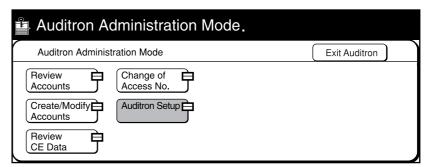

Select On or Off.

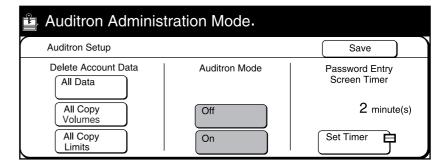

- Select Close.
- Select Exit Auditron.
  The default screen is displayed if you have selected Off.

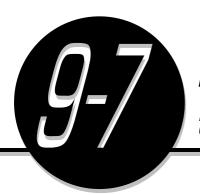

# Defining Automatic Display of the Password Entry Screen

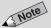

• The factory default is 2 minutes.

This section explains the procedures for defining the time required for the machine to return to the Password Entry screen after a copy job is completed.

#### **Procedure**

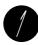

Press Settings/Meter Check.

Settings/ Meter Check

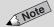

 The screen on the right has the Auditron Mode enabled.

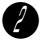

Press Settings/Meter Check.

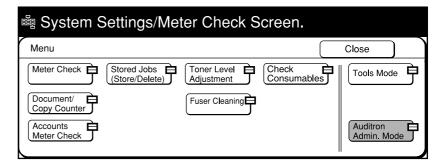

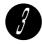

Enter the Access Number of the Auditron Administrator and select **Confirm**.

Each input digit is represented by an asterisk.

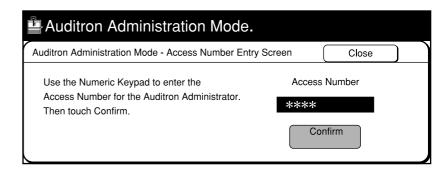

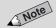

 If you made a mistake while entering the Access Number, press the Clear
 button to clear and re-enter.

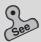

 9-8: Changing the Auditron Access Number for information on how to change the Access Number.

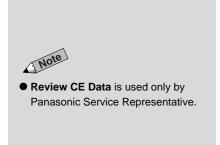

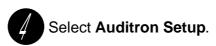

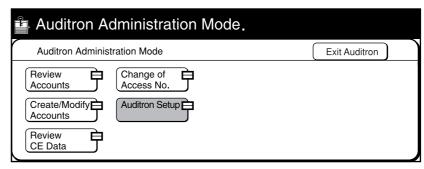

Select **Set Timer** for Password Entry Screen Timer.

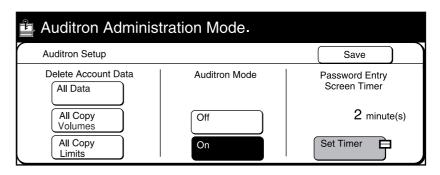

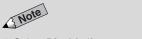

- Select **Disable** if you want to disable the Password Entry screen feature.
   When the time displayed exceeds
- When the time displayed exceeds 59 seconds, it will be changed to minute.

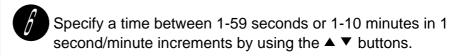

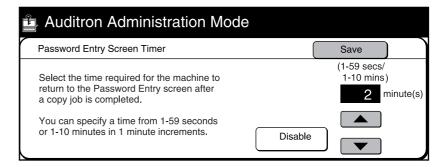

Select Save, and then Close.

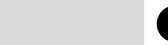

 The default screen is displayed if Auditron Mode is not enabled.

Note

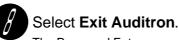

The Password Entry screen is displayed.

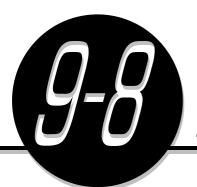

# Changing the Auditron Access Number

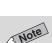

• The factory default is "11111".

You can define the Access Number by using 4 to 12 digits.

#### **Procedure**

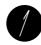

Select Auditron Admin. Mode.

Settings/ Meter Check

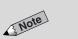

 The screen on the right has the Auditron Mode enabled.

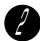

Select Auditron Admin. Mode.

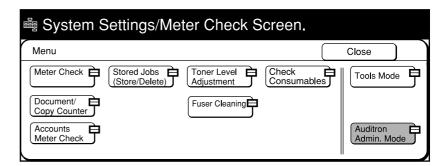

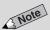

 If you made a mistake while entering the Access Number, press the Clear
 C button to clear and re-enter. Enter Access Number of the Auditron Administrator and select **Confirm**.

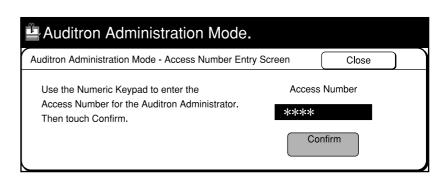

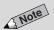

 Review CE Data is used only by Panasonic Service Representative.

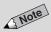

- To change the Access Number setting, select Reset or the Clear C button.
- Define the Access Number within the range of 4 to 12 digits.

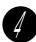

### Select Change of Access No.

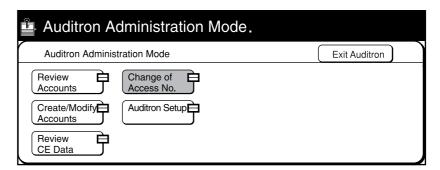

Enter the New Access Number and select Enter.

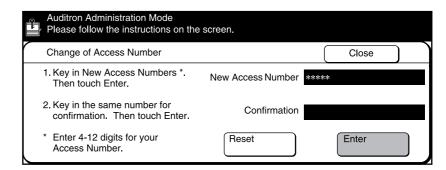

Enter the same number again for confirmation and select **Enter**.

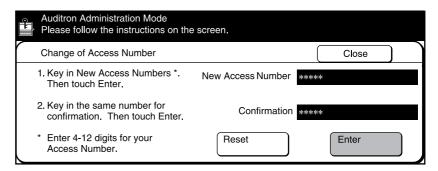

Select Close.

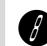

Select Exit Auditron.

The Password Entry screen is displayed.

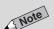

 The default screen is displayed if Auditron Mode is not enabled.

## Appendix

| Α | Specifications                    | 236 |
|---|-----------------------------------|-----|
| В | Possible Combinations of Features | 239 |
| С | Stapling                          | 243 |
| D | Options and Supplies              | 245 |

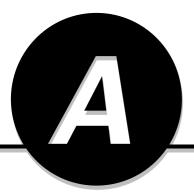

## Specifications

The following are the specifications for the DP-6000/7000 series. We regret that improvements in specifications/appearance of the product may be made without prior notice.

#### Standard Specifications

| Copier Type                                                         | Console                                                                                                    |
|---------------------------------------------------------------------|----------------------------------------------------------------------------------------------------|
| Platen Type                                                         | Fixed                                                                                                    |
| Photosensitive Type                                                 | Organic photosensitive conductor (OPC)                                                                                                    |
| Copying Method                                                      | Indirect electrostatic                                                                                                    |
| Development Method                                                  | Dry development                                                                                                    |
| Fusing System                                                       | Heat roller                                                                                                    |
| Scanning Method (for copying)                                       | 3-dimensional scanning by CCD image sensors Scanner: 400 dots/25.4 mm (400 dpi) Recorder: 600 dots/25.4 mm (600 dpi)                                                                            |
| Warm-up Time                                                        | 120 V Model: 3 minutes or less (68°F/20°C 60% density) 220 V-240 V Model: 3 minutes or less (68°F/20°C 60% density)                                                                             |
| Power                                                               | 120 V, 12 A or less (60 Hz); 220-240 V, 10 A or less (50/60 Hz)                                                                                                    |
| Max. Power Consumption<br>(with all optional features<br>installed) | 120 V model: 1.4 kW<br>220-240V model: 1.43 kW                                                                                                    |
| Dimensions                                                          | (W) 620 x (D) 778 x (H) 1080 mm or (W) 24.4 x (D) 30.6 x (H) 42.5"                                                                                                    |
| Weight                                                              | Main unit : 407 lbs (185 kg)                                                                                                    |
| Installation Environment                                            | Temperature: 50 to 95°F/10 to 35°C Humidity: 15 to 85% (no condensation) At 95°F/35°C, humidity should be below 47.5%. At 82°F/27.8°C, humidity should be below 85%.                            |
| Document Size                                                       | On Document Glass Max. Both sheets and bound documents: 297 x 420 mm Min. No limit.  In DADF Max. 297 x 420 mm or 11x17" (279.4 x 431.8 mm) Min. 148 x 210 mm or 5.5 x 8.5"                     |
| DADF Specifications                                                 | Feed : Automatic feeding from stack  Capacity : 50 sheets  Paper Weight : 1 sided, 38-128 g/m² or 10.1 - 34.1 lbs  2 sided, 50-105 g/m² or 13.3 - 28.0 lbs For B5/Invoice only, 17.0 - 28.0 lbs |

| Copy Paper Size           | Tray 1                                                                                                    |
|---------------------------|----------------------------------------------------------------------------------------------------|
| ., .                      | A5, A5 □, 5.5" x 8.5", B5 □, A4 □, 8.5 x 11" □                                                                   |
|                           | Tray 2 to 4                                                                                                    |
|                           | A5, A5 $\square$ , 5.5 x 8.5", B5, B5 $\square$ , A4, A4 $\square$ , 8.5 x 11", 8.5 x 11" $\square$ , 8.5 x 13", |
|                           | 8.5 x 14", B4, 8K (267 x 388 mm), A3, 11 x 17"                                                                   |
|                           | Tray 5 (Bypass)                                                                                                  |
|                           | A6, B6, A5, A5 □, B5, B5 □, A4, A4 □, B4, 8K (267 x 388 mm), A3,                                                 |
|                           | 5.5 x 8.5", 8.5 x 11", 8.5 x 11"  , 8.5 x 13", 8.5 x 14", 11 x 17"                                               |
|                           | Non standard size (Y: 100-300 mm or 3.8-11.8")                                                                   |
|                           | *Area which can be copied is up to 297 mm or 11.7" (X: 148-432 mm or 5.8-17")                                    |
|                           | ,                                                                                                    |
|                           | Image Loss Edge Erase Lead edge up to 4mm (0.2"), trail edge up to 4mm (0.2"), both up to 4mm (0.2"),            |
|                           | Copy All Lead edge up to 4mm (0.2"), trail edge up to 4mm (0.2"),                                                |
|                           | both up to 4mm (0.2"),                                                                                           |
| Output Tray Capacity      | 500 sheets                                                                                                    |
| First Copy Output Time    | 2.7 sec (Document is on Document Glass and paper is A4 or 8.5 x 11" ☐ from Tray 1)                               |
|                           | 2.8 sec (for models with printer functions)                                                                      |
| Continuous Copy Speed     | DP-6000 60 copies per minute (A4 or 8.5 x 11"size)                                                               |
| (1 Sided/Size-for-Size)   | DP-7000 70 copies per minute ( A4 or 8.5 x 11"size)                                                              |
| Magnification             | Size-for-size: $1:1 \pm 0.8\%$                                                                                   |
|                           | Fixed %: For USA & Canada                                                                                        |
|                           | 1:0.500, 1:0.647, 1:0.786, 1:1, 1:1.294, 1:1.545, 1:200, 1:400  Variable% : 1:0.25 to 1:4.00 (in 1% increments)  |
| Paper Supply              | Tray : 1000 sheets                                                                                               |
| т арет Эйрргу             | Trays 2 to 4 : 550 sheets each                                                                                   |
|                           | Tray 5 (Bypass) : 50 sheets                                                                                      |
| Max. Continuous Copy Vol. | 999 sheets                                                                                                    |
| Density Adjustment        | 7 levels                                                                                                    |

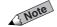

- First Copy Output Time refers to time taken for the first copy of a job to be output. output.
  - $\bullet$  To maximize image quality, the unit may pause temporarily to optimize the imaging process.

#### ● Tray 6 (High Capacity Feeder)

| Power             | From main body of machine                                                                                 |
|-------------------|----------------------------------------------------------------------------------------------------|
| Power Consumption | 21 W                                                                                                    |
| Size              | (W) 356 x (D) 652 x (H) 580 mm or (W) 14.0 x (D) 25.7 x (H) 22.8"                                         |
| Dimensions        | Main body + Output Tray (extended) + High Capacity Feeder: (W) 1370 x (D) 778 mmm or (W) 53.9 x (D) 30.6" |
| Weight            | 39 kg or 85.8 lbs                                                                                         |
| Paper Supply      | 3600 sheets (20 lbs or 80g/m²)                                                                            |
| Paper Size        | A4 □, B5 □, 8.5 X 11" □                                                                                   |

#### ● Offset Catch Tray (Optional)

| Power                            | From main body of machine                                                                                                    |
|----------------------------------|----------------------------------------------------------------------------------------------------|
| Power Consumption                | 3 W                                                                                                    |
| Paper Size (Collated/Uncollated) | A6*, B6*, A5*, A5 □, 5.5 x 8.5"*, B5, B5 □, A4, A4 □, 8.5 x 11", 8.5 x 11" □, 8.5 x 13", 8.5 x 14", B4, 8K (267 X 388 mm), A3, 11 x 17", Non standard size (Length at 6.7" or 170 mm or below: cannot be offset)  * indicates paper sizes that cannot be offset |
| Capacity                         | 500 sheets (20 lbs or 80g/m²)                                                                                                    |
| Dimensions                       | Main body + Offset catch tray: (W) 1014 x (D) 778 mm or (W) 39.9 x (D) 30.6"                                                                                                    |

### ●Finisher (optional)

| Power                        | From main body of machine                                                                   |
|------------------------------|---------------------------------------------------------------------------------------------|
| Power Consumption            | 120 V model: 72 W                                                                           |
|                              | 220-240 V model: 79 W                                                                       |
| Size                         | (W) 700 x (D) 650 x (H) 1100 mm or (W) 27.6 x (D) 25.6 x (H) 43.3"                          |
| Dimensions                   | Main body + Tray 5 (Bypass) + Finisher: (W) 1599 x (D) 778 mm or (W) 63.0 x (D) 30.6"       |
| Weight                       | 55 kg or 121 lbs                                                                            |
| Capacity                     | Tray 1 (top tray): 500 sheets (20 lbs or 80g/m²)                                            |
|                              | Tray 2: 1500 sheets each (750 sheets each when paper is larger than A4.) (20 lbs or 80g/m²) |
| Paper Size (Stapled/Stacked) | A6*, B6*, A5*, A5 □, 5.5 x 8.5"*, B5, B5 □, A4, A4 □, B4, A3,                               |
|                              | 8.5 x 11", 8.5 x 11" [], 8.5 x 13", 8.5 x 14", 8K (267 x 388 mm), 11 x 17",                 |
|                              | Non standard size (Length at 6.7" or 170 mm or below: cannot be offset)                     |
|                              | * indicates paper sizes that cannot be offset, and Large Output cannot be selected.         |
| Stapling                     | Valid sizes : A5 □, B5 □, A4 □, 8.5 x 11" □, B5, A4, B4, A3, 8.5 x 11", 8.5 x 13",          |
|                              | 8.5 x 14", 8K (267 X 388 MM), 11 x 17"                                                      |
|                              | Number of sheets: 50 sheets                                                                 |
| Punching                     | Valid sizes: B5 ☐, A4 ☐, 8.5 x 11" ☐, B4, A3, 11 x 17"                                      |

#### ● Staple Cartridge

| Staple Case Capacity | 5000 staples x 3 /box |
|----------------------|-----------------------|

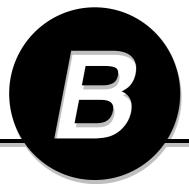

## Possible Combinations of Features

| Selected Features (Second Selection)  Selected Features (First Selection) | APS (Auto Paper Selection) | Tray 1, 2, 3, 4, and 6 (high capacity feeder) | Tray 5 (Bypass) | Auto % | Reduce/Enlarge (100 %) | Fixed Ratio | Variable % | Independent X-Y% (Auto-Fit) | Independent X-Y% (Variable X-Y%) | Independent X-Y% (Calculator %) | Original Type (Text & Photo) | Original Type (Text) | Original Type (Photo) | Background Supression | Lighter/Darker | Sharpness | Image Shift (No Shift) | Image Shift (Auto Centre) | Image Shiff (Top Left) (Top Right) (Btm Left) (Btm Right) | Image Shiff (Left & Right Shift) (Up & Down Shift) | Edge Erase/Copy All (Normal) | Edge Erase/Copy All (Variable Erase) | Edge Erase/Copy All (Copy All) | Image Rotation (On) | Image Rotation (Off) | Negative Image | Mirror Image | Booklet Creation |
|---------------------------------------------------------------------------|----------------------------|-----------------------------------------------|-----------------|--------|------------------------|-------------|------------|-----------------------------|----------------------------------|---------------------------------|------------------------------|----------------------|-----------------------|-----------------------|----------------|-----------|------------------------|---------------------------|-----------------------------------------------------------|----------------------------------------------------|------------------------------|--------------------------------------|--------------------------------|---------------------|----------------------|----------------|--------------|------------------|
| APS (Auto Paper Selection)                                                |                            | •                                             | •               | 1      |                        |             |            | 1                           |                                  |                                 |                              |                      |                       |                       |                |           |                        |                           |                                                           |                                                    |                              |                                      |                                |                     |                      |                |              |                  |
| Tray 1, 2, 3, 4, and 6 (High Capacity Feeder)                             |                            |                                               | •               |        |                        |             |            |                             |                                  |                                 |                              |                      |                       |                       |                |           |                        |                           |                                                           |                                                    |                              |                                      |                                |                     |                      |                |              |                  |
| Tray 5 (Bypass)                                                           | •                          |                                               | /               |        |                        |             |            |                             |                                  |                                 |                              |                      |                       |                       |                |           |                        | Δ                         |                                                           |                                                    |                              |                                      |                                | •                   |                      |                |              |                  |
| Auto %                                                                    | 2                          |                                               |                 |        | •                      |             |            |                             |                                  |                                 |                              |                      |                       |                       |                |           |                        |                           |                                                           |                                                    |                              |                                      |                                |                     |                      |                |              |                  |
| Reduce/Enlarge (100 %)                                                    |                            |                                               |                 |        | Ţ                      | •           | •          | •                           | •                                | •                               |                              |                      |                       |                       |                |           |                        |                           |                                                           |                                                    |                              |                                      |                                |                     |                      |                | $\dashv$     |                  |
| Fixed Ratio                                                               |                            |                                               |                 | •      |                        | <u> </u>    | •          | •                           | •                                | •                               |                              |                      |                       |                       |                |           |                        | Н                         |                                                           |                                                    |                              |                                      |                                |                     |                      |                |              |                  |
| Variable %                                                                |                            |                                               |                 | •      | •                      |             | <u></u>    | •                           | •                                | •                               |                              |                      |                       |                       |                |           |                        |                           |                                                           |                                                    |                              |                                      |                                |                     |                      |                |              |                  |
| Independent X-Y% (Auto-Fit)                                               | 2                          |                                               | Δ               | •      | •                      | •           |            |                             | •                                | •                               |                              |                      |                       |                       |                |           |                        |                           |                                                           |                                                    |                              |                                      |                                |                     |                      |                |              |                  |
| Independent X-Y% (Variable X-Y%)                                          |                            |                                               |                 |        | •                      | •           | •          |                             | /                                | •                               |                              |                      |                       |                       |                |           |                        |                           |                                                           |                                                    |                              |                                      |                                |                     |                      |                |              |                  |
| Independent X-Y% (Calculator %)                                           |                            |                                               |                 |        | •                      |             |            | •                           |                                  |                                 |                              |                      |                       |                       |                |           |                        |                           |                                                           |                                                    |                              |                                      |                                |                     |                      |                |              |                  |
| Original Type (Text & Photo)                                              |                            |                                               |                 |        |                        |             |            |                             |                                  |                                 |                              |                      | •                     |                       |                |           |                        |                           |                                                           |                                                    |                              |                                      |                                |                     |                      |                |              |                  |
| Original Type (Text)                                                      |                            |                                               |                 |        |                        |             |            |                             |                                  |                                 | •                            |                      | •                     |                       |                |           |                        |                           |                                                           |                                                    |                              |                                      |                                |                     |                      |                |              |                  |
| Original Type (Photo)                                                     |                            |                                               |                 |        |                        |             |            |                             |                                  |                                 | •                            |                      | $\overline{}$         | •                     |                |           |                        |                           |                                                           |                                                    |                              |                                      |                                |                     |                      |                |              |                  |
| Background Supression                                                     |                            |                                               |                 |        |                        |             |            |                             |                                  |                                 |                              |                      |                       |                       |                |           |                        |                           |                                                           |                                                    |                              |                                      |                                |                     |                      |                |              |                  |
| Lighter/Darker                                                            |                            |                                               |                 |        |                        |             |            |                             |                                  |                                 |                              |                      |                       |                       |                |           |                        |                           |                                                           |                                                    |                              |                                      |                                |                     |                      |                |              |                  |
| Sharpness                                                                 |                            |                                               |                 |        |                        |             |            |                             |                                  |                                 |                              |                      |                       |                       |                |           |                        |                           |                                                           |                                                    |                              |                                      |                                |                     |                      |                |              |                  |
| Image Shift (No Shift)                                                    |                            |                                               |                 |        |                        |             |            |                             |                                  |                                 |                              |                      |                       |                       |                |           |                        |                           | •                                                         |                                                    |                              |                                      |                                |                     |                      |                |              |                  |
| Image Shift (Auto Center)                                                 |                            |                                               | Δ               |        |                        |             |            |                             |                                  |                                 |                              |                      |                       |                       |                |           |                        |                           | •                                                         |                                                    |                              |                                      |                                |                     |                      |                |              |                  |
| Image Shift (Top Left) (Top Right) (Btm Left) (Btm Right)                 |                            |                                               | Δ               |        |                        |             |            |                             |                                  |                                 |                              |                      |                       |                       |                |           |                        |                           |                                                           |                                                    |                              |                                      |                                |                     |                      |                | $\Box$       |                  |
| Image Shift (Left & Right Shift) (Up & Down Shift)                        |                            |                                               |                 |        |                        |             |            |                             |                                  |                                 |                              |                      |                       |                       |                |           |                        |                           |                                                           |                                                    |                              |                                      |                                |                     |                      |                |              |                  |
| Edge Erase/Copy All (Normal)                                              |                            |                                               |                 |        |                        |             |            |                             |                                  |                                 |                              |                      |                       |                       |                |           |                        |                           |                                                           |                                                    | abla                         | •                                    | •                              |                     |                      |                |              |                  |
| Edge Erase/Copy All (Variable Erase)                                      |                            |                                               |                 |        |                        |             |            |                             |                                  |                                 |                              |                      |                       |                       |                |           |                        |                           |                                                           |                                                    | •                            |                                      | •                              |                     |                      |                | $\Box$       |                  |
| Edge Erase/Copy All (Copy All)                                            |                            |                                               |                 |        |                        |             |            |                             |                                  |                                 |                              |                      |                       |                       |                |           |                        |                           |                                                           |                                                    | •                            |                                      |                                |                     |                      |                |              |                  |
| Image Rotation (On)                                                       |                            |                                               | $\Diamond$      |        |                        |             |            |                             |                                  |                                 |                              |                      |                       |                       |                |           |                        |                           |                                                           |                                                    |                              |                                      |                                |                     | •                    |                |              |                  |
| Image Rotation (Off)                                                      |                            |                                               |                 |        |                        |             |            |                             |                                  |                                 |                              |                      |                       |                       |                |           |                        |                           |                                                           |                                                    |                              |                                      |                                |                     | $\overline{}$        |                | $\Box$       |                  |
| Negative Image                                                            |                            |                                               |                 |        |                        |             |            |                             |                                  |                                 |                              |                      |                       |                       |                |           |                        |                           |                                                           |                                                    |                              |                                      |                                |                     |                      |                | $\Box$       |                  |
| Mirror Image                                                              |                            |                                               |                 |        |                        |             |            |                             |                                  |                                 |                              |                      |                       |                       |                |           |                        |                           |                                                           |                                                    |                              |                                      |                                |                     |                      |                | abla         |                  |
| Booklet Creation                                                          | Δ                          |                                               | Δ               |        |                        |             |            | ×                           | ×                                | ×                               |                              |                      |                       |                       |                |           | ×                      | ×                         | ×                                                         | ×                                                  |                              |                                      |                                |                     | <b>•</b>             |                | ×            |                  |

- : The first selection can be combined with the second selection. Blank
  - : The first selection cannot be combined with the second selection.
  - : The second selection is not available.
  - : The message prohibiting feature combination is displayed after the  ${\bf Start}$  button is pressed.
  - : The message indicating that copying cannot be done is displayed after the **Start** button is pressed.
    - : Selections can be made but the first selection is ignored.
  - : Selections can be made but the second selection is ignored.
  - : The second selection is valid (the first selection changes to the tray with the highest priority).
  - : The second selection is valid (the first selection changes to 100%).
  - : The second selection is valid (the first selection changes to Auto %).
    - \*It is not a prohibition on the combination of features but Auto % is recommended.
  - : The second selection is valid (the first selection changes to Head to Left).
  - : The second selection is valid (the first selection changes to Head to Top).
  - : Copying can be done but image may be skewed. 7
    - : When "Finisher Mix Size" of CE mode is disabled, and Start button is pressed, invalid combination is displayed.
  - : The display for checking if the previously set function has been cancelled.

|                                                           |                       |                                 |                      |                            |                                   |                                     |               | _                       |                             |                               |                       |                       |                        |                        |            |                 |              |        |                                            |                                              |                                                            |                                     |                                                       |                                    |              | _                   | _                   | _                      |                         |                       | _               | _                | $\overline{}$  |
|-----------------------------------------------------------|-----------------------|---------------------------------|----------------------|----------------------------|-----------------------------------|-------------------------------------|---------------|-------------------------|-----------------------------|-------------------------------|-----------------------|-----------------------|------------------------|------------------------|------------|-----------------|--------------|--------|--------------------------------------------|----------------------------------------------|------------------------------------------------------------|-------------------------------------|-------------------------------------------------------|------------------------------------|--------------|---------------------|---------------------|------------------------|-------------------------|-----------------------|-----------------|------------------|----------------|
| Selected Features<br>(Second Selection)                   |                       |                                 |                      |                            |                                   |                                     |               |                         |                             |                               |                       |                       |                        |                        |            |                 |              |        | ors)                                       | l Sets)                                      | Page Then Left)                                            |                                     | age Then Left)                                        |                                    |              |                     |                     |                        |                         |                       |                 |                  |                |
|                                                           | DADF                  | document glass                  | nals                 | nals + APS                 | ion (Head to Top)                 | ion (Head to Left)                  |               | (Auto)                  | (Collated)                  | (Uncollated)                  | (pa                   | (pe                   | (pe                    | (pe                    |            |                 |              |        | Transparency Separators (Blank Separators) | Transparency Separators (Blank Sep & N Sets) | Book Copying (Left Page Then Right) (Right Page Then Left) | Book Copying (Top Page Then Bottom) | Book Duplex (Left Page Then Right) (Right Page Then L | Page Then Bottom)                  |              |                     |                     | (9)                    | (əlqr                   | (9)                   |                 |                  |                |
| Selected Features<br>(First Selection)                    | Load original in DADF | Load original on document glass | Mixed Size Originals | Mixed Size Originals + APS | Original Orientation (Head to Top | Original Orientation (Head to Left) | Original Size | Output/Finishing (Auto) | Output/Finishing (Collated) | Output/Finishing (Uncollated) | 2 Sided (1 ~ 1 Sided) | 2 Sided (1 > 2 Sided) | 2 Sided (2 -> 2 Sided) | 2 Sided (2 -> 1 Sided) | Sample Set | Multi-Up (N Up) | Repeat Image | Covers | Transparency Se                            | Transparency Se                              | Book Copying (L                                            | Book Copying (Te                    | Book Duplex (Lef                                      | Book Duplex (Top Page Then Bottom) | Large Output | Stapling (Top Left) | Stapling (Top Right | Stapling (Left Double) | Stapling (Right Double) | Stapling (Top Double) | Punching (Left) | Punching (Right) | Punching (Top) |
| APS (Auto Paper Selection)                                |                       |                                 |                      |                            |                                   |                                     |               |                         |                             |                               |                       |                       |                        |                        |            | 1               | Δ            | 1      | 1                                          | 1                                            |                                                            |                                     |                                                       |                                    |              |                     |                     |                        |                         |                       |                 |                  |                |
| Tray 1, 2, 3, 4, and 6 (high capacity feeder)             |                       |                                 |                      |                            |                                   |                                     |               |                         |                             |                               |                       |                       |                        |                        |            |                 |              |        |                                            |                                              |                                                            |                                     |                                                       |                                    |              |                     |                     |                        |                         |                       |                 |                  |                |
| Tray 5 (Bypass)                                           |                       |                                 | $\triangle$          |                            |                                   |                                     |               |                         |                             |                               |                       | Δ                     | Δ                      | Δ                      |            | Δ               | Δ            |        |                                            |                                              |                                                            |                                     | $\triangle$                                           | Δ                                  |              |                     | . 🛆                 | . 🛆                    |                         |                       |                 | Δ                | Δ              |
| Multi-tray 2-1, 2-2, 2-3 (standard size)                  |                       |                                 |                      |                            |                                   |                                     |               |                         |                             |                               |                       |                       |                        |                        |            |                 |              |        |                                            |                                              |                                                            |                                     |                                                       |                                    |              | T                   |                     |                        |                         |                       | $\Box$          |                  |                |
| Multi-tray 2-1, 2-2, 2-3 (non standard size)              |                       |                                 | Δ                    |                            |                                   |                                     |               |                         |                             |                               |                       |                       |                        |                        |            | Δ               | Δ            | Δ      | Δ                                          | Δ                                            | Δ                                                          | Δ                                   | $\triangle$                                           |                                    |              |                     |                     |                        | Δ                       | Δ                     |                 |                  | Δ              |
| Auto %                                                    |                       |                                 |                      | 2                          |                                   |                                     |               |                         |                             |                               |                       |                       |                        |                        |            |                 |              |        |                                            |                                              |                                                            |                                     |                                                       |                                    |              |                     |                     |                        |                         |                       | П               |                  |                |
| Reduce/Enlarge (100 %)                                    |                       |                                 |                      | Ť                          |                                   |                                     |               |                         |                             |                               |                       |                       |                        |                        |            | 3               |              |        |                                            |                                              |                                                            |                                     |                                                       |                                    |              |                     | $\top$              |                        |                         |                       | Т               |                  |                |
| Fixed Ratio                                               |                       |                                 |                      |                            |                                   |                                     |               |                         |                             |                               |                       |                       |                        |                        |            | 3               |              |        |                                            |                                              |                                                            |                                     |                                                       |                                    |              |                     |                     |                        |                         |                       | П               |                  |                |
| Variable %                                                |                       |                                 |                      |                            |                                   |                                     |               |                         |                             |                               |                       |                       |                        |                        |            | 3               |              |        |                                            |                                              |                                                            |                                     |                                                       |                                    |              |                     |                     |                        |                         |                       |                 |                  |                |
| Independent X-Y% (Auto-Fit)                               |                       |                                 | ×                    | ×                          |                                   |                                     |               |                         |                             |                               |                       |                       |                        |                        |            | 3               |              |        |                                            |                                              |                                                            |                                     |                                                       |                                    |              |                     |                     |                        |                         |                       | П               |                  |                |
| Independent X-Y% (Variable X-Y%)                          |                       |                                 | ×                    | ×                          |                                   |                                     |               |                         |                             |                               |                       |                       |                        |                        |            | 3               |              |        |                                            |                                              |                                                            |                                     |                                                       |                                    |              |                     |                     |                        |                         |                       | П               |                  |                |
| Independent X-Y% (Calculator %)                           |                       |                                 | X                    | ×                          |                                   |                                     |               |                         |                             |                               |                       |                       |                        |                        |            | 3               |              |        |                                            |                                              |                                                            |                                     |                                                       |                                    |              |                     |                     |                        |                         |                       |                 |                  |                |
| Original Type (Text & Photo)                              |                       |                                 |                      |                            |                                   |                                     |               |                         |                             |                               |                       |                       |                        |                        |            |                 |              |        |                                            |                                              |                                                            |                                     |                                                       |                                    |              |                     |                     |                        |                         |                       | П               |                  |                |
| Original Type (Text)                                      |                       |                                 |                      |                            |                                   |                                     |               |                         |                             |                               |                       |                       |                        |                        |            |                 |              |        |                                            |                                              |                                                            |                                     |                                                       |                                    |              |                     |                     |                        |                         |                       |                 |                  |                |
| Original Type (Photo)                                     |                       |                                 |                      |                            |                                   |                                     |               |                         |                             |                               |                       |                       |                        |                        |            |                 |              |        |                                            |                                              |                                                            |                                     |                                                       |                                    |              |                     |                     |                        |                         |                       |                 |                  |                |
| Background Supression                                     |                       |                                 |                      |                            |                                   |                                     |               |                         |                             |                               |                       |                       |                        |                        |            |                 |              |        |                                            |                                              |                                                            |                                     |                                                       |                                    |              |                     |                     |                        |                         |                       |                 |                  |                |
| Lighter/Darker                                            |                       |                                 |                      |                            |                                   |                                     |               |                         |                             |                               |                       |                       |                        |                        |            |                 |              |        |                                            |                                              |                                                            |                                     |                                                       |                                    |              |                     |                     |                        |                         |                       | П               |                  |                |
| Sharpness                                                 |                       |                                 |                      |                            |                                   |                                     |               |                         |                             |                               |                       |                       |                        |                        |            |                 |              |        |                                            |                                              |                                                            |                                     |                                                       |                                    |              |                     |                     |                        |                         |                       |                 |                  |                |
| Image Shift (No Shift)                                    |                       |                                 |                      |                            |                                   |                                     |               |                         |                             |                               |                       |                       |                        |                        |            |                 |              |        |                                            |                                              |                                                            |                                     |                                                       |                                    |              |                     |                     |                        |                         |                       |                 |                  |                |
| Image Shift (Auto Centre)                                 |                       |                                 |                      |                            |                                   |                                     |               |                         |                             |                               |                       |                       |                        |                        |            |                 |              |        |                                            |                                              |                                                            |                                     |                                                       |                                    |              |                     |                     |                        |                         |                       |                 |                  |                |
| Image Shift (Top Left) (Top Right) (Btm Left) (Btm Right) |                       |                                 |                      |                            |                                   |                                     |               |                         |                             |                               |                       |                       |                        |                        |            | $\Diamond$      |              |        |                                            |                                              |                                                            |                                     |                                                       |                                    |              |                     |                     |                        |                         |                       |                 |                  |                |
| Image Shift (Left & Right Shift) (Up & Down Shift)        |                       |                                 |                      |                            |                                   |                                     |               |                         |                             |                               |                       |                       |                        |                        |            |                 |              |        |                                            |                                              |                                                            |                                     |                                                       |                                    |              |                     |                     |                        |                         |                       |                 |                  |                |
| Edge Erase/Copy All (Normal)                              |                       |                                 |                      |                            |                                   |                                     |               |                         |                             |                               |                       |                       |                        |                        |            |                 |              |        |                                            |                                              |                                                            |                                     |                                                       |                                    |              |                     |                     |                        |                         |                       |                 |                  |                |
| Edge Erase/Copy All (Variable Erase)                      |                       |                                 |                      |                            |                                   |                                     |               |                         |                             |                               |                       |                       |                        |                        |            |                 |              |        |                                            |                                              |                                                            |                                     |                                                       |                                    |              |                     |                     |                        |                         |                       |                 |                  |                |
| Edge Erase/Copy All (Copy All)                            |                       |                                 |                      |                            |                                   |                                     |               |                         |                             |                               |                       |                       |                        |                        |            |                 |              |        |                                            |                                              |                                                            |                                     |                                                       |                                    |              |                     |                     |                        |                         |                       |                 |                  |                |
| Image Rotation (On)                                       |                       |                                 |                      |                            |                                   |                                     |               |                         |                             |                               |                       |                       |                        |                        |            |                 |              |        |                                            |                                              |                                                            |                                     |                                                       |                                    |              |                     |                     |                        |                         |                       |                 |                  |                |
| Image Rotation (Off)                                      |                       |                                 |                      |                            |                                   |                                     |               |                         |                             |                               |                       |                       |                        |                        |            | $\Diamond$      | $\Diamond$   |        |                                            |                                              |                                                            |                                     |                                                       |                                    |              |                     |                     |                        |                         |                       |                 |                  |                |
| Negative Image                                            |                       |                                 |                      |                            |                                   |                                     |               |                         |                             |                               |                       |                       |                        |                        |            |                 |              |        |                                            |                                              |                                                            |                                     |                                                       |                                    |              |                     |                     |                        |                         |                       | П               |                  |                |
| Mirror Image                                              |                       |                                 | ×                    | ×                          |                                   |                                     |               |                         |                             |                               |                       | Δ                     | Δ                      | Δ                      |            | ×               | ×            | X      | ×                                          | ×                                            | ×                                                          | ×                                   | X                                                     | X                                  | ×            | ×                   | ×                   | ×                      | ×                       | ×                     | ×               | ×                | ×              |
| Booklet Creation                                          |                       |                                 | X                    | ×                          |                                   |                                     |               |                         |                             | ×                             | ×                     | ×                     | ×                      | ×                      |            | X               | ×            | X      | ×                                          | ×                                            | ×                                                          | ×                                   | ×                                                     | ×                                  |              | ×                   | ×                   | ×                      | X                       | X                     | ×               | ×                | ×              |

Blank : The first selection can be combined with the second selection.

: The first selection cannot be combined with the second selection.

 $\times$  : The second selection is not available.

 $_{\triangle}$  : The message prohibiting feature combination is displayed after the **Start** button is pressed.

▲ : The message indicating that copying cannot be done is displayed after the **Start** button is pressed.

: Selections can be made but the first selection is ignored.

Selections can be made but the second selection is ignored.

: The second selection is valid (the first selection changes to the tray with the highest priority).

② : The second selection is valid (the first selection changes to 100%).

3 : The second selection is valid (the first selection changes to Auto %).

\*It is not a prohibition on the combination of features but Auto % is recommended.

The second selection is valid (the first selection changes to Head to Left).

(5) : The second selection is valid (the first selection changes to Head to Top).

⑥ : Copying can be done but image may be skewed.

: When "Finisher Mix Size" of CE mode is disabled, and Start button is pressed, invalid combination is displayed.

: The display for checking if the previously set function has been cancelled.

| Selected Features (Second Selection)  Selected Features (First Selection) | APS (Auto Paper Selection) | Tray 1, 2, 3, 4, and 6 (High Capacity Feeder) | Tray 5 (Bypass) | Auto % | Reduce/Enlarge (100 %) | Fixed Ratio | Variable % | Independent X-Y% (Auto-Fit) | Independent X-Y% (Variable x-Y%) | Independent X-Y% (Calculator %) | Original Type (Text & Photo) | Original Type (Text) | Original Type (Photo) | Background Supression | Lighter/Darker | Sharpness | Image Shift (No Shift) | Image Shift (Auto Center) | Image Shift (Top Lett) (Top Right) (Btm Lett) (Btm Right) | Image Shift (Left & Right Shift) (Up & Down Shift) | Edge Erase/Copy All (Normal) | Edge Erase/Copy All (Variable Erase) | Edge Erase/Copy All (Copy All) | Image Rotation (On) | Image Rotation (Off) | Negative Image | Mirror Image | Booklet Creation |
|---------------------------------------------------------------------------|----------------------------|-----------------------------------------------|-----------------|--------|------------------------|-------------|------------|-----------------------------|----------------------------------|---------------------------------|------------------------------|----------------------|-----------------------|-----------------------|----------------|-----------|------------------------|---------------------------|-----------------------------------------------------------|----------------------------------------------------|------------------------------|--------------------------------------|--------------------------------|---------------------|----------------------|----------------|--------------|------------------|
| Load Original in DADF                                                     |                            |                                               |                 |        |                        |             |            |                             |                                  |                                 |                              |                      |                       |                       |                |           |                        |                           |                                                           |                                                    |                              |                                      |                                |                     |                      |                |              |                  |
| Load Original on Document Glass                                           |                            |                                               |                 |        |                        |             |            |                             |                                  |                                 |                              |                      |                       |                       |                |           |                        |                           |                                                           |                                                    |                              |                                      |                                |                     |                      |                | $\Box$       | $\Box$           |
| Mixed Size Originals                                                      |                            |                                               | $\triangle$     |        |                        |             |            | ×                           | ×                                | ×                               |                              |                      |                       |                       |                |           |                        |                           |                                                           |                                                    |                              |                                      |                                |                     |                      |                | $\times$     | ×                |
| Mixed Size Originals + APS                                                |                            |                                               | $\triangle$     | 1      |                        |             |            | ×                           | ×                                | ×                               |                              |                      |                       |                       |                |           |                        |                           |                                                           |                                                    |                              |                                      |                                |                     |                      |                | ×            | ×                |
| Original Orientation (Head to Top)                                        |                            |                                               |                 |        |                        |             |            |                             |                                  |                                 |                              |                      |                       |                       |                |           |                        |                           |                                                           |                                                    |                              |                                      |                                |                     |                      |                |              |                  |
| Original Orientation (Head to Left)                                       |                            |                                               |                 |        |                        |             |            |                             |                                  |                                 |                              |                      |                       |                       |                |           |                        |                           |                                                           |                                                    |                              |                                      |                                |                     |                      |                |              |                  |
| Original Size                                                             |                            |                                               |                 |        |                        |             |            |                             |                                  |                                 |                              |                      |                       |                       |                |           |                        |                           |                                                           |                                                    |                              |                                      |                                |                     |                      |                |              |                  |
| Output/Finishing (Auto)                                                   |                            |                                               |                 |        |                        |             |            |                             |                                  |                                 |                              |                      |                       |                       |                |           |                        |                           |                                                           |                                                    |                              |                                      |                                |                     |                      |                |              | $\Box$           |
| Output/Finishing (Collated)                                               |                            |                                               |                 |        |                        |             |            |                             |                                  |                                 |                              |                      |                       |                       |                |           |                        |                           |                                                           |                                                    |                              |                                      |                                |                     |                      |                |              |                  |
| Output/Finishing (Uncollated)                                             |                            |                                               |                 |        |                        |             |            |                             |                                  |                                 |                              |                      |                       |                       |                |           |                        |                           |                                                           |                                                    |                              |                                      |                                |                     |                      |                |              | ×                |
| 2 Sided (1 -> 1 Sided)                                                    |                            |                                               |                 |        |                        |             |            |                             |                                  |                                 |                              |                      |                       |                       |                |           |                        |                           |                                                           |                                                    |                              |                                      |                                |                     |                      |                |              |                  |
| 2 Sided (1 -> 2 Sided)                                                    |                            |                                               | Δ               |        |                        |             |            |                             |                                  |                                 |                              |                      |                       |                       |                |           |                        |                           |                                                           |                                                    |                              |                                      |                                |                     |                      |                |              | ×                |
| 2 Sided (2 -> 2 Sided)                                                    |                            |                                               | Δ               |        |                        |             |            |                             |                                  |                                 |                              |                      |                       |                       |                |           |                        |                           |                                                           |                                                    |                              |                                      |                                |                     |                      |                |              | ×                |
| 2 Sided (2 -> 1 Sided)                                                    |                            |                                               | $\triangle$     |        |                        |             |            |                             |                                  |                                 |                              |                      |                       |                       |                |           |                        |                           |                                                           |                                                    |                              |                                      |                                |                     |                      |                | Δ            | ×                |
| Sample Set                                                                |                            |                                               |                 |        |                        |             |            |                             |                                  |                                 |                              |                      |                       |                       |                |           |                        |                           |                                                           |                                                    |                              |                                      |                                |                     |                      |                |              |                  |
| Multi-Up (N Up)                                                           | Δ                          |                                               | $\triangle$     |        |                        |             |            | Δ                           | Δ                                | Δ                               |                              |                      |                       |                       |                |           |                        |                           | •                                                         |                                                    |                              |                                      |                                |                     | •                    |                | ×            | ×                |
| Repeat Image                                                              | Δ                          |                                               | Δ               |        |                        |             |            |                             |                                  |                                 |                              |                      |                       |                       |                |           | ×                      | ×                         | ×                                                         | X                                                  |                              |                                      |                                |                     | •                    |                | ×            | ×                |
| Covers                                                                    | ☆                          | ☆                                             | ☆               |        |                        |             |            |                             |                                  |                                 |                              |                      |                       |                       |                |           |                        |                           |                                                           |                                                    |                              |                                      |                                |                     |                      |                | ×            | ×                |
| Transparency Separators (Blank Separators)                                | ☆                          | ☆                                             | ☆               |        |                        |             |            |                             |                                  |                                 |                              |                      |                       |                       |                |           |                        |                           |                                                           |                                                    |                              |                                      |                                |                     |                      |                | ×            | ×                |
| Transparency Separators (Blank Sep & N Sets)                              | ☆                          | ☆                                             | ☆               |        |                        |             |            |                             |                                  |                                 |                              |                      |                       |                       |                |           |                        |                           |                                                           |                                                    |                              |                                      |                                |                     |                      |                | ×            | ×                |
| Book Copying (Left Page Then Right) (Right Page Then Left)                |                            |                                               |                 |        |                        |             |            |                             |                                  |                                 |                              |                      |                       |                       |                |           |                        |                           |                                                           |                                                    |                              |                                      |                                |                     |                      |                | ×            | ×                |
| Book Copying (Top Page Then Bottom)                                       |                            |                                               |                 |        |                        |             |            |                             |                                  |                                 |                              |                      |                       |                       |                |           |                        |                           |                                                           |                                                    |                              |                                      |                                |                     |                      |                | ×            | ×                |
| Book Duplex (Left Page Then Right) (Right Page Then Left)                 |                            |                                               | Δ               |        |                        |             |            |                             |                                  |                                 |                              |                      |                       |                       |                |           |                        |                           |                                                           |                                                    |                              |                                      |                                |                     |                      |                | ×            | ×                |
| Book Duplex (Top Page Then Bottom)                                        |                            |                                               | $\triangle$     |        |                        |             |            |                             |                                  |                                 |                              |                      |                       |                       |                |           |                        |                           |                                                           |                                                    |                              |                                      |                                |                     |                      |                | ×            | ×                |
| Large Output                                                              |                            |                                               | $\triangle$     |        |                        |             |            |                             |                                  |                                 |                              |                      |                       |                       |                |           |                        |                           |                                                           |                                                    |                              |                                      |                                |                     |                      |                | ×            |                  |
| Stapling (Top Left)                                                       |                            |                                               | Δ               |        |                        |             |            |                             |                                  |                                 |                              |                      |                       |                       |                |           |                        |                           |                                                           |                                                    |                              |                                      |                                |                     |                      |                | ×            | X                |
| Stapling (Top Right                                                       |                            |                                               | Δ               |        |                        |             |            |                             |                                  |                                 |                              |                      |                       |                       |                |           |                        |                           |                                                           |                                                    |                              |                                      |                                |                     |                      |                | ×            | X                |
| Stapling (Left Double)                                                    |                            |                                               | Δ               |        |                        |             |            |                             |                                  |                                 |                              |                      |                       |                       |                |           |                        |                           |                                                           |                                                    |                              |                                      |                                |                     |                      |                | ×            | X                |
| Stapling (Right Double)                                                   |                            |                                               | Δ               |        |                        |             |            |                             |                                  |                                 |                              |                      |                       |                       |                |           |                        |                           |                                                           |                                                    |                              |                                      |                                |                     |                      |                | ×            | X                |
| Stapling (Top Double)                                                     |                            |                                               | Δ               |        |                        |             |            |                             |                                  |                                 |                              |                      |                       |                       |                |           |                        |                           |                                                           |                                                    |                              |                                      |                                |                     |                      |                | ×            | X                |
| Punching (Left)                                                           |                            |                                               | Δ               |        |                        |             |            |                             |                                  |                                 |                              |                      |                       |                       |                |           |                        |                           |                                                           |                                                    |                              |                                      |                                |                     |                      |                | ×            | X                |
| Punching (Right)                                                          |                            |                                               | Δ               |        |                        |             |            |                             |                                  |                                 |                              |                      |                       |                       |                |           |                        |                           |                                                           |                                                    |                              |                                      |                                |                     |                      |                | ×            | X                |
| Punching (Top)                                                            |                            |                                               | $\triangle$     |        |                        |             |            |                             |                                  |                                 |                              |                      |                       |                       |                |           |                        |                           |                                                           |                                                    |                              |                                      |                                |                     |                      |                | ×            | ×                |

- Blank : The first selection can be combined with the second selection.
  - : The first selection cannot be combined with the second selection.
  - × : The second selection is not available.
  - ∴ : The message prohibiting feature combination is displayed after the Start button is pressed.
  - ★ : The message indicating that copying cannot be done is displayed after the Start button is pressed.
  - : Selections can be made but the first selection is ignored.
  - Selections can be made but the second selection is ignored.
  - ① : The second selection is valid (the first selection changes to the tray with the highest priority).
  - ② : The second selection is valid (the first selection changes to 100%).
  - $\stackrel{\smile}{\Im}$  : The second selection is valid (the first selection changes to Auto %).
    - \*It is not a prohibition on the combination of features but Auto % is recommended.
  - ④ : The second selection is valid (the first selection changes to Head to Left).
  - (5) : The second selection is valid (the first selection changes to Head to Top).
  - © Copying can be done but image may be skewed.
  - : When "Finisher Mix Size" of CE mode is disabled, and Start button is pressed, invalid combination is displayed.
  - : The display for checking if the previously set function has been cancelled.

| Selected Features<br>(Second Selection)              |                       | S                               |                      |                            |                                    |                                     |               |                         |                             |                               |                        |                        |                       |                       |            |                 |              |        | sparators)                                 | (Blank Sep & N Sets)              | Right Page Then Left)                                      |                                     | ight Page Then Left)                      |                                    |              |                     |                      |                        |                         |                       |                 |                  |                |
|------------------------------------------------------|-----------------------|---------------------------------|----------------------|----------------------------|------------------------------------|-------------------------------------|---------------|-------------------------|-----------------------------|-------------------------------|------------------------|------------------------|-----------------------|-----------------------|------------|-----------------|--------------|--------|--------------------------------------------|-----------------------------------|------------------------------------------------------------|-------------------------------------|-------------------------------------------|------------------------------------|--------------|---------------------|----------------------|------------------------|-------------------------|-----------------------|-----------------|------------------|----------------|
| Selected Features<br>(First Selection)               | Load Original in DADF | Load Original on Document Glass | Mixed Size Originals | Mixed Size Originals + APS | Original Orientation (Head to Top) | Original Orientation (Head to Left) | Original Size | Output/Finishing (Auto) | Output/Finishing (collated) | Output/Finishing (Uncollated) | 2 Sided (1 -> 1 Sided) | 2 Sided (1 -> 2 Sided) | 2 Sided (2 > 2 Sided) | 2 Sided (2 > 1 Sided) | Sample Set | Multi-Up (N Up) | Repeat Image | Covers | Transparency Separators (Blank Separators) | Transparency Separators (Blank Se | Book Copying (Left Page Then Right) (Right Page Then Left) | Book Copying (Top Page Then Bottom) | Book Duplex (Left Page Then Right) (Right | Book Duplex (Top Page Then Bottom) | Large Output | Stapling (Top Left) | Stapling (Top Right) | Stapling (Left Double) | Stapling (Right Double) | Stapling (Top Double) | Punching (Left) | Punching (Right) | Punching (Top) |
| Load Original in DADF                                |                       | •                               |                      |                            |                                    |                                     |               |                         |                             |                               |                        |                        |                       |                       |            |                 |              |        |                                            |                                   | Δ                                                          | $\triangle$                         | Δ                                         | Δ                                  |              |                     |                      |                        |                         |                       |                 |                  |                |
| Load Original on Document Glass                      |                       |                                 | •                    | •                          |                                    |                                     |               |                         |                             |                               |                        |                        |                       |                       |            | Δ               |              |        |                                            |                                   |                                                            |                                     |                                           |                                    |              |                     |                      |                        |                         |                       |                 |                  |                |
| Mixed Size Originals                                 |                       | $\Diamond$                      |                      | •                          |                                    |                                     |               |                         |                             |                               |                        |                        |                       |                       |            | ×               | ×            |        |                                            |                                   | ×                                                          | ×                                   | ×                                         | ×                                  |              |                     |                      |                        |                         |                       |                 |                  | $\neg$         |
| Mixed Size Originals + APS                           |                       | $\Diamond$                      |                      |                            |                                    |                                     |               |                         |                             |                               |                        |                        |                       |                       |            | ×               | ×            |        |                                            |                                   | ×                                                          | ×                                   | ×                                         | ×                                  | 7            | 7                   | 7                    | 7                      | 7                       | 7                     | 7               | 7                | 7              |
| Original Orientation (Head to Top)                   |                       |                                 |                      |                            |                                    |                                     |               |                         |                             |                               |                        |                        |                       |                       |            |                 |              |        |                                            |                                   |                                                            | 4)                                  |                                           | 4                                  |              | Ť                   | Ť                    | Ť                      |                         | _                     |                 |                  | $\dashv$       |
| Original Orientation (Head to Left)                  |                       |                                 |                      |                            |                                    | $\overline{}$                       |               |                         |                             |                               |                        |                        |                       |                       |            |                 |              |        |                                            |                                   | (5)                                                        |                                     | (5)                                       | Ť                                  |              |                     |                      |                        |                         |                       |                 |                  | $\exists$      |
| Original Size                                        |                       |                                 |                      |                            |                                    |                                     |               |                         |                             |                               |                        |                        |                       |                       |            |                 |              |        |                                            |                                   |                                                            |                                     |                                           |                                    |              |                     |                      |                        |                         |                       |                 |                  | $\exists$      |
| Output/Finishing (Auto)                              |                       |                                 |                      |                            |                                    |                                     |               |                         |                             |                               |                        |                        |                       |                       |            |                 |              |        |                                            |                                   |                                                            |                                     |                                           |                                    |              |                     |                      |                        |                         |                       |                 |                  |                |
| Output/Finishing (Collated)                          |                       |                                 |                      |                            |                                    |                                     |               |                         |                             | •                             |                        |                        |                       |                       |            |                 |              |        |                                            |                                   |                                                            |                                     |                                           |                                    |              | Ť                   | Ť                    | Ť                      | Ť                       | Ť                     |                 |                  | $\dashv$       |
| Output/Finishing (Uncollated)                        |                       |                                 |                      |                            |                                    |                                     |               | •                       |                             |                               |                        |                        |                       |                       | ×          |                 |              | ×      | ×                                          | ×                                 |                                                            |                                     | ×                                         | ×                                  | ×            |                     |                      | •                      |                         |                       | •               |                  |                |
| 2 Sided (1 -> 1 Sided)                               |                       |                                 |                      |                            |                                    |                                     |               |                         |                             |                               |                        | •                      | •                     | •                     |            |                 |              |        |                                            |                                   |                                                            |                                     | $\Diamond$                                | $\Diamond$                         |              | Ť                   | Ť                    |                        |                         | Ť                     |                 |                  | $\dashv$       |
| 2 Sided (1 -> 2 Sided)                               |                       |                                 |                      |                            |                                    |                                     |               |                         |                             |                               |                        |                        | •                     |                       |            |                 |              |        | Δ                                          |                                   |                                                            |                                     | $\Diamond$                                | $\Diamond$                         |              |                     |                      |                        |                         |                       |                 |                  | $\exists$      |
| 2 Sided (2 -> 2 Sided)                               |                       |                                 |                      |                            |                                    |                                     |               |                         |                             |                               | •                      |                        |                       | •                     |            |                 |              |        |                                            |                                   |                                                            |                                     |                                           |                                    |              |                     |                      |                        |                         |                       |                 |                  | $\neg$         |
| 2 Sided (2 -> 1 Sided)                               |                       |                                 |                      |                            |                                    |                                     |               |                         |                             |                               | •                      | •                      |                       |                       |            |                 |              |        |                                            |                                   |                                                            |                                     |                                           |                                    |              |                     |                      |                        |                         |                       |                 |                  | $\neg$         |
| Sample Set                                           |                       |                                 |                      |                            |                                    |                                     |               |                         |                             | ×                             |                        |                        |                       |                       |            |                 |              |        | ×                                          | ×                                 |                                                            |                                     |                                           |                                    |              |                     |                      |                        |                         |                       |                 |                  | $\neg$         |
| Multi-Up (N Up)                                      |                       |                                 | ×                    | ×                          |                                    |                                     |               |                         |                             |                               |                        |                        |                       |                       |            |                 | ×            | ×      | ×                                          | ×                                 | ×                                                          | ×                                   | ×                                         | ×                                  |              |                     |                      |                        |                         |                       |                 |                  | $\exists$      |
| Repeat Image                                         |                       |                                 | ×                    | ×                          |                                    |                                     |               |                         |                             |                               |                        |                        |                       |                       |            | ×               |              | ×      | ×                                          | ×                                 | ×                                                          | ×                                   | ×                                         | ×                                  | ×            | ×                   | ×                    | ×                      | ×                       | ×                     | ×               | ×                | ×              |
| Covers                                               |                       |                                 |                      |                            |                                    |                                     |               |                         |                             | ×                             |                        |                        |                       |                       |            | ×               | ×            |        | ×                                          | ×                                 |                                                            |                                     | ×                                         | ×                                  |              |                     |                      |                        |                         |                       |                 |                  | $\exists$      |
| Transparency Separators (Blank Separators)           |                       |                                 |                      |                            |                                    |                                     |               |                         |                             | ×                             |                        |                        | Δ                     |                       | ×          | ×               | ×            | ×      |                                            |                                   | ×                                                          | ×                                   | ×                                         | ×                                  | ×            | ×                   | ×                    | ×                      | ×                       | ×                     | ×               | ×                | $\times$       |
| Transparency Separators (Blank Sep & N               |                       |                                 |                      |                            |                                    |                                     |               |                         |                             | ×                             |                        |                        |                       |                       | ×          | ×               | ×            | ×      |                                            | $\overline{}$                     | ×                                                          | ×                                   | ×                                         | ×                                  |              |                     |                      | , ·                    | -                       |                       |                 |                  |                |
| Book Copying (Left Page Then Right) (Right           |                       |                                 | ×                    | ×                          | ×                                  | ×                                   |               |                         |                             |                               |                        |                        |                       | Δ                     |            | ×               | ×            |        | ×                                          | ×                                 |                                                            |                                     | ×                                         | ×                                  |              |                     |                      |                        |                         |                       |                 |                  | $\dashv$       |
| Page Then Left)  Book Copying (Top Page Then Bottom) |                       |                                 | ×                    | ×                          | ×                                  | ×                                   |               |                         |                             |                               |                        |                        |                       |                       |            | ×               | ×            |        | ×                                          | ×                                 |                                                            | 7                                   | ×                                         | ×                                  |              |                     |                      |                        |                         |                       |                 |                  | $\dashv$       |
| Book Duplex (Left Page Then Right) (Right Page       |                       |                                 | ×                    | ×                          | ×                                  | ×                                   |               |                         |                             | ×                             | •                      | •                      |                       | Δ                     |            | ×               | ×            | ×      | ×                                          | ×                                 | ×                                                          | ×                                   |                                           | •                                  |              |                     |                      |                        |                         |                       |                 |                  | $\dashv$       |
| Then Left)  Book Duplex (Top Page Then Bottom)       | Δ                     |                                 | ×                    | ×                          | ×                                  | X                                   |               |                         |                             | ×                             | •                      | •                      | Δ                     | Δ                     |            | ×               | ×            | ×      | ×                                          | ×                                 | ×                                                          | ×                                   |                                           |                                    |              |                     |                      |                        |                         |                       |                 |                  | $\dashv$       |
| Large Output                                         |                       |                                 |                      | 7                          |                                    |                                     |               |                         |                             | ×                             |                        |                        |                       |                       |            |                 |              |        | ×                                          |                                   |                                                            |                                     |                                           |                                    |              |                     |                      |                        |                         |                       |                 |                  | $\neg$         |
| Stapling (Top Left)                                  |                       |                                 |                      | 7                          |                                    |                                     |               | •                       |                             | •                             |                        |                        |                       |                       |            |                 | ×            |        | ×                                          |                                   |                                                            |                                     |                                           |                                    | $\Box$       |                     | •                    | •                      | •                       | •                     |                 | ×                | $\neg$         |
| Stapling (Top Right)                                 |                       |                                 |                      | 7                          |                                    |                                     |               | •                       |                             | •                             |                        |                        |                       |                       |            |                 | ×            |        | ×                                          |                                   |                                                            |                                     |                                           |                                    |              |                     |                      | •                      | •                       | •                     | ×               |                  | $\neg$         |
| Stapling (Left Double)                               |                       |                                 |                      | 7                          |                                    |                                     |               | •                       |                             | •                             |                        |                        |                       |                       |            |                 | ×            |        | ×                                          |                                   |                                                            |                                     |                                           |                                    |              | •                   |                      |                        | •                       | •                     |                 | ×                | ×              |
| Stapling (Right Double)                              |                       |                                 |                      | 7                          |                                    |                                     |               | •                       |                             | •                             |                        |                        |                       |                       |            |                 | ×            |        | ×                                          |                                   |                                                            |                                     |                                           |                                    |              | •                   | •                    |                        |                         | •                     | ×               |                  | ×              |
| Stapling (Top Double)                                |                       |                                 |                      | 7                          |                                    |                                     |               | •                       |                             | •                             |                        |                        |                       |                       |            |                 | ×            |        | ×                                          |                                   |                                                            |                                     |                                           |                                    |              | •                   | •                    | •                      |                         |                       | ×               | ×                |                |
| Punching (Left)                                      |                       |                                 |                      | 7                          |                                    |                                     |               | •                       |                             | •                             |                        |                        |                       |                       |            |                 | ×            |        | ×                                          |                                   |                                                            |                                     |                                           |                                    |              |                     | X                    |                        | ×                       | ×                     |                 |                  |                |
| Punching (Right)                                     |                       |                                 |                      | 7                          |                                    |                                     |               | •                       |                             | •                             |                        |                        |                       |                       |            |                 | ×            |        | ×                                          |                                   |                                                            |                                     |                                           |                                    |              | ×                   |                      | ×                      |                         | ×                     |                 |                  |                |
| Punching (Top)                                       |                       |                                 |                      | 7                          |                                    |                                     |               | •                       |                             | •                             |                        |                        |                       |                       |            |                 | ×            |        | ×                                          |                                   |                                                            |                                     |                                           |                                    |              |                     |                      | ×                      | ×                       |                       |                 |                  |                |

- Blank : The first selection can be combined with the second selection.
  - : The first selection cannot be combined with the second selection.
  - : The second selection is not available.
  - : The message prohibiting feature combination is displayed after the **Start** button is pressed.
  - : The message indicating that copying cannot be done is displayed after the Start button is pressed.
  - : Selections can be made but the first selection is ignored.
  - : Selections can be made but the second selection is ignored.
  - 1 : The second selection is valid (the first selection changes to the tray with the highest priority).
  - : The second selection is valid (the first selection changes to 100%). 2
  - (3)
- : The second selection is valid (the first selection changes to Auto %).

  \*It is not a prohibition on the combination of features but Auto % is recommended.
  - (4) : The second selection is valid (the first selection changes to Head to Left).
  - (5) : The second selection is valid (the first selection changes to Head to Top).
  - 6 : Copying can be done but image may be skewed.
  - : When "Finisher Mix Size" of CE mode is disabled, and Start button is pressed, 7
    - invalid combination is displayed.
  - : The display for checking if the previously set function has been cancelled.

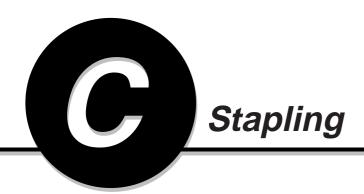

Refer to the following chart to check the paper size and the staple position.

When stapling, select the correct document orientation. If the selection is incorrect, it may not result in the desired output.

#### When Stapling with the Following Conditions:

Document Size: A4 🗌 Reduce/Enlarge: Auto

Document Orientation: Head to Top

Image Rotation: On

| Size of Paper<br>Loaded in Tray | Top Right | Top Left | Right Double          | Left Double | Top Double |
|---------------------------------|-----------|----------|-----------------------|-------------|------------|
| A6 🗍                            |           | Ca       | annot be loaded in tr | ay          |            |
| A6                              |           |          | Cannot be stapled     |             |            |
| A5 🖵                            | 0         | •        | 0                     | 0           | ×          |
| A5                              |           |          |                       |             |            |
| A4 🖵                            | •         | •        | 0                     | 0           | ×          |
| A4                              | •         | 0        | ×                     | ×           | 0          |
| A3 🖵                            |           | Ca       | annot be loaded in tr | ay          |            |
| A3                              | •         | •        | ×                     | ×           | 0          |
| B6                              |           | Ca       | annot be loaded in tr | ay          |            |
| B6                              |           |          |                       |             |            |
| B5                              | 0         | •        | 0                     | 0           | ×          |
| B5                              | •         | 0        | X                     | ×           | 0          |
| B4 □                            |           | Ca       | annot be loaded in tr | ay          |            |
| B4                              | •         | 0        | X                     | ×           | 0          |
| 5.5 x 8.5" 🖵                    |           | Ca       | annot be loaded in tr | ay          |            |
| 5.5 x 8.5"                      |           |          | Cannot be stapled     |             |            |
| 8.5 x 11" 🖵                     | 0         | •        | 0                     | 0           | X          |
| 8.5 x 11"                       | •         | 0        | X                     | ×           | 0          |
| 8.5 x 13" 🗍                     |           | Ca       | annot be loaded in tr | ay          |            |
| 8.5 x 13"                       | •         | 0        | ×                     | ×           | 0          |
| 8.5 x 14" 🗍                     |           | Ca       | annot be loaded in tr | ay          |            |
| 8.5 x 14"                       | •         | 0        | ×                     | ×           | 0          |
| 11 x 17" 🗍                      |           | Ca       | annot be loaded in tr | ay          |            |
| 11 x 17"                        | •         | 0        | ×                     | ×           | 0          |

O: Staple horizontally at the paper edge 

: Staple slanted

X: Cannot be stapled

#### • When Stapling with the Following Conditions:

Document Size: A4 Reduce/Enlarge: Auto

Document Orientation: Head to Left

Image Rotation: On

| Size of Paper<br>Loaded in Tray | Top Right                | Top Left          | Right Double      | Left Double | Top Double |
|---------------------------------|--------------------------|-------------------|-------------------|-------------|------------|
| A6 □                            | Cannot be loaded in tray |                   |                   |             |            |
| A6                              |                          | Cannot be stapled |                   |             |            |
| A5 □                            | •                        | 0                 | ×                 | ×           | 0          |
| A5                              |                          |                   | Cannot be stapled |             |            |
| A4 🖵                            | •                        | •                 | X                 | X           | 0          |
| A4                              | 0                        | •                 | 0                 | 0           | X          |
| A3 🗔                            | Cannot be loaded in tray |                   |                   |             |            |
| A3                              | •                        | •                 | 0                 | 0           | ×          |
| B6 □                            | Cannot be loaded in tray |                   |                   |             |            |
| B6                              | Cannot be stapled        |                   |                   |             |            |
| B5                              | •                        | 0                 | ×                 | ×           | 0          |
| B5                              | 0                        | •                 | 0                 | 0           | X          |
| B4 □                            | Cannot be loaded in tray |                   |                   |             |            |
| B4                              | 0                        | •                 | 0                 | 0           | ×          |
| 5.5 x 8.5" 🖵                    | Cannot be loaded in tray |                   |                   |             |            |
| 5.5 x 8.5"                      | Cannot be stapled        |                   |                   |             |            |
| 8.5 x 11" 🗍                     | •                        | 0                 | X                 | X           | 0          |
| 8.5 x 11"                       | 0                        | •                 | 0                 | 0           | X          |
| 8.5 x 13" 🗍                     | Cannot be loaded in tray |                   |                   |             |            |
| 8.5 x 13"                       | 0                        | •                 | 0                 | 0           | ×          |
| 8.5 x 14" 🗍                     | Cannot be loaded in tray |                   |                   |             |            |
| 8.5 x 14"                       | 0                        | •                 | 0                 | 0           | ×          |
| 11 x 17" 🗍                      | Cannot be loaded in tray |                   |                   |             |            |
| 11 x 17"                        | 0                        | •                 | 0                 | 0           | ×          |

O: Stapled horizontally at the paper edge 

: Stapled slanted

x: Cannot be stapled

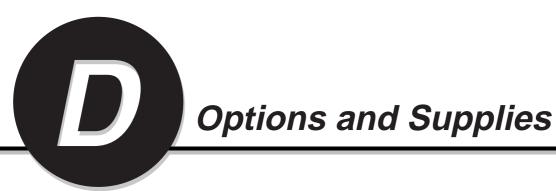

● The DP-6000/7000 is a digital photocopier which can produce images with great clarity. Furthermore, its copying functionality can also be greatly enhanced by the addition of the following options and supplies. We hope you find that the wide ranging capabilities will make your office-place more productive and efficient.

|                      |          | ·                                         |
|----------------------|----------|-------------------------------------------|
| Part Name            | Part No. | Remarks                                   |
| Finisher             | DA-FS700 | With 3-Hole Punch/10 Position Stapling.   |
| High Capacity Feeder | DA-MA700 | Up to 3600 sheets of paper can be loaded. |
| Catch Tray           | DA-XT700 |                                           |
| Offset Catch Tray    | DA-TR700 |                                           |
| Drum Cartridge       | DQ-UH700 | One per box.                              |
| Toner Cartridge      | DQ-TX281 | One per box.                              |
| Staple Cartridge     | FQ-SS66  | 5000 x 3 per box.                         |

#### ● For Printer/Scanner

| Part Name             | Part No. | Remarks                            |
|-----------------------|----------|------------------------------------|
| Printer/Scanner Unit  | DA-PC700 | For Printer/Scanner functions.     |
| PS3 Kit               | DA-MC700 | PostScript 3 Kit (Windows/Mac OS). |
| Hard Disk for Scanner | DA-HD702 | For DA-PC700.                      |
| 8MB Scanner Memory    | DA-SM08D | For DA-PC700.                      |
| 64MB Printer Memory   | DA-PM64D | For DA-PC700.                      |
| Token Ring (see Note) | DA-NE70T | For DA-PC700.                      |

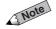

May not be available, please contact your authorized Panasonic representative for details.

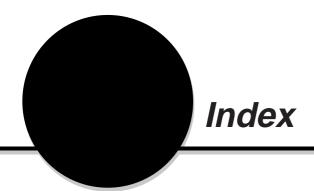

| Numerals                               |     |
|----------------------------------------|-----|
| 2 Sided                                | 59  |
|                                        |     |
| A                                      |     |
| Increasing the Toner Level             | 198 |
| Audio Tones                            | 142 |
| Auditron Administration Mode Screen    | 218 |
| Auditron Mode                          | 216 |
| Auto                                   | 64  |
| Auto-Fit                               | 49  |
| Auto Start                             | 7   |
|                                        |     |
| В                                      |     |
| Background Suppression                 | 83  |
| Basic Features Screen                  |     |
| Billing Meter                          | 210 |
| Binding Margin                         |     |
| Blank Separators                       | 100 |
| Book Copying                           | 90  |
| Book Duplex                            | 117 |
| Booklet Creation                       | 125 |
| Bypass                                 | 2   |
|                                        |     |
| С                                      |     |
| Calculator %                           |     |
| Change of Access Number                |     |
| Changing the Auditron Access Number    |     |
| Changing the Paper Tray Size           |     |
| Checking                               |     |
| Clean Copies                           |     |
| Clean the DADF Cover                   |     |
| Cleaning Document Cover                |     |
| Cleaning Document/Scanning Glass       |     |
| Cleaning the DADF Film/Roller Sections |     |
| Cleaning the Copier                    |     |
| Clear                                  |     |
| Collated                               |     |
| Combinations of Features               |     |
| Confirmation pop-up Screen             |     |
| Confirming the Account Data            |     |
| Conventions                            |     |
| Copies for Distribution                |     |
| Copy All                               |     |
| Copy Limit                             |     |
| Copy Volume                            |     |
| Copying 51 Sheets of Documents         |     |
| Covers                                 |     |
| Custom Preset                          | 140 |

| U                                             |      |
|-----------------------------------------------|------|
| DADF                                          | 2    |
| Deleting a Job                                | 133  |
| Deleting the Account Data                     | 227  |
| Distribution Copies                           | 99   |
| Document Glass                                | 2    |
| Document Jam at the Document Tray             |      |
| Document Jam at the Feeding Point of the DADF | 183  |
| Document Jam Inside the DADF                  | 184  |
| Document Jam Underneath the DADF              | 187  |
| Document Jams                                 |      |
| Document/Copy Counter                         | 136  |
| Documents                                     | . 34 |
| Duplex Automatic Document Feeder              | 2    |
| E                                             |      |
| Edge Erase                                    | 96   |
| Editing the Account Data                      |      |
| Emptying the Punch Scrap Container            |      |
| Enabling/Disabling Auditron                   |      |
| Energy Star                                   |      |
| Entering Password                             |      |
| Error Message Screen                          |      |
| •                                             |      |
| F                                             |      |
| Facing Pages                                  | 90   |
| Feature Defaults140,                          |      |
| Features Menu Screen                          |      |
| Front Door                                    |      |
| Fuser Cleaning                                |      |
| Fuser Unit                                    |      |
|                                               |      |
| н                                             |      |
| High Capacity Feeder                          | ,    |
| nigri Capacity Feeder                         | 2    |
|                                               |      |
|                                               |      |
| mage Quality                                  |      |
| mage Rotation                                 |      |
| mage Shift                                    |      |
| Independent X-Y%                              |      |
| Interrupting a Copy Job                       | /5   |
| J                                             |      |
| Job Memory                                    | 128  |
| •                                             |      |
| L                                             |      |
| _<br>Lighter/Darker Level                     | 146  |
| Loading Documents                             |      |
| Loading Paper                                 |      |
| Lower Pight Cover                             | ر کے |

| M                                               |     |
|-------------------------------------------------|-----|
| Margin                                          | 92  |
| Maximum Number of Sets                          | 146 |
| Message Pop-Up Screen                           | 12  |
| Minimum Clearances                              | ix  |
| Mirror Image                                    | 112 |
| Mixed Size Originals                            | 87  |
| Multi-Up                                        | 84  |
| Multi-Up (N Up)                                 | 85  |
|                                                 |     |
| N                                               |     |
| Negative Image                                  | 110 |
| Next Job                                        |     |
|                                                 |     |
| Number of Originals                             |     |
| Numeric Keypad                                  | 5   |
|                                                 |     |
| 0                                               |     |
| Offset Catch Tray                               | 2   |
| One Side                                        |     |
| One Set                                         | 123 |
| Output Tray                                     | 2   |
| Output to Finisher                              | 146 |
| Overwriting jobs                                | 133 |
|                                                 |     |
| P                                               |     |
| Paper Jam at Lower Right Section of the Machine | 173 |
| Paper Jam at the Output Tray                    |     |
| Paper Jam at Tray 5 (Bypass)                    |     |
| Paper Jam at Tray 6 (High Capacity Feeder)      |     |
| Paper Jam at Trays 1-4                          |     |
| Paper Jam Inside the Machine                    |     |
| Paper Jams                                      |     |
| Paper Size and Tray Loading Capacity            |     |
| Paper Tray Attributes                           |     |
| Paper Trays                                     |     |
| Password Button                                 |     |
| Power Off Timer                                 |     |
| Power Switch                                    |     |
| Program Ahead                                   |     |
| Punching                                        |     |
| T diffilling                                    |     |
| R                                               |     |
|                                                 |     |
| R/E Presets                                     |     |
| Reduce/Enlarge                                  |     |
| Reduction or Enlargement                        |     |
| PODOST IMOGO                                    |     |
| Repeat Image                                    |     |
| Replacing the Drum Cartridge                    | 203 |

| Replacing the Toner Carthage          |     |
|---------------------------------------|-----|
| Reset                                 | 73  |
| Review Accounts                       | 222 |
|                                       |     |
|                                       |     |
| S                                     |     |
| Sample Set                            | 123 |
| Screen Layout                         |     |
| Selecting a Paper Tray                |     |
| Settings/Meter Check Button           |     |
| Size Mismatch                         |     |
| Special Media                         |     |
| Specifications                        |     |
| Specify the Original Size             |     |
| Stapler Faults                        |     |
| Stapling                              |     |
| Start Button                          |     |
| Stopping a Copy Job                   |     |
| Stored Jobs                           |     |
| Storing and Handling Paper            |     |
|                                       |     |
| System Setup                          | 140 |
| _                                     |     |
| Т                                     |     |
| Text Input Method                     |     |
| Time-Outs                             |     |
| Toner level                           |     |
| Tools Mode                            |     |
| Transfer Unit                         | 3   |
| Transparency Separators               | 99  |
| Tray 5                                | 2   |
| Tray 6 (High Capacity Feeder)         | 2   |
| Troubleshooting                       | 164 |
|                                       |     |
| U                                     |     |
| Uncollated                            | 64  |
| Up to 50 Sheets                       |     |
| Using the Power Saver Mode            |     |
| Using the Settings/Meter Check Button |     |
| Using the job Memory                  |     |
| Osing the job Wemory                  |     |
| V                                     |     |
| Variable %                            | 43  |
| Variable X-Y%                         |     |
| Variable ACT /0                       |     |
| W                                     |     |
|                                       |     |
| Weights of Paper                      | 18  |

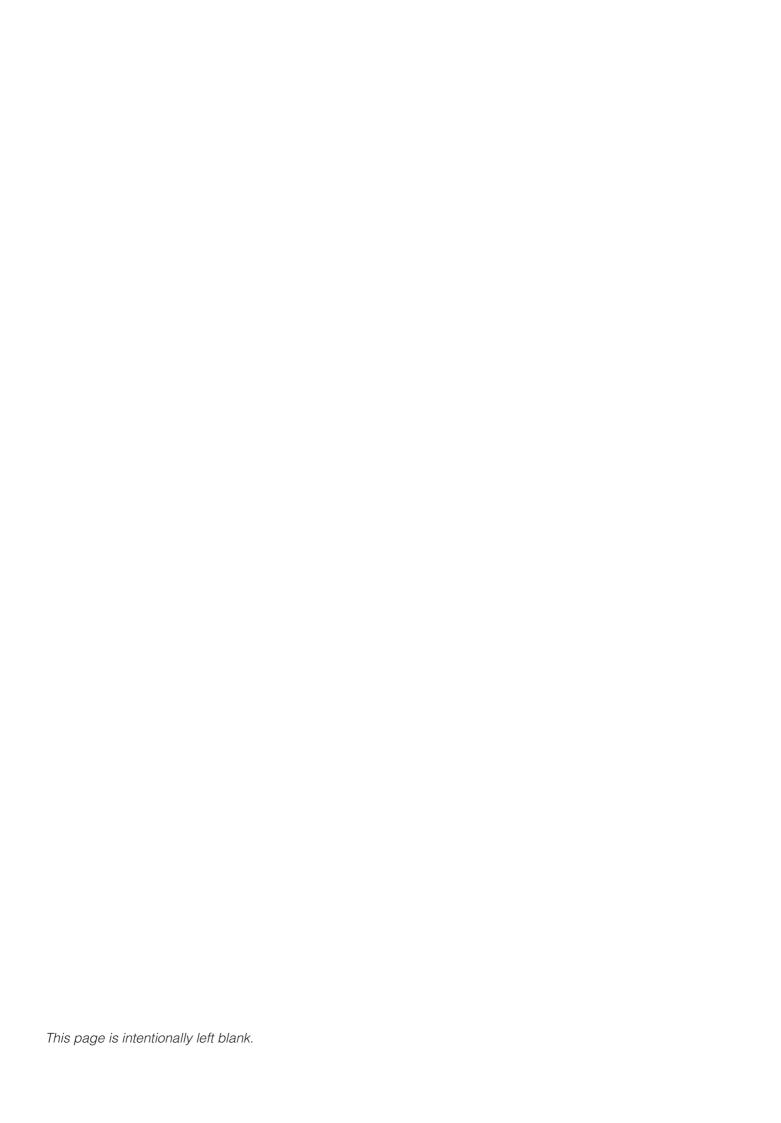

### U.S.A. only

#### WARRANTY

PANASONIC DOCUMENT IMAGING COMPANY MAKES NO WARRANTIES, GUARANTEES OR REPRESENTATIONS, EXPRESSED OR IMPLIED, TO CUSTOMER WITH RESPECT TO THIS PANASONIC MACHINE, INCLUDING BUT NOT LIMITED TO, ANY IMPLIED WARRANTY OF MERCHANTABILITY OR FITNESS FOR A PARTICULAR PURPOSE.

PANASONIC DOCUMENT IMAGING COMPANY ASSUMES NO RISK AND SHALL NOT BE SUBJECT TO LIABILITY FOR ANY DAMAGE, INCLUDING, BUT NOT LIMITED TO DIRECT, INDIRECT, SPECIAL, INCIDENTAL OR CONSEQUENTIAL DAMAGES OR LOSS OF PROFITS SUSTAINED BY THE CUSTOMER IN CONNECTION WITH THE USE OR APPLICATION OF THIS PANASONIC MACHINE. SEE YOUR DEALER FOR DETAILS OF DEALER'S WARRANTY.

| For Service Call:  |  |  |
|--------------------|--|--|
| rui sei vice caii. |  |  |